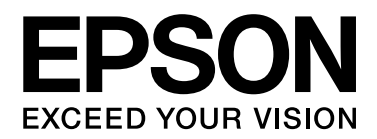

# **EPSON Aculaser C2800 Series Användarhandbok**

NPD3071-00

# <span id="page-1-0"></span>*Copyright och varumärken*

Ingen del av denna publikation får återges, lagras i ett arkiveringssystem eller överföras på något sätt vare sig det görs mekaniskt, med kopiering, inspelning eller på annat sätt utan skriftligt godkännande från Seiko Epson Corporation. Inget patentansvar påtages vad gäller användandet av informationen häri. Inte heller påtages något ansvar för skador som uppstår ur användningen av informationen häri.

Varken Seiko Epson Corporation eller dess dotterbolag äger något ansvar gentemot köparen av denna produkt eller någon tredje part för skador, förlust, kostnader eller utgifter som orsakas köparen eller tredje part till följd av: olycka, felanvändning eller missbruk av denna produkt eller otillåtna modifieringar, reparationer eller ändringar av produkten, eller (bortsett från USA) underlåtelse att följa användnings- och underhållsinstruktionerna från Seiko Epson Corporation.

Seiko Epson Corporation eller dess dotterbolag äger inget ansvar för skador eller problem som uppstått på grund av användning av förbrukningsartiklar eller tillvalsartiklar förutom de som är märkta Original Epson Products (Epsons originalprodukter) eller Epson Approved Products by Seiko Epson Corporation (Epson-godkända produkter från Seiko Epson Corporation).

Innehåller Zoran Corporation Integrated Print System (IPS) för emulering av utskriftsspråk.

#### **Z#RAN**

NEST Office Kit Copyright © 1996, Novell, Inc. Med ensamrätt.

En del av ICC-profilen i denna produkt skapades av Gretag Macbeth ProfileMaker. Gretag Macbeth är ett registrerat varumärke som tillhör Gretag Macbeth Holding AG Logo. ProfileMaker är ett varumärke som tillhör LOGO GmbH.

IBM och PS/2 är registrerade varumärken som tillhör International Business Machines Corporation.

Microsoft® och Windows® är registrerade varumärken som tillhör Microsoft Corporation i USA och andra länder.

Apple® och Macintosh® är registrerade varumärken som tillhör Apple, Inc.

EPSON och EPSON ESC/P är registrerade varumärken och EPSON AcuLaser och EPSON ESC/P 2 är varumärken som tillhör Seiko Epson Corporation.

Coronet är ett varumärke som tillhör Ludlow Industries (UK) Ltd.

Marigold är ett varumärke som tillhör Arthur Baker och kan vara registrerat i vissa jurisdiktioner.

CG Times och CG Omega är varumärken som tillhör Agfa Monotype Corporation och kan vara registrerade i vissa jurisdiktioner.

Arial, Times New Roman och Albertus är varumärken som tillhör The Monotype Corporation och kan vara registrerade i vissa jurisdiktioner.

ITC Avant Garde Gothic, ITC Bookman, ITC Zapf Chancery och ITC Zapf Dingbats är varumärken som tillhör International Typeface Corporation och kan vara registrerade i vissa jurisdiktioner.

Antique Olive är ett varumärke som tillhör Fonderie Olive.

Helvetica, Palatino, Times, Univers, Clarendon, New Century Schoolbook, Miriam och David är varumärken som tillhör Heidelberger Druckmaschinen AG som kan vara registrerade i vissa jurisdiktioner.

Wingdings är ett varumärke som tillhör Microsoft Corporation och kan vara registrerat i vissa jurisdiktioner.

PCL är ett registrerat varumärke som tillhör Hewlett-Packard Company. HP och HP LaserJet är registrerade varumärken som tillhör Hewlett-Packard Company. Adobe, Adobes logotyp och PostScript3 är varumärken som tillhör Adobe Systems Incorporated, som kan vara registrerade i vissa jurisdiktioner.

*Allmänt meddelande: Andra produktnamn som förekommer i detta dokument används endast i identifieringssyfte och kan vara varumärken som tillhör respektive ägare. Epson frånsäger sig alla rättigheter till dessa varumärken.*

Copyright© 2007 Seiko Epson Corporation. Med ensamrätt.

# <span id="page-3-0"></span>*Versioner av operativsystem*

I denna användarhandbok används följande förkortningar.

#### **Windows avser Windows Vista, XP, Vista x64, XP x64, 2000, Server 2003 och Server 2003 x64.**

- ❏ Windows Vista avser Windows Vista Ultimate Edition, Windows Vista Home Premium Edition, Windows Vista Home Basic Edition, Windows Vista Enterprise Edition och Windows Vista Business Edition.
- ❏ Windows Vista x64 avser Windows Vista Ultimate x64 Edition, Windows Vista Home Premium x64 Edition, Windows Vista Home Basic x64 Edition, Windows Vista Enterprise x64 Edition och Windows Vista Business x64 Edition.
- ❏ Windows XP avser Windows XP Home Edition och Windows XP Professional.
- ❏ Windows XP x64 avser Windows XP Professional x64 Edition.
- ❏ Windows 2000 avser Windows 2000 Professional.
- ❏ Windows Server 2003 avser Windows Server 2003 Standard Edition och Windows Server 2003 Enterprise Edition.
- ❏ Windows Server 2003 x64 avser Windows Server 2003 x64 Standard Edition och Windows Server 2003 x64 Enterprise Edition.

#### **Macintosh avser Mac OS X.**

❏ Mac OS X avser Mac OS X 10.2.8 eller senare.

# *Innehållsförteckning*

#### *[Copyright och varumärken](#page-1-0)*

#### *[Versioner av operativsystem](#page-3-0)*

#### *[Säkerhetsanvisningar](#page-13-0)*

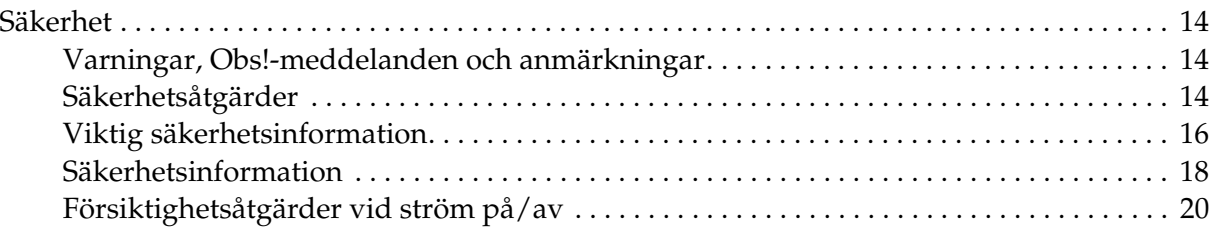

#### *[Kapitel 1](#page-20-0) Lär känna skrivaren*

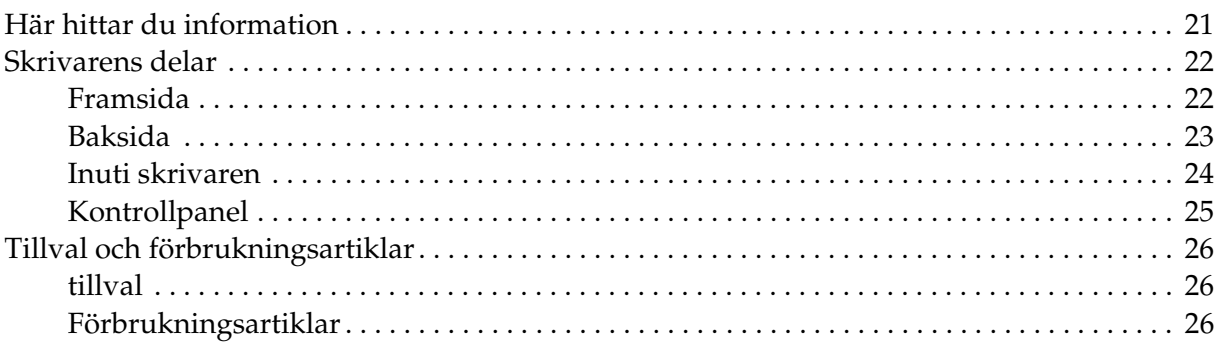

#### *[Kapitel 2](#page-27-0) Skrivarfunktioner och olika utskriftsalternativ*

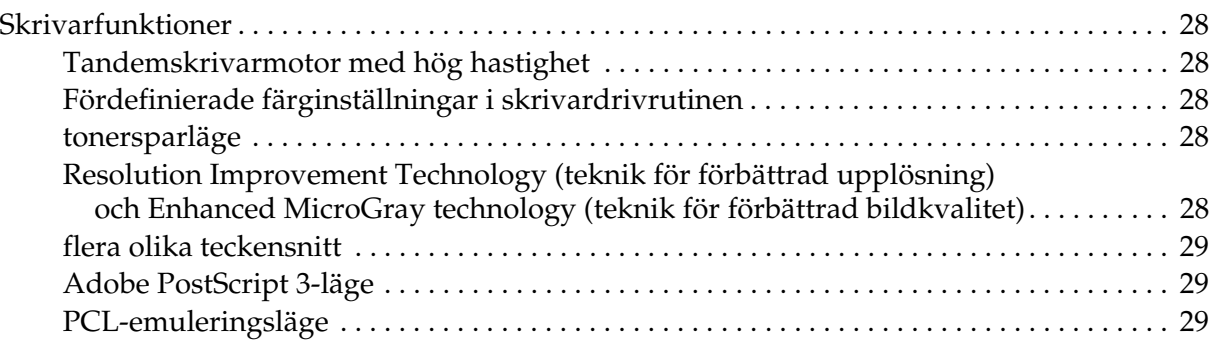

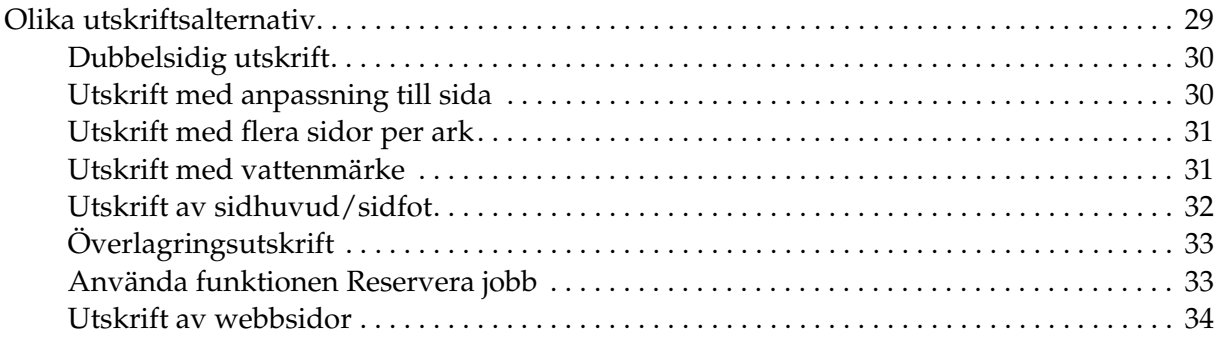

#### *[Kapitel 3](#page-34-0) Pappershantering*

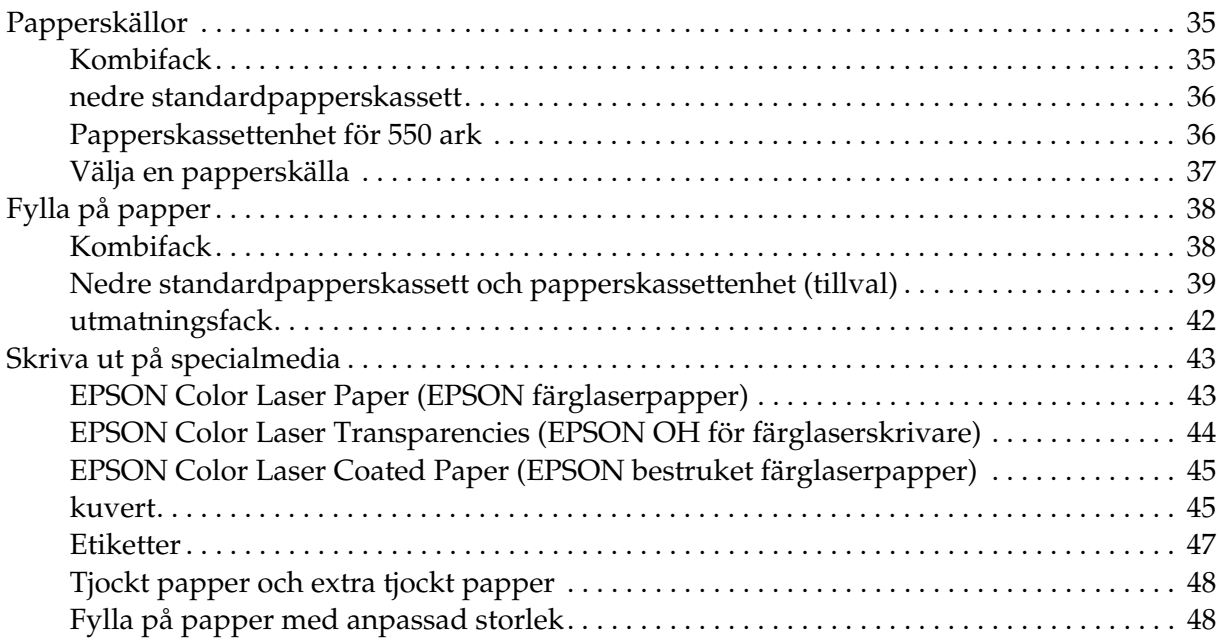

### *[Kapitel 4](#page-49-0) Använda skrivarprogramvaran med Windows*

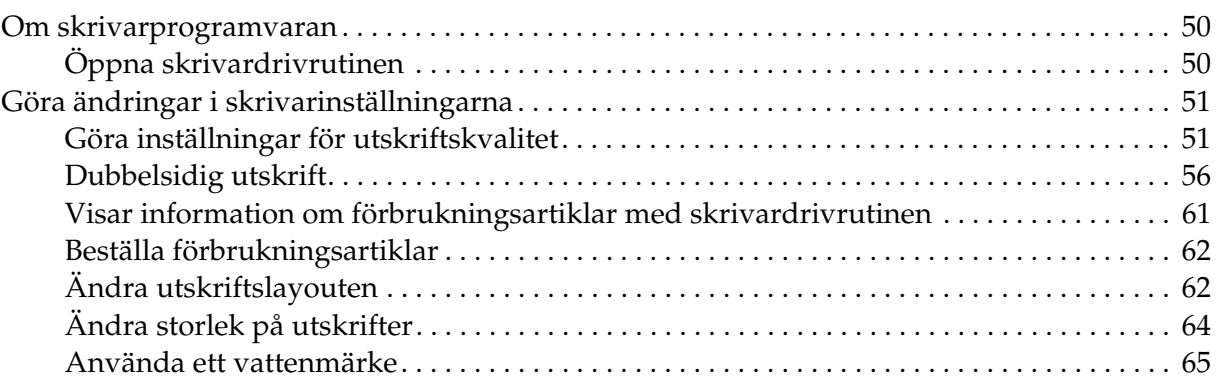

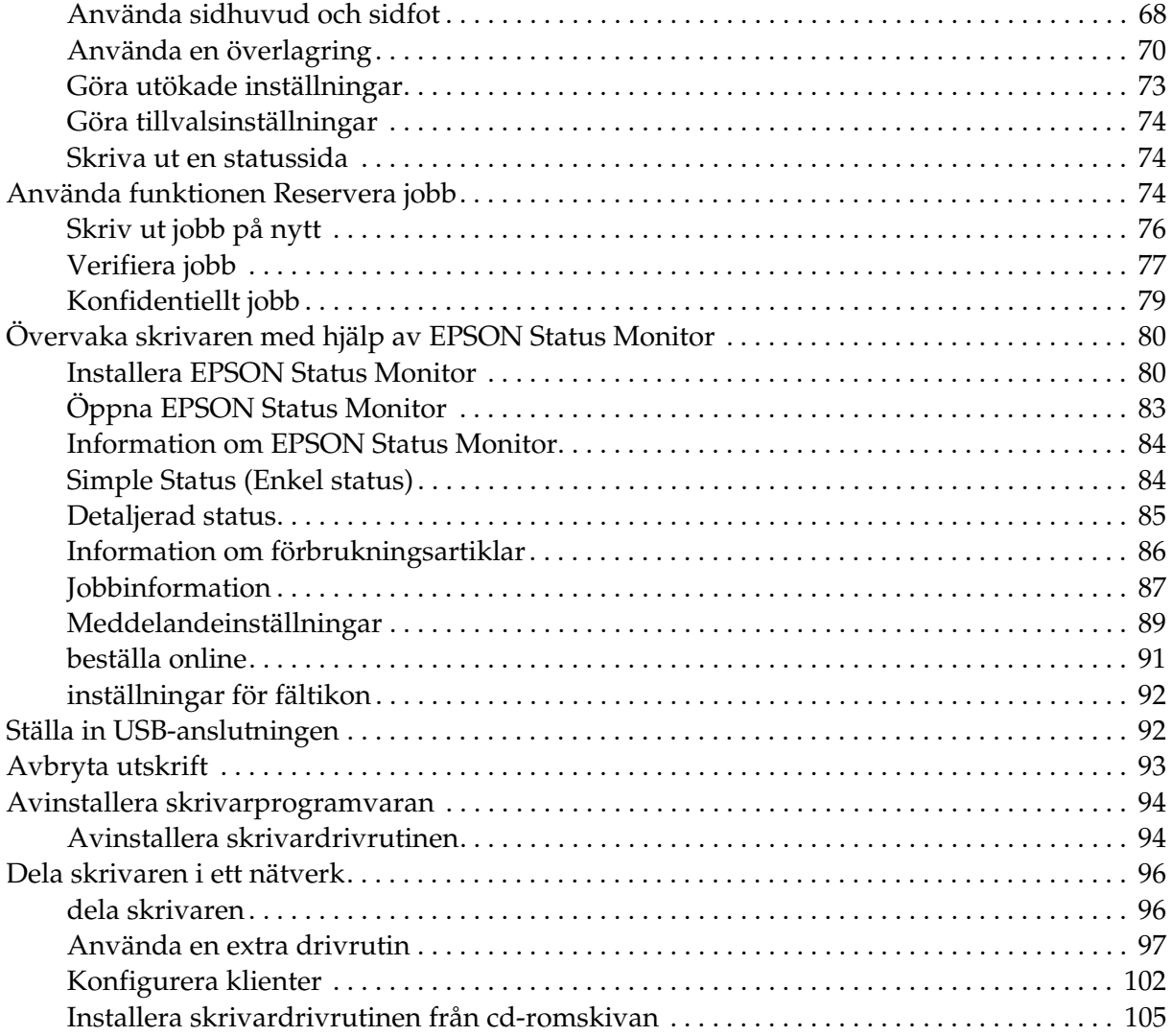

#### *[Kapitel 5](#page-106-0) Använda skrivarprogramvaran med Macintosh*

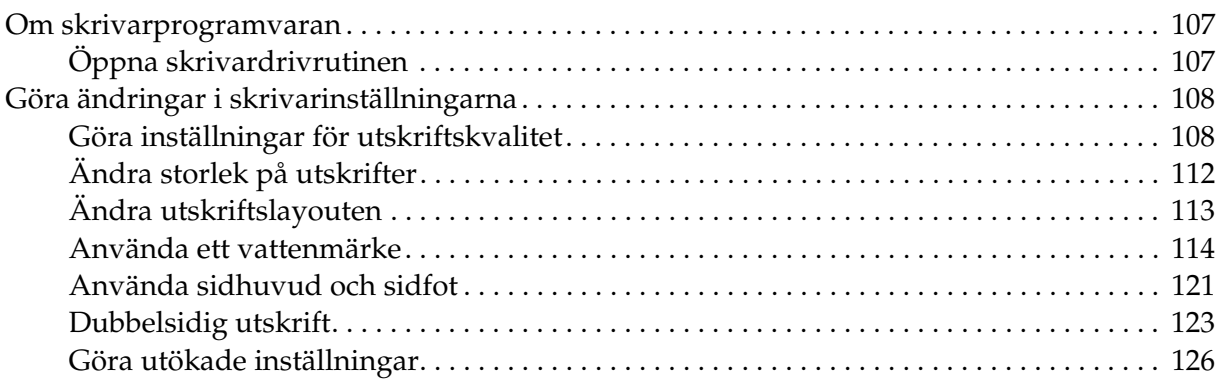

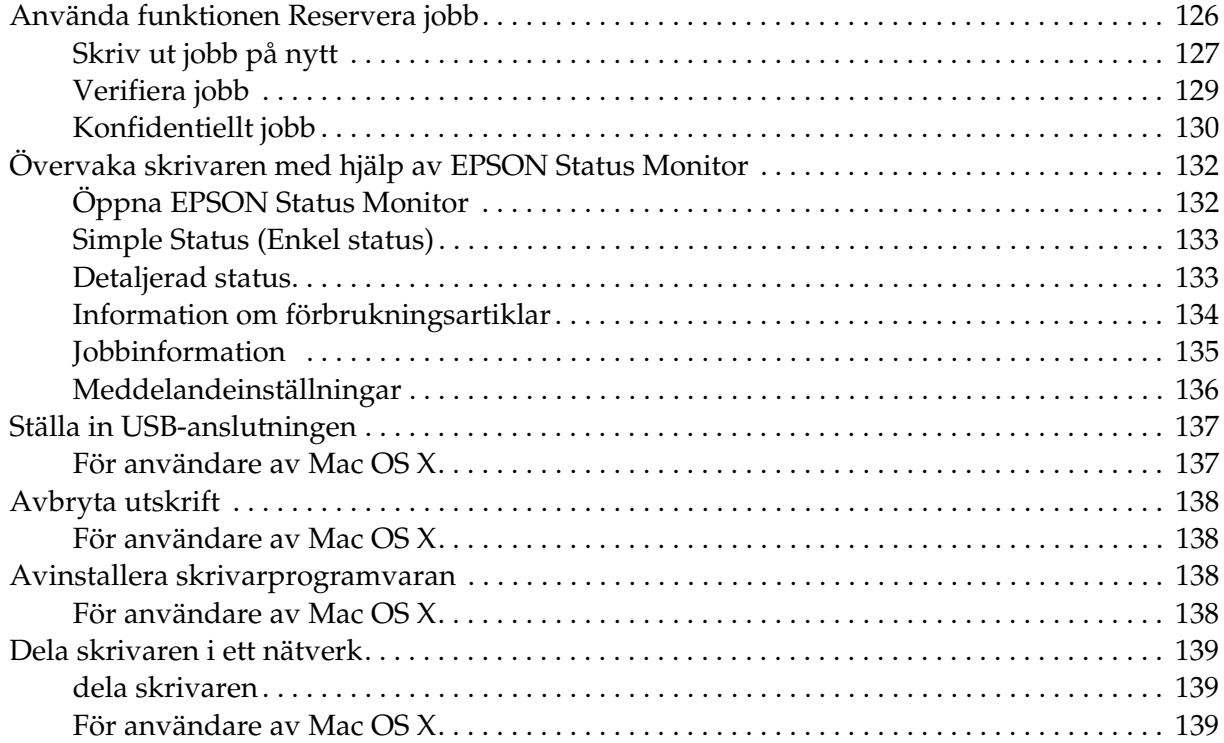

#### *[Kapitel 6](#page-139-0) Använda PostScript-skrivardrivrutinen*

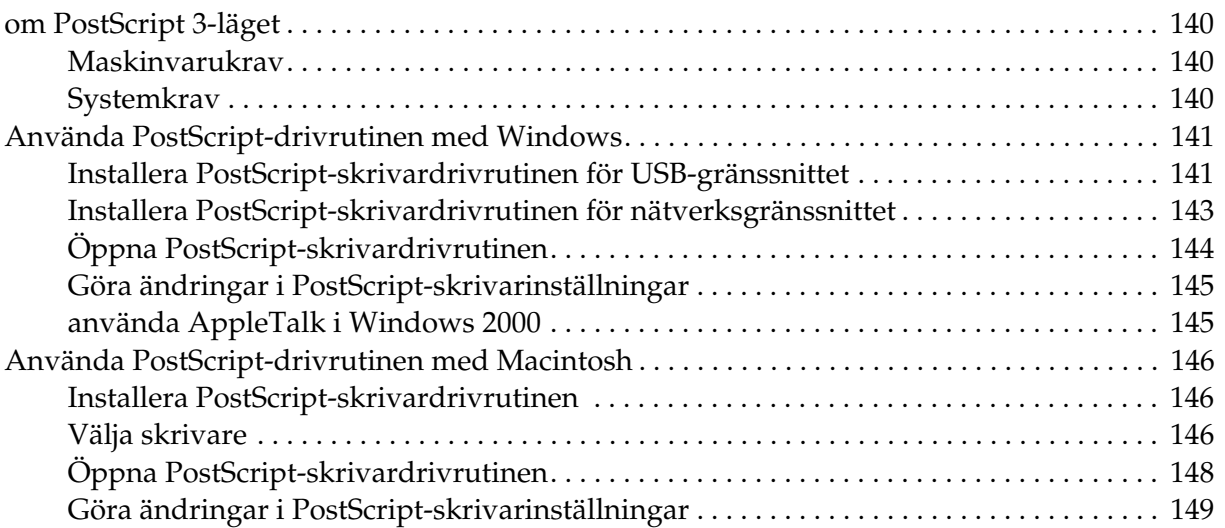

#### *[Kapitel 7](#page-149-0) Använda PCL6/PCL5-skrivardrivrutinen*

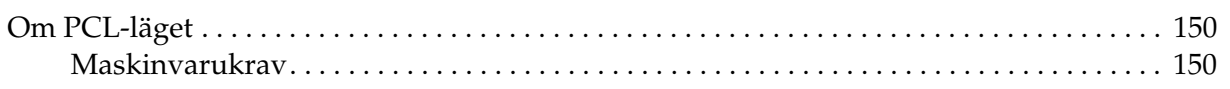

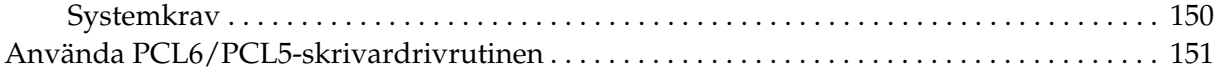

#### *[Kapitel 8](#page-151-0) Använda kontrollpanelen*

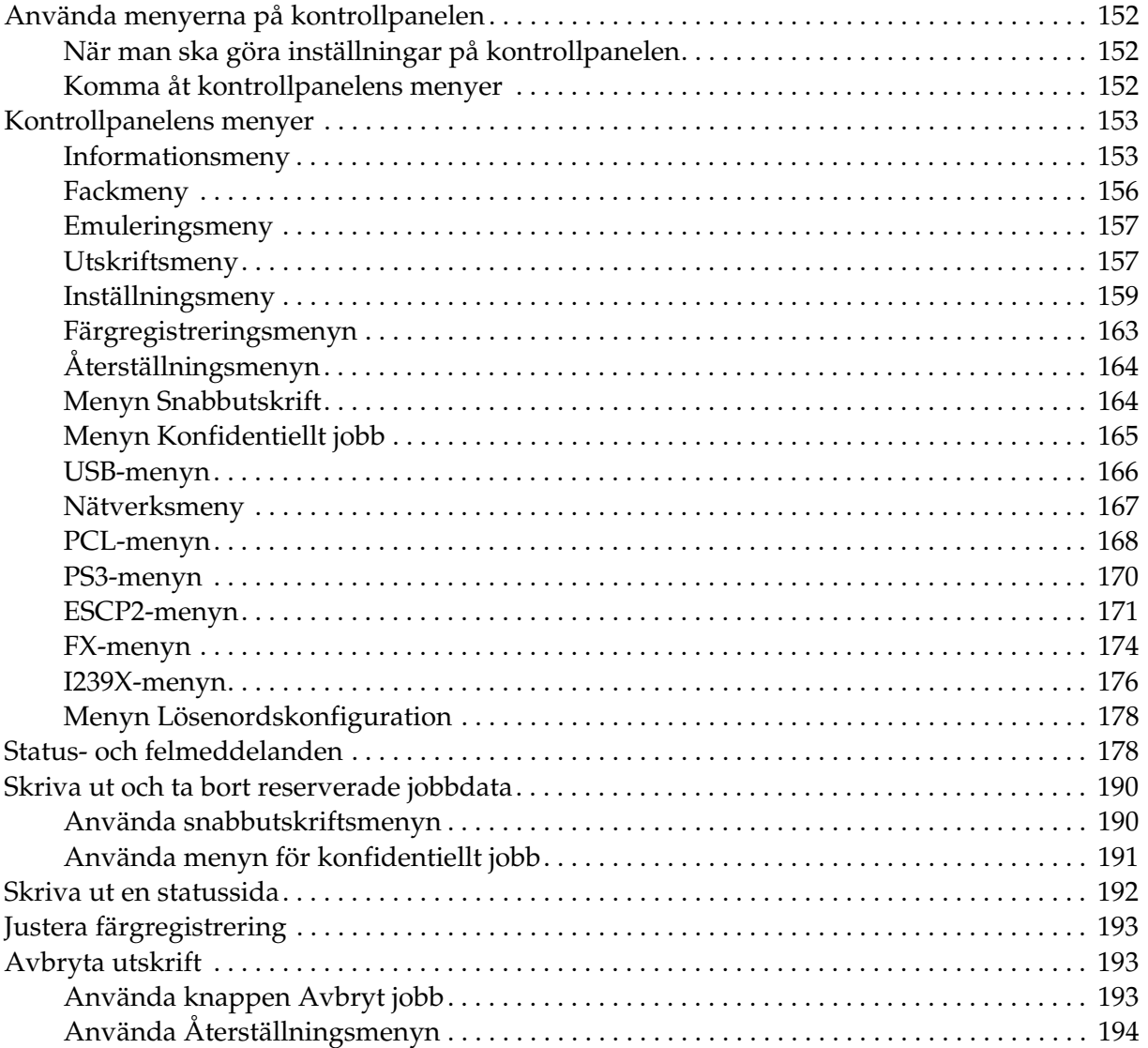

#### *[Kapitel 9](#page-194-0) Installera tillval*

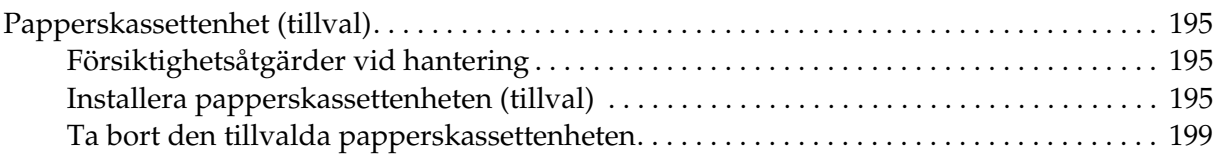

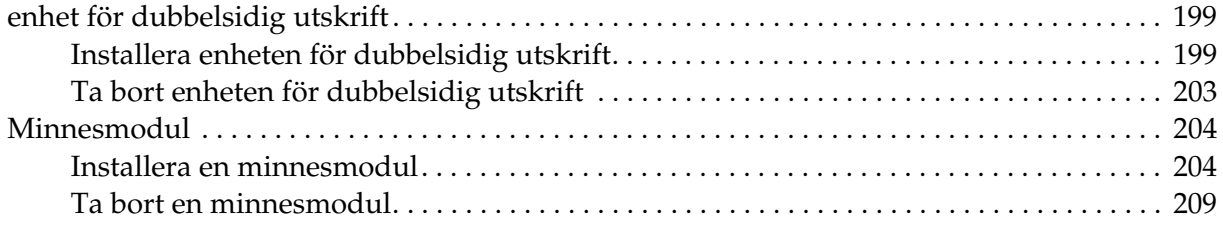

#### *[Kapitel 10](#page-209-0) Byta ut förbrukningsartiklar*

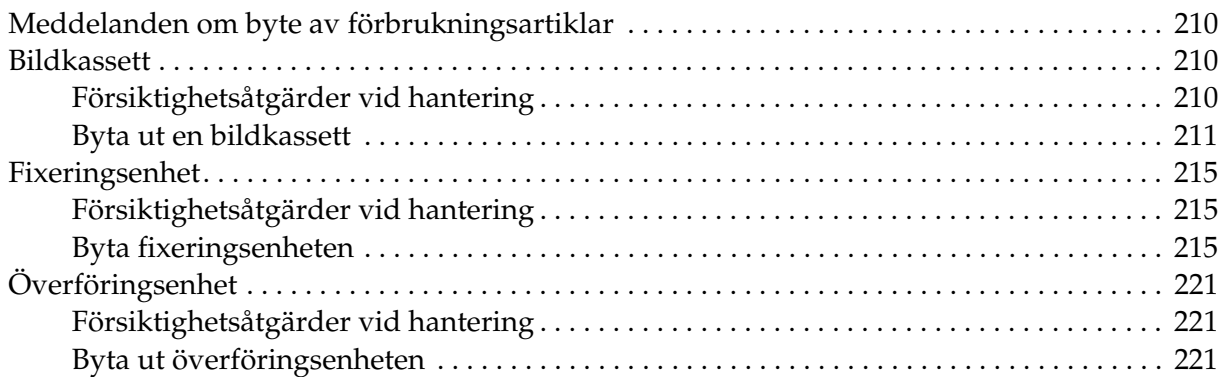

#### *[Kapitel 11](#page-225-0) Rengöra och transportera skrivaren*

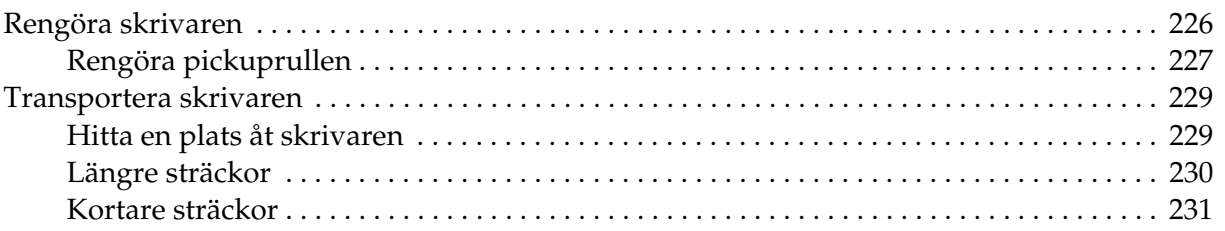

#### *[Kapitel 12](#page-231-0) Felsökning*

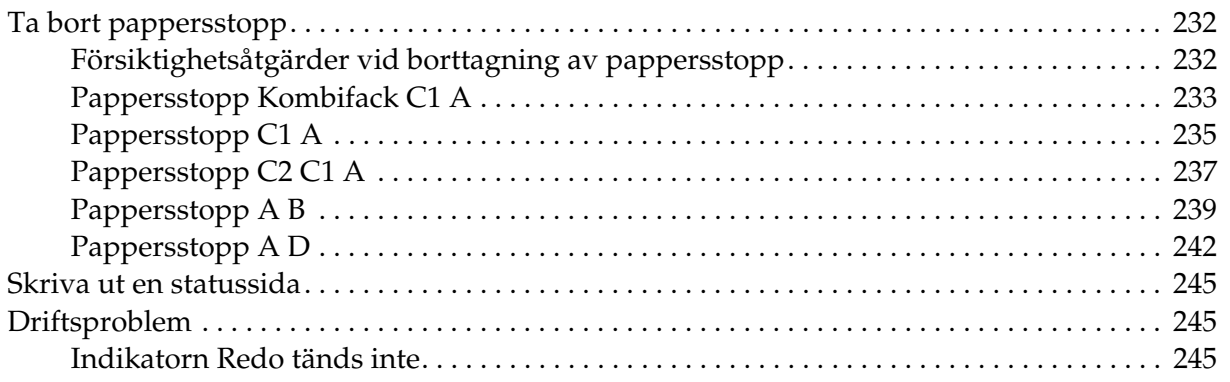

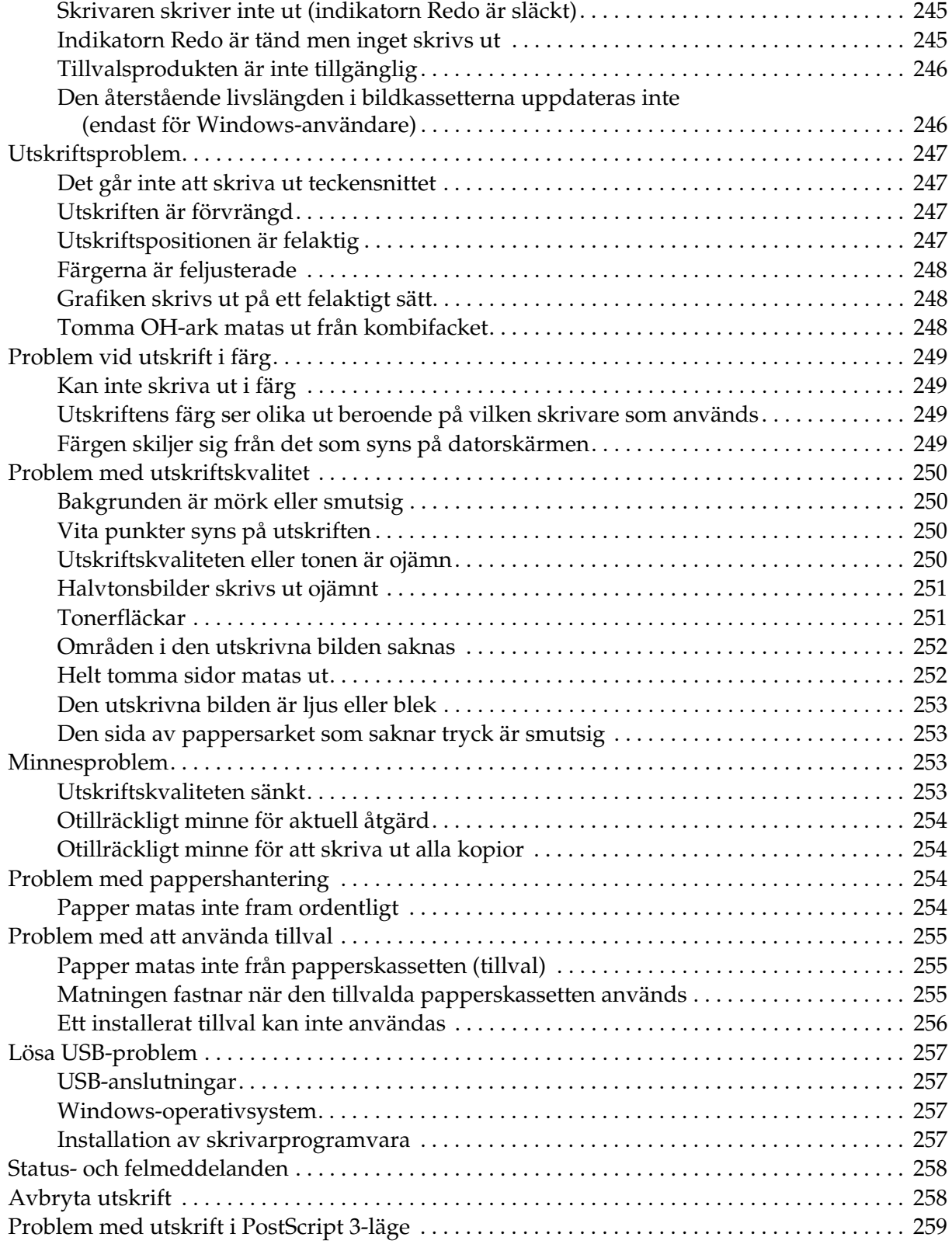

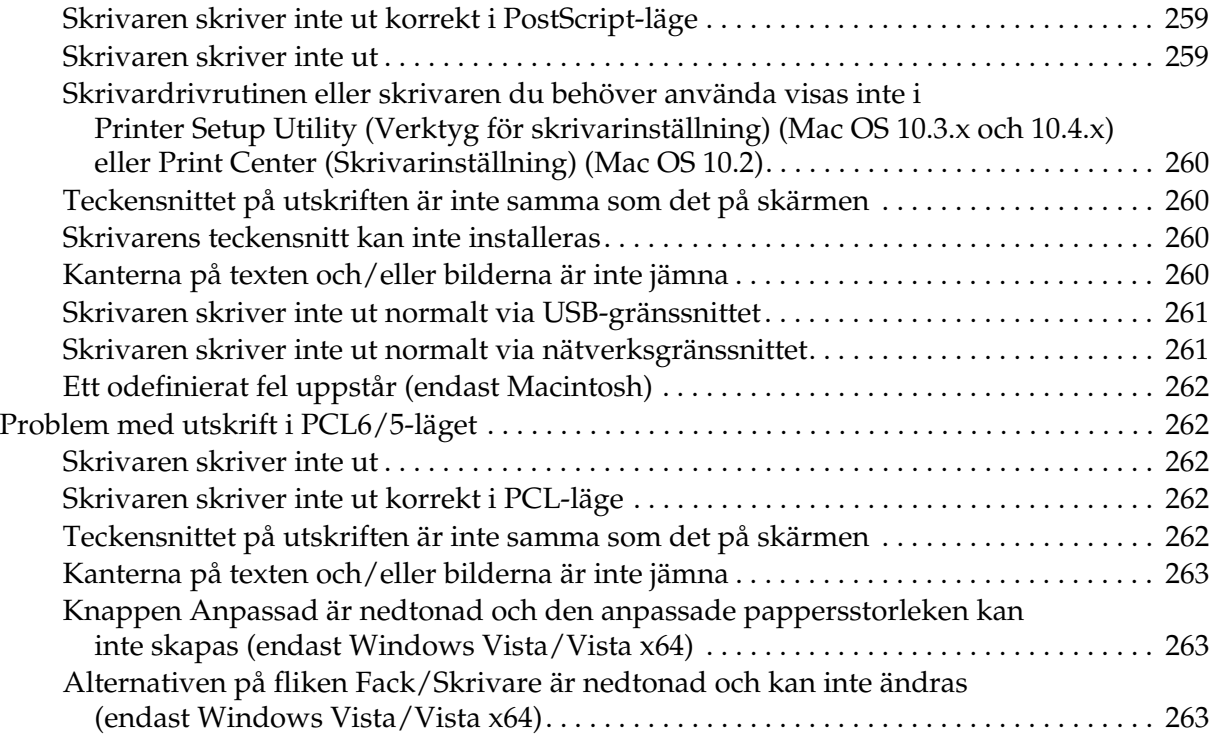

#### *[Appendix A](#page-263-0) Kundstöd*

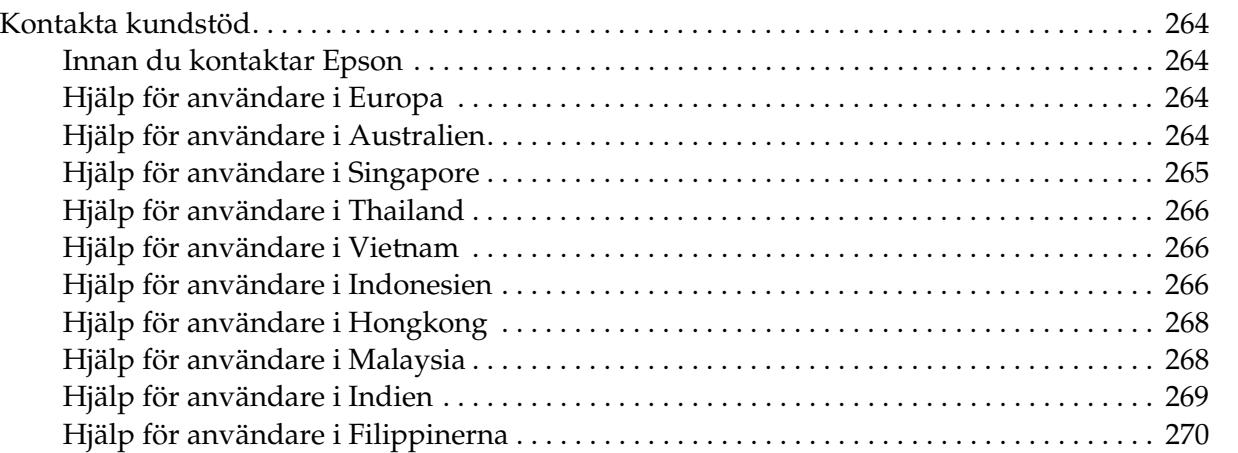

#### *[Appendix B](#page-270-0) Tekniska specifikationer*

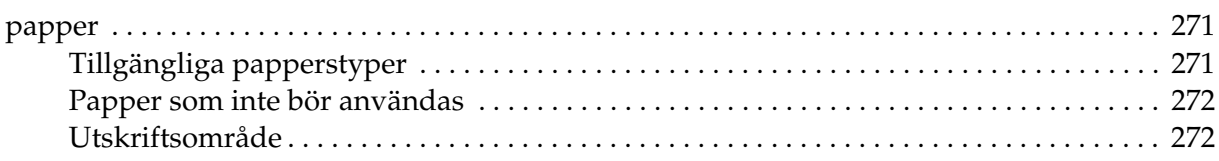

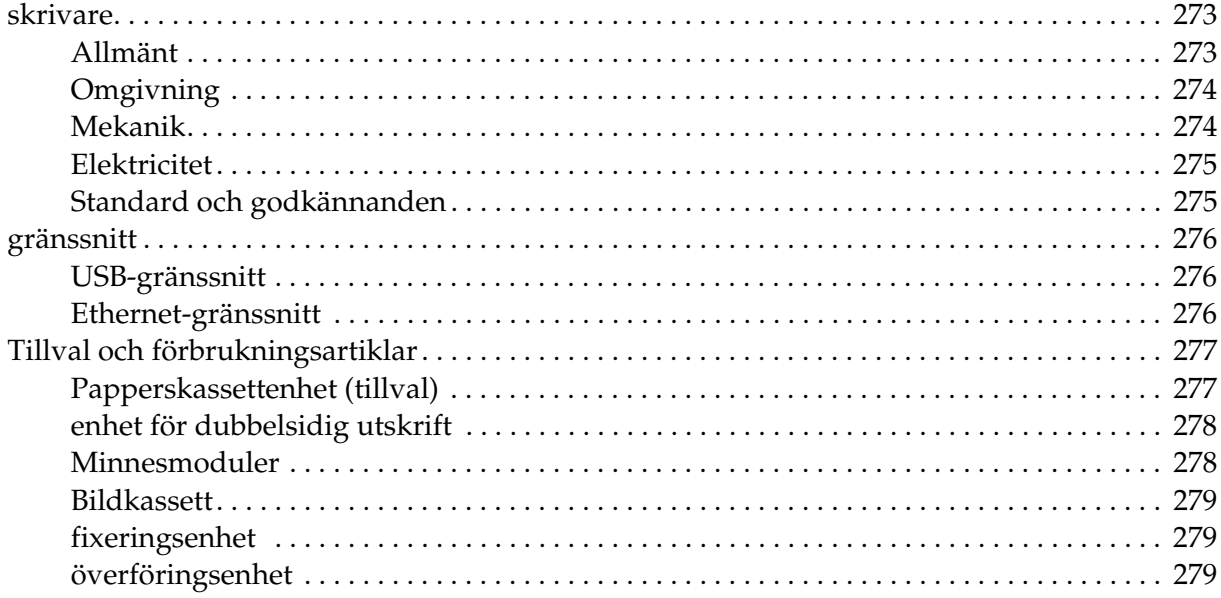

#### Register

# <span id="page-13-0"></span>*Säkerhetsanvisningar*

### <span id="page-13-1"></span>*Säkerhet*

### <span id="page-13-2"></span>*Varningar, Obs!-meddelanden och anmärkningar*

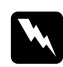

#### w *Varningar*

*måste noga efterföljas för att undvika kroppsskador.*

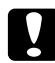

c *Obs!-meddelanden måste iakttas för att undvika skador på utrustningen.*

#### *Anmärkningar*

*innehåller viktig information och praktiska tips om hur du använder skrivaren.*

### <span id="page-13-3"></span>*Säkerhetsåtgärder*

Var noga med att följa försiktighetsåtgärderna för att garantera en säker, effektiv drift:

❏ Eftersom skrivaren väger cirka 28 kg med förbrukningsartiklar installerade bör en person inte lyfta eller bära den. Två personer bör bära skrivaren och man bör lyfta den på rätt sätt i enlighet med beskrivningen nedan.

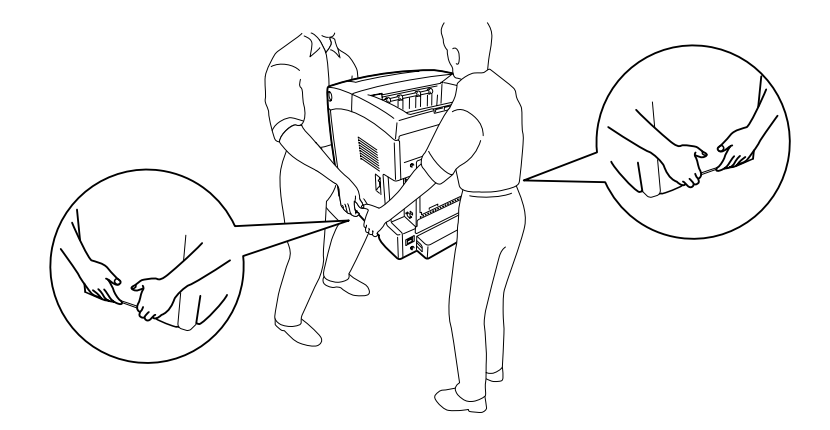

❏ Se till att inte vidröra fixeringsenheten, som är märkt med **OBS! HÖG TEMPERATUR** och se även till att inte vidröra omgivande ytor. Om skrivaren har använts kan fixeringsenheten och omgivande ytor vara mycket varma. Om du måste röra områdena väntar du först i 30 minuter så att temperaturen sjunker.

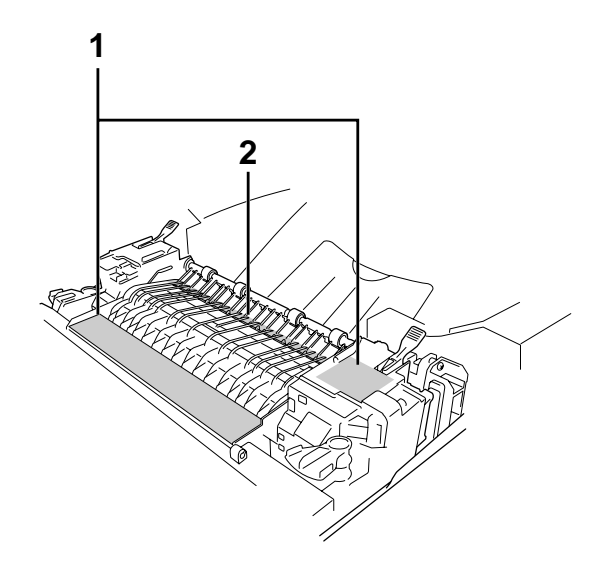

#### 1. **OBS! HÖG TEMPERATUR**

2. För inte in handen långt in i fixeringsenheten.

- ❏ För inte in handen långt in i fixeringsenheten eftersom en del komponenter är vassa och kan orsaka skada.
- ❏ Undvik att vidröra komponenterna inuti skrivaren om det inte står i den här handboken att du ska göra det.
- ❏ Använd inte överdriven kraft när du sätter skrivarens komponenter på plats. Även om skrivaren är utformad för att tåla mycket kan ovarsam hantering skada den.
- ❏ När du hanterar bildkassetten ska du alltid placera den på en ren, mjuk yta.
- ❏ Försök aldrig att modifiera eller ta isär bildkassetten. Man kan inte fylla på den igen.
- ❏ Vidrör inte tonern. Låt inte tonern komma i kontakt med ögonen.
- ❏ Kasta inte en använd bildkassett eller fixeringsenhet i eld, eftersom de kan explodera och orsaka skador. Kassera dem enligt lokala föreskrifter.
- ❏ Torka upp utspilld toner med en sopborste och skyffel eller en trasa fuktad med tvål och vatten. Använd inte dammsugare eftersom de fina partiklarna kan orsaka brand eller explosion om de kommer i kontakt med en gnista.
- ❏ Vänta minst en timme innan du använder en bildkassett när du har flyttat den från en kall till en varm miljö för att förhindra skada från kondensering.
- ❏ När du tar ur bildkassetten bör du inte exponera bildkassetten för soljus över huvud taget och undvika att exponera den för rumsbelysning i mer än fem minuter. Bildkassetten innehåller en ljuskänslig trumma som är lila. Exponering för ljus kan skada trumman och göra att mörka eller ljusa områden syns på utskrifterna och det kan minska trummans livslängd. Om du behöver förvara bildkassetten utanför skrivaren under längre perioder täcker du den med ett ogenomskinligt tyg.
- ❏ Var försiktig så att du inte repar ytan på trumman. När du tar bort bildkassetten från skrivaren placerar du den alltid på en ren, jämn yta. Undvik att vidröra trumman eftersom fett från huden kan skada ytan och påverka utskriftskvaliteten.
- ❏ För att uppnå bästa utskriftskvalitet ska du inte förvara bildkassetten på en plats där den utsätts för direkt solljus, damm, salthaltig luft eller frätande gaser (t.ex. ammoniak). Undvik platser där temperaturen eller luftfuktigheten kan ändras snabbt.
- ❏ Var noga med att förvara förbrukningsartiklar utom räckhåll för barn.
- ❏ Låt inte papper som har fastnat sitta kvar i skrivaren. Det kan leda till att skrivaren överhettas.
- ❏ Dela inte uttag med andra apparater.
- ❏ Använd endast uttag som uppfyller strömkraven för den här skrivaren.

### <span id="page-15-0"></span>*Viktig säkerhetsinformation*

Läs följande information innan du använder skrivaren:

#### *Val av plats och strömkälla*

- ❏ Placera skrivaren nära ett elektriskt uttag där du lätt kan sätta in och dra ut sladden.
- ❏ Placera inte skrivaren på en ostadig yta.
- ❏ Sätt inte skrivaren på en plats där sladden kommer att trampas på.
- ❏ Fack och öppningar i höljet och på baksidan eller i botten är avsedda för ventilation. Se till att du inte blockerar eller täcker dem. Sätt inte skrivaren i en säng, soffa, på en matta eller liknande ytor eller i en inbyggd installation med dålig ventilation.
- ❏ Alla anslutningar för den här skrivaren är icke-begränsade strömkällor.
- ❏ Anslut skrivaren till ett eluttag som uppfyller strömkraven för den här skrivaren. Skrivarens strömkrav anges på en etikett som sitter på skrivaren. Om du inte är säker på specifikationerna för strömtillförsel i ditt område kontaktar du det lokala elbolaget eller rådfrågar återförsäljaren.
- ❏ Om du inte kan sätta in kontakten i eluttaget kontaktar du en elektriker.
- ❏ Undvik att använda uttag som andra maskiner är anslutna till.
- ❏ Använd den strömkälla som anges på etiketten. Om du inte är säker på vilken strömkälla som finns tillgänglig kontaktar du återförsäljaren eller det lokala elbolaget.
- ❏ Om du inte kan sätta in kontakten i eluttaget kontaktar du en kvalificerad elektriker.
- ❏ När du ansluter apparaten till en dator eller annan enhet med en kabel ser du till att kontakterna sitter rätt. Varje kontakt har endast en korrekt riktning. Om en kontakt sätts in i fel riktning kan båda enheterna som ansluts med hjälp av kabeln skadas.
- ❏ Om du använder en förlängningssladd, måste du se till att den totala märkströmmen för produkterna som är kopplade till förlängningssladden inte överstiger sladdens märkström.
- ❏ Dra ur sladden och kontakta en kvalificerad servicetekniker om följande inträffar:
	- A. Om nätsladden eller kontakten är skadad eller utsliten.
	- B. Om du spiller ut vätska i skrivaren.
	- C. Om den har utsatts för regn eller vatten.
	- D. Om den inte fungerar på normalt sätt när du följer användarinstruktionerna. Justera bara de kontroller som täcks av användarinstruktionerna, eftersom felaktig justering av kontroller kan orsaka skador och kräver oftast ett omfattande arbete av en kvalificerad servicetekniker för att återställa produkten till normal drift.
	- E. Om du tappar skrivaren eller om höljet har skadats.
	- F. Om en påtaglig förändring av prestanda sker är det ett tecken på att service behöver utföras.

#### *Använda skrivaren*

- ❏ Skrivaren väger cirka 28 kg. En person bör aldrig ensam försöka lyfta eller bära den. Två personer bör bära den.
- ❏ Följ alla varningsmeddelanden och instruktioner som anges på skrivaren.
- ❏ Dra ur sladden innan du rengör skrivaren.
- ❏ Använd en väl urvriden trasa vid rengöring och använd inte rengöringsvätska eller -spray.
- ❏ Undvik att vidröra komponenterna inuti skrivaren om det inte står i den här handboken att du ska göra det.
- ❏ Använd aldrig våld för att sätta komponenterna på plats. Även om skrivaren är utformad för att tåla mycket kan ovarsam hantering skada den.
- ❏ Var noga med att förvara förbrukningsartiklar utom räckhåll för barn.
- ❏ Använd inte skrivaren i en fuktig miljö.
- ❏ Låt inte papper som har fastnat sitta kvar i skrivaren. Det kan leda till att skrivaren överhettas.
- ❏ För inte in föremål i några öppningar eftersom de kan komma i kontakt med farliga strömförande eller kortslutande delar, vilket kan leda till risk för brand eller elektriska stötar.
- ❏ Se till att du inte spiller vätska av något slag på skrivaren.
- ❏ Försök aldrig underhålla produkten själv förutom på det sätt som beskrivs specifikt i skrivardokumentationen.
- ❏ Justera endast de inställningar som tas upp i användarinstruktionerna. Felaktig justering av andra inställningar kan orsaka skador som kräver att reparationer utförs av en kvalificerad servicetekniker.

### <span id="page-17-0"></span>*Säkerhetsinformation*

#### *Nätsladd*

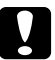

#### c *Obs!*

*Se till att nätsladden uppfyller gällande lokala säkerhetsstandarder. Använd endast den nätsladd som levereras med apparaten. Om någon annan sladd används kan det leda till brand eller elektriska stötar.*

*Apparatens nätsladd får endast användas med denna produkt. Om den används med annan utrustning kan det leda till brand eller elektriska stötar.*

#### *Lasersäkerhetsetiketter*

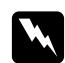

#### $Varning!$

*Om andra åtgärder eller justeringar än de som anges i skrivardokumentationen utförs kan det leda till skadlig strålning.*

*Skrivaren är en laserprodukt i klass 1, enligt definitionen i IEC60825-specifikationerna. Etiketten som visas sitter på baksidan av skrivaren i de länder där det är obligatoriskt.*

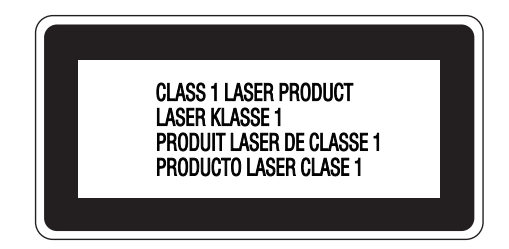

#### *Intern laserstrålning*

Maximalt genomsnitt för utstrålad 5 mW vid laseröppning effekt:

Våglängd: 770 till 800 nm

Det här är en laserdiod i klass III b med en osynlig laserstråle. Enheten för skrivarhuvudet är INTE ETT SERVICEOBJEKT, därför får inte skrivarhuvudet öppnas under några omständigheter. Ännu en laservarningsetikett sitter inuti skrivaren.

#### *Ozonsäkerhet*

#### *Ozonutsläpp*

Ozongas genereras av laserskrivare som biprodukt under utskriftsprocessen. Ozon produceras bara när skrivaren skriver ut.

#### *Ozonexponeringsgräns*

Den rekommenderade exponeringsgränsen för ozon är 0,1 ppm, uttryckt som en genomsnittlig tidsvägd koncentration under en period på åtta (8) timmar. Epson-laserskrivaren genererar mindre än 0,1 ppm vid åtta (8) timmars kontinuerlig utskrift.

#### *Minska risken*

För att minska risken för ozonexponering bör du undvika följande:

❏ Använda flera laserskrivare på en begränsad yta

- ❏ Användning vid extremt låg luftfuktighet
- ❏ Dålig ventilation
- ❏ Lång, kontinuerlig utskrift samtidigt som något av ovanstående

#### *Skrivarplats*

Skrivaren bör stå på en plats där utsläppsgaser och värmen som alstras:

- ❏ Inte blåser direkt i användarens ansikte
- ❏ När som helst kan ventileras bort från byggnaden

### <span id="page-19-0"></span>*Försiktighetsåtgärder vid ström på/av*

Stäng inte av skrivaren:

- ❏ När du har satt på skrivaren, väntar du tills Redo visas på displayen.
- ❏ När indikatorn **Redo** blinkar.
- ❏ När indikatorn **Data** lyser eller blinkar.
- ❏ När du skriver ut.

# <span id="page-20-0"></span>*Kapitel 1 Lär känna skrivaren*

### <span id="page-20-1"></span>*Här hittar du information*

#### **installationshandbok**

Ger dig information om hur du sätter ihop skrivaren och installerar skrivarprogramvaran.

#### **Användarhandbok (den här manualen)**

Innehåller detaljerad information om skrivarens funktioner, tillvalsprodukter, underhåll, felsökning och tekniska specifikationer.

#### **nätverkshandbok**

Innehåller information för nätverksadministratörer om både skrivardrivrutinen och nätverksinställningarna. Du måste installera denna handbok från cd-romskivan Network Utilities till datorns hårddisk innan du kan använda den.

\* Cd-skivan Network Utilities ingår eventuellt inte i vissa länder eller regioner. Då kan du installera Network Guide från programmets cd-skiva.

#### **Pappersstoppsguide**

Ger dig lösningar på problem med pappersstopp i skrivaren. Det kan hända att du behöver läsa denna guide med jämna mellanrum. Vi rekommenderar att du skriver ut den här handboken och förvarar den i närheten av skrivaren.

#### **Teckensnittsguide**

Ger dig information om teckensnitt som används i skrivaren. Du behöver kopiera den här handboken eller så kan du öppna den direkt från följande katalog på programmets cd-skiva. För Windows: /COMMON/MANUAL/SWE/FNTG För Macintosh: MANUAL:SWE:FNTG

#### **Onlinehjälp för skrivarprogramvaran**

Klicka på **Hjälp** för mer information och anvisningar om skrivarprogramvaran som styr skrivaren. Onlinehjälpen installeras automatiskt när du installerar skrivarprogramvaran.

### <span id="page-21-0"></span>*Skrivarens delar*

### <span id="page-21-1"></span>*Framsida*

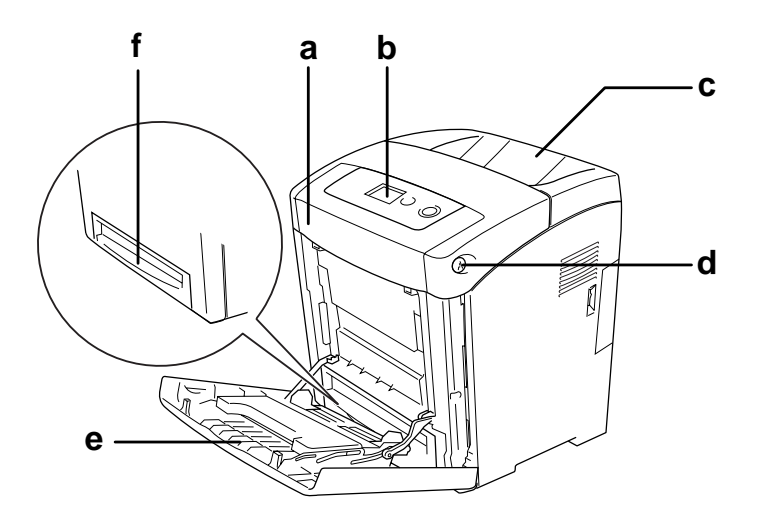

- a. framsida (lucka A)
- b. kontrollpanel
- c. utmatningsfack
- d. låsmekanism på den främre luckan (lucka A)
- e. Multi-Purpose tray (Kombifack)
- f. standardpapperskassett

### <span id="page-22-0"></span>*Baksida*

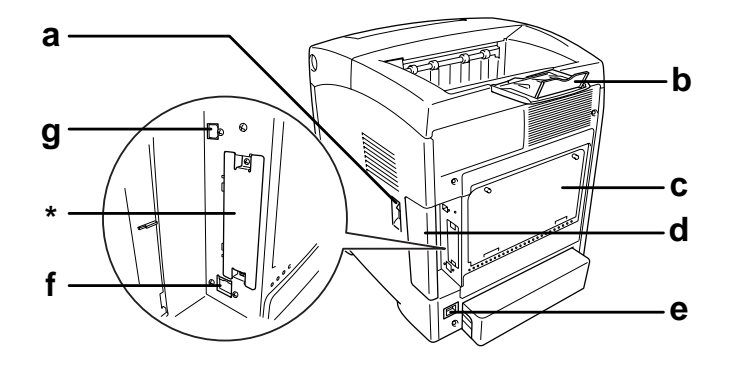

- a. strömbrytare
- b. pappersstöd
- c. kontrollenhet med utökad hålmatris
- d. gränssnittslucka
- e. AC-ingång
- f. anslutning till Ethernet-gränssnitt
- g. anslutning till Ethernet-gränssnitt
- \* Öppna inte och ta inte bort denna lucka.

### <span id="page-23-0"></span>*Inuti skrivaren*

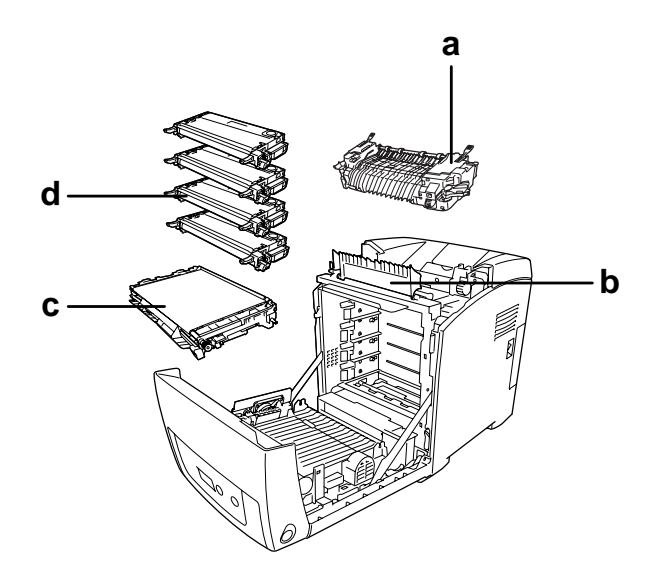

- a. fixeringsenhet
- b. pappersledare
- c. överföringsenhet
- d. bildkassett

# <span id="page-24-0"></span>*Kontrollpanel*

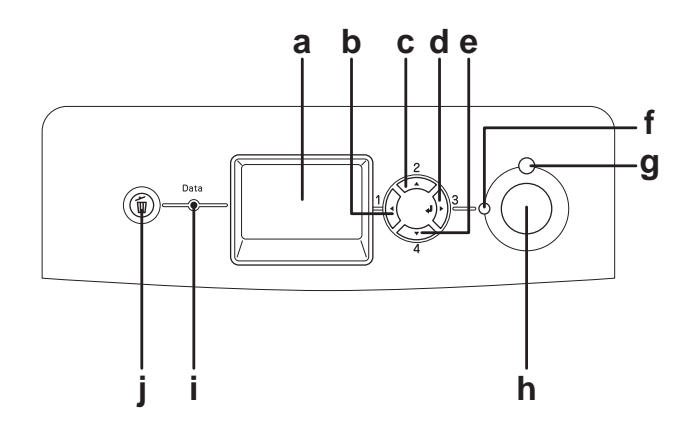

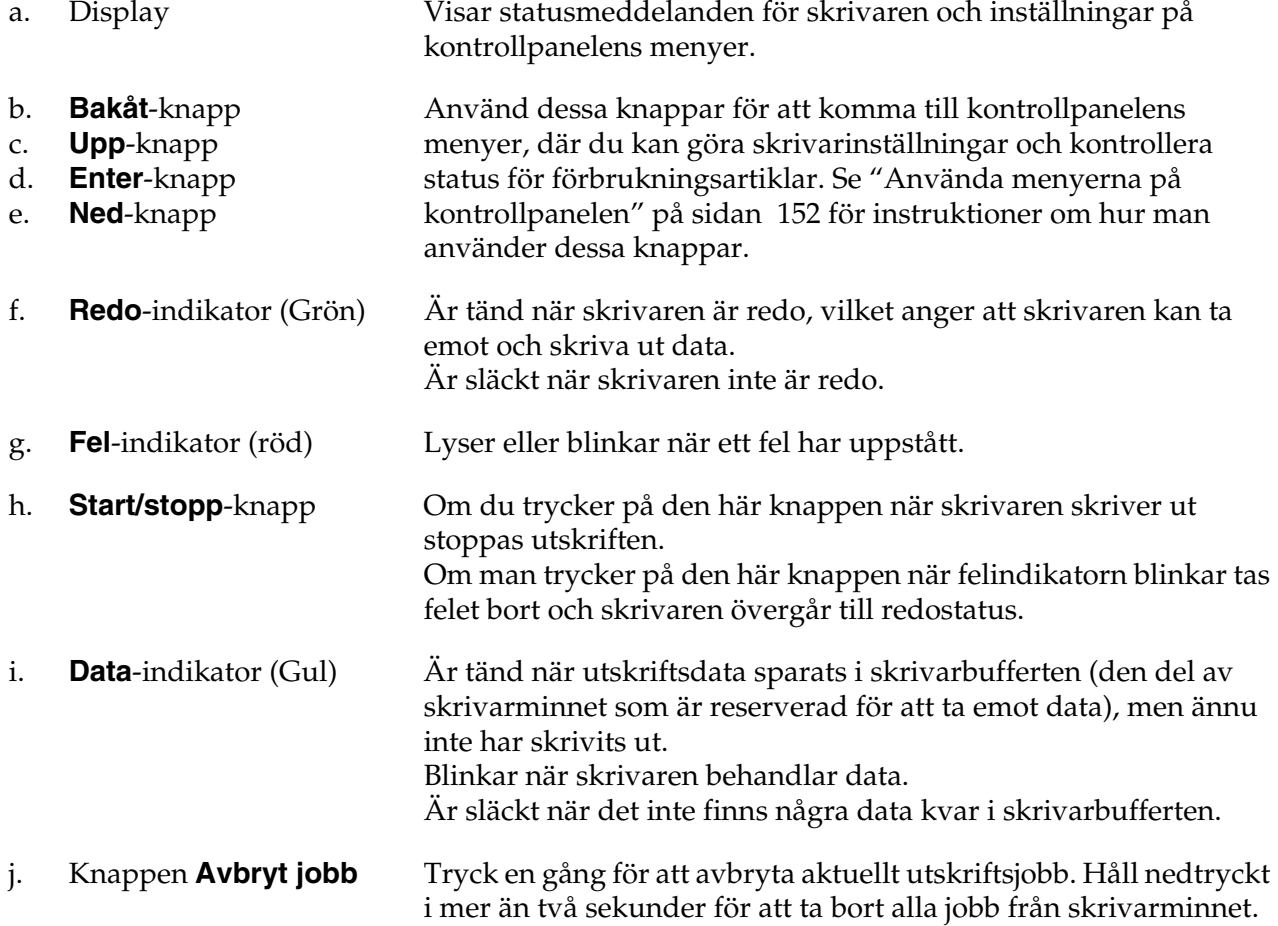

### <span id="page-25-0"></span>*Tillval och förbrukningsartiklar*

### <span id="page-25-1"></span>*tillval*

Du kan utöka skrivarens möjligheter genom att installera något av följande tillval.

- ❏ Papperskassettenhet för 550 ark (C12C802291) Den här enheten ökar pappersmatningskapaciteten upp till 550 pappersark.
- ❏ Enhet för dubbelsidig utskrift (C12C802301) Den här enheten tillåter automatiska utskrifter på båda sidorna av papperet.
- ❏ Minnesmodul

Det här tillvalet utökar skrivarens minne vilket gör att du kan skriva ut komplicerade och grafikintensiva dokument. Skrivarens RAM kan utökas till upp till 640 MB genom att lägga till ytterligare 512 MB RAM DIMM.

#### *Anm:*

*Kontrollera att DIMM-modulen du köpt är kompatibel med EPSON-produkter. Om du vill ha mer information kontaktar du affären där du köpte skrivaren eller en av EPSONs kvalificerade servicetekniker.*

### <span id="page-25-2"></span>*Förbrukningsartiklar*

Livslängden för följande förbrukningsartiklar övervakas av skrivaren. Skrivaren meddelar när det är nödvändigt att byta ut förbrukningsartiklar.

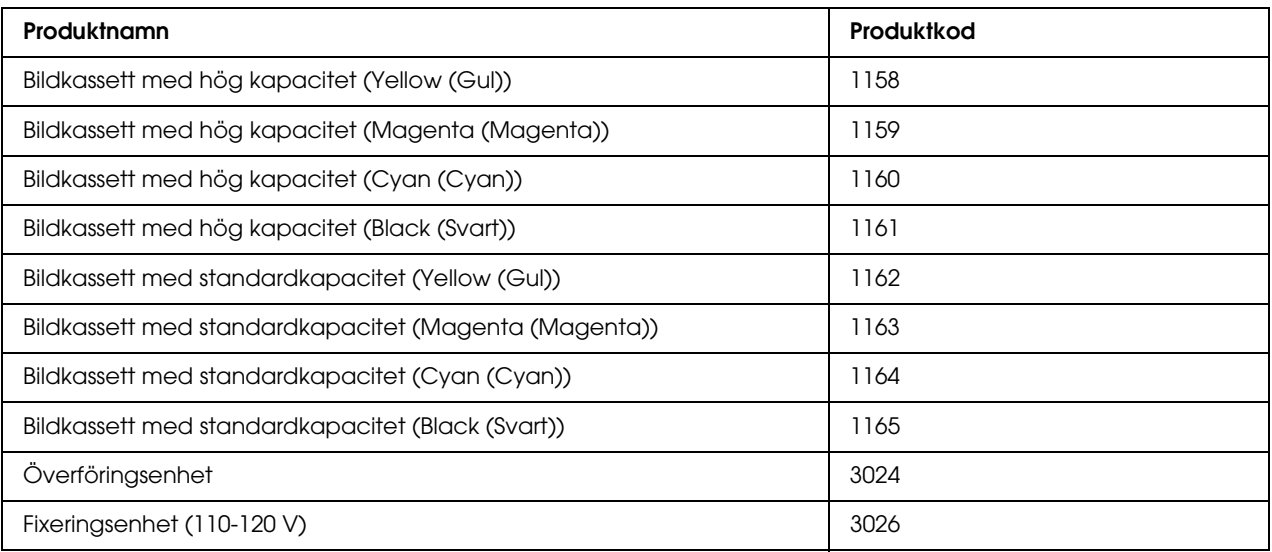

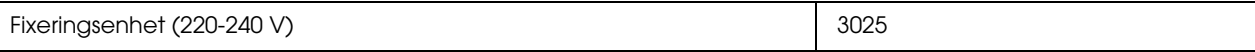

# <span id="page-27-0"></span>*Kapitel 2 Skrivarfunktioner och olika utskriftsalternativ*

### <span id="page-27-1"></span>*Skrivarfunktioner*

Skrivaren har en komplett uppsättning funktioner som ger användarvänlighet och jämna utskrifter av hög kvalitet. De viktigaste funktionerna beskrivs nedan.

### <span id="page-27-2"></span>*Tandemskrivarmotor med hög hastighet*

Skrivarens högkvalitativa tandemskrivarmotor innehåller 400 MHz bildbehandling och single-pass-teknik som levererar 20 sidor per minut med 4800 RIT\*-färgutskrifter och 25 sidor per minut i svartvitt på A4-papper.

\* Epson AcuLaser Resolution Improvement Technology

### <span id="page-27-3"></span>*Fördefinierade färginställningar i skrivardrivrutinen*

Skrivardrivrutinen har många fördefinierade inställningar för färgutskrifter som gör att du kan optimera utskriftskvaliteten för olika typer av färgdokument.

För Windows, se ["Göra inställningar för utskriftskvalitet" på sidan 51](#page-50-2) för mer information. För Macintosh, se ["Göra inställningar för utskriftskvalitet" på sidan 108](#page-107-2) för mer information.

### <span id="page-27-4"></span>*tonersparläge*

Om du vill minska mängden toner som används vid utskrift av dokument, kan du skriva ut utkast i tonersparläget.

### <span id="page-27-5"></span>*Resolution Improvement Technology (teknik för förbättrad upplösning) och Enhanced MicroGray technology (teknik för förbättrad bildkvalitet)*

Resolution Improvement Technology (RITech) är en ursprunglig Epson-skrivarteknik som rättar till ojämna kanter på diagonala och kurviga linjer i både text och grafik. Enhanced MicroGray förbättrar halvtonskvaliteten för grafik.

### <span id="page-28-0"></span>*flera olika teckensnitt*

Skrivaren levereras med ett urval av 84 skalbara teckensnitt, och 7 bitmappsteckensnitt i ESC/Page-läge. Dessa teckensnitt behöver du när du skapar professionella dokument.

### <span id="page-28-1"></span>*Adobe PostScript 3-läge*

Med skrivarens Adobe PostScript 3-läge kan du skriva ut dokument som är formaterade för PostScript-skrivare. Sjutton skalbara teckensnitt ingår. Med IES (Intelligent Emulation Switch) och SPL (Shared Printer Language) kan skrivaren växla mellan PostScript-läge och andra emuleringar när utskriftsdata tas emot i skrivaren.

Med PostScript 3-läget kan PDF-formaterade filer som överförs via nätverksgränssnitt skrivas ut direkt.

### <span id="page-28-2"></span>*PCL-emuleringsläge*

Med PCL-emuleringsläget kan du skriva ut dokument i PCL6/5c-utskriftsspråket med skrivaren.

### <span id="page-28-3"></span>*Olika utskriftsalternativ*

Den här skrivaren har ett flertal olika utskriftsalternativ. Du kan skriva ut i olika format, och du kan skriva ut på många olika typer av papper.

Följande förklarar tillvägagångssättet för varje utskriftstyp. Välj det sätt som passar utskriften.

### <span id="page-29-0"></span>*Dubbelsidig utskrift*

["Dubbelsidig utskrift" på sidan 56](#page-55-1) (Windows)

["Dubbelsidig utskrift" på sidan 123](#page-122-1) (Macintosh)

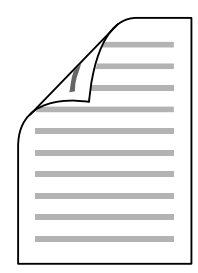

Gör det möjligt att skriva ut på båda sidorna av papperet.

### <span id="page-29-1"></span>*Utskrift med anpassning till sida*

["Ändra storlek på utskrifter" på sidan 64](#page-63-1) (Windows)

["Ändra storlek på utskrifter" på sidan 112](#page-111-1) (Macintosh)

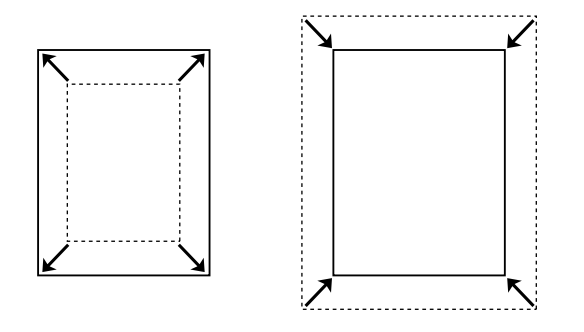

Gör det möjligt att automatiskt förstora eller förminska dokumentets storlek för att anpassa det till vald pappersstorlek.

### <span id="page-30-0"></span>*Utskrift med flera sidor per ark*

["Ändra utskriftslayouten" på sidan 62](#page-61-2) (Windows)

["Ändra utskriftslayouten" på sidan 113](#page-112-1) (Macintosh)

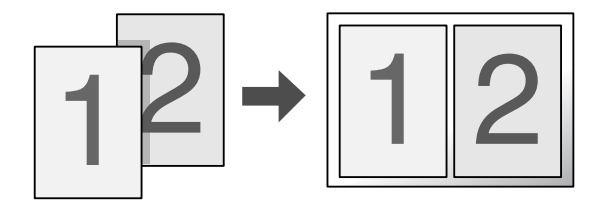

Gör det möjligt att skriva ut två eller fyra sidor på ett enda papper.

### <span id="page-30-1"></span>*Utskrift med vattenmärke*

["Använda ett vattenmärke" på sidan 65](#page-64-1) (Windows)

["Använda ett vattenmärke" på sidan 114](#page-113-1) (Macintosh)

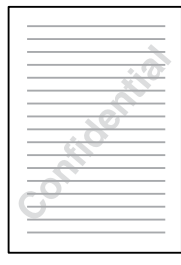

Gör det möjligt att skriva ut text eller en bild som ett vattenmärke på utskriften. Du kan t.ex. skriva "Konfidentiellt" på ett viktigt dokument.

### <span id="page-31-0"></span>*Utskrift av sidhuvud/sidfot*

["Använda sidhuvud och sidfot" på sidan 68](#page-67-1) (Windows)

["Använda sidhuvud och sidfot" på sidan 121](#page-120-1) (Macintosh)

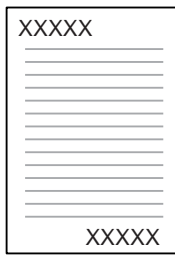

Låter dig skriva ut ett sidhuvud och en sidfot högst upp eller längst ned på papperet.

### <span id="page-32-0"></span>*Överlagringsutskrift*

["Använda en överlagring" på sidan 70](#page-69-1) (Windows)

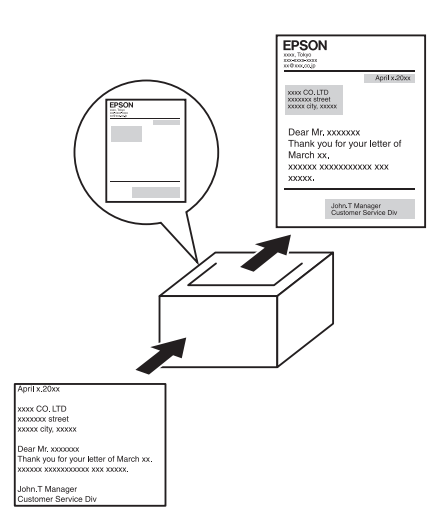

Gör det möjligt att förbereda standardformulär eller mallar för utskriften som du kan använda som överlagringar när du skriver ut dokument.

#### *Anm:*

*Funktionen för överlagringsutskrift är inte tillgänglig i PostScript 3-läget.*

### <span id="page-32-1"></span>*Använda funktionen Reservera jobb*

["Minnesmodul" på sidan 204](#page-203-2)

["Använda funktionen Reservera jobb" på sidan 74](#page-73-3) (Windows)

["Använda funktionen Reservera jobb" på sidan 126](#page-125-2) (Macintosh)

Med den här funktionen kan du skriva ut jobb som du sparat i skrivarens minne direkt från skrivarens kontrollpanel.

### <span id="page-33-0"></span>*Utskrift av webbsidor*

EPSON Web-To-Page gör det möjligt att få plats med webbsidor på pappersstorleken när du skriver ut. Du kan även se en förhandsgranskning före utskrift.

#### *Anm:*

- ❏ *Detta program är endast för Windows.*
- ❏ *Installera EPSON Web-To-Page från cd-romskivan med programvara för att använda denna funktion.*

#### *Öppna EPSON Web-To-Page*

När du har installerat EPSON Web-To-Page visas menyraden i verktygsfältet för Microsoft Internet Explorer. Om den inte visas väljer du **Verktygsfält** på menyn Visa i Internet Explorer och väljer sedan **EPSON Web-To-Page**.

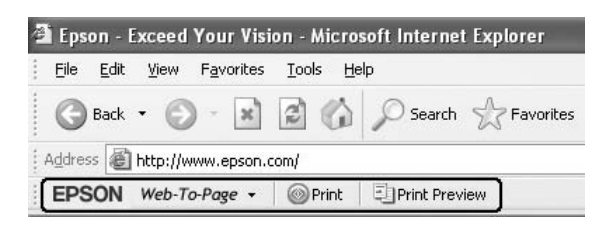

### *Kapitel 3*

# <span id="page-34-0"></span>*Pappershantering*

### <span id="page-34-1"></span>*Papperskällor*

I det här avsnittet beskrivs den kombination av papperskällor och papperstyper som du kan använda.

### <span id="page-34-2"></span>*Kombifack*

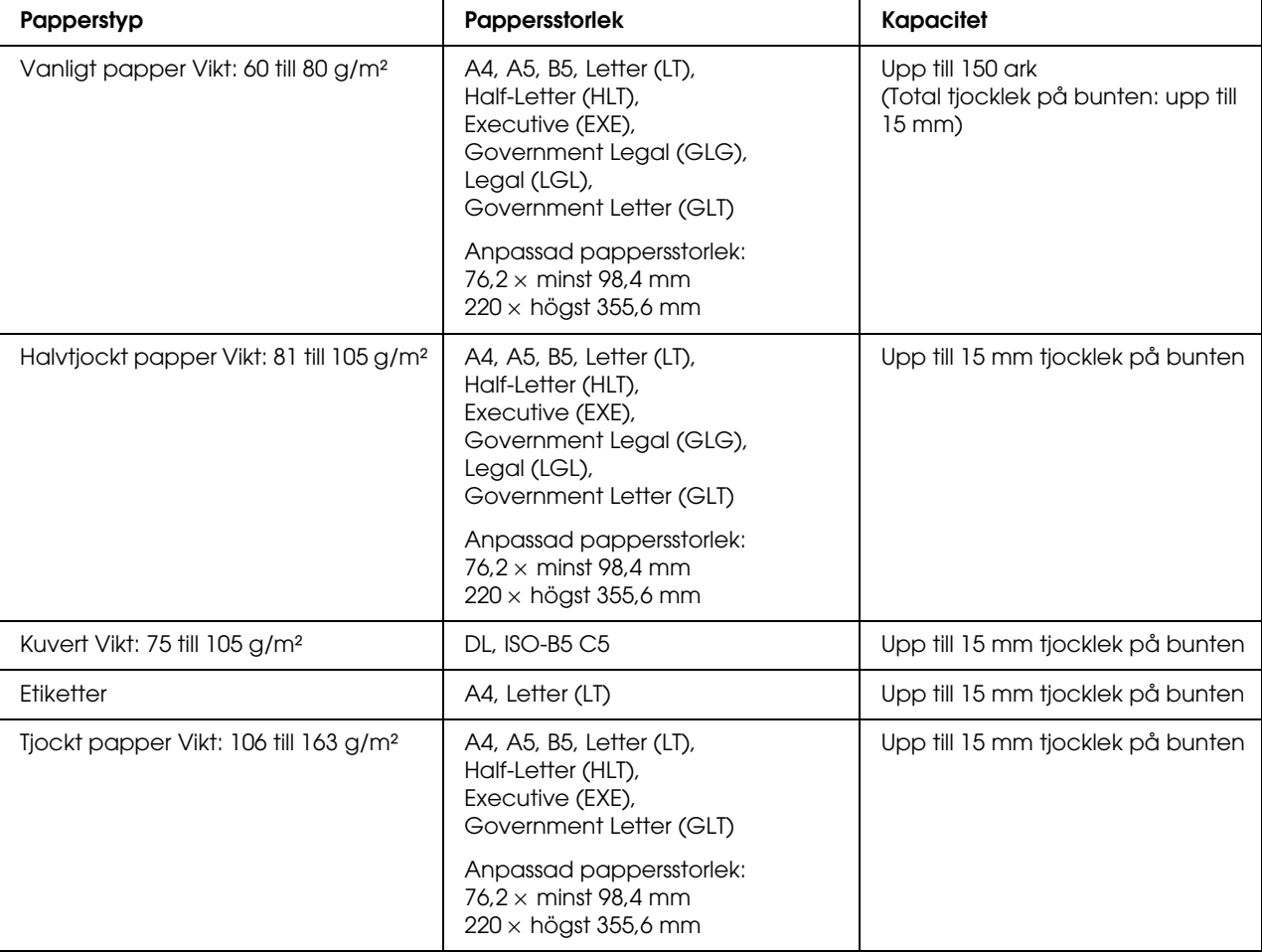

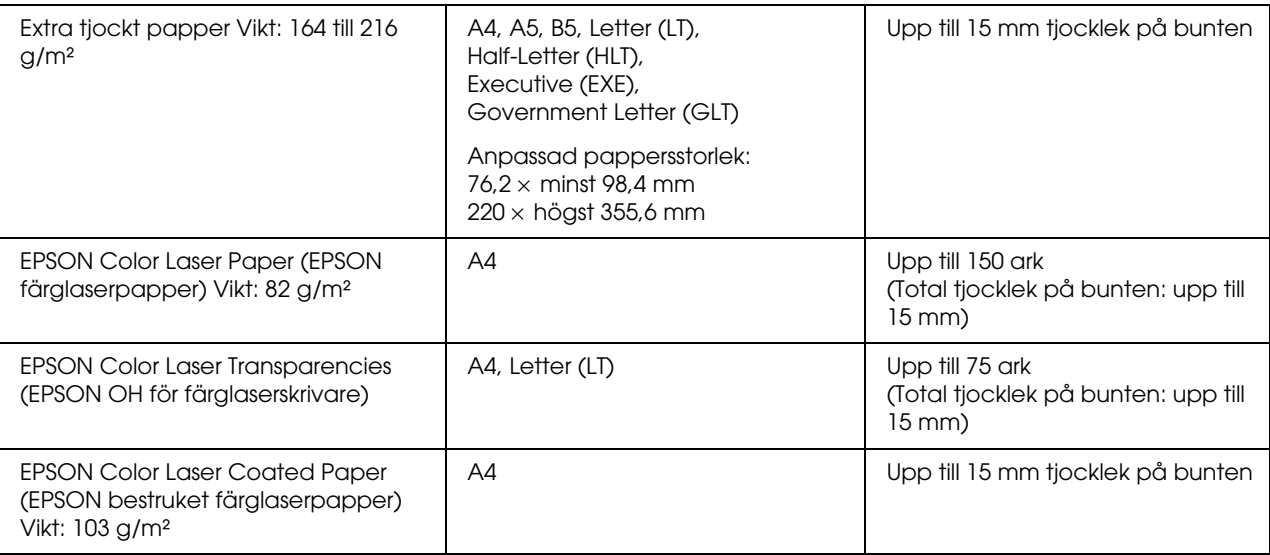

### <span id="page-35-0"></span>*nedre standardpapperskassett*

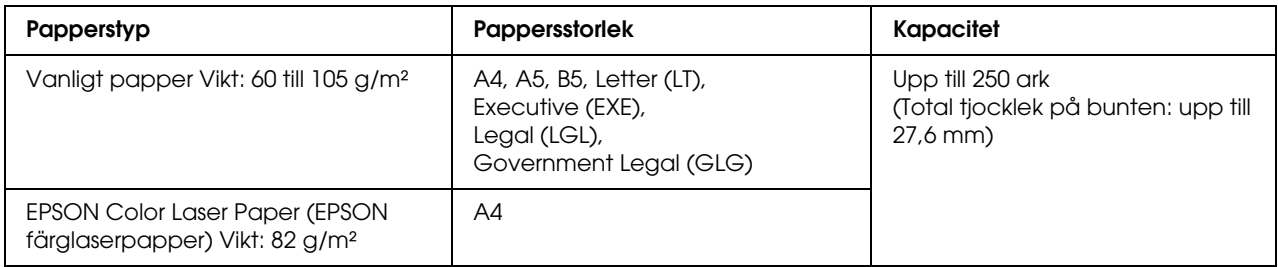

### <span id="page-35-1"></span>*Papperskassettenhet för 550 ark*

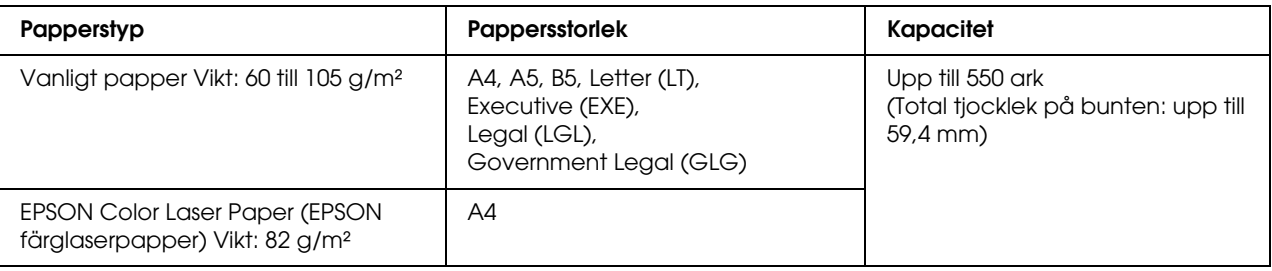
# *Välja en papperskälla*

Du kan ställa in skrivaren så att den väljer en papperskälla som innehåller lämpligt pappersformat automatiskt, eller ange en papperskälla manuellt med hjälp av skrivardrivrutinen eller skrivarens kontrollpanel. Om du använder Windows och vill komma till skrivardrivrutinen kan du se ["Öppna skrivardrivrutinen" på sidan 50.](#page-49-0) Om du använder Macintosh kan du se ["Öppna](#page-106-0)  [skrivardrivrutinen" på sidan 107](#page-106-0). Information om att använda skrivarens kontrollpanel finns i ["Använda menyerna på kontrollpanelen" på sidan 152](#page-151-0).

### *Använda skrivardrivrutinen*

### **För Windows:**

För att komma till skrivardrivrutinen, klickar du på fliken **Grundinställningar** och väljer **Automatiskt val** som papperskälla. Klicka sedan på **OK**.

*Om du vill ange en papperskälla manuellt anger du papperskällan som du vill använda i listan Papperskälla.*

#### **För Macintosh:**

För att komma till skrivardrivrutinen, väljer du **Printer Settings** (Skrivarinställningar) i listrutan och klickar på fliken **Basic Settings** (Grundinställningar). Välj sedan **Auto Selection** (Automatiskt val) från listan Paper Source (Papperskälla )och klicka på **Print** (Skriv ut).

#### *Anm:*

*Om du vill ange en papperskälla manuellt anger du papperskällan som du vill använda i listan Papperskälla.*

### *Använda kontrollpanelen*

Öppna kontrollpanelens Inställningsmeny och välj Papperskälla och välj sedan Auto.

#### *Anm:*

*Om du vill ange en papperskälla manuellt anger du papperskällan som du vill använda i menyn*  Papperskälla*.*

### *Prioritet av papperskälla när Automatiskt har valts*

Skrivaren letar då efter en papperskälla som innehåller den angivna pappersstorleken i följande ordning.

### **Standardkonfigurering:**

Kombifack Kassett 1

#### **Med en papperskassettenhet för 550 ark installerad:**

*Anm:*

Kombifack Kassett 1 Kassett 2

*Anm:*

- ❏ *Om du gör inställningar för pappersstorlek eller papperskälla i programmet kan det hända att dessa inställningar åsidosätter inställningarna i skrivardrivrutinen.*
- ❏ *Om du väljer ett kuvert som skrivardrivrutinens inställning Pappersstorlek kan detta endast matas fram från kombifacket oavsett vilken inställning du gör för papperskälla i skrivardrivrutinen.*
- ❏ *Du kan ändra prioriteten för kombifacket genom att använda inställningen* Kombifacksläge *på kontrollpanelens* Inställningsmeny*. Mer information finns i avsnittet ["Inställningsmeny" på sidan](#page-158-0)  [159](#page-158-0).*

# *Fylla på papper*

Detta avsnitt beskriver hur du fyller på papper. Om du använder specialmedia, t.ex. OH-film eller kuvert, kan du även se ["Skriva ut på specialmedia" på sidan 43.](#page-42-0)

# *Kombifack*

Följ stegen nedan för att fylla på papper i kombifacket.

1. Öppna kombifacket.

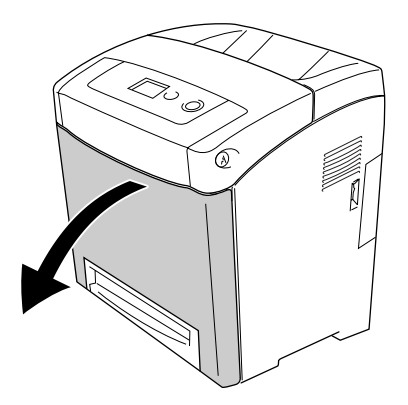

2. Fyll på en bunt med önskat papper med utskriftssidan nedåt och skjut kantguiderna mot buntens sidor så att de ligger tätt ihop.

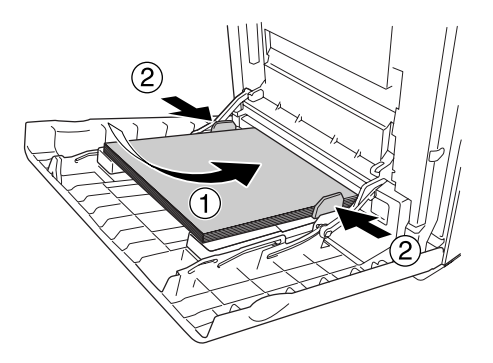

#### *Anm:*

- ❏ *Fyll på papper med kortsidan först.*
- ❏ *Fyll inte på papper som överstiger buntens maxhöjd.*
- ❏ *Släta till papperet innan du lägger i det. Om du fyller på med krökt papper kan det uppstå problem med matningen.*
- ❏ *När du fyllt på papper ställer du in* Kombifackstorlek*/*Kombifackstyp *så att inställningarna överensstämmer med den laddade pappersstorleken på kontrollpanelen.*
- ❏ *Om du vill skriva ut på baksidan av papper som tidigare skrivits ut ska du använda kombifacket. Dubbelsidig utskrift kan inte användas till detta.*

## *Nedre standardpapperskassett och papperskassettenhet (tillval)*

De pappersstorlekar och -typer som stöds av den tillvalda papperskassettenheten är samma som för den nedre standardkassettenheten. Mer information finns i avsnittet ["Papperskassettenhet för](#page-35-0)  [550 ark" på sidan 36](#page-35-0).

Det är samma tillvägagångssätt för att fylla på papper i den nedre kassetten (standard) som för papperskassettenheten (tillval).

Förutom vanligt papper går det också att använda specialmedia som EPSON Color Laser Paper (EPSON färglaserpapper) i papperskassetterna.

Gör så här för att fylla på papper i standard- och tillvalskassetterna. Illustrationerna nedan visar den nedre kassetten (standard).

1. Dra ut papperskassetten tills det tar stopp. Lyft sedan upp papperskassettens framsida och dra ut den.

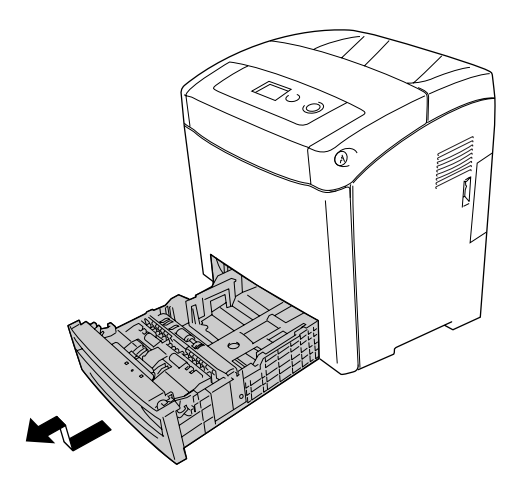

2. Tryck ihop haken och för den vänstra och högra pappersledaren så att de passar det papper som du har fyllt på.

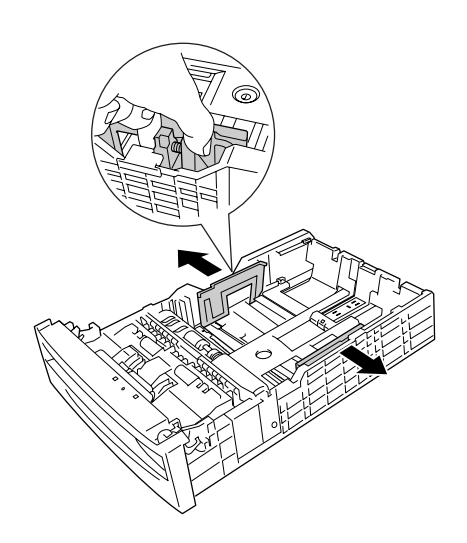

3. Tryck ihop haken och för stödet till lämplig position för den pappersstorlek du vill fylla på.

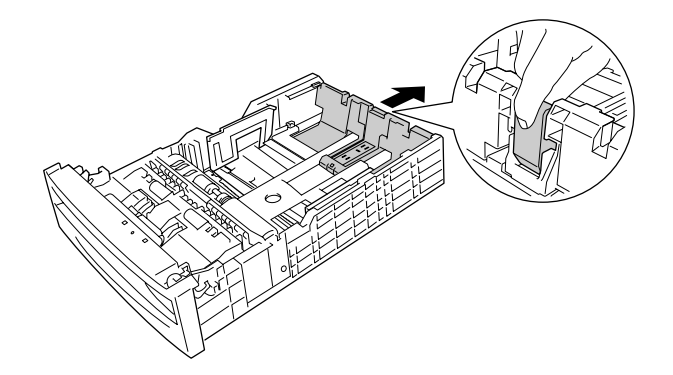

### *Anm:*

- ❏ *Var noga med att justera kanterna på papperet innan du fyller på det.*
- ❏ *Fyll inte på papper som överstiger buntens maxhöjd.*
- 4. Bläddra igenom pappersbunten för att förhindra att arken fastnar i varandra. Knacka sedan kanten mot en stadig yta för att jämna till den.

### *Anm:*

*Släta till papperet innan du lägger i det. Om du fyller på med krökt papper kan det uppstå problem med matningen.*

5. Lägg in bunten i papperskassetten, och passa in den med både papperskassettens framsida och vänstra sida, med utskriftssidan uppåt.

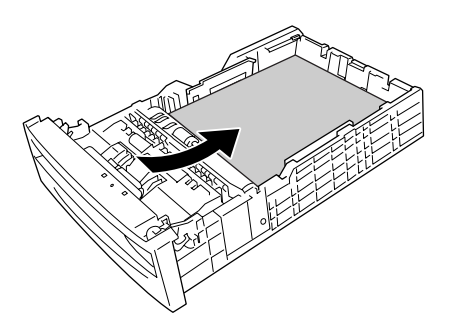

6. Skjut pappersguiderna så att de passar det papper du fyller på.

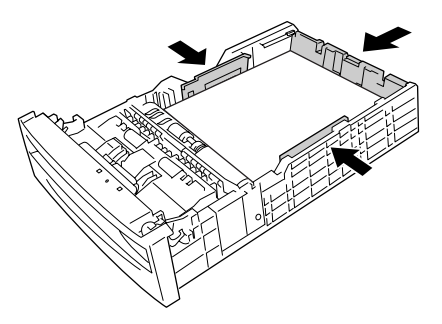

7. Sätt tillbaka papperskassetten i enheten.

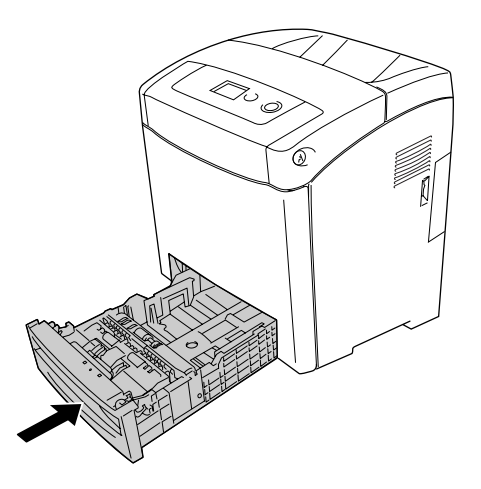

#### *Anm:*

- ❏ *När du fyllt på papper ställer du in inställningarna* Kassett 1, typ*/*Kassett 2, typ *på kontrollpanelen så att de överensstämmer med den laddade pappersstorleken och papperstypen.*
- ❏ *Om du har installerat och lagt i papper i den tillvalda papperskassettenheten anger du inställningen för papperskassetten som du använder.*

### *utmatningsfack*

Utmatningsfacket är placerat på skrivarens ovansida. Eftersom utskrifterna matas ut med framsidan nedåt kallas detta fack även pappersfack med utskriftssidan nedåt. Fäll upp pappersstödet för att förhindra att utskrifterna ramlar av skrivaren.

#### *Anm:*

*I det här facket finns det plats för 250 ark.*

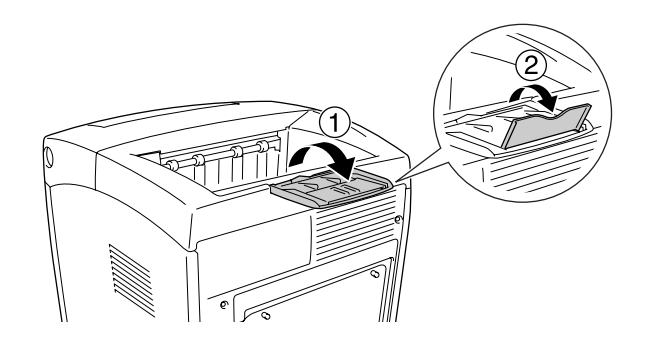

# <span id="page-42-0"></span>*Skriva ut på specialmedia*

Du kan skriva ut på specialmedia som inkluderar Epson-papper, t.ex. följande.

#### *Anm:*

*Eftersom kvaliteten på olika märken när som helst kan ändras av tillverkaren, kan Epson inte garantera kvaliteten för någon typ av media som inte kommer från Epson. Testa alltid ett nytt mediaprov innan du köper stora mängder eller skriver ut stora jobb.*

# *EPSON Color Laser Paper (EPSON färglaserpapper)*

När du fyller på EPSON Color Laser Paper (EPSON färglaserpapper), gör du de pappersinställningar som anges nedan:

❏ Göra inställningar i Grundinställningar i skrivardrivrutinen.

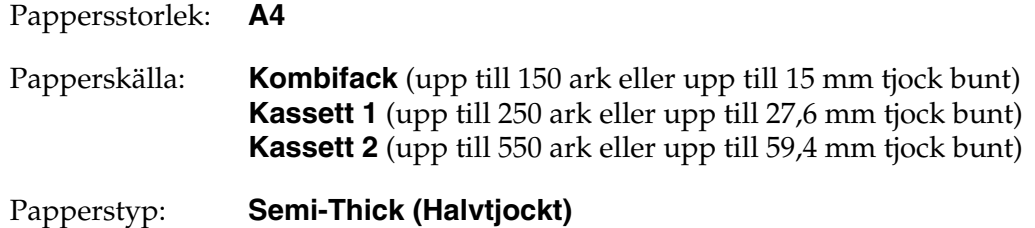

#### *Anm:*

*Välj Semi-Thick (Halvtjockt)som inställning för Papperstyp när du skriver ut på baksidan av papperet när du har skrivit ut på framsidan.*

❏ Du kan också göra dessa inställningar på Fackmenyn på kontrollpanelen. Se ["Fackmeny" på](#page-155-0)  [sidan 156](#page-155-0).

# *EPSON Color Laser Transparencies (EPSON OH för färglaserskrivare)*

Epson rekommenderar att EPSON Color Laser Transparencies (EPSON OH för färglaserskrivare) används.

#### *Anm:*

❏ *Dubbelsidig utskrift fungerar inte med OH-film.*

❏ *När du skriver ut på OH-film kan du inte ställa in utskriftskvalitet till Maximum.*

OH-film kan bara fyllas på i kombifacket. När du använder OH-film bör du göra de pappersinställningar som anges nedan:

❏ Göra inställningar i Grundinställningar i skrivardrivrutinen.

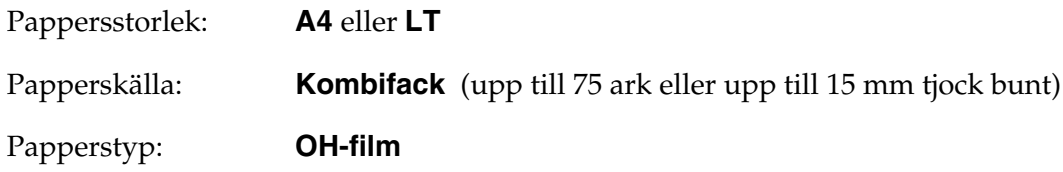

- ❏ Du kan också göra dessa inställningar på Fackmenyn på kontrollpanelen. Se ["Fackmeny" på](#page-155-0)  [sidan 156](#page-155-0).
- ❏ När inställningen för papperstyp i skrivardrivrutinen är inställd på **OH-film** bör du inte fylla på någon annan papperstyp än OH-film.

När du hanterar detta media bör du tänka på följande:

- ❏ Håll varje ark i kanterna eftersom fett från fingrarna kan överföras till materialet och skada arkets utskriftsyta. Epson-logotypen visas på utskriftssidan.
- ❏ När du fyller på OH-film i kombifacket sätter du i kortsidan först enligt nedan.

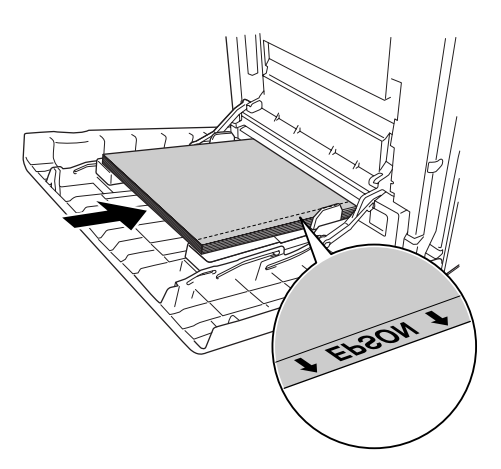

❏ Om OH-filmen fylls på felaktigt visas meddelandet Kontrollera OH-film på displayen. Om du vill åtgärda felet kan du se ["Tomma OH-ark matas ut från kombifacket" på sidan 248.](#page-247-0)

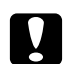

c *Obs! Ark som nyss har skrivits ut kan vara varma.*

# *EPSON Color Laser Coated Paper (EPSON bestruket färglaserpapper)*

Utskrifter på EPSON Color Laser Coated Paper (EPSON bestruket färglaserpapper) ger blankare utskrifter och utskrifter med högre kvalitet. När du fyller på EPSON Color Laser Coated Paper (EPSON bestruket färglaserpapper), bör du göra de pappersinställningar som anges nedan:

❏ Göra inställningar i Grundinställningar i skrivardrivrutinen.

Pappersstorle **A4** k:

Papperskälla: **Kombifack** (upp till 15 mm tjock bunt)

Papperstyp: **Coated (Bestruket)**

#### *Anm:*

- ❏ *Dubbelsidig utskrift är inte tillgänglig för EPSON Color Laser Coated Paper (EPSON bestruket färglaserpapper).*
- ❏ *När du skriver ut på EPSON Color Laser Coated Paper (EPSON bestruket färglaserpapper), kan du inte ställa in utskriftskvalitet till Maximum.*
- ❏ Du kan också göra dessa inställningar på Fackmenyn på kontrollpanelen. Se ["Fackmeny" på](#page-155-0)  [sidan 156](#page-155-0).
- ❏ EPSON Color Laser Coated Paper (EPSON bestruket färglaserpapper) kanske inte matas in ordentligt, beroende på temperatur- och fuktighetsförhållanden, eftersom det är bestruket med specialmaterial. Om det händer lägger du i ett ark i taget från kombifacket.

### *kuvert*

Utskriftskvaliteten för kuvert kan bli ojämn eftersom kuvertets olika delar är olika tjocka. Skriv ut ett eller två kuvert för att kontrollera utskriftskvaliteten.

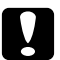

c *Obs! Använd inte fönsterkuvert. Plasten på de flesta fönsterkuvert smälter när den kommer i kontakt med fixeringsenheten.*

*Anm:*

- ❏ *Kuverten kan skrynklas beroende på kuvertkvaliteten, utskriftsmiljön eller utskriftsproceduren. Gör en provutskrift innan du skriver ut många kuvert.*
- ❏ *Dubbelsidig utskrift fungerar inte med kuvert.*
- ❏ *När du skriver ut på kuvert kan du ställa in utskriftskvalitet till Maximum.*

När du fyller på kuvert bör du göra de pappersinställningar som anges nedan:

❏ Göra inställningar i Grundinställningar i skrivardrivrutinen.

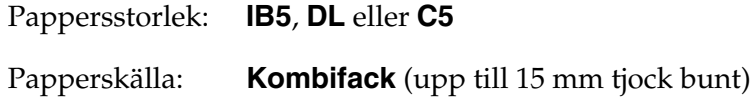

*Anm:*

*Beroende på papperets skick kan det hända att skrivaren inte kan mata papperet ordentligt när den maximala mängden papper har fyllts på. Om det här händer minskar du mängden papper i facket.*

❏ Du kan också göra dessa inställningar på Fackmenyn på kontrollpanelen. Se ["Fackmeny" på](#page-155-0)  [sidan 156](#page-155-0).

När du hanterar detta media bör du tänka på följande:

❏ När du skriver ut på kuvert i storleken C5 eller ISO B5 lägger du i dem med den korta kanten först. När du skriver ut på kuvert i storleken DL lägger du i dem med den långa kanten först.

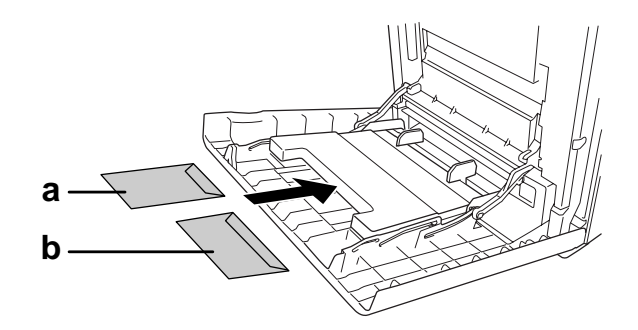

a. C5 eller ISO B5 b. DL

❏ Använd inte kuvert med klister eller tejp på.

# *Etiketter*

Du kan fylla på en bunt etikettark som är 15 mm tjock i kombifacket på en gång. Med vissa etiketter kan det dock hända att du måste mata in ett ark åt gången eller fylla på dem manuellt.

### *Anm:*

- ❏ *Dubbelsidig utskrift fungerar inte med etiketter.*
- ❏ *När du skriver ut på etiketter kan du inte ställa in utskriftskvalitet till Maximum.*
- ❏ *Etiketter kan skrynklas beroende på etikettkvaliteten, utskriftsmiljön och utskriftsproceduren. Gör en provutskrift innan du skriver ut många etiketter.*

När du fyller på etiketter bör du göra de pappersinställningar som anges nedan:

❏ Göra inställningar i Grundinställningar i skrivardrivrutinen.

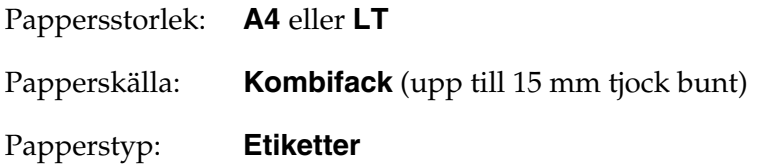

❏ Du kan också göra dessa inställningar på Fackmenyn på kontrollpanelen. Se ["Fackmeny" på](#page-155-0)  [sidan 156](#page-155-0).

#### *Anm:*

- ❏ *Du bör endast använda etiketter som är utformade för laserskrivare eller kopiatorer för vanligt papper.*
- ❏ *För att förhindra att etikettens klister kommer i kontakt med skrivarens delar ska du alltid använda etiketter som täcker skyddsarket helt utan mellanrum mellan de enskilda etiketterna.*
- ❏ *Tryck ett pappersark mot framsidan av varje etikettark. Om papperet fastnar ska du inte använda dessa etiketter i skrivaren.*
- ❏ *Du måste göra inställningen* Tjockt*\* för* Papperstyp *i* Inställningsmenyn *. \* Om du använder extra tjocka etiketter ställer du in* Papperstyp *på* ExtraThk *(Extra tjockt).*

# *Tjockt papper och extra tjockt papper*

Du kan använda tjockt papper (106 till 163 g/m<sup>2</sup>) eller extra tjockt papper (164 till 216 g/m<sup>2</sup>) i kombifacket.

När du använder tjockt eller extra tjockt papper, bör du göra de pappersinställningar som anges nedan:

- ❏ Dubbelsidig utskrift fungerar inte med extra tjockt papper.
- ❏ Göra inställningar i Grundinställningar i skrivardrivrutinen.

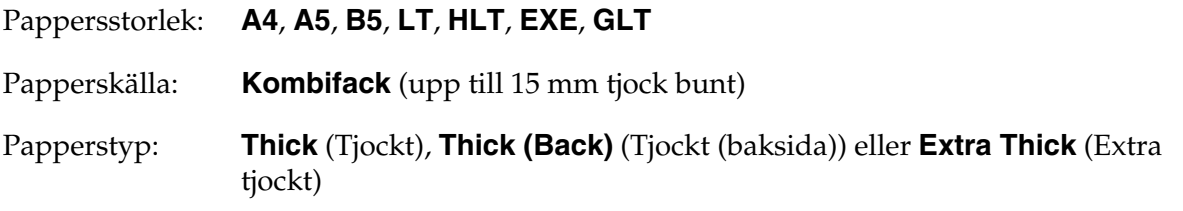

❏ Du kan också göra dessa inställningar på Fackmenyn på kontrollpanelen. Se ["Fackmeny" på](#page-155-0)  [sidan 156](#page-155-0).

# *Fylla på papper med anpassad storlek*

Du kan fylla på med papper som inte har en standardstorlek (76,2  $\times$  98,4 mm till 220  $\times$  355,6 mm) i kombifacket.

#### *Anm:*

*Papperet kan bli skevt beroende på kvaliteten på papper som inte har ett standardformat, utskriftsmiljön eller utskriftsproceduren. Gör en provutskrift innan du skriver ut många papper som inte är av standardformat.*

När du fyller på en anpassad pappersstorlek, bör du göra de pappersinställningar som anges nedan:

❏ Göra inställningar i Grundinställningar i skrivardrivrutinen.

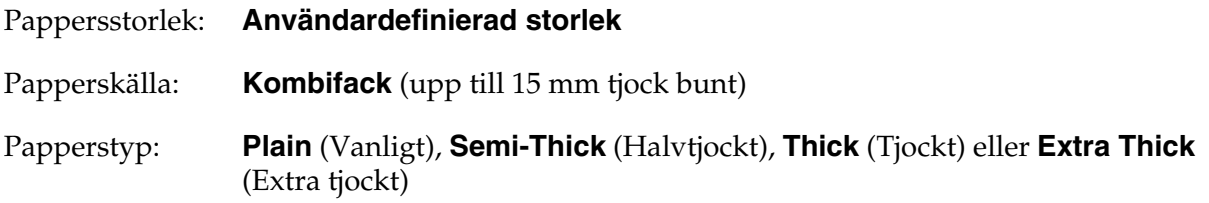

❏ Du kan också göra dessa inställningar på Fackmenyn på kontrollpanelen. Se ["Fackmeny" på](#page-155-0)  [sidan 156](#page-155-0).

#### *Anm:*

- ❏ *I Windows öppnar du skrivardrivrutinen och väljer sedan Användardefinierad storlek i listan Pappersstorlek på fliken Grundinställningar. I dialogrutan Användardefinierad pappersstorlek justerar du inställningarna för pappersbredd, papperslängd och enhet, så att de passar det anpassade papperet. Klicka sedan på OK för att spara den anpassade pappersstorleken.*
- ❏ *De sparade pappersstorlekarna kan endast användas med skrivardrivrutinen som du sparade dem till. Även om flera skrivarnamn anges för en skrivardrivrutin, är inställningarna endast tillgängliga för skrivarnamnet som du sparade inställningarna i.*
- ❏ *När skrivaren delas i ett nätverk, kan du inte skapa en användardefinierad storlek vid klienten.*
- ❏ *För Mac OS X 10.2 eller 10.3 följer du stegen nedan för att spara din anpassade pappersstorlek. 1. Öppna dialogrutan Utskriftsformat.*
	- *2. Välj Anpassad pappersstorlek från listrutan Inställningar.*
	- *3. Klicka på Nytt.*
	- *4. Ange inställningens namn och ange pappersstorleken. Klicka sedan på OK.*
	- *5. Klicka på Spara.*
- ❏ *För Mac OS X 10.4 följer du stegen nedan för att spara din anpassade pappersstorlek. 1. Öppna dialogrutan Utskriftsformat.*
	- *2. Välj Hanterade anpassade storlekar från listrutan Sidstorlek.*
	- **3.** Klicka på | **+** .
	- *4. Dubbelklicka på Utan titel och ange namnet på inställningen.*
	- *5. Ange pappersstorleken och klicka på OK.*
- ❏ Om du inte kan använda skrivardrivrutinen enligt beskrivningen ovan gör du den här inställningen i skrivaren genom att öppna Utskriftsmeny på kontrollpanelen och välja Anpassad som inställning för Sidstorlek.

# *Kapitel 4 Använda skrivarprogramvaran med Windows*

## *Om skrivarprogramvaran*

Med hjälp av skrivardrivrutinen kan du välja mellan ett antal inställningar för att få bästa resultat med skrivaren. Med hjälp av EPSON Status Monitor kan du kontrollera skrivarens status. Se ["Övervaka skrivaren med hjälp av EPSON Status Monitor" på sidan 80](#page-79-0) för mer information.

*Anmärkning för Windows Vista-användare:*

*Tryck inte på strömbrytaren eller försätt inte datorn i standby- eller viloläge manuellt vid utskrift.*

# <span id="page-49-0"></span>*Öppna skrivardrivrutinen*

Du kan öppna skrivardrivrutinen direkt från ett program i Windows-operativsystemet.

Skrivarinställningar som görs från många Windows-program åsidosätter inställningar som görs i skrivardrivrutinen från operativsystemet. Därför bör du öppna skrivardrivrutinen från programmet för att vara säker på att få önskat resultat.

#### *Anm:*

*Skrivardrivrutinens onlinehjälp innehåller information om inställningarna för skrivardrivrutinen.*

### *Från programmet*

Om du vill öppna skrivardrivrutinen klickar du på **Skriv ut** eller **Utskriftsformat** på menyn Arkiv. Du måste också klicka på **Inställningar**, **Alternativ**, **Egenskaper** eller en kombination av dessa knappar.

### *Windows Vista-användare*

Om du vill komma åt skrivardrivrutinen klickar du på **Start**, klickar på **Kontrollpanelen** och sedan på **Skrivare**.

### *Windows XP eller Server 2003-användare*

För att komma åt skrivardrivrutinen klickar du på **Start**, klickar på **Skrivare och fax** och sedan på **Skrivare**. Högerklicka på skrivarikonen och klicka sedan på **Utskriftsinställningar**.

### *Användare av Windows 2000*

För att komma åt skrivardrivrutinen klickar du på **Start**, pekar på **Inställningar** och klickar sedan på **Skrivare**. Högerklicka på skrivarikonen och klicka sedan på **Utskriftsinställningar**.

# *Göra ändringar i skrivarinställningarna*

# *Göra inställningar för utskriftskvalitet*

Du kan ändra utskriftskvaliteten genom att ändra inställningar i skrivardrivrutinen. Med skrivardrivrutinen gör du utskriftsinställningarna genom att välja från en lista med fördefinierade inställningar eller genom att anpassa inställningarna.

### *Välja utskriftskvalitet med hjälp av den automatiska inställningen*

Du kan ändra utskriftskvaliteten så att hastighet eller detaljer prioriteras. Det finns fem kvalitetslägen för färgutskriftsläget och tre för det svartvita utskriftsläget.

När **Automatisk** har valts på fliken **Grundinställningar** bestämmer skrivardrivrutinen alla detaljerade inställningar enligt den färginställning du väljer. De enda inställningar du behöver göra är inställningarna för utskriftskvalitet och färg. Du kan ändra övriga inställningar, t.ex. för pappersstorlek och orientering, i de flesta program.

#### *Anm:*

*Skrivardrivrutinens onlinehjälp innehåller information om inställningarna för skrivardrivrutinen.*

1. Klicka på fliken **Grundinställningar**.

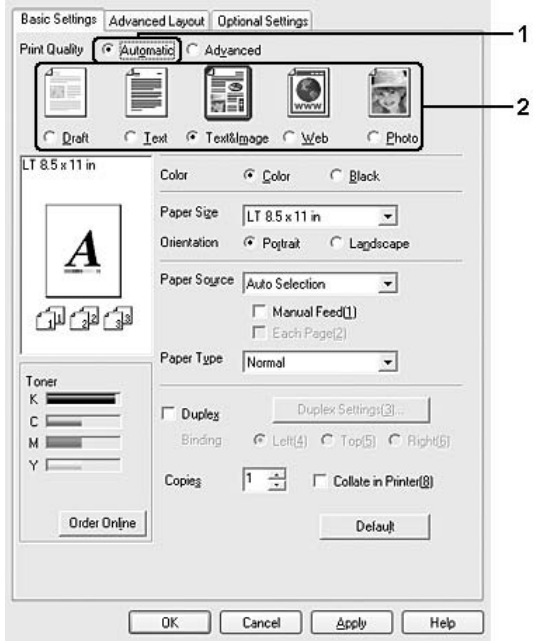

2. Klicka på **Automatisk** och välj önskad utskriftskvalitet.

3. Klicka på **OK** för att verkställa inställningarna.

I skrivardrivrutinen finns följande kvalitetslägen.

#### **Färg**

Utkast, Text, Text och bild, Webb, Foto

#### **Monokrom**

Utkast, Text och bild, Foto

#### *Anm:*

*Om utskriften misslyckas eller om ett meddelande om minnesrelaterat fel visas kan felet eventuellt åtgärdas om du väljer en annan utskriftskvalitet.*

### *Använda fördefinierade inställningar*

De fördefinierade inställningarna hjälper dig att optimera utskriftsinställningarna för en viss typ av utskrift, t.ex. presentationsdokument eller bilder som tagits med videokamera eller digitalkamera.

Följ anvisningarna nedan för att använda de fördefinierade inställningarna.

- 1. Klicka på fliken **Grundinställningar**.
- 2. Välj **Avancerat**. De fördefinierade inställningarna hittar du i listan nedanför **Automatisk**.

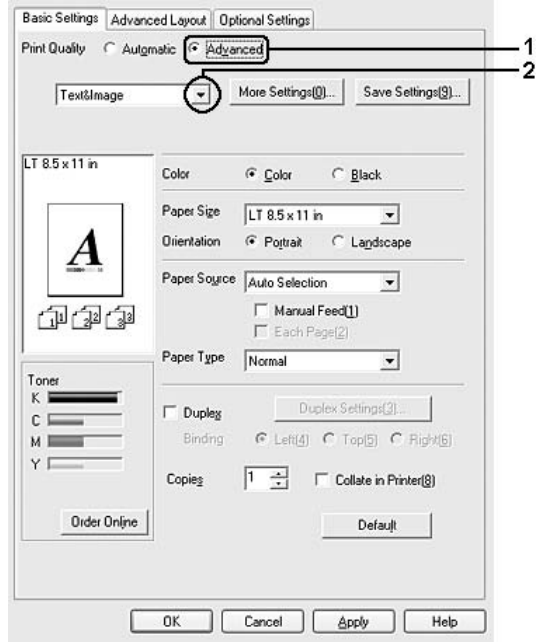

#### *Anm:*

*Skärmbilden kan variera mellan olika versioner av operativsystem.*

3. Välj den inställning i listan som passar bäst för den typ av dokument eller bild som du ska skriva ut.

När du väljer en fördefinierad inställning görs andra inställningar automatiskt, t.ex. inställningarna för utskriftskvalitet, upplösning, skärm och färghantering. Ändringar visas i den aktuella listan över inställningar i dialogrutan Inställningsinformation om du trycker på knappen **Inställningsinfo** på fliken **Tillvalsinställningar**.

#### *Anm:*

*Skrivardrivrutinens onlinehjälp innehåller information om inställningarna för skrivardrivrutinen.*

### *Anpassa utskriftsinställningar*

Om du behöver ändra detaljerade inställningar gör du inställningarna manuellt.

Följ anvisningarna nedan för att anpassa utskriftsinställningarna.

- 1. Klicka på fliken **Grundinställningar**.
- 2. Klicka på **Avancerat** och sedan på **Fler inställningar**.
- 3. Välj **Färg** eller **Svart** som färginställning, och välj sedan önskad utskriftsupplösning med skjutreglaget **Utskriftskvalitet**.

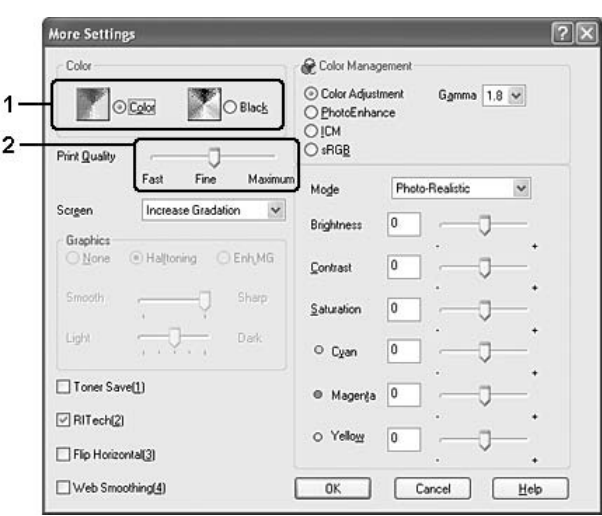

#### *Anm:*

- ❏ *Skärmbilden kan variera mellan olika versioner av operativsystem.*
- ❏ *Se online-hjälpen för mer information om varje inställning när du gör övriga inställningar.*
- ❏ *Kryssrutan Webbutjämning är inte tillgänglig om PhotoEnhance har valts. Observera att den här inställningen är effektiv för skärmar som innehåller bilder med fullfärg, 24- eller 32-bitars färg. Den fungerar inte för skärmbilder som bara innehåller bilder, diagram och text.*
- ❏ *RITech-funktionen är inte tillgänglig när du ställer in utskriftskvalitet till Maximum.*
- 4. Klicka på **OK** för att verkställa inställningarna och återgå till fliken **Grundinställningar**.

#### *Spara inställningarna*

Om du vill spara de anpassade inställningarna klickar du på **Avancerat** och sedan på **Spara inställningar** på menyn **Grundinställningar**. Dialogrutan Anpassade inställningar visas.

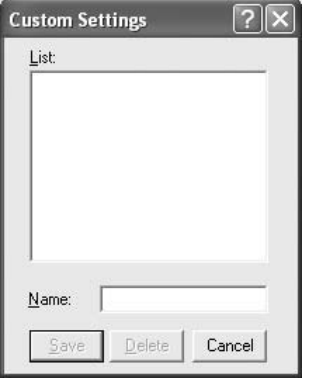

Skriv in ett namn för de anpassade inställningarna i textrutan Namn och klicka sedan på **Spara**. Dina inställningar visas i listan till under **Automatisk** på fliken **Grundinställningar**.

#### *Anm:*

- ❏ *Du kan inte använda ett fördefinierat inställningsnamn för de anpassade inställningarna.*
- ❏ *De sparade anpassade inställningarna kan endast användas med skrivardrivrutinen som du sparade dem till. Även om flera skrivarnamn anges för en skrivardrivrutin, är inställningarna endast tillgängliga för skrivarnamnet som du sparade inställningarna i.*
- ❏ *Om du vill ta bort en anpassad inställning klickar du på Avancerat och på Spara inställningar på fliken Grundinställningar. Därefter väljer du inställningen i dialogrutan Anpassade inställningar och klickar sedan på Ta bort.*
- ❏ *Du kan inte ta bort fördefinierade inställningar.*
- ❏ *När skrivaren delas i ett nätverk blir funktionen Spara inställningar nedtonad och du kan inte skapa en anpassad inställning vid klienten.*

Om du ändrar någon inställning i dialogrutan Fler inställningar när en av de anpassade inställningarna har valts i listan Avancerade inställningar på fliken **Grundinställningar**, ändras inställningen som valts i listan till Anpassade inställningar. Den anpassade inställning som valdes tidigare påverkas inte av denna ändring. Om du vill återgå till den anpassade inställningen markerar du den helt enkelt igen i listan med aktuella inställningar.

# *Dubbelsidig utskrift*

Dubbelsidig utskrift skriver ut på papperets båda sidor. När du skriver ut för bindning kan du ange den fästkant som behövs för att få önskad sidordning.

### *Utskrift med enheten för dubbelsidig utskrift (endast modeller med dubbelsidig utskrift)*

Följ anvisningarna nedan för att skriva ut med enheten för dubbelsidig utskrift.

- 1. Klicka på fliken **Grundinställningar**.
- 2. Markera kryssrutan **Dubbelsidig utskrift** och markera sedan **Vänster**, **Överst** eller **Höger** som fästposition.

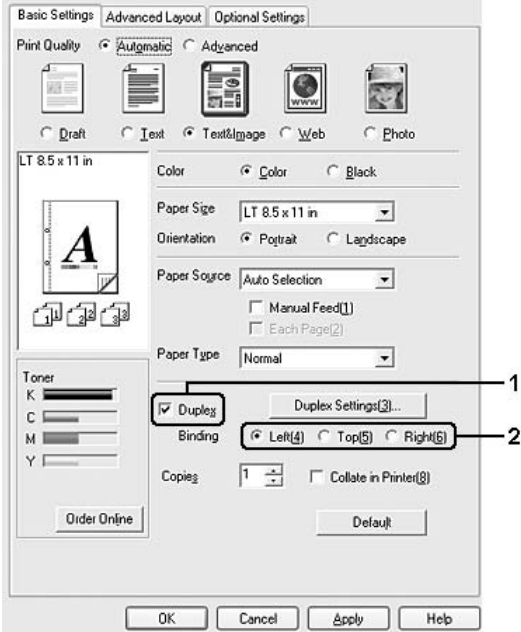

#### *Anm:*

*Kryssrutan Dubbelsidig utskrift visas endast när enheten för dubbelsidig utskrift identifieras av skrivardrivrutinen. Om du valde Uppdatera skrivaralternativ automatiskt på fliken Tillvalsinställningar kontrollerar du att enheten för dubbelsidig utskrift har ställts in på Installerad. Om du valde Uppdatera skrivaralternativ manuellt på fliken Tillvalsinställningar klickar du på knappen Inställningar och markerar kryssrutan Enhet för dubbelsidig utskrift.*

3. Klicka på **Inställningar för dubbelsidig utskrift** för att öppna dialogrutan Inställningar för dubbelsidig utskrift.

4. Ange inställningen för Fästmarginal för papperets fram- och baksida, och välj sedan om papperets fram- eller baksida ska skrivas ut som startsida.

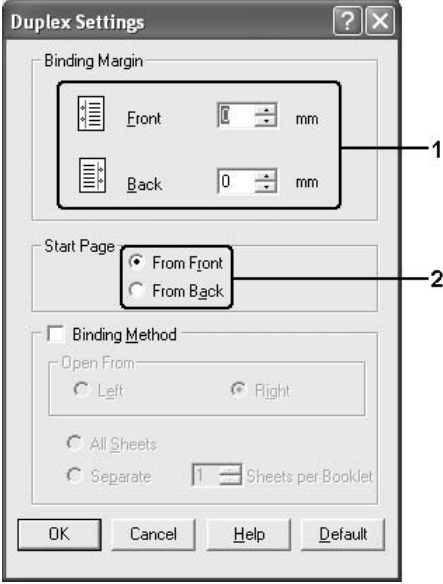

- 5. För utskrifter med bindning som ett häfte markerar du kryssrutan **Bindningsmetod** och gör lämpliga inställningar. Mer information om varje inställning finns i online-hjälpen.
- 6. Klicka på **OK** för att verkställa inställningarna och återgå till fliken **Grundinställningar**.

### *Göra dubbelsidiga utskrifter manuellt (endast modeller med enhet för dubbelsidig utskrift)*

- 1. Klicka på fliken **Grundinställningar**.
- 2. Se till att kryssrutan **Manuell matning** är avmarkerad.

#### *Anm:*

- ❏ *Funktionen för manuell matning är inte tillgänglig när du använder funktionen för manuell dubbelsidig utskrift.*
- ❏ *Funktionen Hoppa över tom sida är inte tillgänglig när du använder funktionen för manuell dubbelsidig utskrift.*

3. Markera kryssrutan **Dubbelsidig utskrift (Manuellt)** och markera sedan **Vänster**, **Överst** eller **Höger** som bindningsposition.

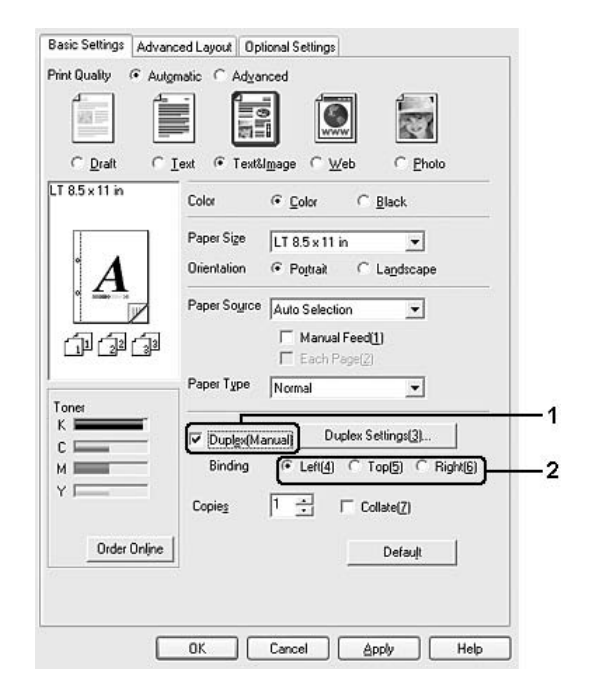

4. Klicka på **Inställningar för dubbelsidig utskrift** för att öppna dialogrutan Inställningar för dubbelsidig utskrift.

5. Ange inställningen för Fästmarginal för papperets fram- och baksida, och välj sedan om papperets fram- eller baksida ska skrivas ut som startsida.

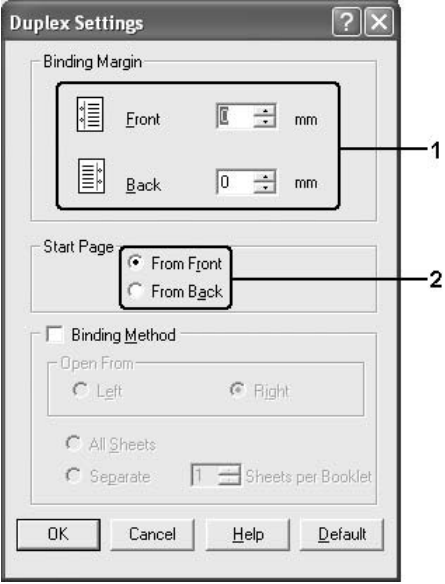

- 6. För utskrifter med bindning som ett häfte markerar du kryssrutan **Bindningsmetod** och gör lämpliga inställningar. Mer information om varje inställning finns i online-hjälpen.
- 7. Klicka på **OK**.
- 8. Påbörja utskriftsjobbet.

#### *Anm:*

*Varningsskärmen visas på datorn. Klicka på knappen OK på skärmen.*

9. När du har skrivit ut på en sida sätter du papperet i kombifacket med den utskrivna sidan uppåt enligt anvisningarna nedan. Tryck sedan på O **Start/Stopp**-knappen.

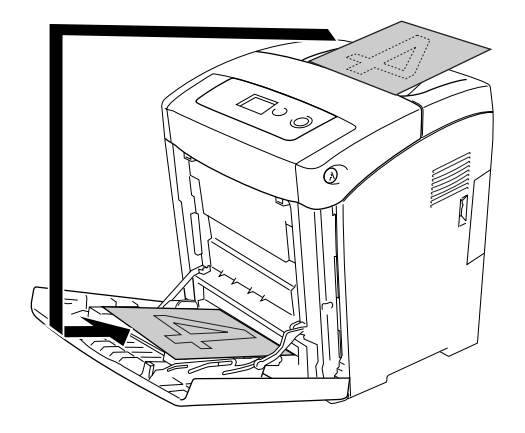

### *Anm:*

- ❏ *Det kanske inte går att slutföra manuell dubbelsidig utskrift som vanligt när du skriver ut ett dokument där inställningen för pappersstorlek, orientering eller papperskälla ändras i dokumentet.*
- ❏ *När du gör dubbelsidig utskrift manuellt med sortering inställd i skrivardrivrutinen, kanske utskriften inte slutförs som vanligt beroende på det program du använder.*
- ❏ *Släta till papperet innan du lägger i det. Om du fyller på med krökt papper kan det uppstå problem med matningen.*

# *Visar information om förbrukningsartiklar med skrivardrivrutinen*

Den återstående livslängden i bildkassetterna visas på fliken **Basic Settings** (Grundinställningar) när EPSON Status Monitor har installerats. Knappen **Beställ online** är också tillgänglig. Du kan ange intervallet för när information om förbrukningsartiklarna uppdateras i dialogrutan Infoinställningar för förbrukningsartiklar som visas om du klickar på knappen **Infoinställningar för förbrukningsartiklar** på fliken **Tillvalsinställningar**.

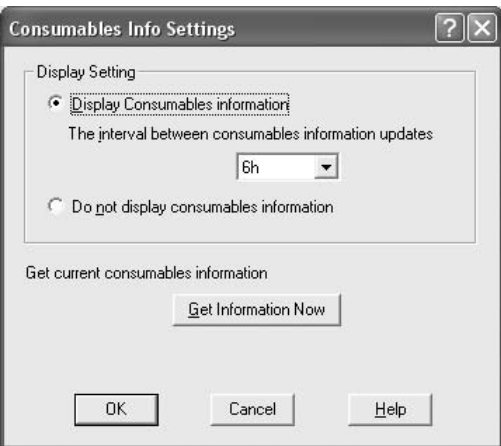

#### *Anm:*

- ❏ *Drivrutinen och EPSON Status Monitor använder olika metoder för att mäta den återstående livslängden i bildkassetterna. Till följd av detta kan det hända att den information som visas i EPSON Status Monitor och på fliken Grundinställningar skiljer sig åt. Använd EPSON Status Monitor om du vill få mer detaljerad information.*
- ❏ *Landet/regionen och webbadressen till en webbplats måste anges vid installation av EPSON Status Monitor för att använda funktionen för att beställa förbrukningsartiklar online.*
- ❏ *Om bildkassetter som inte kommer från EPSON används, visas inte nivåindikatorn och varningsikonerna som visar den återstående livslängden för varje bildkassett.*

# *Beställa förbrukningsartiklar*

Om du vill beställa förbrukningsartiklar klickar du på knappen **Beställa online** på fliken **Grundinställningar**. Se ["beställa online" på sidan 91](#page-90-0) för mer information.

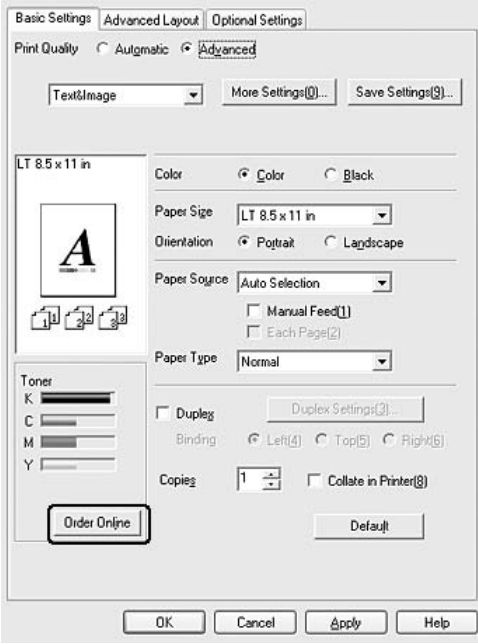

# *Ändra utskriftslayouten*

Du kan skriva ut två eller fyra sidor på en enda sida, ange utskriftsordning och automatiskt ändra storlek på varje sida så att sidan anpassas efter den angivna pappersstorleken. Du kan också välja att skriva ut dokument med en ram runt.

1. Klicka på fliken **Avancerad layout**.

2. Markera kryssrutan **Utskriftslayout** och antalet sidor du vill skriva ut på ett pappersark. Klicka sedan på **Fler inställningar**. Dialogrutan Inställningar för utskriftslayout visas.

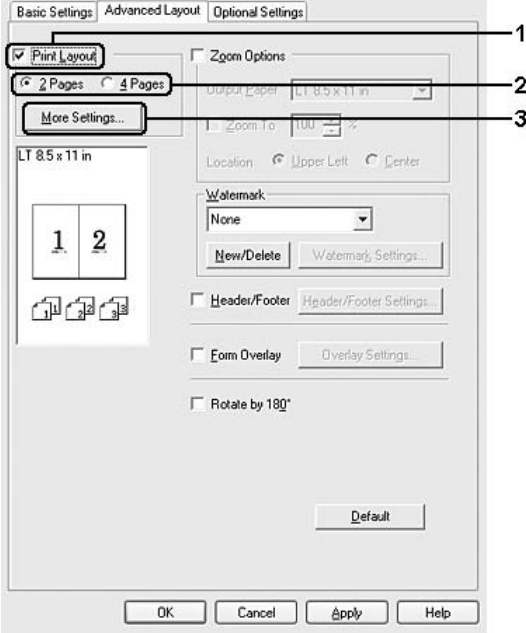

3. Välj i vilken ordning sidorna ska skrivas ut på varje ark.

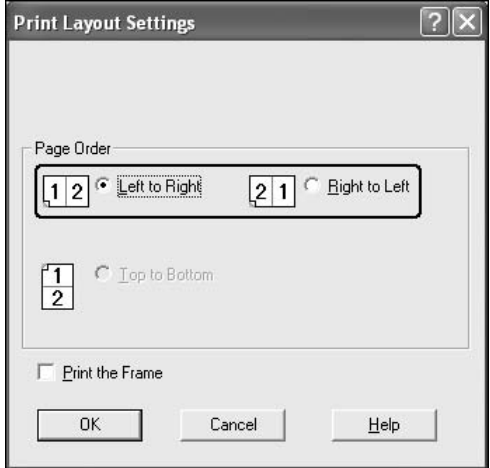

4. Markera kryssrutan **Skriv ut ramen** när du vill skriva ut sidorna med en ram runt.

#### *Anm:*

*Alternativen för sidordning beror på det sidantal som valts ovan och den pappersorientering (stående eller liggande) som valts på fliken Grundinställningar.*

5. Klicka på **OK** för att verkställa inställningarna och återgå till fliken **Avancerad layout**.

# *Ändra storlek på utskrifter*

Dokumentet kan både förstoras och förminskas under utskriften.

### *Ändra sidornas storlek automatiskt så att de passar utskriftspapperet*

- 1. Klicka på fliken **Avancerad layout**.
- 2. Markera kryssrutan **Zoomningsalternativ** och välj sedan önskad pappersstorlek i listrutan Utskriftspapper. Sidan skrivs ut så att den passar på det papper du har valt.

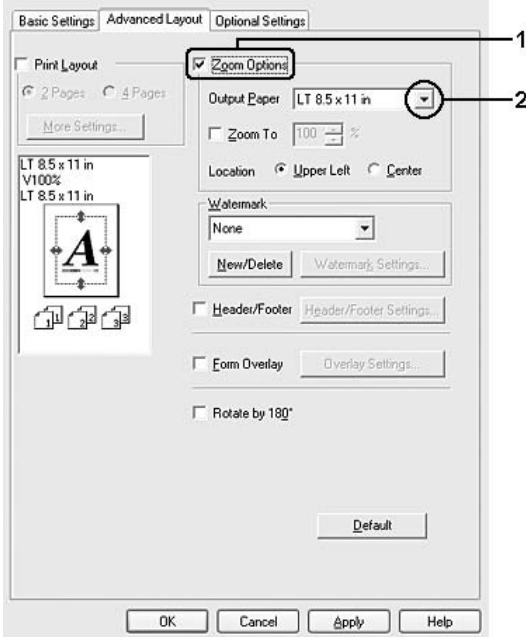

- 3. Välj **Övre vänster** (om du vill skriva ut en förminskad sidbild vid papperets övre vänstra hörn) eller **Centrera** (om du vill skriva ut en förminskad sidbild centrerat) som inställning för Plats.
- 4. Klicka på **OK** för att verkställa inställningarna.

#### *Ändra sidstorlek enligt ett visst procenttal*

- 1. Klicka på fliken **Avancerad layout**.
- 2. Markera kryssrutan **Zoomningsalternativ**.

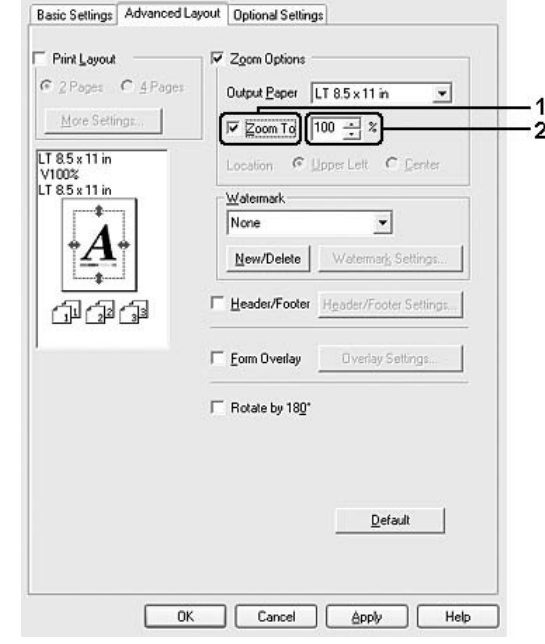

3. Markera kryssrutan **Zooma till** och ange sedan förstoringen i procent i rutan.

*Anm: Procenttalet kan ställas in mellan 50 % och 200 % i steg om 1 %.*

4. Klicka på **OK** för att verkställa inställningarna.

Vid behov väljer du den pappersstorlek som ska skrivas ut i listrutan Utskriftspapper.

## *Använda ett vattenmärke*

Följ instruktionerna nedan om du vill använda ett vattenmärke i dokumentet. På fliken **Avancerad layout** eller i dialogrutan Vattenmärke kan du välja alternativ från en lista med fördefinierade vattenmärken eller så kan du skapa ett originalvattenmärke med text eller en bitmapp. I dialogrutan Vattenmärke kan du också göra ett antal detaljerade inställningar för vattenmärket. Du kan t.ex. välja vattenmärkets storlek, intensitet och placering.

1. Klicka på fliken **Avancerad layout**.

2. Välj ett vattenmärke som du vill använda från listrutan Vattenmärke. Om du vill göra detaljerade inställningar klickar du på **Inställningar för vattenmärke**. Dialogrutan Vattenmärke öppnas.

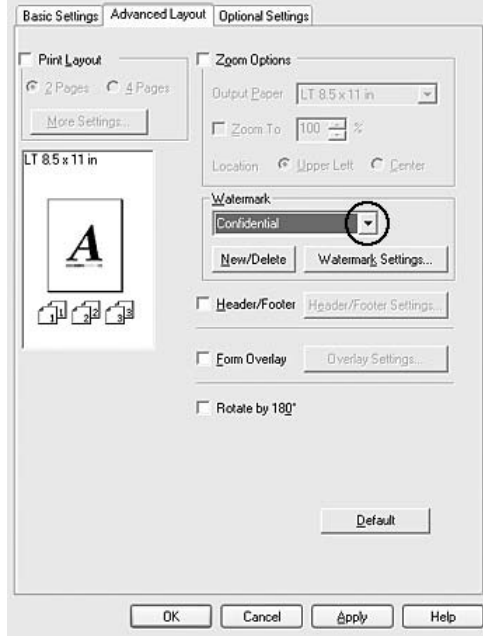

#### *Anm:*

*Om du väljer Användarnamn eller Datornamn från listrutan Vattenmärke skrivs inloggningsnamnet för kontot eller datornamnet ut.*

3. Välj färg från listrutan Färg och justera bildintensiteten för vattenmärket med skjutreglaget **Intensitet**.

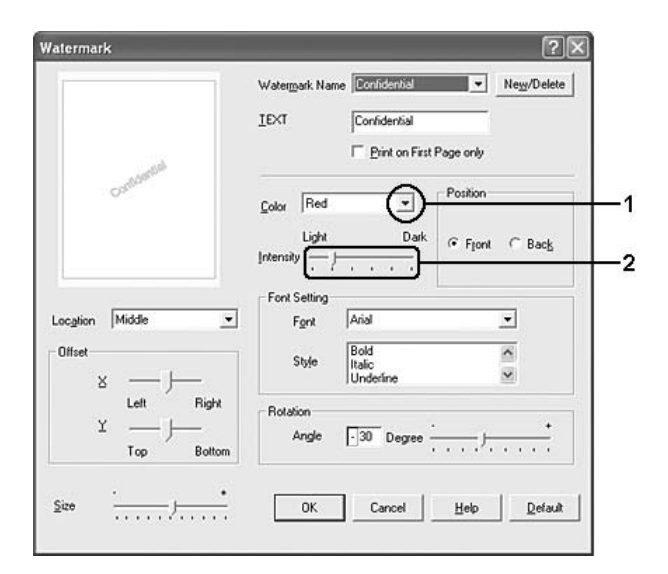

- 4. Välj **Förgrund** (om du vill att vattenmärket ska skrivas ut i förgrunden på dokumentet) eller **Bakgrund** (om du vill att vattenmärket ska skrivas ut i bakgrunden på dokumentet) vid inställningen Placering.
- 5. I listrutan Plats väljer du var på sidan du vill att vattenmärket ska placeras.
- 6. Justera förskjutningspositionen **X** (horisontell) eller **Y** (vertikal).
- 7. Justera storleken på vattenmärket med skjutreglaget **Storlek**.
- 8. Klicka på **OK** för att verkställa inställningarna och återgå till fliken **Avancerad layout**.

#### *Skapa ett nytt vattenmärke*

Du kan skapa ett nytt vattenmärke genom att följa anvisningarna nedan:

- 1. Klicka på fliken **Avancerad layout**.
- 2. Klicka på **Nytt/Ta bort**. Dialogrutan Användardefinierade vattenmärken visas.

#### *Anm:*

*Du kan också visa dialogrutan Användardefinierade vattenmärken genom att klicka på Nytt/Ta bort i dialogrutan Vattenmärke.*

3. Välj **Text** eller **BMP** och skriv in ett namn på det nya vattenmärket i rutan Namn.

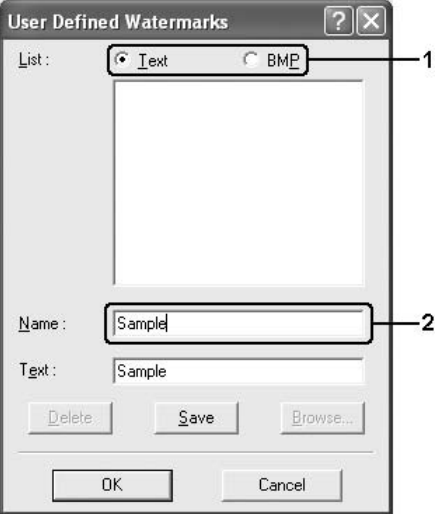

#### *Anm: Den här skärmen visas när du väljer Text.*

- 4. Om du väljer **Text** skriver du in vattenmärkestexten i rutan **Text**. Om du väljer **BMP** klickar du på **Bläddra** och väljer den BMP-fil du vill använda. Klicka sedan på **OK**.
- 5. Klicka på **Spara**. Ditt vattenmärke visas i rutan Lista.
- 6. Klicka på **OK** för att verkställa de nya vattenmärkesinställningarna.

#### *Anm:*

- ❏ *Du kan registrera upp till 10 vattenmärken.*
- ❏ *De sparade vattenmärkena kan endast användas med den skrivardrivrutin som du sparade den till. Även om flera skrivarnamn anges för en skrivardrivrutin, är inställningarna endast tillgängliga för skrivarnamnet som du sparade inställningarna i.*
- ❏ *När skrivaren delas i ett nätverk, kan du inte skapa ett användardefinierat vattenmärke vid klienten.*

## *Använda sidhuvud och sidfot*

Du kan skriva ut ett sidhuvud eller en sidfot högst upp eller längst ned på sidan. Objekten som kan skrivas ut som sidhuvud eller sidfot inkluderar användarnamn, datornamn, datum, datum/klockslag eller sortera nummer.

1. Klicka på fliken **Avancerad layout**.

2. Markera kryssrutan **Sidhuvud/Sidfot** klicka sedan på **Inställningar för sidhuvud/sidfot**.

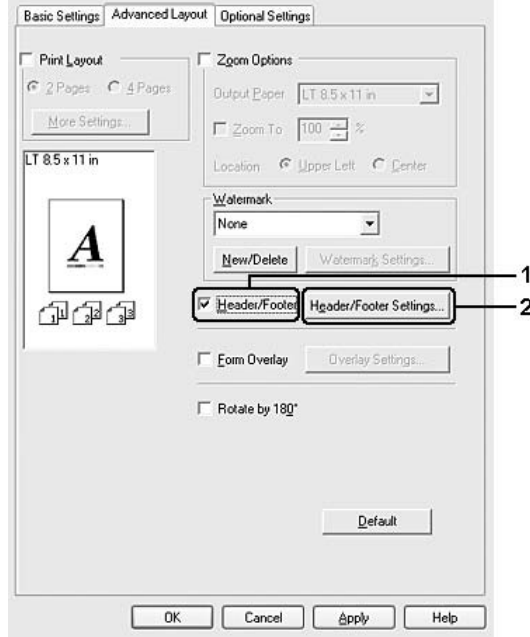

3. Välj vilka objekt som ska skrivas ut för sidhuvudet eller sidfoton från listrutan.

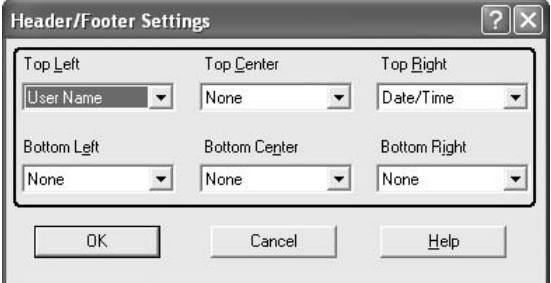

*Anm:*

- ❏ *Om du väljer Användarnamn eller Datornamn från listrutan skrivs inloggningsnamnet för kontot eller datornamnet ut.*
- ❏ *Om du väljer Sortera nummer i listrutan och antalet kopior skrivs ut.*
- 4. Klicka på **OK** för att verkställa inställningarna och återgå till fliken **Avancerad layout**.

# *Använda en överlagring*

I dialogrutan Överlagringsinställningar kan du förbereda standardformulär eller mallar som du kan använda som överlagringar när du skriver ut dokument. Funktionen kan vara användbar när du skapar brevhuvud eller fakturor.

#### *Anm:*

*Funktionen för överlagring är bara tillgänglig när Hög kvalitet (skrivare) har valts som utskriftsläge i dialogrutan Utökade inställningar på fliken Tillvalsinställningar.*

### *Skapa en överlagring*

Följ stegen nedan om du vill skapa och spara en formuläröverlagringsfil.

- 1. Öppna programmet och skapa filen som du vill använda som en överlagring.
- 2. När filen kan sparas som en överlagring väljer du **Skriv ut** eller **Utskriftsinställning** på menyn Arkiv i programmet och klickar sedan på **Skrivare**, **Inställning**, **Alternativ**, **Egenskaper** eller en kombination av dessa knappar, beroende på vilket program du använder.
- 3. Klicka på fliken **Avancerad layout**.
- 4. Markera kryssrutan **Överlagring av formulär** och klicka på **Överlagringsinställningar**. Dialogrutan Överlagringsinställningar visas.

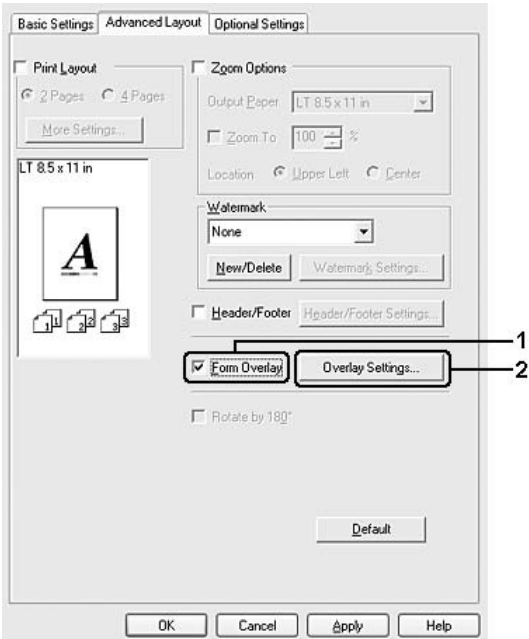

5. Välj **Skapa överlagringsdata** och klicka på **Inställningar**. Dialogrutan Formulärinställningar visas.

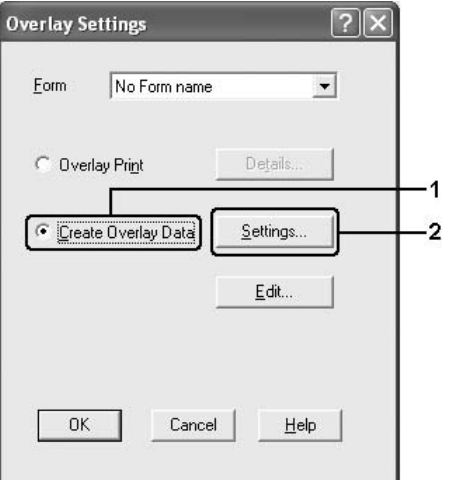

6. Markera kryssrutan **Använd formulärnamn** och klicka sedan på **Lägg till formulärnamn**. Dialogrutan Lägg till formulär visas.

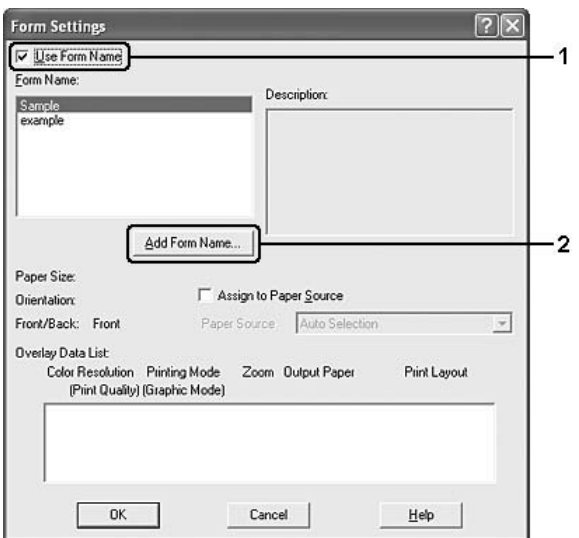

*Anm:*

*Om kryssrutan Tilldela papperskälla är markerad visas formulärnamnet i listrutan Papperskälla på fliken Grundinställningar.*

7. Ange formulärnamnet i rutan Formulärnamn och beskrivningen i rutan Beskrivning.

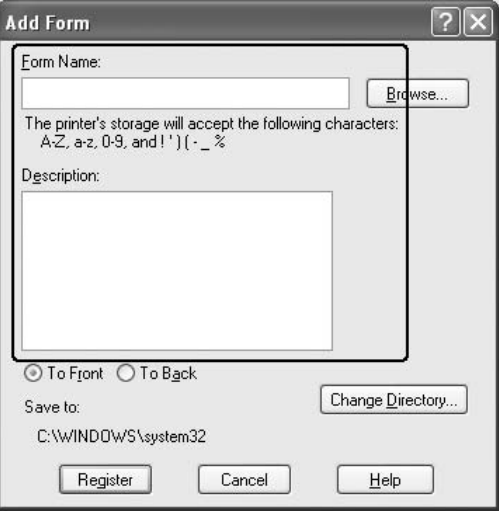

- 8. Välj **Längst fram** eller **Längst bak** för att ange om du vill att överlagringen ska skrivas ut som förgrund eller bakgrund i dokumentet.
- 9. Klicka på **Registrera** för att verkställa inställningarna och återgå till dialogrutan Formulärinställningar.
- 10. Klicka på **OK** i dialogrutan Formulärinställningar.
- 11. Klicka på **OK** i dialogrutan Överlagringsinställningar.
- 12. Skriv ut filen sparad som överlagringsdata. Du kan spara alla filtyper som en överlagring. Överlagringsdata skapas.

#### *Skriva ut med en överlagring*

Följ stegen nedan om du vill skriva ut ett dokument med överlagringsdata.

- 1. Öppna filen som ska skrivas ut med överlagringsdata.
- 2. Öppna skrivardrivrutinen från programmet. Öppna menyn Arkiv, välj **Skriv ut** eller **Utskriftsinställning** och klicka sedan på **Skrivare**, **Inställning**, **Alternativ**, **Egenskaper** eller en kombination av dessa knappar, beroende på vilket program du använder.
- 3. Klicka på fliken **Avancerad layout**.
- 4. Markera kryssrutan **Överlagring av formulär** och klicka på **Överlagringsinställningar** så öppnas dialogrutan Överlagringsinställningar.
5. Välj formuläret från listrutan Formulär och klicka sedan på **OK** för att återgå till fliken **Avancerad layout**.

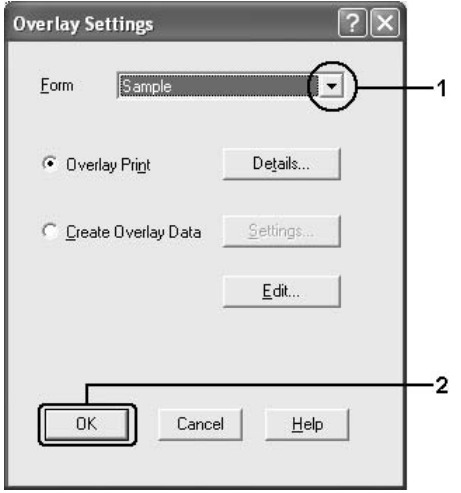

#### *Anm:*

*Om kryssrutan Tilldela papperskälla är markerad visas formulärnamnet i listrutan Papperskälla på fliken Grundinställningar. Du kan också välja formuläret utan att öppna dialogrutan ovan.*

6. Klicka på **OK** om du vill skriva ut data.

### *Olika överlagringsdata för skrivarinställningar*

Överlagringsdata görs med de aktuella skrivarinställningarna (t.ex. Orientering: Stående). Om du vill göra samma överlagring med olika skrivarinställningar (t.ex. Liggande) följer du instruktionerna nedan.

- 1. Öppna skrivardrivrutinen igen enligt beskrivningen i steg 2 i ["Skapa en överlagring" på sidan](#page-69-0)  [70.](#page-69-0)
- 2. Gör skrivarinställningarna och stäng skrivardrivrutinen.
- 3. Skicka samma data som du gjorde i programmet till skrivaren enligt steg 12 i ["Skapa en](#page-69-0)  [överlagring" på sidan 70.](#page-69-0)

Den här inställningen är bara tillgänglig för formulärnamnsdata.

## *Göra utökade inställningar*

Du kan göra ett antal inställningar i dialogrutan Utökade inställningar. Om du vill öppna dialogrutan klickar du på **Utökade inställningar** på fliken **Tillvalsinställningar**.

#### *Anm:*

*Skrivardrivrutinens onlinehjälp innehåller information om inställningarna för skrivardrivrutinen.*

## <span id="page-73-0"></span>*Göra tillvalsinställningar*

Du kan uppdatera informationen om installerade tillval manuellt, om sådana finns på skrivaren.

- 1. Öppna skrivardrivrutinen.
- 2. Klicka på fliken **Tillvalsinställningar** och välj sedan **Uppdatera information om skrivaralternativ manuellt**.
- 3. Klicka på **Inställningar**. Dialogrutan Tillvalsinställningar visas.
- 4. Gör inställningar för varje installerat tillval och klicka sedan på **OK**.

## *Skriva ut en statussida*

Bekräfta skrivarens aktuella status genom att skriva ut en statussida från skrivardrivrutinen. Statussidan innehåller information om skrivaren och dess aktuella inställningar.

Följ stegen nedan för att skriva ut en statussida.

- 1. Öppna skrivardrivrutinen.
- 2. Klicka på fliken **Tillvalsinställningar** och klicka sedan på **Statussida**. En statussida skrivs ut.

# <span id="page-73-1"></span>*Använda funktionen Reservera jobb*

Med funktionen Reservera jobb kan du lagra utskrifter i skrivarens minne och skriva ut dem senare direkt från skrivarens kontrollpanel. Följ instruktionerna i det här avsnittet om du vill använda funktionen för att reservera jobb.

#### *Anm:*

*Du behöver ha tillräcklig RAM-diskkapacitet för att kunna använda funktionen Reservera jobb. Om du vill aktivera en RAM-disk måste du ställa in* RAM-disk *på kontrollpanelen till* Normal *eller* Maximum*. Vi rekommenderar att du installerar ett extra minne för att använda den här funktionen. Om du vill ha anvisningar för hur du ökar skrivarens minne kan du se ["Installera en minnesmodul" på sidan 204.](#page-203-0) När du har installerat minnesmodulen måste du uppdatera informationen om alternativ. Se ["Göra](#page-73-0)  [tillvalsinställningar" på sidan 74](#page-73-0).*

Tabellen nedan innehåller en översikt över alternativen för att reservera jobb. Varje alternativ beskrivs detaljerat senare i avsnittet.

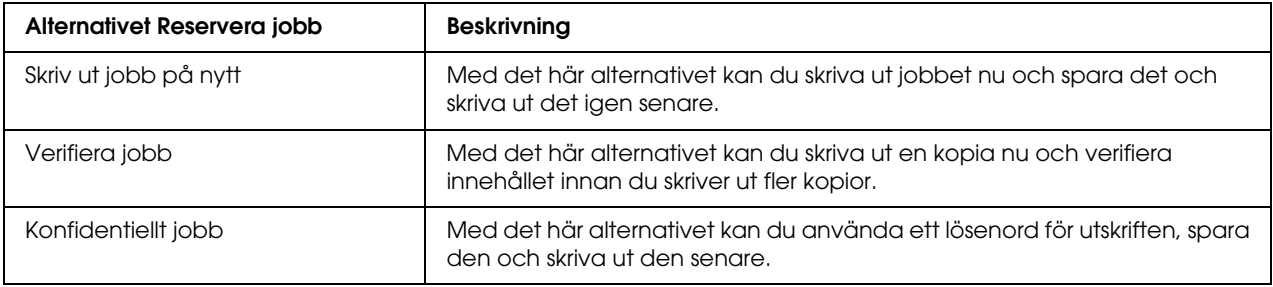

Jobb som lagrats på skrivarens minne hanteras olika beroende på alternativet Reservera jobb. I tabellen nedan finns mer information.

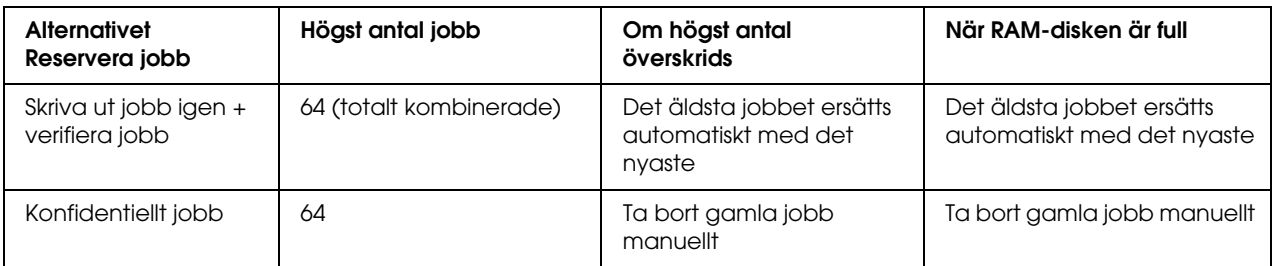

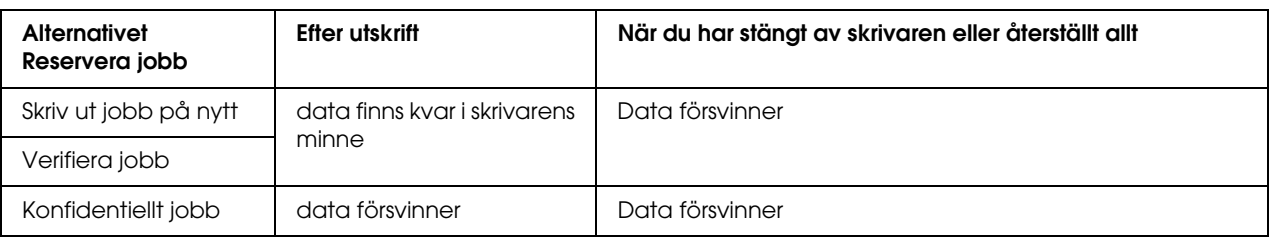

# *Skriv ut jobb på nytt*

Med alternativet för att skriva ut jobb igen kan du spara det jobb som du håller på att skriva ut så att du kan skriva ut det igen senare direkt från kontrollpanelen.

Följ stegen nedan om du vill använda alternativet för att skriva ut jobb igen.

- 1. Klicka på fliken **Grundinställningar**.
- 2. Markera kryssrutan **Sortera**. Ange antalet kopior som ska skrivas ut och gör sedan andra skrivardrivrutinsinställningar som är lämpliga för dokumentet.
- 3. Klicka på fliken **Tillvalsinställningar** och klicka sedan på **Reservera jobbinställningar**. Dialogrutan Reservera jobb öppnas.

#### *Anm:*

*Knappen Reservera jobbinställningar är endast tillgänglig när RAM-disken identifieras av skrivardrivrutinen. Om du valde Uppdatera skrivaralternativ automatiskt på fliken Tillvalsinställningar kontrollerar du att RAM-disken har ställts in på Installerad. Om du valde Uppdatera skrivaralternativ manuellt på fliken Tillvalsinställningar klickar du på knappen Inställningar och markerar kryssrutan RAM-disk.*

4. Markera kryssrutan **Reservera jobb aktiverat** och välj sedan **Skriv ut jobb på nytt**.

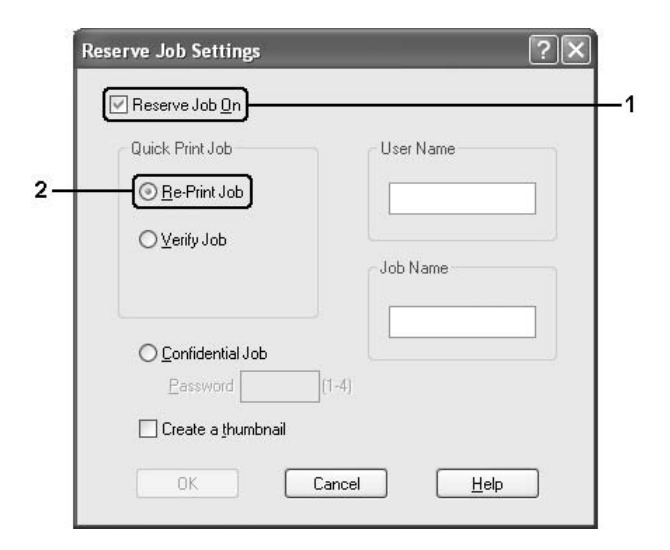

5. Ange ett användarnamn och jobbnamn i motsvarande textruta.

#### *Anm:*

- ❏ *Knappen OK blir tillgänglig när både användarnamn och jobbnamn har angetts.*
- ❏ *Om du vill skapa en miniatyrbild av den första sidan av ett jobb markerar du kryssrutan Skapa en miniatyrbild. Du kan få tag på miniatyrbilder på http:// följt av den interna utskriftsserverns IP-adress i en webbläsare.*
- 6. Klicka på **OK**. Skrivaren skriver ut dokumentet och sedan lagras utskriftsdata i skrivarens minne.

Om du vill skriva ut dessa data igen eller ta bort data med skrivarens kontrollpanel hittar du anvisningar i ["Skriva ut och ta bort reserverade jobbdata" på sidan 190.](#page-189-0)

## *Verifiera jobb*

Med alternativet för att verifiera jobb kan du skriva ut en kopia och verifiera innehållet innan du skriver ut fler kopior.

Följ stegen nedan om du vill använda alternativet för att verifiera jobb.

- 1. Klicka på fliken **Grundinställningar**.
- 2. Markera kryssrutan **Sortera**. Ange antalet kopior som ska skrivas ut och gör sedan andra skrivardrivrutinsinställningar som är lämpliga för dokumentet.

3. Klicka på fliken **Tillvalsinställningar** och klicka sedan på **Reservera jobbinställningar**. Dialogrutan Reservera jobb öppnas.

#### *Anm:*

*Knappen Reservera jobbinställningar är endast tillgänglig när RAM-disken identifieras av skrivardrivrutinen. Om du valde Uppdatera skrivaralternativ automatiskt på fliken Tillvalsinställningar kontrollerar du att RAM-disken har ställts in på Installerad. Om du valde Uppdatera skrivaralternativ manuellt på fliken Tillvalsinställningar klickar du på knappen Inställningar och markerar kryssrutan RAM-disk.*

4. Markera kryssrutan **Reservera jobb aktiverat** och välj **Verifiera jobb**.

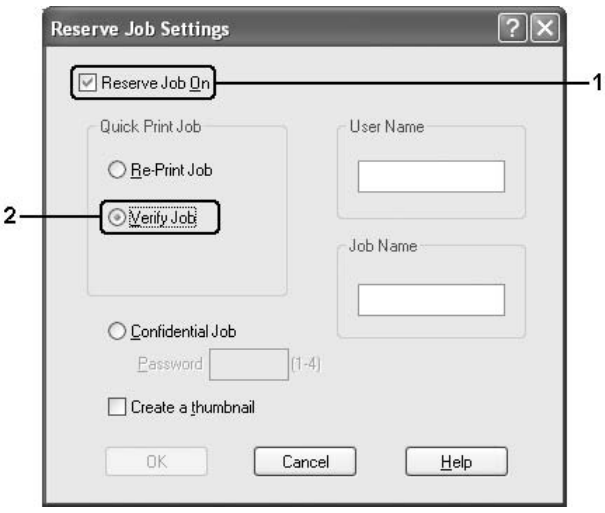

5. Ange ett användarnamn och jobbnamn i motsvarande textruta.

#### *Anm:*

- ❏ *Knappen OK blir tillgänglig när både användarnamn och jobbnamn har angetts.*
- ❏ *Om du vill skapa en miniatyrbild av den första sidan av ett jobb markerar du kryssrutan Skapa en miniatyrbild. Du kan få tag på miniatyrbilder på http:// följt av den interna utskriftsserverns IP-adress i en webbläsare.*
- 6. Klicka på **OK**. En kopia av dokumentet skrivs ut och utskriftsdata tillsammans med information om antal återstående kopior sparas i skrivarens minne.

När du har godkänt utskriften kan du skriva ut återstående kopior eller ta bort data i skrivarens kontrollpanel. Mer information finns i avsnittet ["Skriva ut och ta bort reserverade jobbdata" på](#page-189-0)  [sidan 190](#page-189-0).

## *Konfidentiellt jobb*

Med alternativet Konfidentiellt jobb kan du använda lösenord när du ska skriva ut jobb som sparats i skrivarens minne.

Följ stegen nedan om du vill spara utskriftsdata med alternativet för konfidentiellt jobb.

- 1. Gör de skrivarinställningar som är lämpliga för dokumentet.
- 2. Klicka på fliken **Tillvalsinställningar** och klicka sedan på **Reservera jobbinställningar**. Dialogrutan Reservera jobb öppnas.

*Anm:*

*Knappen Reservera jobbinställningar är endast tillgänglig när RAM-disken identifieras av skrivardrivrutinen. Om du valde Uppdatera skrivaralternativ automatiskt på fliken Tillvalsinställningar kontrollerar du att RAM-disken har ställts in på Installerad. Om du valde Uppdatera skrivaralternativ manuellt på fliken Tillvalsinställningar klickar du på knappen Inställningar och markerar kryssrutan RAM-disk.*

3. Markera kryssrutan **Reservera jobb aktiverat** och välj **Konfidentiellt jobb**.

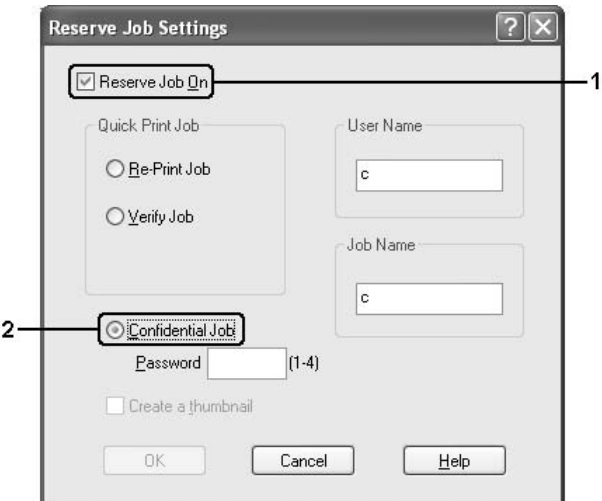

- 4. Ange ett användarnamn och jobbnamn i motsvarande textruta.
- 5. Ange det fyrsiffriga lösenordet för jobbet i textrutan för lösenord.

#### *Anm:*

- ❏ *Knappen OK blir tillgänglig när både användarnamn och jobbnamn har angetts.*
- ❏ *Lösenordet måste innehålla fyra siffror.*
- ❏ *Du kan bara använda siffror från 1 till 4 som lösenord.*
- ❏ *Förvara lösenordet på en säker plats. Du måste ange rätt lösenord när du skriver ut ett konfidentiellt jobb.*
- 6. Klicka på **OK**. Skrivaren sparar utskriften i skrivarens minne.

Information om du vill skriva ut igen eller ta bort data med skrivarens kontrollpanel finns i avsnittet ["Skriva ut och ta bort reserverade jobbdata" på sidan 190.](#page-189-0)

# *Övervaka skrivaren med hjälp av EPSON Status Monitor*

EPSON Status Monitor är ett program som övervakar skrivaren och ger information om dess aktuella status.

## *Installera EPSON Status Monitor*

- 1. Se till att skrivaren är avstängd och att Windows körs på datorn.
- 2. Sätt i cd-romskivan med skrivarprogramvaran i cd-rom-enheten.

#### *Anm:*

*Om skärmen för Epsons installationsprogram inte öppnas automatiskt klickar du på* <sup>4</sup> *Start, sedan klickar du på Dator (för Windows Vista) eller klickar på ikonen Den här datorn på skrivbordet (för Windows XP, 2000 eller Server 2003). Högerklicka på ikonen CD-ROM, klicka på ÖPPNA i den meny som visas och dubbelklicka sedan på EPSetup.exe.*

- 3. Om fönstret för val av språk visas väljer du ditt språk.
- 4. Om tillvalsfönstret visas klickar du på **Användarinstallation**.

5. Klicka på **Anpassad installation**.

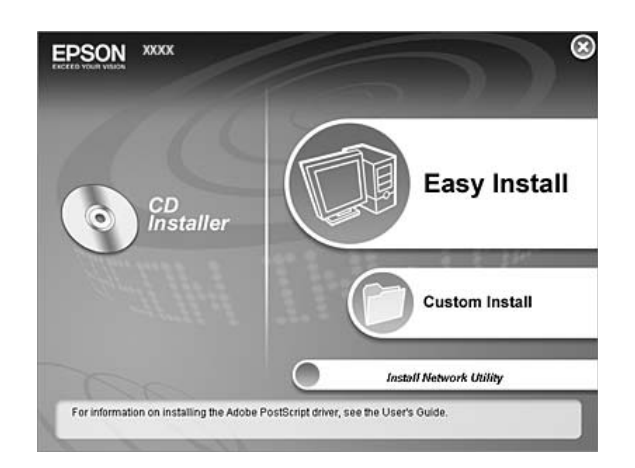

#### *Anm:*

*I Nätverkshandboken finns mer information om hur du installerar EPSON Status Monitor i ett nätverk.*

6. Klicka på **EPSON Status Monitor**.

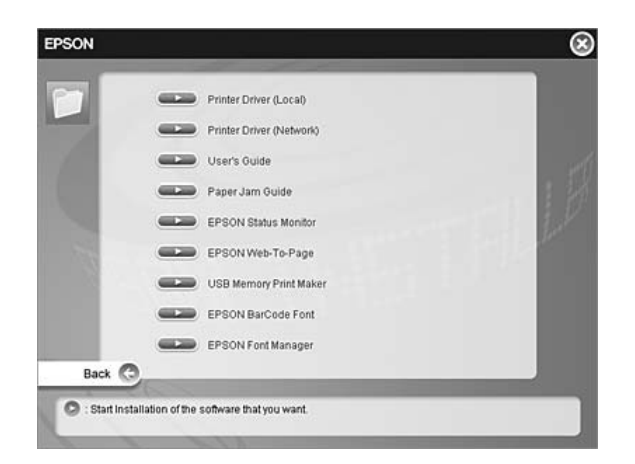

7. Se till att skrivarikonen är markerad i dialogrutan som visas och klicka på **OK**.

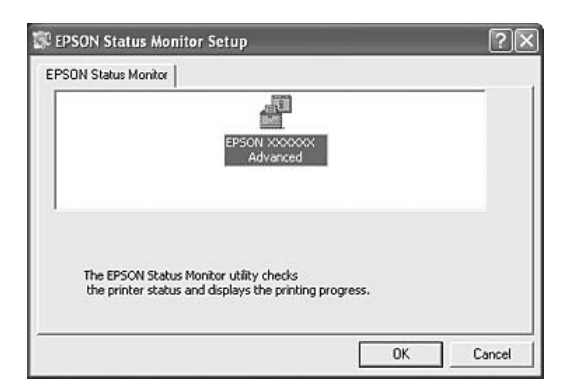

- 8. När skärmbilden om licensavtal för programvaran visas läser du texten och klickar sedan på **Jag godkänner**.
- 9. Välj land eller region i den dialogruta som visas. Då visas webbadressen för Epsons webbplats i det landet eller den regionen. Klicka sedan på **OK**.

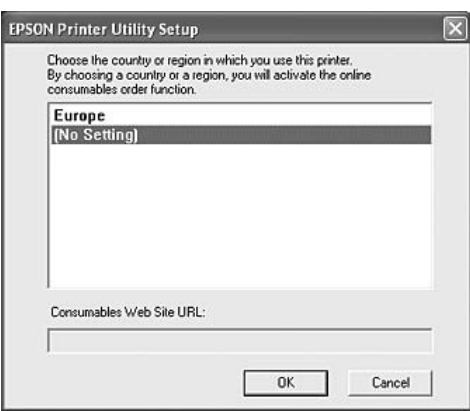

#### *Anm:*

- ❏ *I den här dialogrutan anger du webbadressen för webbplatsen som du beställer förbrukningsartiklar från. Se ["beställa online" på sidan 91](#page-90-0) för mer information.*
- ❏ *När du väljer land eller region kan du ändra inställningarna för webbadressen.*
- ❏ *När du klickar på knappen Avbryt visas inte webbplatsens adress, men installationen av EPSON Status Monitor fortsätter.*
- 10. När installationen är klar klickar du på **OK**.

## *Öppna EPSON Status Monitor*

- 1. Högerklicka på fältikonen i aktivitetsfältet.
- 2. Välj ditt skrivarnamn och klicka sedan på **Enkel status**. Fönstret Enkel status öppnas.

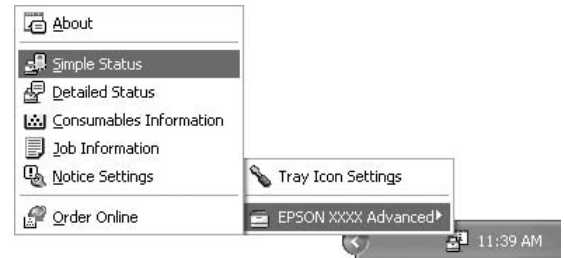

#### *Anm:*

*Du kan även öppna EPSON Status Monitor genom att klicka på knappen Enkel status på fliken Tillvalsinställningar i skrivardrivrutinen.*

Om du vill hitta detaljerad information om EPSON Status Monitor kan du se ["Information om](#page-83-0)  [EPSON Status Monitor" på sidan 84,](#page-83-0) ["Simple Status \(Enkel status\)" på sidan 84](#page-83-1), ["Detaljerad](#page-84-0)  [status" på sidan 85,](#page-84-0) ["Information om förbrukningsartiklar" på sidan 86,](#page-85-0) ["Jobbinformation" på](#page-86-0)  [sidan 87,](#page-86-0) ["Meddelandeinställningar" på sidan 89,](#page-88-0) ["beställa online" på sidan 91](#page-90-0) och ["inställningar](#page-91-0)  [för fältikon" på sidan 92](#page-91-0).

#### *Anmärkning för Windows Vista-användare:*

*EPSON Status Monitor är inte tillgänglig för att övervaka nätverksskrivare.*

#### *Anmärkning för Windows XP-användare:*

*EPSON Status Monitor är inte tillgängligt när du skriver ut från en fjärrskrivbordsanslutning.*

#### *Anmärkning för NetWare-användare:*

*Vid övervakning av NetWare-skrivare måste en Novell Client som motsvarar ditt operativsystem användas. Användning av följande versioner bekräftas nedan:*

- ❏ *För Windows XP eller 2000: Novell Client 4.91 SP1 för Windows 2000/XP*
- ❏ *Om du vill övervaka en NetWare-skrivare ansluter du bara skrivarservern till varje kö. Mer information finns i Nätverkshandboken för skrivaren.*
- ❏ *Du kan inte övervaka en NetWare-köskrivare utanför IPX-routern eftersom inställningen för IPX hops är 0.*
- ❏ *Den här produkten stöder NetWare-skrivare som konfigurerats av ett köbaserat utskriftssystem, t.ex. Bindery eller NDS. Du kan inte övervaka NDPS-skrivare (Novell Distributed Print Services).*

## <span id="page-83-0"></span>*Information om EPSON Status Monitor*

Du kan hämta information om EPSON Status Monitor, t.ex. produktversioner eller gränssnittsinformation.

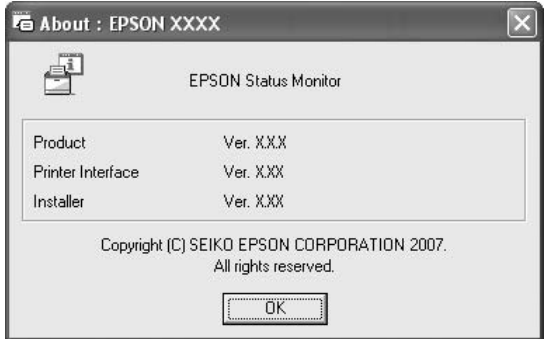

Det här fönstret öppnas om du högerklickar på fältikonen i aktivitetsfältet och väljer skrivarnamnet och **Om**.

## <span id="page-83-1"></span>*Simple Status (Enkel status)*

Fönstret Enkel status visar skrivarstatus, fel och varningar.

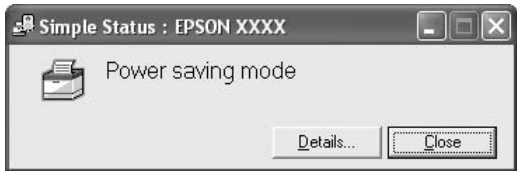

Det här fönstret öppnas om du högerklickar på fältikonen i aktivitetsfältet och sedan väljer skrivarnamnet och därefter klickar på**Enkel status**. Det här fönstret öppnas även när fel uppstår i enlighet med den snabbmeddelandeinställning du valt i dialogrutan Meddelandeinställningar.

Om du vill se mer information om skrivarens status klickar du på **Information**.

## <span id="page-84-0"></span>*Detaljerad status*

Du kan övervaka och få detaljerad information om skrivarens status genom att högerklicka på fältikonen i aktivitetsfältet, välja skrivarnamnet och därefter klicka på**Detaljerad status**.

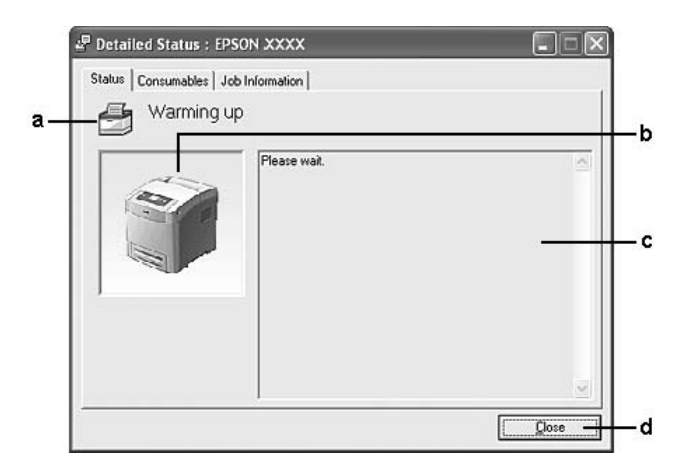

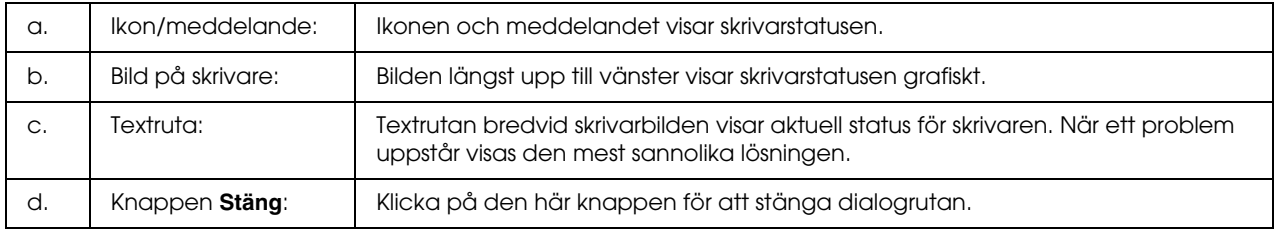

#### *Anm:*

*Du kan se information om jobb eller förbrukningsartiklar genom att klicka på respektive flik.*

# <span id="page-85-0"></span>*Information om förbrukningsartiklar*

Du kan hämta information om papperskällor och förbrukningsartiklar genom att högerklicka på fältikonen i aktivitetsfältet, välja skrivarnamnet och sedan klicka på **Information om förbrukningsartiklar**.

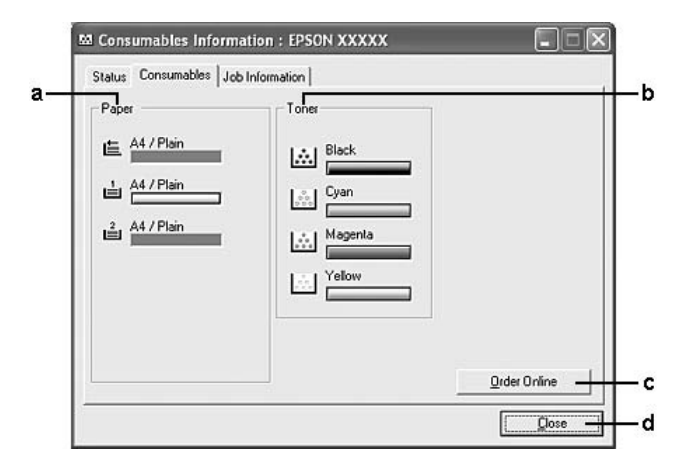

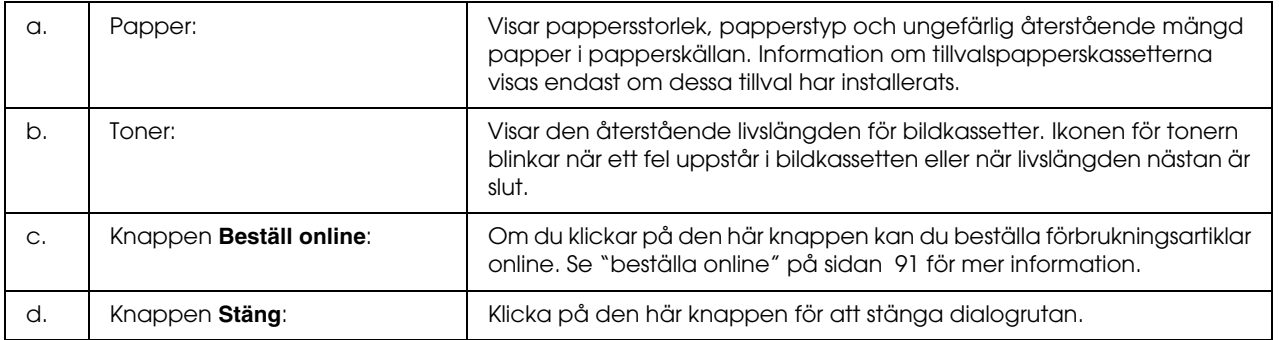

#### *Anm:*

❏ *Du kan se skrivarstatusen eller information om jobb genom att klicka på respektive flik.*

❏ *Om bildkassetter som inte kommer från EPSON används, visas inte nivåindikatorn som visar den återstående livslängden för varje bildkassett och varningsikonerna blinkar inte.*

## <span id="page-86-0"></span>*Jobbinformation*

Du kan kontrollera jobbinformation genom att högerklicka på fältikonen i aktivitetsfältet, välja skrivarnamnet och sedan klicka på **Jobbinformation**.

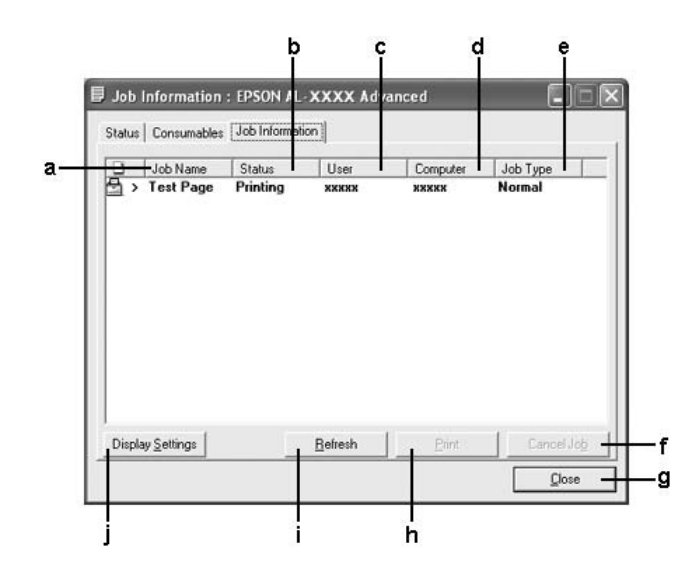

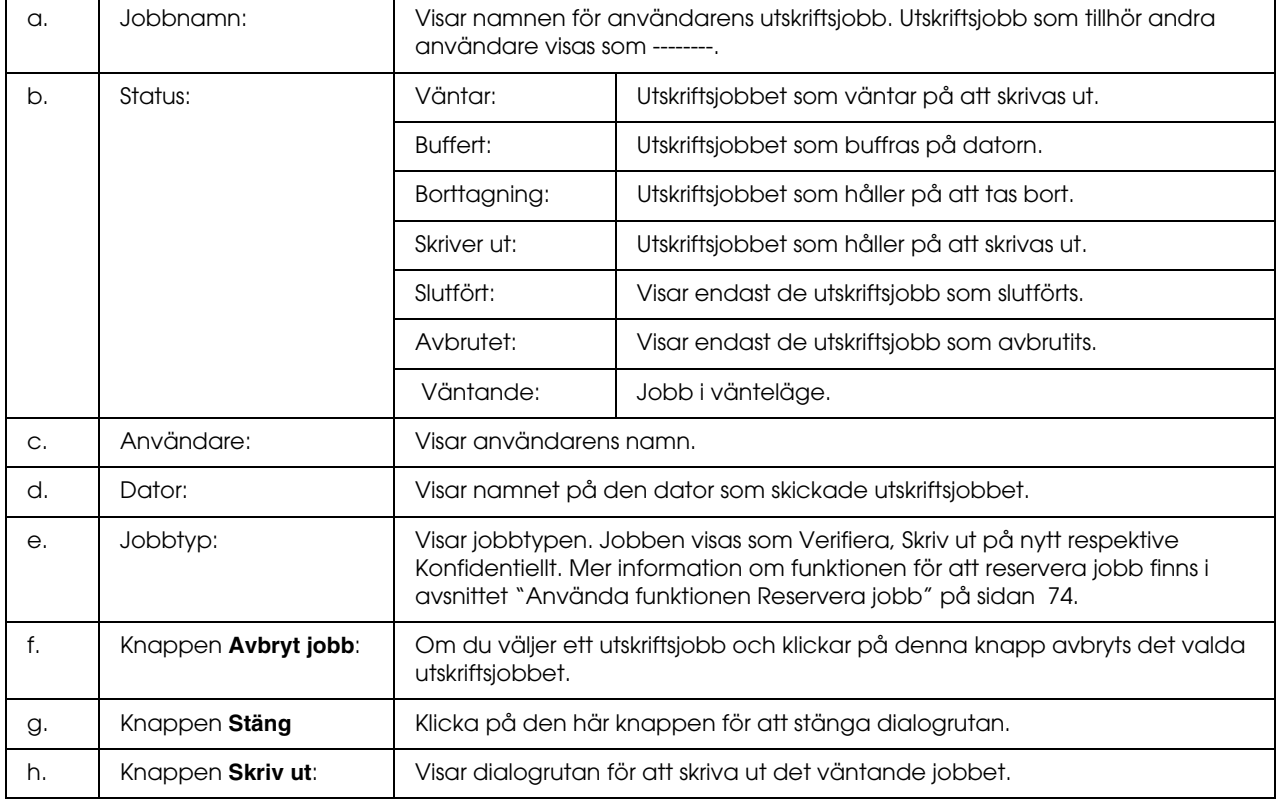

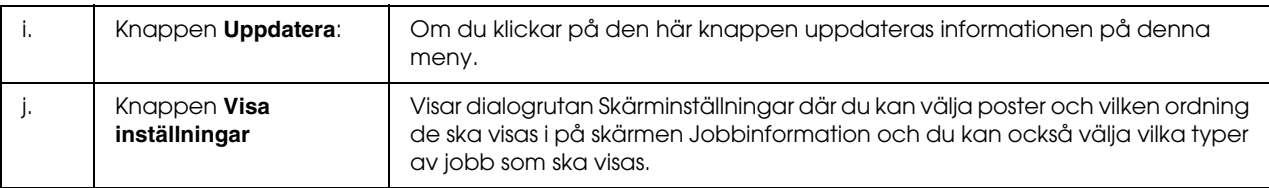

#### *Anm:*

*Du kan se skrivarstatusen eller information om förbrukningsartiklarna genom att klicka på respektive flik.*

#### *Anmärkning för Windows XP-användare:*

*Delade Windows XP LPR-anslutningar och delade Windows XP TCP/IP-standardanslutningar med Windows-klienter stöder inte funktionen för jobbhantering.*

Fliken **Jobbinformation** är tillgänglig när följande anslutningar används:

#### **Server- och klientmiljö:**

- ❏ Vid användning av delad LPR-anslutning för Windows 2000, Server 2003 eller Server 2003 x64 med klienter som kör Windows Vista, Vista x64, XP, XP x64 eller 2000.
- ❏ Vid användning av delad TCP/IP-standardanslutning för Windows Vista, Vista x64, 2000, Server 2003 eller Server 2003 x64 med Windows Vista, Vista x64, XP, XP x64 eller 2000.
- ❏ Vid användning av delad EpsonNet Print TCP/IP-anslutning för Windows Vista, Vista x64, 2000, Server 2003 eller Server 2003 x64 med klienter som kör Windows Vista, Vista x64, XP, XP x64 eller 2000.

#### **Endast klientmiljö:**

- ❏ Vid användning av LPR-anslutning (i Windows Vista, Vista x64, XP, XP x64, 2000, Server 2003 eller Server 2003 x64).
- ❏ Vid användning av TCP/IP-standardanslutning (i Windows Vista, Vista x64, XP, XP x64, 2000, Server 2003 eller Server 2003 x64).
- ❏ Vid användning av EpsonNet Print TCP/IP-anslutning (i Windows Vista, Vista x64, XP, XP x64, 2000, Server 2003 eller Server 2003 x64).

#### *Anm:*

*Funktionen kan inte användas i följande situationer:*

- ❏ *Vid användning av Ethernet-gränssnittskort (tillval) som inte stöder funktionen Jobbhantering.*
- ❏ *Om NetWare-anslutningar inte stöder jobbhanteringsfunktionen.*
- ❏ *Om utskrifter från NetWare och NetBEUI visas som okända på jobbhanteringsmenyn.*

❏ *Tänk på att om det användarkonto som används för att logga in på klienten skiljer sig från det användarkonto som används för att ansluta till servern, är funktionen för jobbhantering ej tillgänglig.*

## <span id="page-88-0"></span>*Meddelandeinställningar*

Du kan ange specifika övervakningsinställningar genom att högerklicka på fältikonen i aktivitetsfältet och sedan välja skrivarnamnet och därefter klicka på**Meddelandeinställningar**. Dialogrutan Meddelandeinställningar visas.

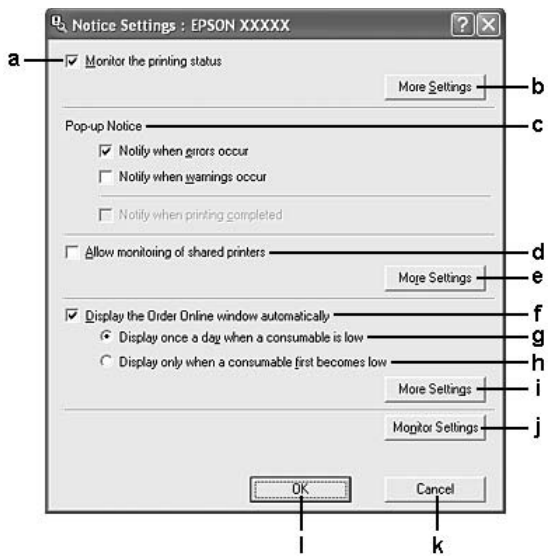

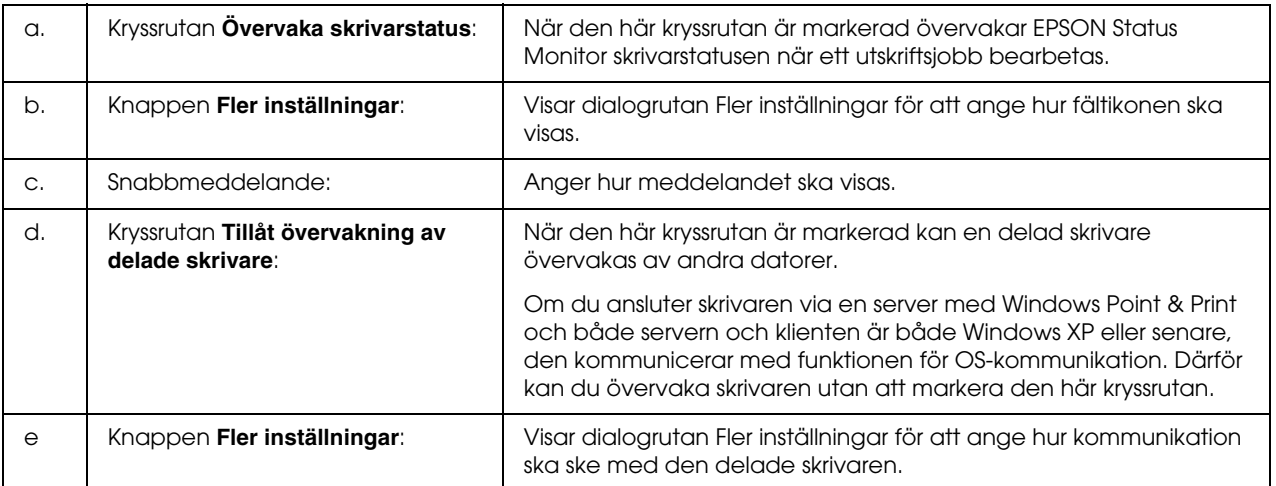

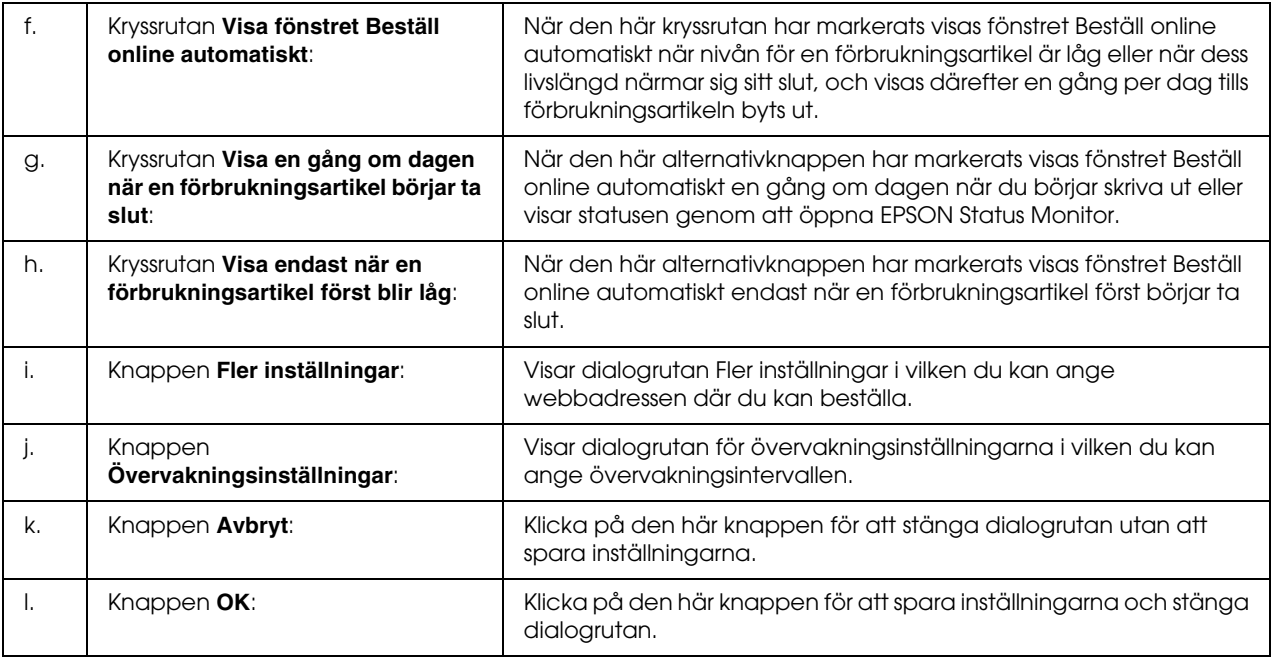

*Anmärkning för Windows Vista-användare:*

*När kryssrutan Tillåt övervakning av delade skrivare har markerats visas dialogrutan Kontroll av användarkonto (UAC). Klicka sedan på Fortsätt för att göra inställningarna.*

## <span id="page-90-0"></span>*beställa online*

Du kan beställa förbrukningsartiklar online genom att högerklicka på fältikonen i aktivitetsfältet, välja skrivarnamnet och därefter klicka på**Beställ online**. Dialogrutan Beställ online visas.

#### *Anm:*

- ❏ *Du kan också beställa förbrukningsartiklar online genom att klicka på knappen Beställ online i dialogrutan EPSON Status Monitor. Dialogrutan Beställ online visas.*
- ❏ *Du kan också öppna dialogrutan Beställ online genom att klicka på Beställ online på fliken Grundinställningar i skrivardrivrutinen.*

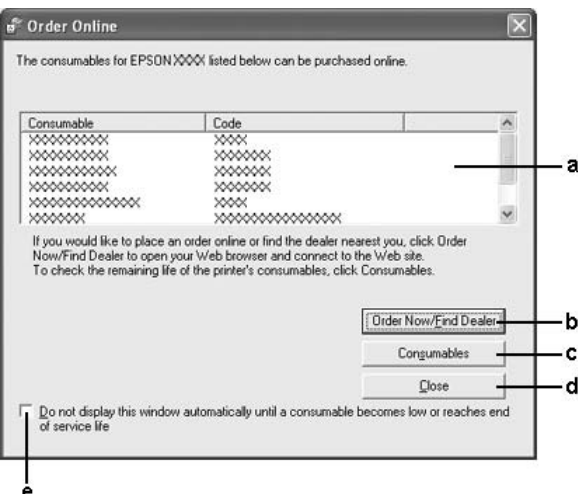

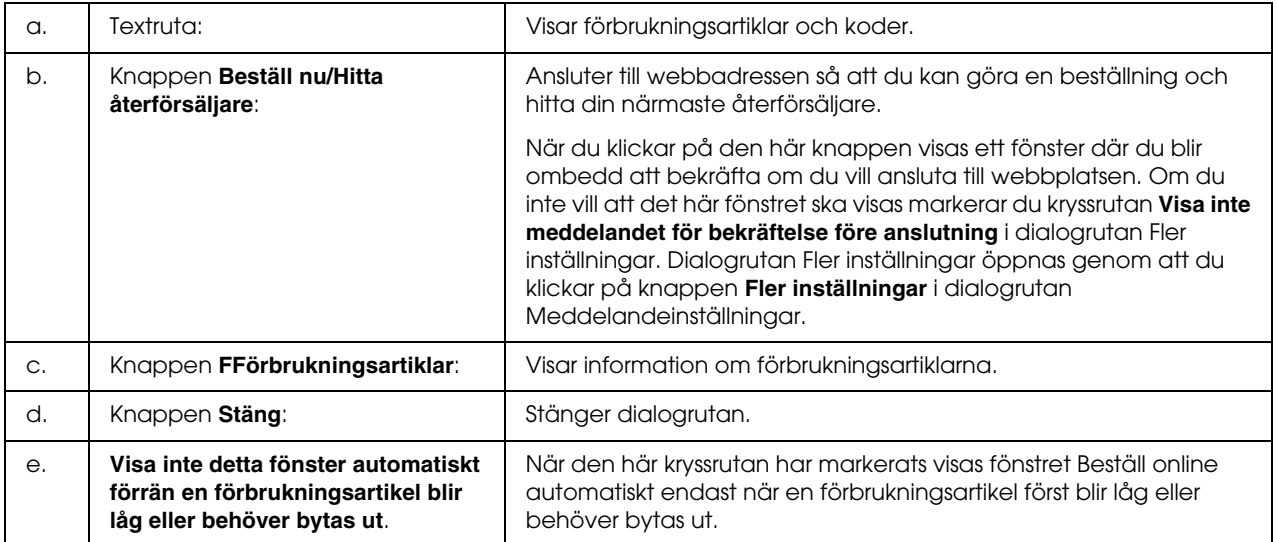

### <span id="page-91-0"></span>*inställningar för fältikon*

Du kan öppna EPSON Status Monitor genom att dubbelklicka på fältikonen i aktivitetsfältet. Menyn som öppnas när du dubbelklickar på fältikonen när inget utskriftsjobb bearbetas beror på vilka inställningar du har valt. Följ anvisningarna nedan för att ange inställningarna för fältikonen.

- 1. Högerklicka på fältikonen i aktivitetsfältet och välj sedan **Inställningar för fältikon**.
- 2. Bekräfta valet av skrivare. Välj den meny du vill visa i listrutan Information att visa. Klicka sedan på **OK**.

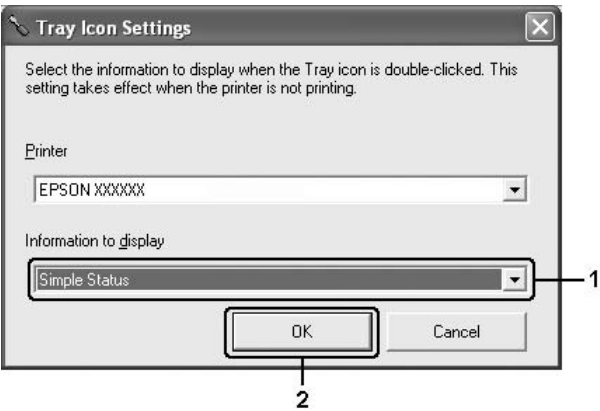

#### *Anm:*

*Du kan även öppna EPSON Status Monitor genom att högerklicka på fältikonen och välja skrivarens namn.*

## *Ställa in USB-anslutningen*

Det USB-gränssnitt som medföljer skrivaren överensstämmer med USB-specifikationerna för Microsoft Plug and Play (PnP).

#### *Anm:*

- ❏ *Datorn måste ha stöd för USB 2.0 för att USB 2.0 ska kunna användas som gränssnitt när du ska ansluta datorn till skrivaren.*
- ❏ *USB 2.0 är helt kompatibelt med USB 1.1, vilket gör att USB 1.1 kan användas som gränssnitt.*
- 1. Öppna skrivardrivrutinen.
- 2. Klicka på fliken **Portar**.

3. Välj USB-porten USBXXX i listan på fliken **Portar**.

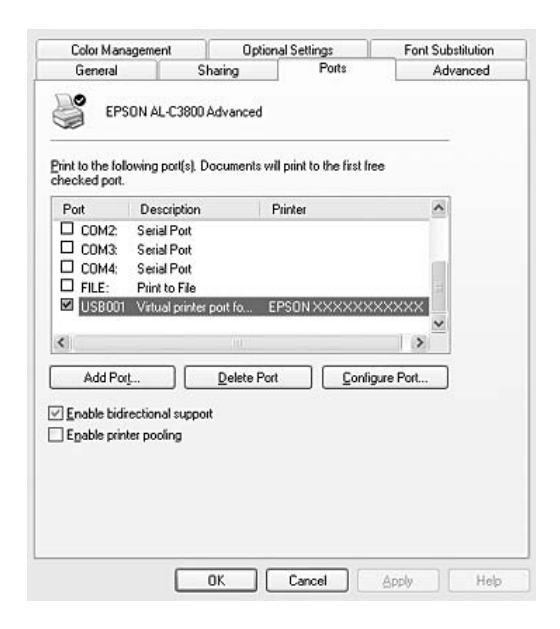

#### *Anm:*

*Skärmbilden kan variera mellan olika versioner av operativsystem.*

4. Klicka på **OK** för att spara inställningarna.

# *Avbryta utskrift*

Om utskrifterna inte blev som du förväntade dig och innehåller felaktiga eller förvrängda tecken eller bilder kan du behöva avbryta utskriften. När skrivarikonen visas i aktivitetsfältet följer du instruktionerna nedan för att avbryta utskriften.

Dubbelklicka på skrivarikonen i aktivitetsfältet. Välj jobb i listan och klicka sedan på **Avbryt** på menyn Dokument.

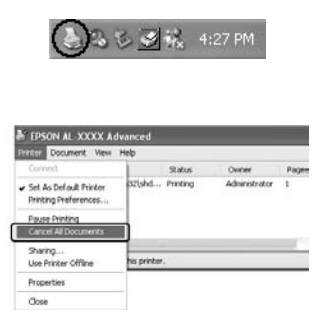

När den sista sidan har skrivits ut tänds den gröna indikatorn **Redo** på skrivaren.

Det aktuella jobbet avbryts.

*Anm:*

*Du kan även avbryta det aktuella utskriftsjobbet som skickas från datorn genom att trycka på knappen*   $\tilde{p}$  **Avbryt jobb** på skrivarens kontrollpanel. Se till att du inte avbryter utskriftsjobb från andra användare *när du avbryter utskriftsjobbet.*

## *Avinstallera skrivarprogramvaran*

Om du vill installera om eller uppgradera skrivardrivrutinen måste du först avinstallera den aktuella skrivarprogramvaran.

### *Avinstallera skrivardrivrutinen*

#### *Anm:*

*Illustrationerna i detta avsnitt visar Windows XP-skärmar. De kan skilja sig från operativsystemets skärmar.*

- 1. Stäng alla program.
- 2. För Windows Vista klickar du på **Start**, sedan klickar du på **Kontrollpanelen**. För Windows XP, XP x64, Server 2003 eller Server 2003 x64, klickar du på **Start**, klicka på **Kontrollpanelen**, klicka sedan på **Lägg till eller ta bort program**. För Windows 2000 klickar du på**Start**, pekar på **Inställningar** och klickar sedan på **Kontrollpanelen**.
- 3. För Windows Vista, dubbelklickar du på ikonen **Program och funktioner**. För Windows XP, XP x64, Server 2003 eller Server 2003 x64 klickar du på ikonen **Ändra eller ta bort program**. För Windows 2000 dubbelklickar du på **Lägg till/ta bort program**.

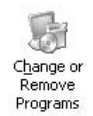

4. För Windows Vista markerar du **EPSON skrivarprogramvara**, sedan klickar du på **Avinstallera/ändra**.

För Windows XP, XP x64, 2000, Server 2003 eller Server 2003 x64 markerar du **EPSON skrivarprogramvara** och sedan klickar du på **Ändra/ta bort**.

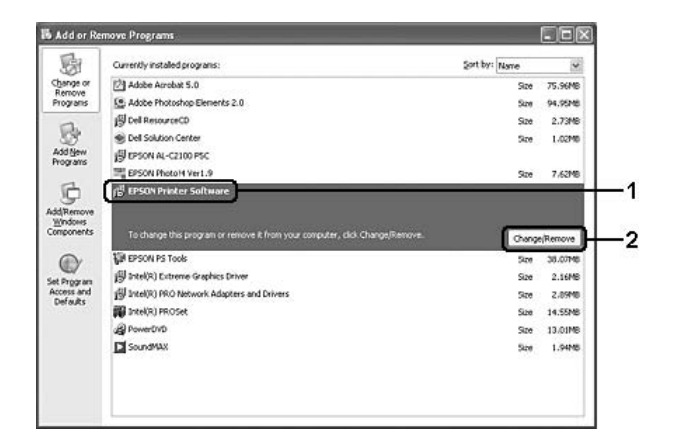

5. Klicka på fliken **Skrivarmodell** och välj skrivarikonen.

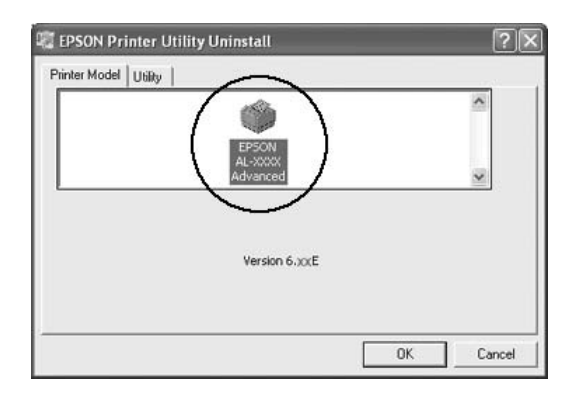

6. Klicka på fliken **Verktyg** och kontrollera att kryssrutan för den skrivarprogramvara du vill avinstallera är markerad.

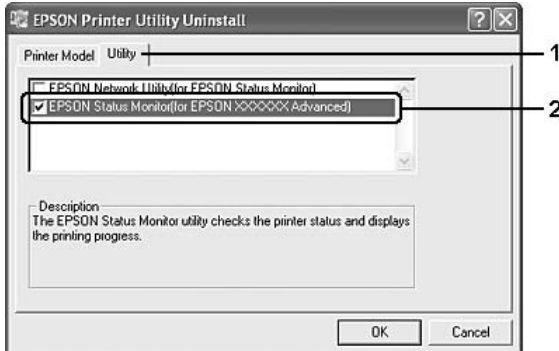

#### *Anm:*

*Om du vill avinstallera EPSON Status Monitor markerar du kryssrutan EPSON Status Monitor.*

7. Klicka på **OK** för att avinstallera.

#### *Anm:*

*Du kan avinstallera EPSON Nätverksverktyg. När verktyget har avinstallerats kan du inte visa skrivarens status från EPSON Status Monitor i andra skrivare.*

8. Följ anvisningarna på skärmen.

# *Dela skrivaren i ett nätverk*

### *dela skrivaren*

Det här avsnittet beskriver hur man gör för att dela skrivaren i ett Windows-nätverk av standardtyp.

Datorerna i ett nätverk kan dela en skrivare som är direktansluten till en av dem. Den dator som är direktansluten till skrivaren är skrivarservern och de andra datorerna är klienterna som behöver behörighet för att dela skrivaren med skrivarservern. Klienterna delar skrivaren via skrivarservern.

Gör de inställningar för skrivarservern och klienterna som överensstämmer med versionerna för Windows-operativsystemet och dina behörigheter i nätverket.

#### **Konfigurera skrivarservern**

Se ["Använda en extra drivrutin" på sidan 97](#page-96-0).

#### **Konfigurera klienterna**

Se ["Med Windows Vista, Vista x64, XP, XP x64 eller 2000" på sidan 102](#page-101-0).

#### *Anm:*

- ❏ *Från klienter som kör Windows Me eller 98, kommer du inte åt skrivaren som delas av Windows Vista eller Vista x64-skrivarserver.*
- ❏ *Från klienter som kör Windows Vista eller Vista x64 kommer du inte åt skrivaren som delas av Windows Me eller 98-skrivarserver.*
- ❏ *När du delar skrivaren ska du se till att ställa in EPSON Status Monitor så att den delade skrivaren kan övervakas på skrivarservern. Se ["Meddelandeinställningar" på sidan 89.](#page-88-0)*
- ❏ *Skrivarservern och klienterna ska installeras på samma nätverkssystem och de ska vara under samma nätverkshantering i förväg.*

### <span id="page-96-0"></span>*Använda en extra drivrutin*

När skrivarserverns operativsystem är Windows Vista, Vista x64, XP, XP x64, 2000, Server 2003 eller Server 2003 x64, kan du installera de extra drivrutinerna på servern. De extra drivrutinerna är för klientdatorer som har andra operativsystem än servern.

Följ stegen nedan för att ange en dator som kör Windows Vista, Vista x64, XP, XP x64, 2000, Server 2003 eller Server 2003 x64 som skrivarserver, och installera de extra drivrutinerna.

#### *Anm:*

*Du måste öppna Windows XP, XP x64, 2000, Server 2003 eller Server 2003 x64 som administratör för den lokala maskinen.*

- 1. För en Windows Vista eller Vista x64 skrivarserver klickar du på **Start**, klicka på **Kontrollpanelen**, dubbelklicka sedan på **Skrivare**. För en Windows XP, XP x64, Server 2003 eller Server 2003 x64 skrivarserver klickar du på **Start**, pekar på **Skrivare och fax**. För en Windows 2000 skrivarserver klickar du på **Start**, pekar på **Inställningar** och klickar sedan på **Skrivare**.
- 2. Högerklicka på skrivarikonen och klicka sedan på **Dela** på menyn som visas.

För Windows Vista klickar du på **Ändra delningsalternativ**, klicka sedan på **Fortsätt**. För Windows XP, XP x64, Server 2003 eller Server 2003 x64 - om följande meny visas klickar du antingen på **Nätverksinstallationsguide** eller **om du förstår säkerhetsriskerna men ändå vill dela skrivare utan att köra guiden klickar du här**. Följ anvisningarna på skärmen i båda fallen.

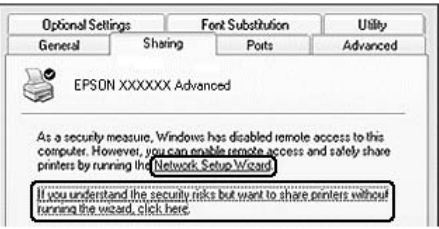

3. Om skrivarservern är Windows Vista, Vista x64, XP, XP x64, Server 2003 eller Server 2003 x64 markerar du **Dela den här skrivaren** och skriver sedan in namnet i rutan Resursnamn.

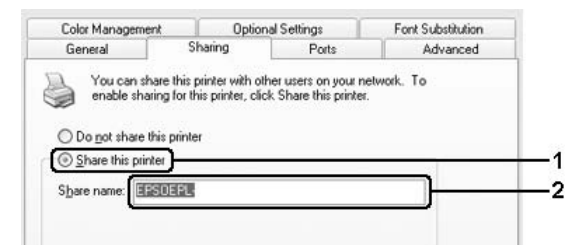

#### *Anm:*

*Använd inte mellanslag eller bindestreck i resursnamnet, eftersom detta kan orsaka fel.*

För en Windows 2000-skrivarserver väljer du **Delad som** och skriver sedan in namnet i rutan Resursnamn.

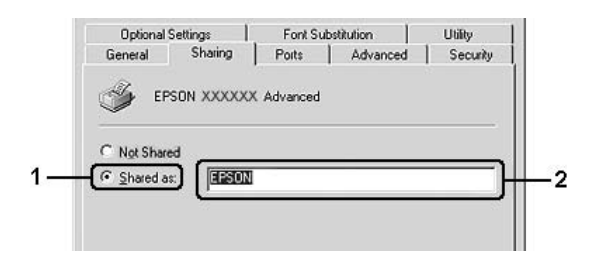

4. Välj de extra drivrutinerna.

#### *Anm:*

*Om server- och klientdatorerna kör samma operativsystem behöver du inte installera de extra drivrutinerna. Klicka på OK efter steg 3.*

**På Windows XP, XP x64, 2000, Server 2003 eller Server 2003 x64 skrivarserver**

Klicka på **Extra drivrutiner**.

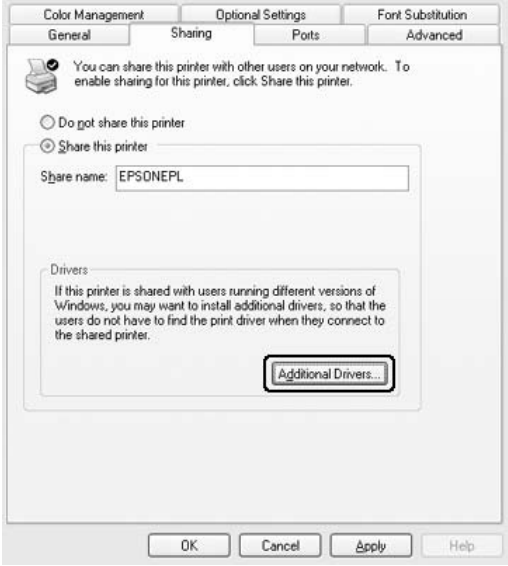

Välj det Windows som används för klienter och klicka sedan på **OK**.

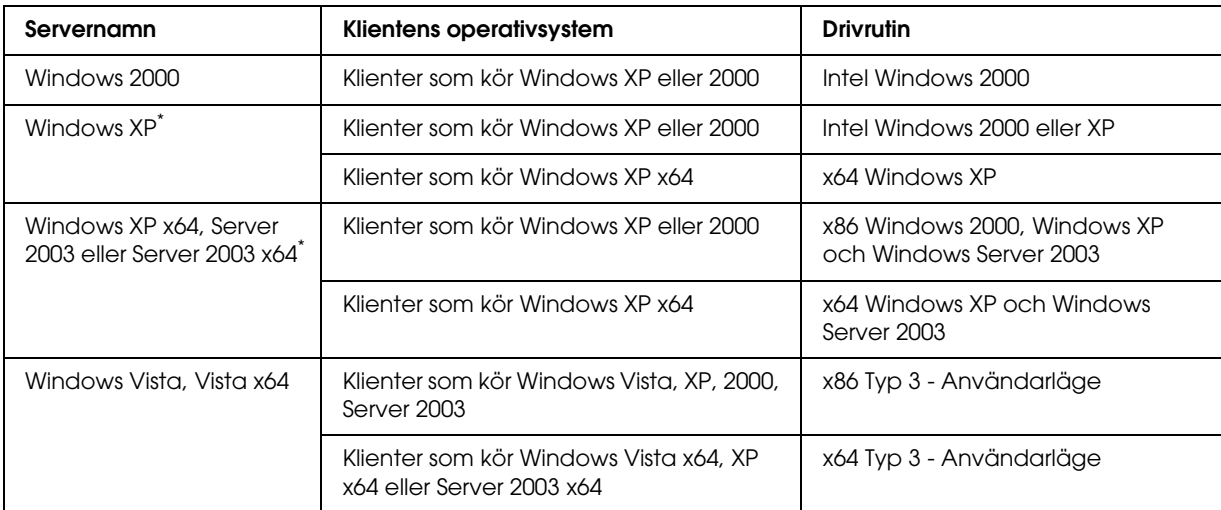

\* Den extra drivrutinenheten för Windows XP x64 och Server 2003 x64 kan användas med Windows XP Service Pack 2, Windows 2003 Service Pack 1 eller senare.

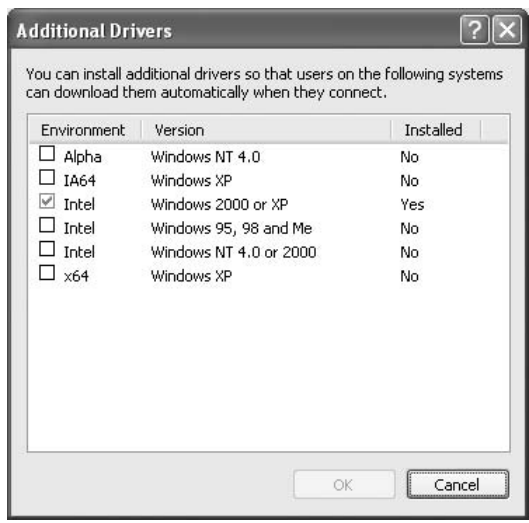

*Anm:*

❏ *Du behöver inte installera de extra drivrutinerna nedan eftersom dessa är förinstallerade. Intel Windows 2000 (för Windows 2000)*

*Intel Windows 2000 eller XP (för Windows XP)*

*x86 Windows 2000, Windows XP och Windows Server 2003 (för Windows Server 2003) x64 Windows XP och Windows Server 2003 (för Windows XP x64 eller Windows Sever 2003 x64 utgåva)*

*x86 Typ 3 - Användarläge (för klienter som kör Windows Vista, XP, 2000, Server 2003) x64 Typ 3 - Användarläge (för klienter som kör Windows Vista x64, XP x64 eller Server 2003 x64)*

❏ *Välj inte några extra drivrutiner som inte står i listan ovan. Övriga extra drivrutiner är inte tillgängliga.*

## *Konfigurera klienter*

Det här avsnittet beskriver hur man installerar skrivardrivrutinen genom att gå till den delade skrivaren i ett nätverk.

### *Anm:*

- ❏ *Om du vill dela en skrivare i ett Windows-nätverk behöver du konfigurera skrivarservern. Mer information finns i avsnittet ["Använda en extra drivrutin" på sidan 97.](#page-96-0)*
- ❏ *I det här avsnittet beskrivs hur man kommer åt den delade skrivaren i ett nätverk av standardtyp via servern (Microsoft-arbetsgrupp). Om du inte kommer åt den delade skrivaren på grund av nätverkssystemet, ber du nätverksadministratören om hjälp.*
- ❏ *Det här avsnittet beskriver hur man installerar skrivardrivrutinen genom att gå till den delade skrivaren från mappen Skrivare. Du kan också komma åt den delade skrivaren från Network (Nätverket), Network Neighborhood (Nätverket) eller My Network (Mina nätverksplatser) på skrivbordet i Windows.*
- ❏ *Du kan inte använda den extra drivrutinen på serverns operativsystem.*
- ❏ *Om du vill använda EPSON Status Monitor på en klient måste du installera EPSON Status Monitor från cd-romskivan med administratörsbehörighet på varje klient.*
- ❏ *I Windows Vista, om du vill övervaka en delad skrivare med flera användare på en klientdator väljer du kryssrutan Tillåt övervakning av delade skrivare i EPSON Status Monitor.*

### <span id="page-101-0"></span>*Med Windows Vista, Vista x64, XP, XP x64 eller 2000*

Följ anvisningarna nedan för att ställa in klienter som kör Windows Vista, Vista x64, XP, XP x64 eller 2000.

Du kan installera skrivardrivrutinen för den delade skrivaren om du har behörighet som Privilegierad användare eller högre, även om du inte är Administratör.

För Windows Vista eller Vista x64 - trots att du inte är administratör eller behörig, kan du installera skrivardrivrutinen genom att klicka på **Fortsätt** när uppmaningen att fortsätta installationen visas.

#### *Anm:*

*Illustrationerna i detta avsnitt visar Windows XP-skärmar. De kan skilja sig från operativsystemets skärmar.*

1. För klienter som kör Windows 2000 klickar du på **Start**, pekar på **Inställningar** och klickar på **Skrivare**.

För klienter som kör Windows XP eller XP x64 klickar du på **Start**, pekar på **Skrivare och fax**. För klienter som kör Windows Vista eller Vista x64 klickar du på **Start**, klicka på **Kontrollpanelen**, dubbelklicka sedan på **Skrivare**.

2. För Windows 2000, dubbelklickar du på ikonen **Lägg till skrivare**, sedan klickar du på **Nästa**. För Windows XP eller XP x64 klickar du på **Lägg till en skrivare** på menyn Skrivaraktiviteter.

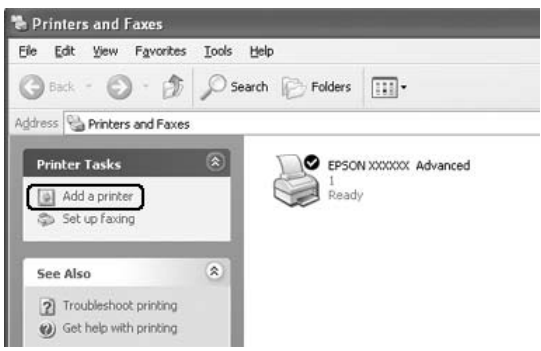

För Windows Vista eller Vista x64 klickar du på **Lägg till en skrivare** på menyraden.

- 3. För Windows 2000 markerar du **Nätverksskrivare** och klickar sedan på **Nästa**. För Windows XP eller XP x64, markerar du **En nätverksskrivare eller skrivaren som är ansluten till en annan dator**, sedan klickar du på **Nästa**. För Windows Vista eller Vista x64, klickar du på**Lägg till en nätverksskrivare, trådlös skrivare eller Bluetooth-skrivare**. Om den delade skrivaren hittas automatiskt fortsätter du till steg 5. Annars klickar du på **stopp** och klickar på **The printer that I want isn't listed** (skrivaren som jag vill ha finns inte med i listan), sedan går du till steg 4.
- 4. För Windows 2000 skriver du in namnet på den delade skrivaren och klickar sedan på **Nästa**.

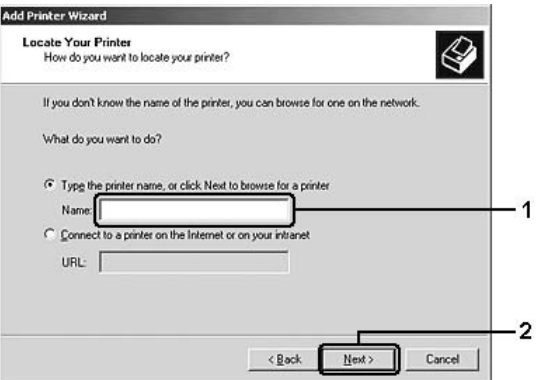

*Anm:*

- ❏ *Du kan också skriva "\\(namnet på den dator som är lokalt ansluten till den delade skrivaren)\(namnet på den delade skrivaren)" i nätverkssökvägen eller könamnet.*
- ❏ *Du behöver inte skriva namnet på den delade skrivaren.*

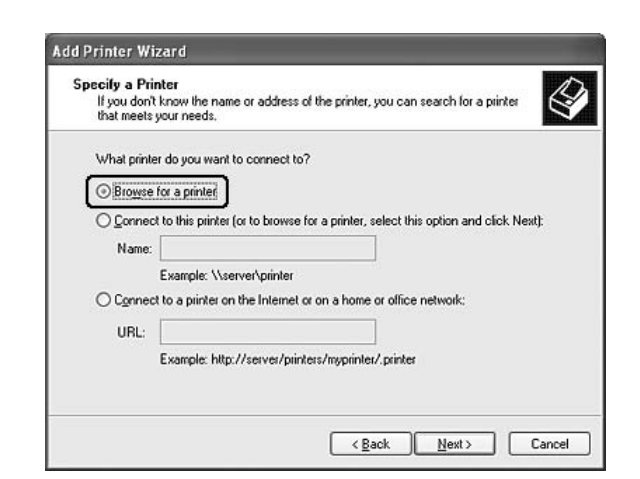

För Windows XP eller XP x64 väljer du **Bläddra efter en skrivare**.

För Windows Vista eller Vista x64, klickar du på **Välj en delad skrivare efter namn** i dialogrutan som visas. Sedan klickar du på **Nästa**.

5. För Windows XP, XP x64, 2000, Server 2003, Server 2003 x64, klickar du på ikonen för datorn eller servern som är ansluten till den delade skrivaren, och namnet på den delade skrivaren, och klicka sedan på **Nästa**.

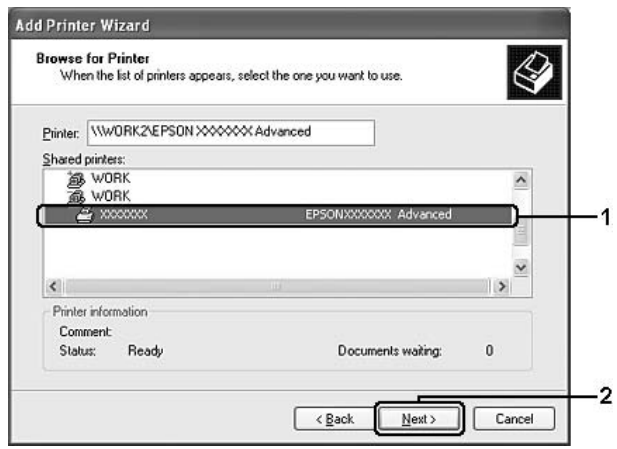

#### *Anmärkning för Windows Vista-användare:*

*När dialogrutan för att ange användarnamn och lösenord visas, skriver du informationen om skrivarservern och sedan klickar du på namnet på den delade skrivaren. När dialogrutan Lägg till skrivare visas klickar du på Nästa.*

#### *Anm:*

❏ *Namnet på den delade skrivaren kan ändras av datorn eller servern som är ansluten till den delade skrivaren. Fråga nätverksadministratören om namnet på den delade skrivaren.*

- ❏ *Om skrivardrivrutinen installerats på klienten i förväg, måste du välja antingen den nya skrivardrivrutinen eller den aktuella skrivardrivrutinen. När du uppmanas att välja skrivardrivrutin gör du det och väljer sedan skrivardrivrutinen i enlighet med meddelandet.*
- ❏ *Om den extra drivrutinen för motsvarande Windows har installerats på skrivarservern går du till nästa steg.*
- 6. Ange om du vill använda skrivaren som standardskrivare eller inte och klicka sedan på **Nästa**.
- 7. Se till att inställningarna är korrekta och klicka sedan på **Slutför**.

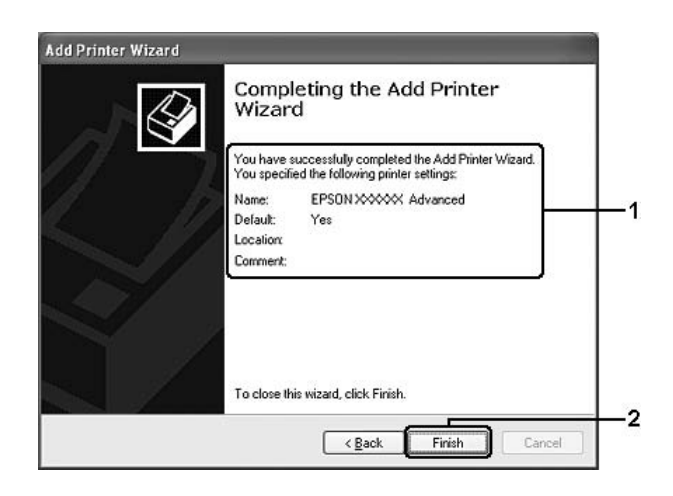

## *Installera skrivardrivrutinen från cd-romskivan*

I det här avsnittet beskrivs hur du gör för att installera skrivardrivrutinen på klienterna när du ställer in nätverkssystemet utan att installera de extra drivrutinerna i skrivarservern.

Skärmbilderna på följande sidor kan variera beroende på vilken version av Windows-operativsystem som används.

#### *Anm:*

- ❏ *Om du installerar på klienter som kör Windows XP, Xp x64 eller 2000 måste du logga in på Windows XP, XP x64 eller 2000 som Admininstratör.*
- ❏ *För Windows Vista eller Vista x64 trots att du inte är administratör eller behörig, kan du installera skrivardrivrutinen genom att klicka på Fortsätt när uppmaningen att fortsätta installationen visas.*
- ❏ *Om de extra drivrutinerna är installerade eller om server- och klientdatorerna kör samma operativsystem, behöver du inte installera skrivardrivrutinerna från cd-romskivan.*
- 1. Gå till den delade skrivaren. Eventuellt visas en uppmaning. Klicka på **OK** och följ sedan anvisningarna på skärmen för att installera skrivardrivrutinen från CD-romskivan.

2. Sätt i CD-romskivan och skriv in det korrekta enhets- och mappnamnet där skrivardrivrutinen för klienter är placerad. Klicka sedan på **OK**.

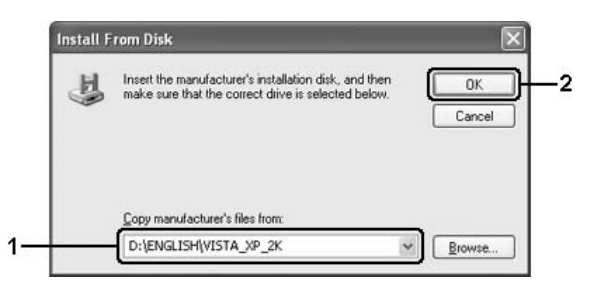

När du installerar drivrutiner kan meddelandet "Digital signatur hittades inte" visas. Klicka på **Ja** (för Windows 2000) eller **Fortsätt ändå** (för Windows Vista, Vista x64, XP, XP x64, Server 2003 eller Server 2003 x64) och fortsätt installationen.

Mappnamnet varierar beroende på vilket operativsystem som används.

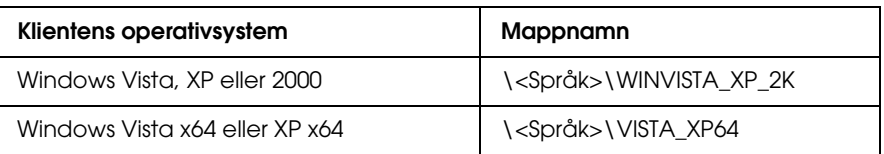

3. Välj namnet på skrivaren, klicka på **OK** och följ sedan anvisningarna på skärmen.

# *Kapitel 5 Använda skrivarprogramvaran med Macintosh*

## *Om skrivarprogramvaran*

Med hjälp av skrivardrivrutinen kan du välja mellan ett antal inställningar för att få bästa resultat med skrivaren. Med hjälp av EPSON Status Monitor kan du kontrollera skrivarens status. Se ["Övervaka skrivaren med hjälp av EPSON Status Monitor" på sidan 132](#page-131-0) för mer information.

#### *Anm:*

- ❏ *Instruktionerna i det här avsnittet som är gemensamma för alla operativsystem använder Mac OS X 10.3 som exempel. De kan skilja sig något från det som faktiskt visas på skärmen, beroende på operativsystemet. Funktionerna är dock desamma.*
- ❏ *Du måste installera om skrivardrivrutinen efter större uppdateringar av operativsystem såsom OSX 10.3 till 10.4, men du behöver inte installera det för mindre uppdateringar såsom 10.3.1 till 10.3.2.*

# *Öppna skrivardrivrutinen*

Använd skrivardrivrutinen för att kontrollera skrivaren och ändra dess inställningar. Med hjälp av skrivardrivrutinen kan du lätt göra alla utskriftsinställningar, t.ex. för papperskälla, pappersstorlek och orientering.

### *Mac OS X*

Om du vill öppna skrivardrivrutinen anger du skrivaren i **Printer Setup Utility** (Verktyg för skrivarinställning) (för Mac OS X 10.3 och 10.4) eller **Print Center** (Skrivarinställning) (för Mac OS X 10.2). Klicka på **Print** (Skriv ut) på menyn File (Arkiv) i något program och välj sedan skrivaren.

### *Från ett program*

- ❏ Om du vill öppna dialogrutan för pappersinställning väljer du **Page Setup** (Utskriftsformat) på menyn File (Arkiv) i något program.
- ❏ Om du vill öppna fliken Basic Settings (Grundinställningar) väljer du **Print** (Skriv ut) på menyn File (Arkiv) i något program.

### *Anm:*

*Skrivardrivrutinens onlinehjälp innehåller information om inställningarna för skrivardrivrutinen.*

# *Göra ändringar i skrivarinställningarna*

# *Göra inställningar för utskriftskvalitet*

Du kan ändra utskriftskvaliteten genom att ändra inställningar i skrivardrivrutinen. Med skrivardrivrutinen gör du utskriftsinställningarna genom att välja från en lista med fördefinierade inställningar eller genom att anpassa inställningarna.

### *Välja utskriftskvalitet med hjälp av den automatiska inställningen*

Du kan ändra utskriftskvaliteten så att hastighet eller detaljer prioriteras. Det finns tre nivåer för utskrifter, **Fast** (Snabb), **Fine** (Fin) och **Maximum** (Maximum). **Fine** (Fin) och **Maximum** (Maximum) ger hög kvalitet och exakt utskrift, men kräver mer minne och gör att utskriftshastigheten blir långsammare.

När **Automatisk** har valts på fliken **Grundinställningar** bestämmer skrivardrivrutinen alla detaljerade inställningar enligt den färginställning du väljer. Du behöver bara göra inställningarna för färg och upplösning.

#### *Anm:*

*Maximum kan inte väljas från inställningen Automatic (Automatisk). Välj inställningen Advanced (Avancerad) om du vill välja Maximum.*

#### **För användare av Mac OS X**

- 1. Öppna dialogrutan Print (Skriv ut).
- 2. Välj **Printer Settings** (Skrivarinställningar) i listrutan och välj fliken **Basic Settings** (Grundinställningar).
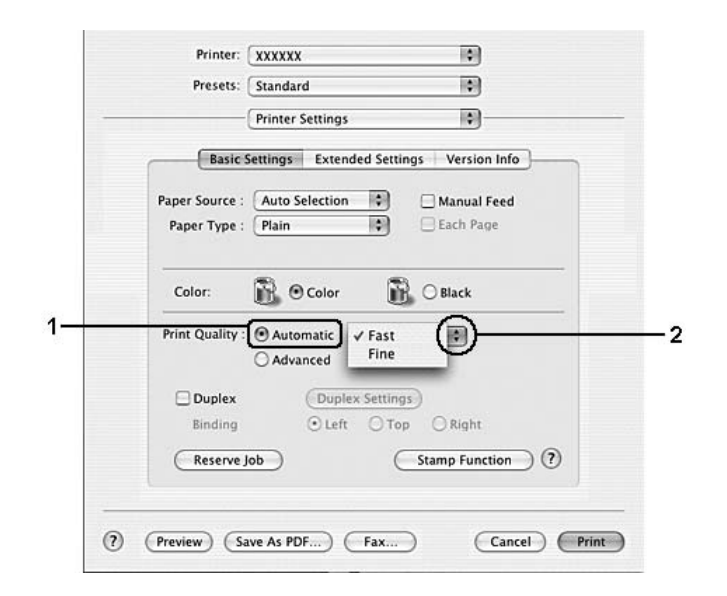

3. Klicka på **Automatic** (Automatisk) och välj sedan upplösning i listrutan.

#### *Använda fördefinierade inställningar*

De fördefinierade inställningarna hjälper dig att optimera utskriftsinställningarna för en viss typ av utskrift, t.ex. presentationsdokument eller bilder som tagits med videokamera eller digitalkamera.

Följ anvisningarna nedan för att använda de fördefinierade inställningarna.

#### **För användare av Mac OS X**

- 1. Öppna dialogrutan Print (Skriv ut).
- 2. Välj **Printer Settings** (Skrivarinställningar) i listrutan och välj fliken **Basic Settings** (Grundinställningar).

3. Välj **Avancerat**. De fördefinierade inställningarna hittar du i listan till höger om **Automatic** (Automatisk).

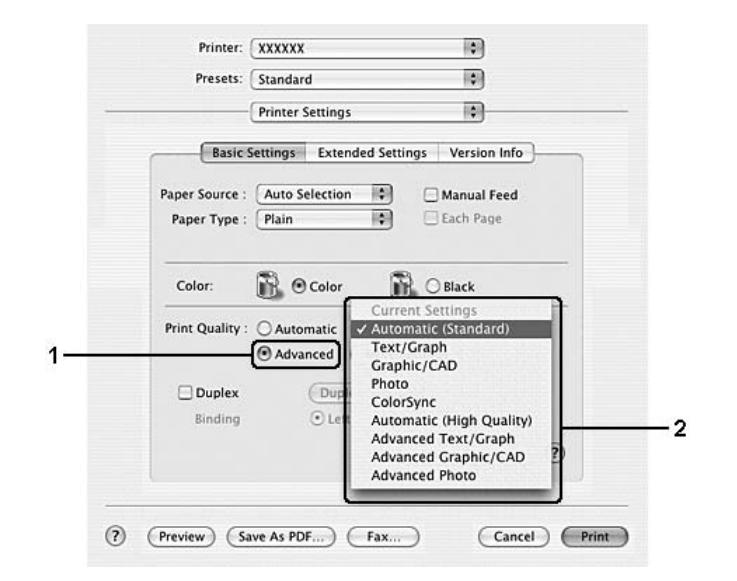

4. Välj den inställning i listan som passar bäst för den typ av dokument eller bild som du ska skriva ut.

När du väljer en fördefinierad inställning görs andra inställningar automatiskt, t.ex. inställningarna för utskriftsläge, utskriftskvalitet, skärm och färghantering. Ändringar visas i listrutan **Summary** (Sammanfattning) i dialogrutan Print (Skriv ut).

#### *Anm:*

*Skrivardrivrutinens onlinehjälp innehåller information om inställningarna för skrivardrivrutinen.*

#### *Anpassa utskriftsinställningar*

Skrivaren innehåller anpassade utskriftsinställningar om du vill ha mer kontroll över utskrifterna, vill göra så detaljerade inställningar som möjligt, eller bara vill experimentera.

Följ anvisningarna nedan för att anpassa utskriftsinställningarna.

#### **För användare av Mac OS X**

- 1. Öppna dialogrutan Print (Skriv ut).
- 2. Välj **Printer Settings** (Skrivarinställningar) i listrutan och välj fliken **Basic Settings** (Grundinställningar).
- 3. Klicka på **Avancerat** och sedan på **Fler inställningar**. Följande dialogruta visas.

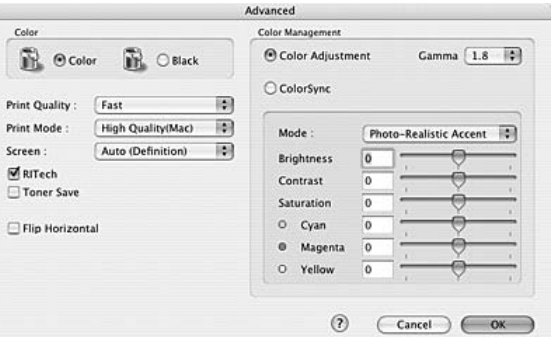

- 4. Välj **Color** (Färg) eller **Black** (Svart) som inställning för Color (Färg).
- 5. Välj önskad utskriftskvalitet i listrutan.

#### *Anm:*

*Klicka på knappen för information om varje inställning när du gör övriga inställningar.*

6. Klicka på **OK** för att verkställa inställningarna och återgå till dialogrutan Basic Settings (Grundinställningar).

#### *Anm:*

*Mer information om varje inställning finns i onlinehjälpen.*

#### *Spara inställningarna*

**För användare av Mac OS X**

Gör så här för att spara anpassade inställningar.

Spara de anpassade inställningarna via **Save** (Spara) eller **Save As** (Spara som) under Presets (Förval) i dialogrutan Print (Skriv ut). Ange ett namn för de anpassade inställningarna i textrutan Name (Namn). Inställningarna sparas med detta namn i listrutan Presets (Förval).

#### *Anm:*

*Alternativet Custom Setting (Anpassad inställning) är en standardfunktion i Mac OS X.*

# *Ändra storlek på utskrifter*

Du kan förstora eller förminska storleken på dina dokument under utskrift i enlighet med de angivna pappersstorlekarna.

#### **För användare av Mac OS X**

#### *Anm:*

*Den här funktionen är inte tillgänglig med Mac OS X 10.2 och 10.3.*

- 1. Öppna dialogrutan Print (Skriv ut).
- 2. Välj **Paper Handling** (Pappershantering) i listrutan.
- 3. Välj **Scale to fit paper size** (Anpassa efter pappersstorlek) och välj önskad pappersstorlek från listrutan.

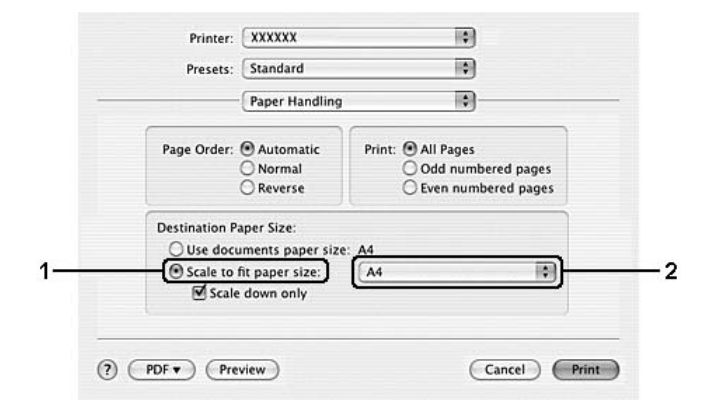

#### *Anm:*

- ❏ *Om du väljer Scale down only (Skala endast ned) förstoras inte dokumenten även om du väljer den stora pappersstorleken.*
- ❏ *Inställningarna för Paper Handling (Pappershantering) är en standardfunktion i Mac OS X 10.4.*

# *Ändra utskriftslayouten*

Om du använder Layout-utskrift kan du skriva ut högst sexton sidor på en enda sida. Du kan också ange utskriftsordning och automatiskt ändra storlek på varje sida så att sidan anpassas efter den angivna pappersstorleken. Du kan också välja att skriva ut dokument med en ram runt.

#### **För användare av Mac OS X**

- 1. Öppna dialogrutan Print (Skriv ut).
- 2. Välj **Layout** i listrutan.
- 3. Välj hur många sidor du vill skriva ut på ett pappersark från listrutan.

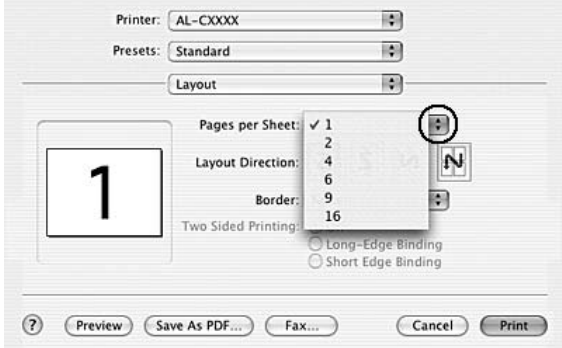

4. Klicka på **Print** (Skriv ut) för att börja skriva ut.

#### *Anm:*

*Inställningarna för Layout är en standardfunktion i Mac OS X.*

### *Använda ett vattenmärke*

Följ instruktionerna nedan om du vill använda ett vattenmärke i dokumentet. I dialogrutan Stamp Function (Märkningsfunktion) kan du välja från en lista med fördefinierade vattenmärken eller så kan du välja en bildfil (PDF, PNG eller JPG) eller textfil som ditt eget, anpassade vattenmärke. Du kan t.ex. välja vattenmärkets storlek, intensitet och placering.

#### **För användare av Mac OS X**

- 1. Öppna dialogrutan Print (Skriv ut).
- 2. Välj **Printer Settings** (Skrivarinställningar) i listrutan och välj fliken **Basic Settings** (Grundinställningar).
- 3. Klicka på **Stamp Function** (Märkningsfunktion).

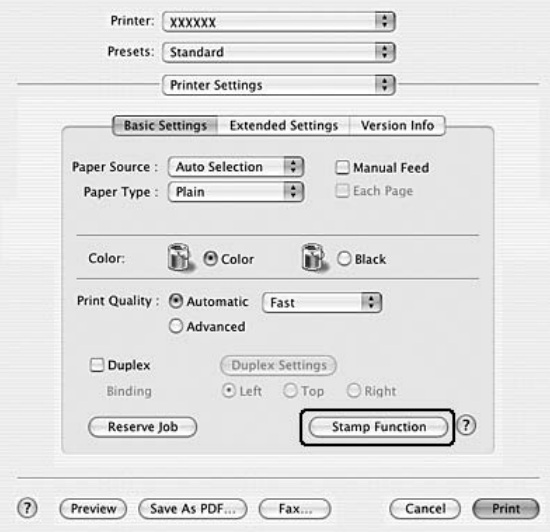

4. Markera kryssrutan **Watermark** (Vattenmärke) och klicka sedan på **Watermark Settings** (Inställningar för vattenmärke).

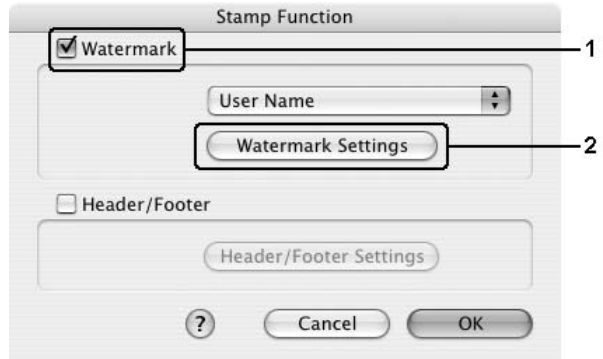

5. Välj ett vattenmärke från listrutan Watermark (Vattenmärke).

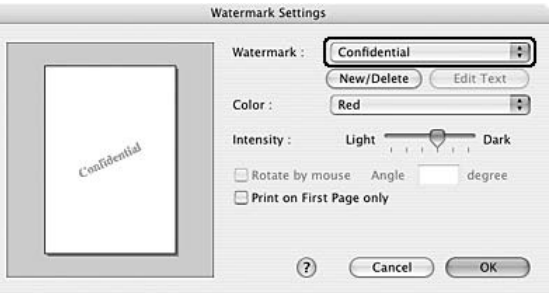

- 6. Välj var på sidan du vill att vattenmärket ska placeras genom att dra vattenmärkesbilden i förhandsgranskningsfönstret. Om du vill ändra storleken på vattenmärket drar du i handtaget.
- 7. Justera intensiteten för vattenmärket med skjutreglaget **Intensity** (Intensitet).
- 8. Du kan rotera det anpassade textvattenmärket genom att skriva in gradtalet i rutan Angle (Vinkel). Eller markera kryssrutan **Rotate by mouse** (Rotera med muspekaren) och rotera sedan vattenmärket med pekaren i förhandsgranskningsfönstret.
- 9. Klicka på **OK** för att verkställa inställningarna.

#### *Skapa ett nytt vattenmärke*

Du kan skapa ny text eller bild för ett vattenmärke med följande procedur.

#### *Skapa ett textvattenmärke*

#### **För användare av Mac OS X**

- 1. Öppna dialogrutan Print (Skriv ut).
- 2. Välj **Printer Settings** (Skrivarinställningar) i listrutan och välj fliken **Basic Settings** (Grundinställningar).
- 3. Klicka på **Stamp Function** (Märkningsfunktion).

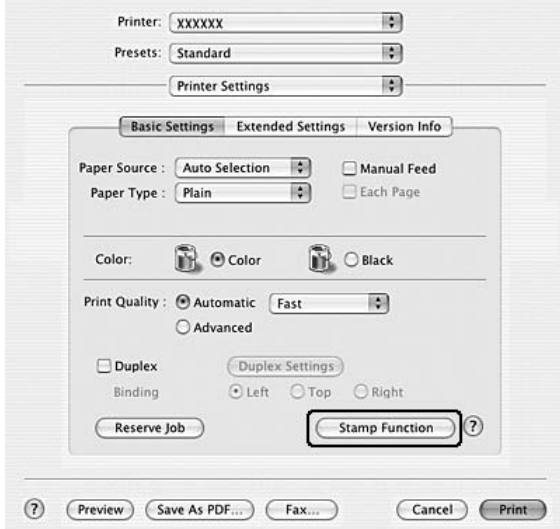

4. Markera kryssrutan **Watermark** (Vattenmärke) och klicka sedan på **Watermark Settings** (Inställningar för vattenmärke).

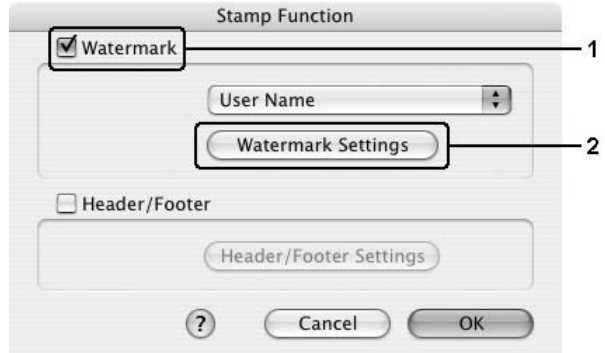

5. Klicka på **Nytt/Ta bort**.

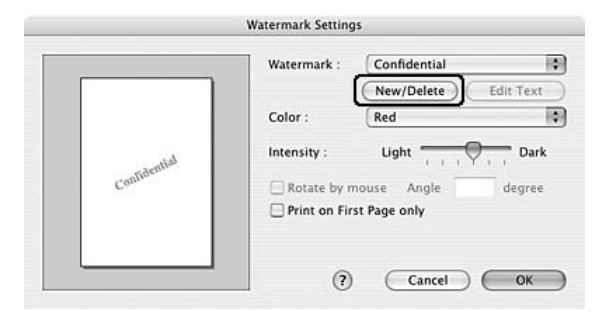

6. Klicka på **Add Text** (Lägg till text) i dialogrutan User Stamp Setting (Användarinställningar för vattenmärke).

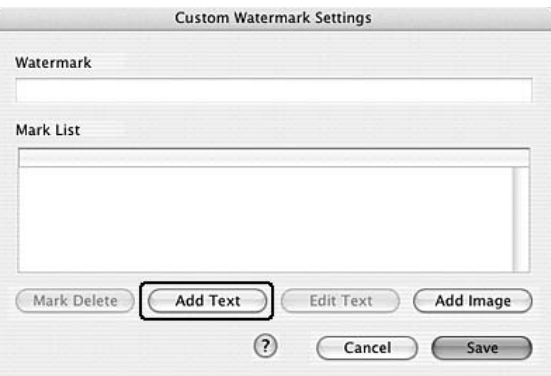

7. Klicka i rutan Text (Text) för att öppna dialogrutan Text Input (Textinmatning). Ange vattenmärkestexten och klicka sedan på **OK** (OK) för att stänga dialogrutan. Välj Font (Teckensnitt) och Style (Stil) och klicka sedan på **OK** (OK) i dialogrutan Edit Text (Redigera text).

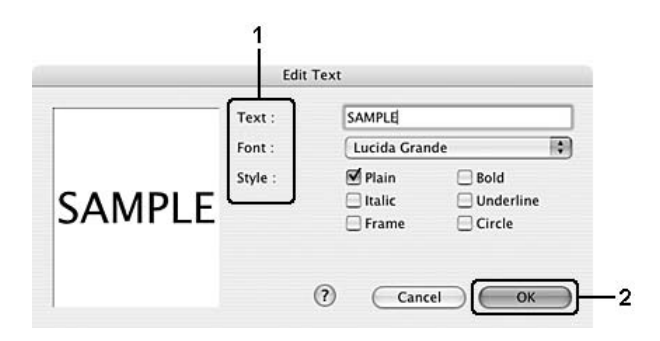

8. Skriv in filnamnet i rutan Watermark (Vattenmärke) och klicka sedan på **Save** (Spara).

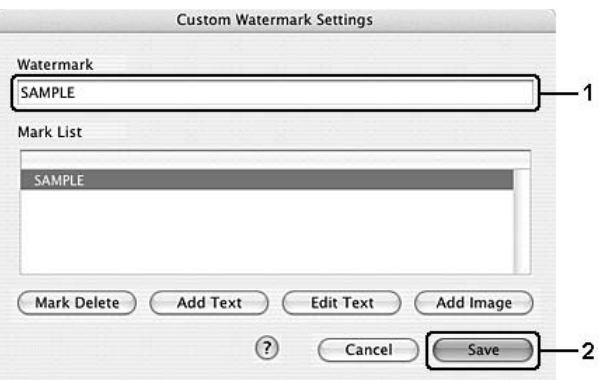

*Anm:*

- ❏ *För att ändra det sparade textvattenmärket väljer du det i rutan List (Lista) och klickar på Edit Text (Redigera text). När du har gjort ändringen klickar du på OK för att stänga dialogrutan.*
- ❏ *Om du vill ta bort det sparade textvattenmärket väljer du det i rutan List (Lista) och klickar på Mark Delete (Markera Ta bort). När du har tagit bort det klickar du på Save (Spara) för att stänga dialogrutan.*
- 9. Välj ett eget vattenmärke, som har sparats, från listrutan Watermark (Vattenmärke) i dialogrutan Watermark Setting (Vattenmärkesinställning) och klicka sedan på **OK** (OK).

*Skapa en bild för ett vattenmärke*

Innan du skapar ett anpassat vattenmärke bör du förbereda en bildfil (PDF, PNG eller JPG).

**För användare av Mac OS X**

- 1. Öppna dialogrutan Print (Skriv ut).
- 2. Välj **Printer Settings** (Skrivarinställningar) i listrutan och välj fliken **Basic Settings** (Grundinställningar).
- 3. Klicka på **Stamp Function** (Märkningsfunktion).

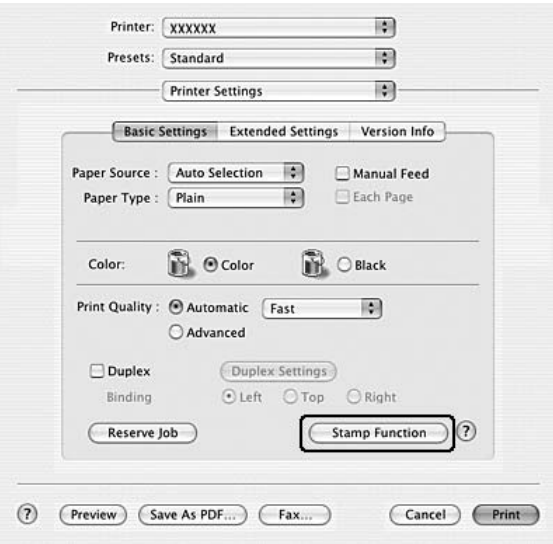

4. Markera kryssrutan **Watermark** (Vattenmärke) och klicka sedan på **Watermark Settings** (Inställningar för vattenmärke).

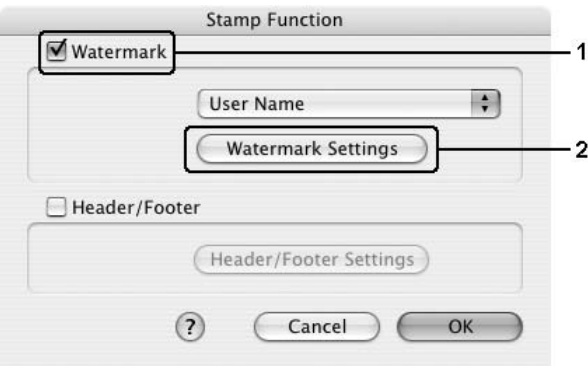

5. Klicka på **Nytt/Ta bort**.

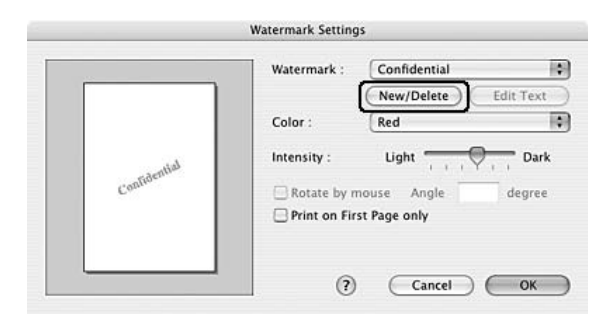

6. Klicka på **Add Image** (Lägg till bild) i dialogrutan User Stamp Setting (Användarinställningar för vattenmärke).

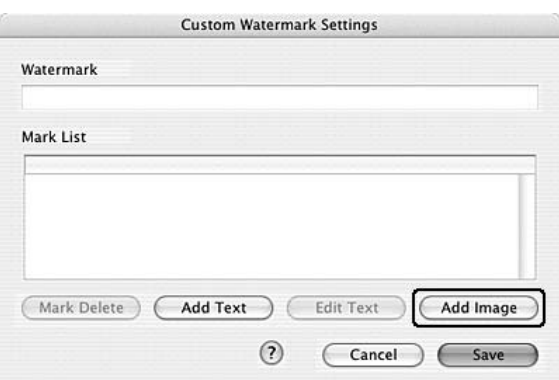

7. Välj en bildfil (PDF, PNG eller JPG) och klicka sedan på **Open** (Öppna).

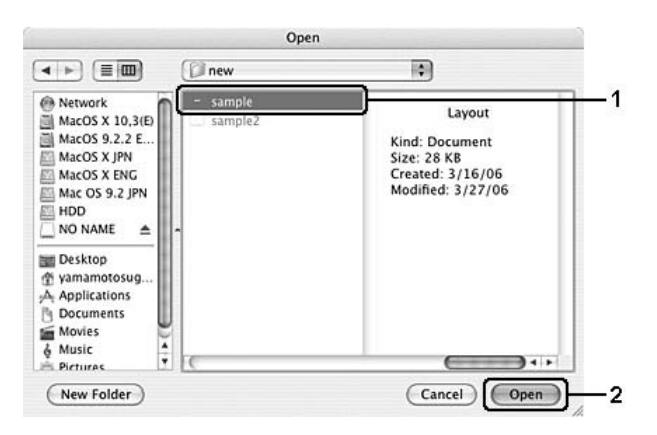

8. Skriv in filnamnet i rutan Watermark (Vattenmärke) och klicka sedan på **Save** (Spara).

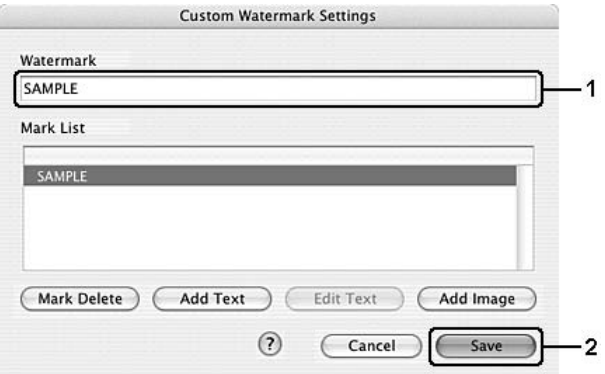

*Anm:*

*Om du vill ta bort det sparade textvattenmärket väljer du det i rutan List (Lista) och klickar på Mark Delete (Markera Ta bort). När du har tagit bort det klickar du på Save (Spara) för att stänga dialogrutan.*

9. Välj det sparade anpassade vattenmärket i listrutan Watermark (Vattenmärke) i dialogrutan Watermark Setting (Vattenmärkesinställning) och klicka på **OK** (OK).

### *Använda sidhuvud och sidfot*

Du kan skriva ut ett sidhuvud eller en sidfot högst upp eller längst ned på sidan. Objekten som kan skrivas ut som sidhuvud eller sidfot inkluderar användarnamn, datornamn, datum, datum/klockslag eller sortera nummer.

#### **För användare av Mac OS X**

- 1. Öppna dialogrutan Print (Skriv ut).
- 2. Välj **Printer Settings** (Skrivarinställningar) i listrutan och välj fliken **Basic Settings** (Grundinställningar).

3. Klicka på **Stamp Function** (Märkningsfunktion).

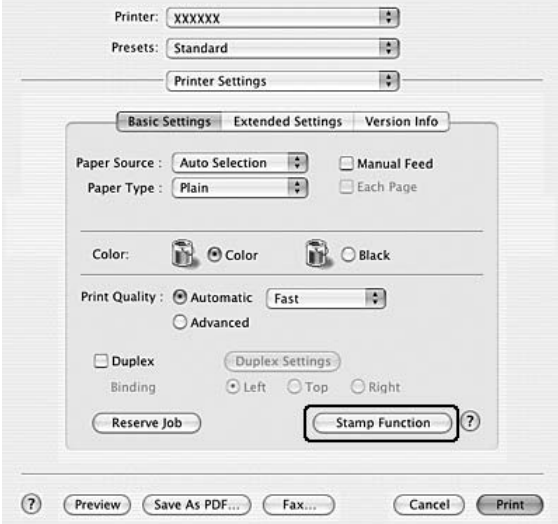

4. Markera kryssrutan **Sidhuvud/Sidfot** klicka sedan på **Inställningar för sidhuvud/sidfot**.

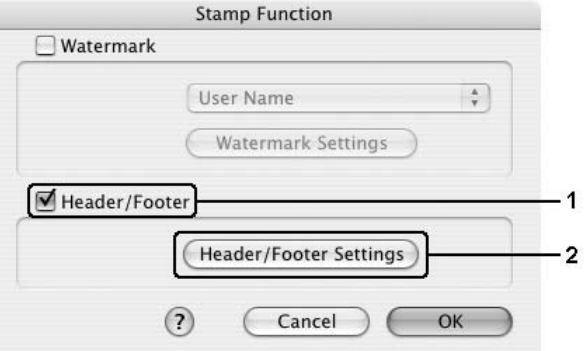

5. Välj vilka objekt som ska skrivas ut för sidhuvudet eller sidfoton från listrutan.

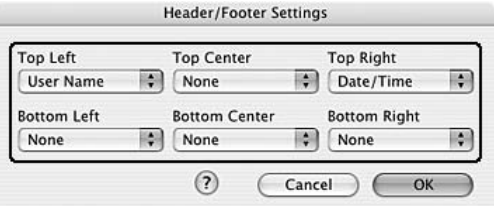

*Anm:*

*Om du väljer Sortera nummer i listrutan och antalet kopior skrivs ut.*

6. Klicka på **OK** för att verkställa inställningarna.

### *Dubbelsidig utskrift*

Dubbelsidig utskrift skriver ut på papperets båda sidor. Du kan även göra dubbelsidig utskrift manuellt utan att använda enheten för dubbelsidig utskrift. När du skriver ut för bindning kan du ange den fästkant som behövs för att få önskad sidordning.

#### *Utskrift med enheten för dubbelsidig utskrift (endast modeller med dubbelsidig utskrift)*

Följ anvisningarna nedan för att skriva ut med enheten för dubbelsidig utskrift.

#### **För användare av Mac OS X**

- 1. Öppna dialogrutan Print (Skriv ut).
- 2. Välj **Printer Settings** (Skrivarinställningar) i listrutan och välj fliken **Basic Settings** (Grundinställningar).
- 3. Markera kryssrutan **Duplex** (Dubbelsidig utskrift), välj en fästposition från **Left** (Vänster), **Top** (Överst) eller **Right** (Höger).
- 4. Klicka på knappen **Duplex Settings** (Inställningar för dubbelsidig utskrift).

5. Ange inställningen för Binding Margin (Bindningsmarginal) för papperets fram- och baksida.

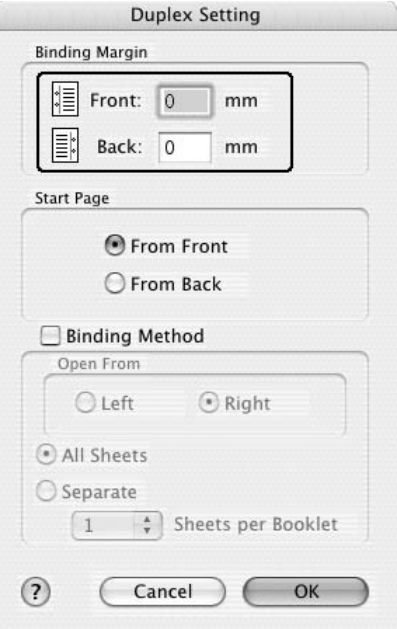

- 6. Under Start Page (Startsida) väljer du om papperets fram- eller baksida ska skrivas ut som startsida.
- 7. För utskrifter med bindning som ett häfte markerar du kryssrutan **Bindningsmetod** och gör lämpliga inställningar. Mer information om varje inställning finns i online-hjälpen.
- 8. Klicka på **Print** (Skriv ut) för att börja skriva ut.

#### *Göra dubbelsidiga utskrifter manuellt (endast modeller med enhet för dubbelsidig utskrift)*

#### **För användare av Mac OS X**

- 1. Öppna dialogrutan Print (Skriv ut).
- 2. Välj **Printer Settings** (Skrivarinställningar) i listrutan och markera fliken **Basic settings** (Grundinställningar).
- 3. Markera kryssrutan **Duplex (Manual)** (Dubbelsidig utskrift (manuell)) och klicka på knappen **Duplex Settings** (Inställningar för dubbelsidig utskrift).
- 4. Välj mellan **Left** (Vänster), **Top** (Överst) och **Right** (Höger) för fästpositionen.

5. Ange inställningen för Binding Margin (Bindningsmarginal) för papperets fram- och baksida.

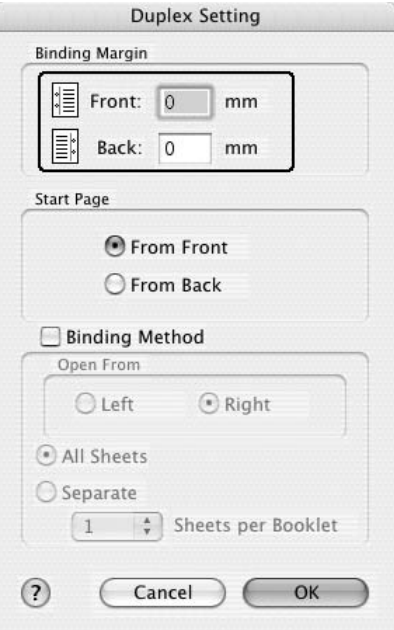

- 6. Under Start Page (Startsida) väljer du om papperets fram- eller baksida ska skrivas ut som startsida.
- 7. För utskrifter med bindning som ett häfte markerar du kryssrutan **Bindningsmetod** och gör lämpliga inställningar. Mer information om varje inställning finns i online-hjälpen.
- 8. Klicka på **Print** (Skriv ut) för att börja skriva ut.
- 9. När du har skrivit ut på en sida sätter du papperet i kombifacket med den utskrivna sidan uppåt enligt anvisningarna nedan. Tryck sedan på O **Start/Stopp**-knappen.

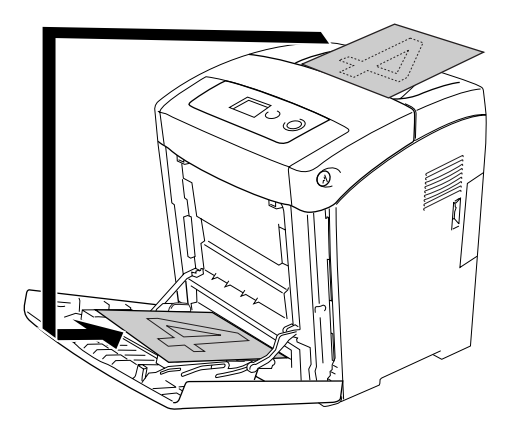

*Anm:*

*Släta till papperet innan du lägger i det. Om du fyller på med krökt papper kan det uppstå problem med matningen.*

### *Göra utökade inställningar*

Du kan göra flera olika inställningar i dialogrutan Extended Settings (Utökade inställningar), t.ex. Skip Blank Page (Hoppa över tom sida).

För användare av Mac OS X, öppna dialogrutan Print (Skriv ut) och välj **Printer Settings** (Skrivarinställningar) i listrutan. Välj sedan fliken **Extended Settings** (Utökade inställningar).

*Anm:*

*Skrivardrivrutinens onlinehjälp innehåller information om inställningarna för skrivardrivrutinen.*

# <span id="page-125-0"></span>*Använda funktionen Reservera jobb*

Med funktionen Reservera jobb kan du lagra utskrifter i skrivarens minne och skriva ut dem senare direkt från skrivarens kontrollpanel. Följ instruktionerna i det här avsnittet om du vill använda funktionen för att reservera jobb.

#### *Anm:*

*Du behöver ha tillräcklig RAM-diskkapacitet för att kunna använda funktionen Reservera jobb. Om du vill aktivera en RAM-disk måste du ställa in* RAM-disk *på kontrollpanelen till* Normal *eller* Maximum*. Vi rekommenderar att du installerar ett extra minne för att använda den här funktionen. Om du vill ha anvisningar för hur du ökar skrivarens minne kan du se ["Installera en minnesmodul" på sidan 204.](#page-203-0)*

Tabellen nedan innehåller en översikt över alternativen för att reservera jobb. Varje alternativ beskrivs detaljerat senare i avsnittet.

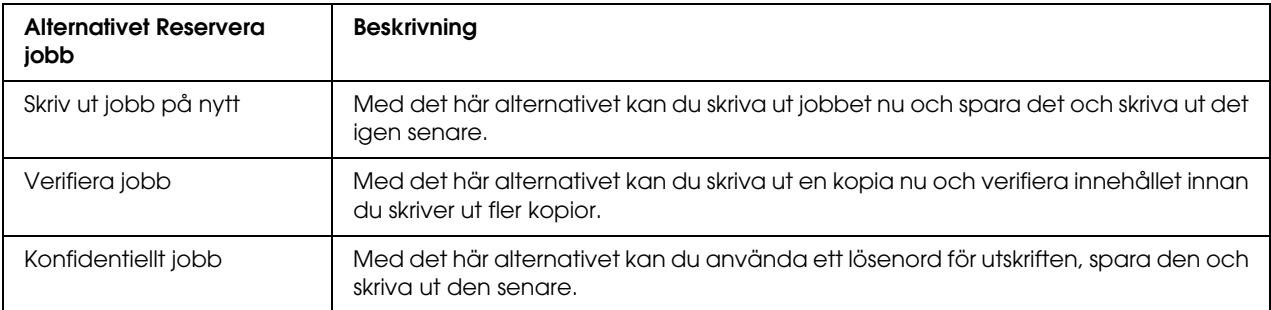

Jobb som lagrats på skrivarens minne hanteras olika beroende på alternativet Reservera jobb. I tabellen nedan finns mer information.

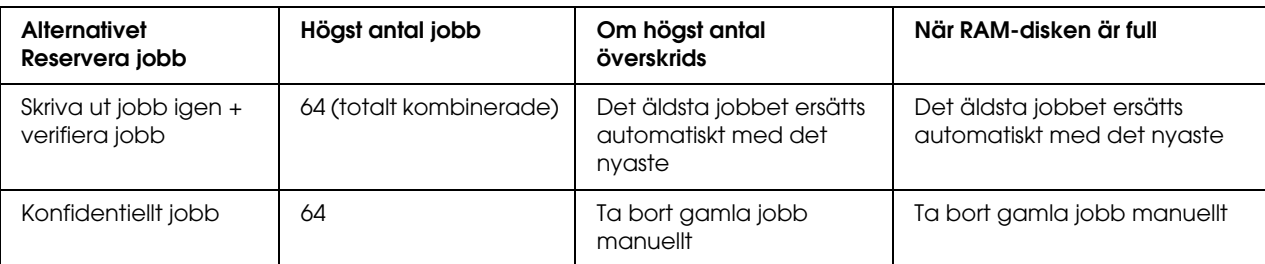

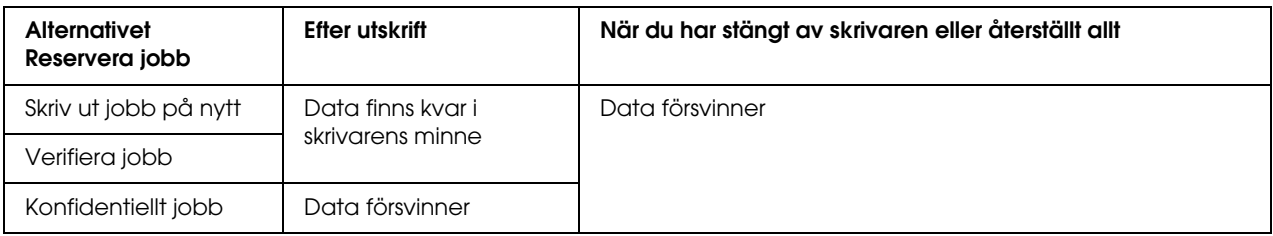

# *Skriv ut jobb på nytt*

Med alternativet för att skriva ut jobb igen kan du spara det jobb som du håller på att skriva ut så att du kan skriva ut det igen senare direkt från kontrollpanelen.

Följ stegen nedan om du vill använda alternativet för att skriva ut jobb igen.

#### **För användare av Mac OS X**

1. Öppna dialogrutan Print (Skriv ut) och välj **Printer Settings** (Skrivarinställningar) i listrutan. Klicka sedan på fliken **Basic Settings** (Grundinställningar).

2. Klicka på knappen **Reserve Job** (Reservera jobb).

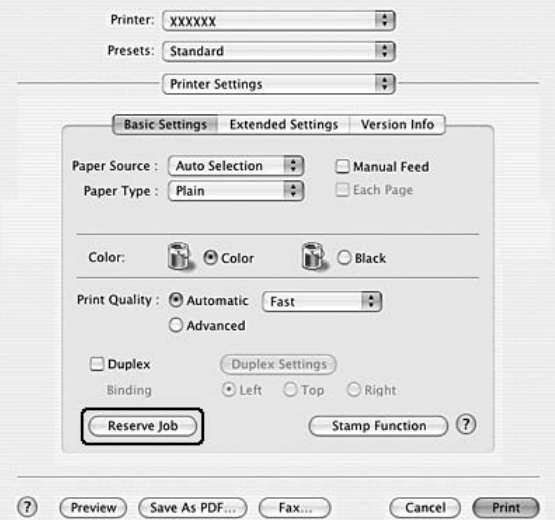

3. Markera kryssrutan **Reservera jobb aktiverat** och välj sedan **Skriv ut jobb på nytt**.

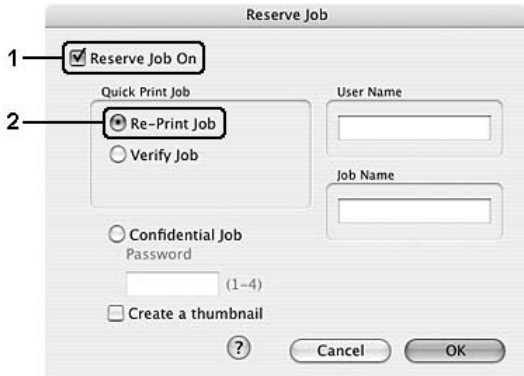

4. Ange användarnamn och jobbnamn i motsvarande textruta.

#### *Anm:*

*Om du vill skapa en miniatyrbild av den första sidan av ett jobb markerar du kryssrutan Skapa en miniatyrbild. Du kan få tag på miniatyrbilder på http:// följt av den interna utskriftsserverns IP-adress i en webbläsare.*

5. Klicka på **OK**. Skrivaren skriver ut dokumentet och sparar sedan utskriftsdata i skrivarens minne.

Information om du vill skriva ut igen eller ta bort data med skrivarens kontrollpanel finns i avsnittet ["Använda snabbutskriftsmenyn" på sidan 190.](#page-189-0)

### *Verifiera jobb*

Med alternativet för att verifiera jobb kan du skriva ut en kopia och verifiera innehållet innan du skriver ut fler kopior.

Följ stegen nedan om du vill använda alternativet för att verifiera jobb.

#### **För användare av Mac OS X**

- 1. Öppna dialogrutan Print (Skriv ut) och välj **Printer Settings** (Skrivarinställningar) i listrutan. Klicka sedan på fliken **Basic Settings** (Grundinställningar).
- 2. Klicka på knappen **Reserve Job** (Reservera jobb). Dialogrutan Reserve Job (Reservera jobb) öppnas.
- 3. Markera kryssrutan **Reservera jobb aktiverat** och välj sedan **Verifiera jobb**.

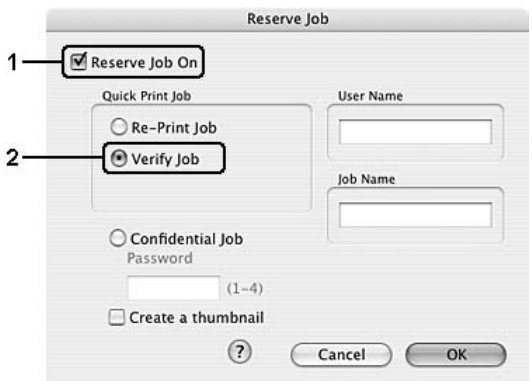

4. Ange användarnamn och jobbnamn i motsvarande textruta.

#### *Anm:*

*Om du vill skapa en miniatyrbild av den första sidan av ett jobb markerar du kryssrutan Skapa en miniatyrbild. Du kan få tag på miniatyrbilder på http:// följt av den interna utskriftsserverns IP-adress i en webbläsare.*

5. Klicka på **OK**. Skrivaren skriver ut dokumentet och sparar utskriftsdata i skrivarens minne.

När du har godkänt utskriften kan du skriva ut återstående kopior eller ta bort data i skrivarens kontrollpanel. Mer information finns i avsnittet ["Använda snabbutskriftsmenyn" på sidan 190](#page-189-0).

### *Konfidentiellt jobb*

Med alternativet Konfidentiellt jobb kan du använda lösenord när du ska skriva ut jobb som sparats i skrivarens minne.

Följ stegen nedan om du vill spara utskriftsdata med alternativet för konfidentiellt jobb.

#### **För användare av Mac OS X**

- 1. Öppna dialogrutan Print (Skriv ut) och välj **Printer Settings** (Skrivarinställningar) i listrutan. Klicka sedan på fliken **Basic Settings** (Grundinställningar).
- 2. Klicka på knappen **Reserve Job** (Reservera jobb). Dialogrutan Reserve Job (Reservera jobb) öppnas.
- 3. Markera kryssrutan **Reservera jobb aktiverat** och välj sedan **Konfidentiellt jobb**.

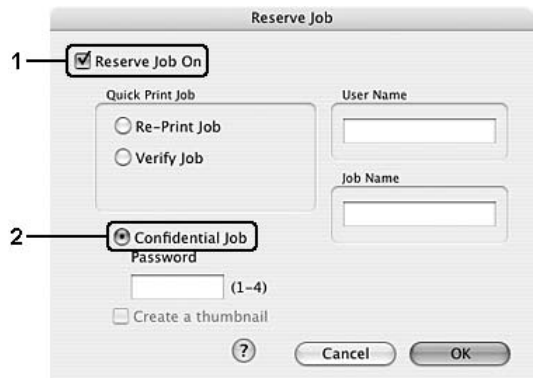

4. Ange användarnamn och jobbnamn i motsvarande textruta.

#### *Anm:*

*Kryssrutan Skapa en miniatyrbild är inte tillgänglig för funktionen Konfidentiellt jobb.*

5. Ange det fyrsiffriga lösenordet för jobbet i dialogrutan för lösenord.

#### *Anm:*

❏ *Lösenordet måste innehålla fyra siffror.*

- ❏ *Du kan bara använda siffror från 1 till 4 som lösenord.*
- ❏ *Förvara lösenordet på en säker plats. Du måste ange rätt lösenord när du skriver ut ett konfidentiellt jobb.*

6. Klicka på **OK**. Skrivaren skriver ut dokumentet och sparar sedan utskriftsdata i skrivarens minne.

Information om du vill skriva ut igen eller ta bort data med skrivarens kontrollpanel finns i avsnittet ["Använda menyn för konfidentiellt jobb" på sidan 191](#page-190-0).

# *Övervaka skrivaren med hjälp av EPSON Status Monitor*

# *Öppna EPSON Status Monitor*

#### **För användare av Mac OS X**

#### *Anm:*

*När du har installerat EPSON Status Monitor och innan du utför proceduren nedan måste du öppna dialogrutan Print (Skriv ut) så att EPSON Status Monitor kan visa skrivarens aktuella status.*

- 1. Öppna mappen Applications (Program) på hårddiskenheten och öppna sedan mappen **Utilities** (Verktygsprogram).
- 2. Dubbelklicka på ikonen **Printer Setup Utility** (Verktyg för skrivarinställning) (för Mac OS X 10.3 och 10.4) eller ikonen **Print Center** (Skrivarinställning) (för Mac OS X 10.2 eller lägre).
- 3. Klicka på **Utility** (Verktyg) (för Mac OS X 10.3 och 10.4) eller **Configure** (Konfigurera) (för Mac OS X 10.2) i dialogrutan Printer List (Skrivarlista).

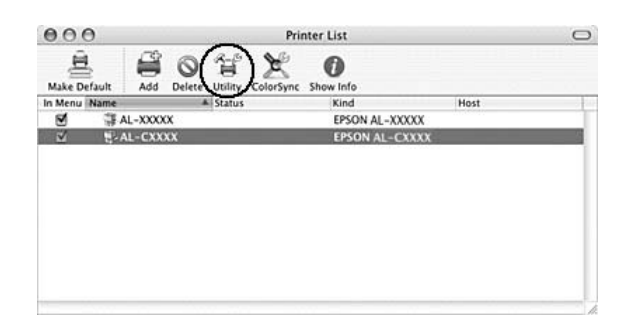

#### *Anm:*

*Du kan även öppna EPSON Status Monitor genom att klicka på ikonen för EPSON Status Monitor i dockan.*

Om du vill ha detaljerad information om EPSON Status Monitor kan du se ["Simple Status \(Enkel](#page-132-0)  [status\)" på sidan 133](#page-132-0), ["Detaljerad status" på sidan 133,](#page-132-1) ["Information om förbrukningsartiklar" på](#page-133-0)  [sidan 134](#page-133-0), ["Jobbinformation" på sidan 135](#page-134-0) och ["Meddelandeinställningar" på sidan 136](#page-135-0).

### <span id="page-132-0"></span>*Simple Status (Enkel status)*

Fönstret Simple Status (Enkel status) visas när ett fel eller en varning uppstår. Det anger vilken typ av fel som har inträffat och erbjuder en möjlig lösning. Fönstret stängs automatiskt när problemet är löst.

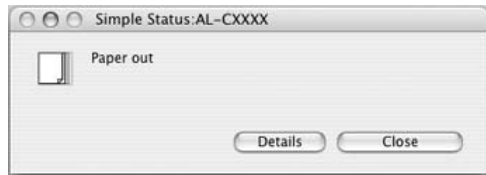

Det här fönstret öppnas i enlighet med den inställning du valt för Pop-up Notice (Snabbmeddelande) i dialogrutan Notice Settings (Meddelandeinställningar).

Om du vill se mer information om skrivarens status klickar du på **Information**.

#### *Anm:*

*Fönstret Simple Status (Enkel status) öppnas inte automatiskt när fliken Status i dialogrutan Detailed Status (Detaljerad status) visas.*

### <span id="page-132-1"></span>*Detaljerad status*

Du kan övervaka den detaljerade skrivarstatusen på fliken **Status** i dialogrutan Detailed Status (Detaljerad status).

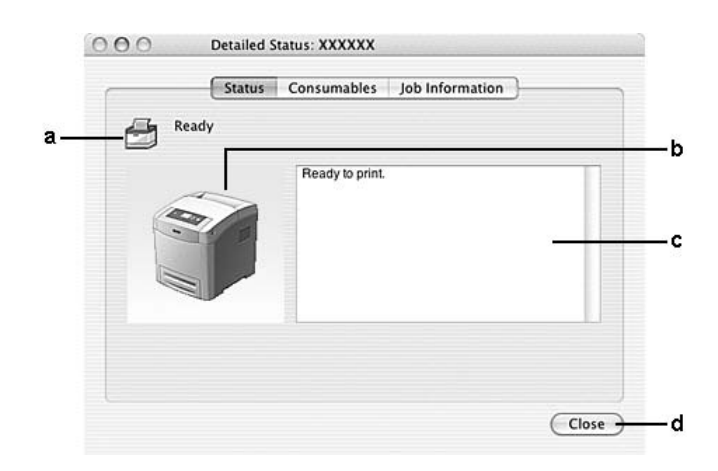

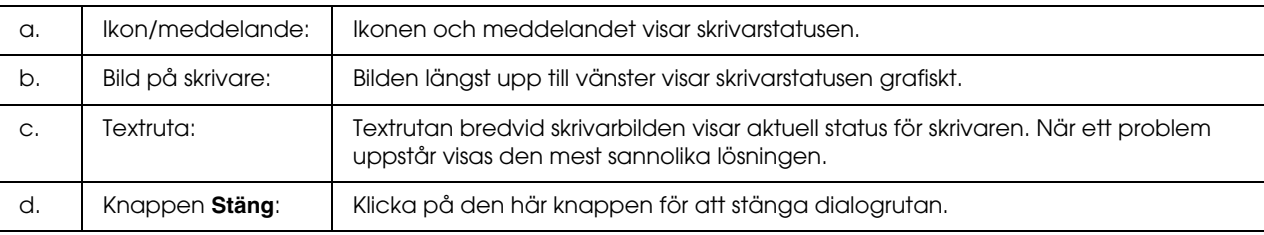

#### *Anm:*

*Du kan se information om jobb eller förbrukningsartiklar genom att klicka på respektive flik.*

### <span id="page-133-0"></span>*Information om förbrukningsartiklar*

Du kan få information om papperskällor och förbrukningsartiklar via fliken **Consumables** (Förbrukningsartiklar) i dialogrutan Detailed Status (Detaljerad status).

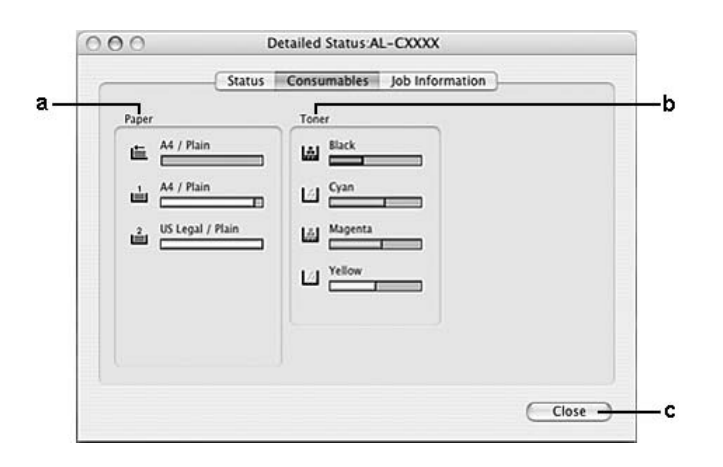

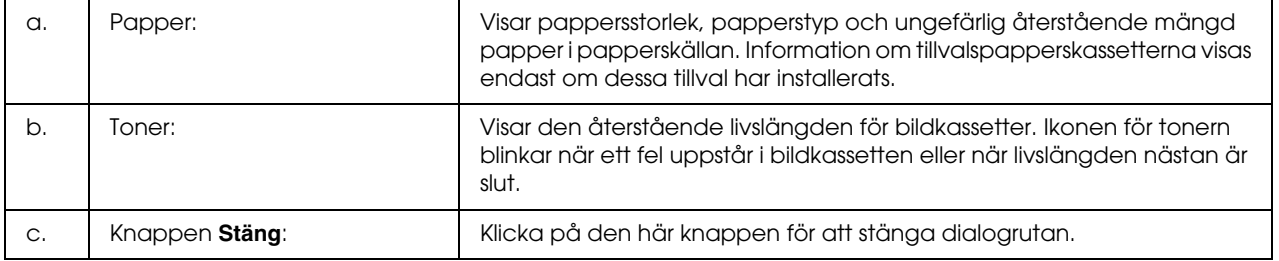

*Anm:*

❏ *Du kan se skrivarstatusen eller information om jobb genom att klicka på respektive flik.*

❏ *Den återstående livslängden i bildkassetterna visas endast om äkta bildkassetter från EPSON används.*

### <span id="page-134-0"></span>*Jobbinformation*

Du kan se jobbinformation på fliken **Job Information** (Jobbinformation) i dialogrutan Detailed Status (Detaljerad status).

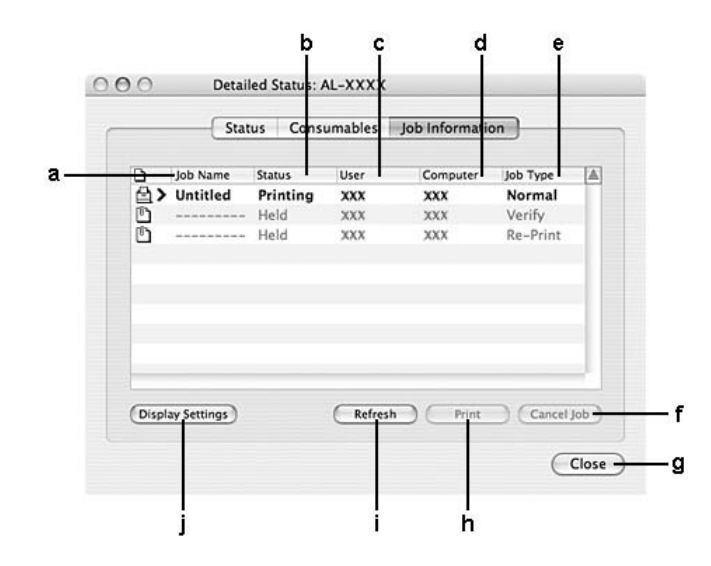

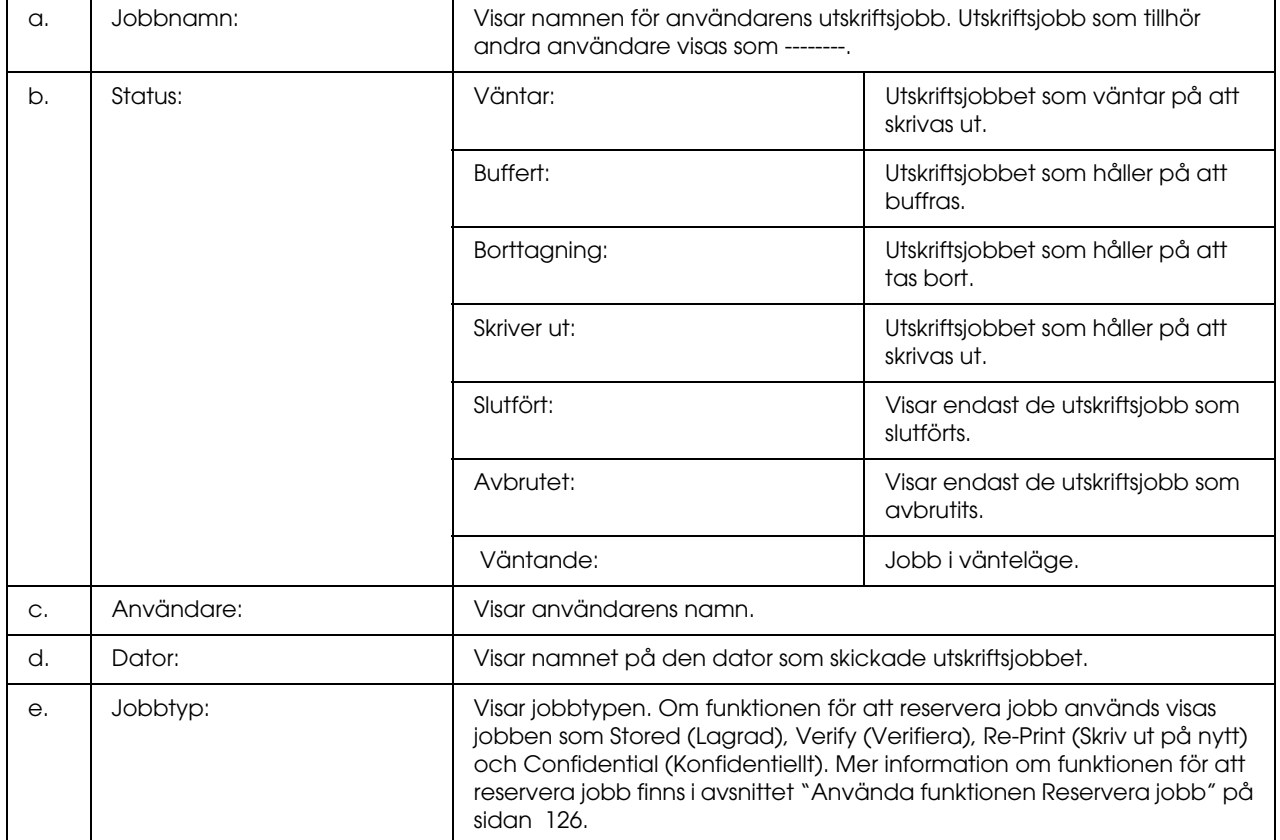

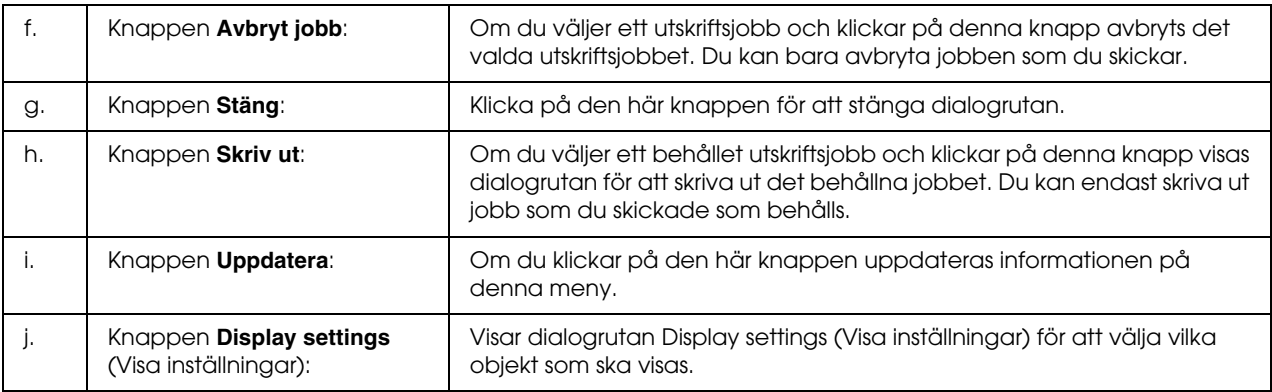

#### *Anm:*

*Du kan se skrivarstatusen eller information om förbrukningsartiklarna genom att klicka på respektive flik.*

### <span id="page-135-0"></span>*Meddelandeinställningar*

Om du vill göra särskilda övervakningsinställningar öppnar du EPSON Status Monitor och väljer **Notice Settings** (Meddelandeinställningar) på menyn File (Arkiv). Dialogrutan Meddelandeinställningar visas.

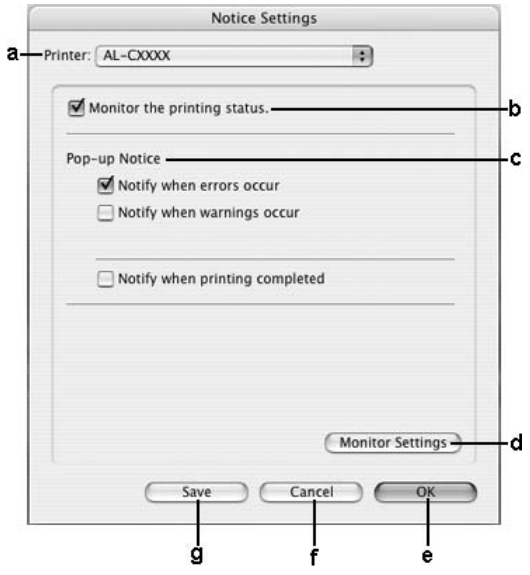

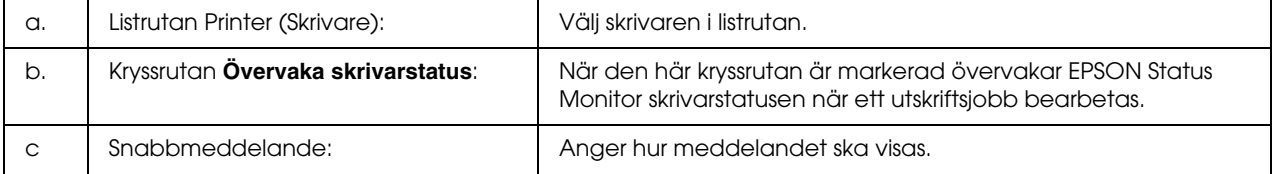

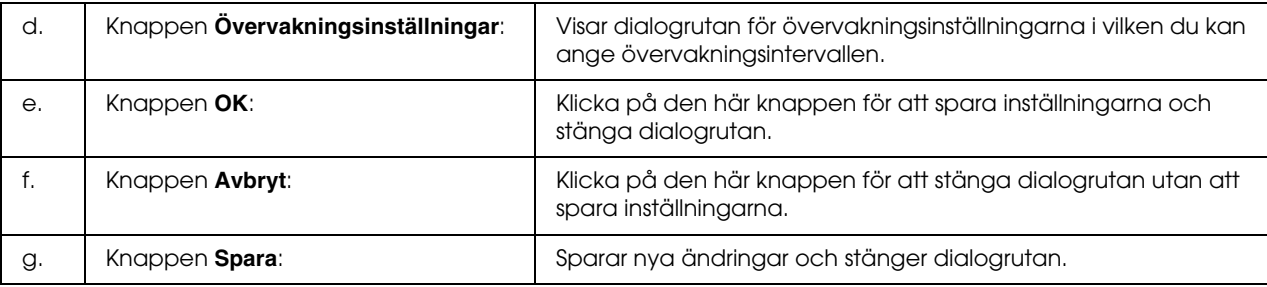

### *Ställa in USB-anslutningen*

#### *Anm:*

*Om du ansluter en USB-kabel till din Macintosh via en USB-hubb, se till att du gör anslutningen via den första hubben i kedjan. USB-gränssnittet kan bli instabilt på grund av den hubb du använder. Om du får problem med den här typen av anslutning, sätter du i USB-kabeln direkt i datorns USB-anslutning.*

### *För användare av Mac OS X*

- 1. Öppna mappen Applications (Program) på hårddiskenheten och öppna sedan mappen **Utilities** (Verktygsprogram) och dubbelklicka på ikonen **Printer Setup Utility** (Verktyg för skrivarinställning) (för Mac OS X 10.3 och 10.4) eller ikonen **Print Center** (Skrivarinställning) (för Mac OS X 10.2 eller lägre).
- 2. Klicka på **Add Printer** (Lägg till skrivare) i dialogrutan (Skrivarlista).
- 3. Välj **EPSON USB** eller **USB** på snabbmenyn. Markera skrivarikonen i produktlistan och klicka sedan på **Add** (Lägg till).

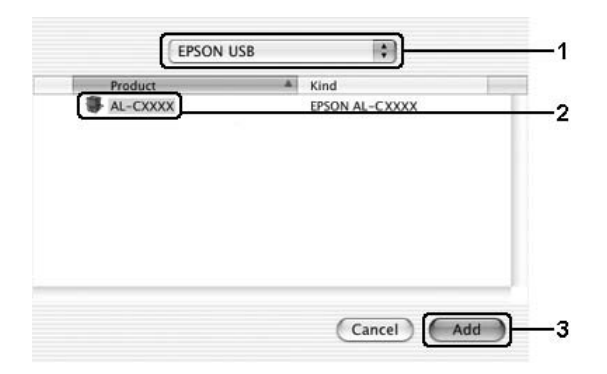

4. Stäng **Printer Setup Utility** (Verktyg för skrivarinställning) (för Mac OS X 10.3 och 10.4) eller **Print Center** (Skrivarinställning) (för Mac OS X 10.2).

# *Avbryta utskrift*

Om utskrifterna inte blev som du förväntade dig och innehåller felaktiga eller förvrängda tecken eller bilder kan du behöva avbryta utskriften. När ett utskriftsjobb fortsätter på datorn följer du instruktionerna nedan för att avbryta utskriften.

### *För användare av Mac OS X*

Öppna **Printer Setup Utility** (Verktyg för skrivarinställning) (för Mac OS X 10.3 och 10.4) eller **Print Center** (Skrivarinställning) (för Mac OS X 10.2) och dubbelklicka på skrivaren från utskriftskön. Välj sedan **Delete Job** (Ta bort jobb) från jobbmenyn.

### *Avinstallera skrivarprogramvaran*

### *För användare av Mac OS X*

- 1. Stäng alla program på datorn.
- 2. Sätt i cd-romskivan för EPSON-skrivarprogramvaran i datorn.
- 3. Dubbelklicka på mappen **Printer Driver** (Skrivardrivrutin).
- 4. Dubbelklicka på skrivarikonen.

#### *Anm:*

*Om dialogrutan Authorization (Auktorisering) visas, anger du lösenord eller fras och klickar sedan på OK.*

- 5. När skärmbilden om licensavtal för programvaran visas läser du texten och klickar sedan på **Accept** (Jag godkänner).
- 6. Välj **Uninstall** (Avinstallera) i menyn längst uppe till vänster och klicka sedan på **Uninstall** (Avinstallera).

Följ anvisningarna på skärmen.

# *Dela skrivaren i ett nätverk*

### *dela skrivaren*

Det här avsnittet beskriver hur man gör för att dela skrivaren i ett AppleTalk-nätverk.

Datorerna i nätverket kan dela en skrivare som är direktansluten till en av dem. Den dator som är direktansluten till skrivaren är skrivarservern och de andra datorerna är klienterna som behöver behörighet för att dela skrivaren med skrivarservern. Klienterna delar skrivaren via skrivarservern.

### *För användare av Mac OS X*

Använd inställningen Printer Sharing (Skrivardelning) som är en standardfunktion i Mac OS X 10.2 eller senare.

Se operativsystemets dokumentation för mer information.

# *Kapitel 6 Använda PostScript-skrivardrivrutinen*

### *om PostScript 3-läget*

### *Maskinvarukrav*

Skrivaren måste uppfylla följande maskinvarukrav om du ska kunna använda PostScript 3-skrivardrivrutinen.

Minneskrav för PostScript 3-skrivardrivrutinen visas nedan. Installera tillvalda minnesmoduler i skrivaren om mängden minne som är installerat för tillfället inte räcker för dina utskriftsbehov.

```
Rekommenderat minne
640 MB
(för dubbelsidig utskrift av bilddata i fyrfärg vid Maximum)
```
### *Systemkrav*

Datorn måste uppfylla följande systemkrav om du ska kunna använda Adobe PostScript 3-skrivardrivrutinen.

#### *För Windows*

Om du vill använda Adobe PostScript 3-skrivardrivrutinen måste datorn köra Microsoft Windows Vista, Vista x64, XP, XP x64 eller 2000.

#### *För Macintosh*

Alla Macintosh-datorer som skrivaren är ansluten till måste ha Mac OS X version 10.2.8 eller senare. Se följande tabell för mer information.

#### *Anm:*

*Om du vill använda PostScript 3-skrivardrivrutinen med ett USB-gränssnitt måste din dator använda Macintosh OSX 10.3.9 eller senare.*

#### *Mac OS X*

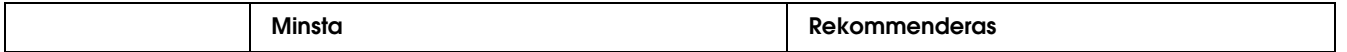

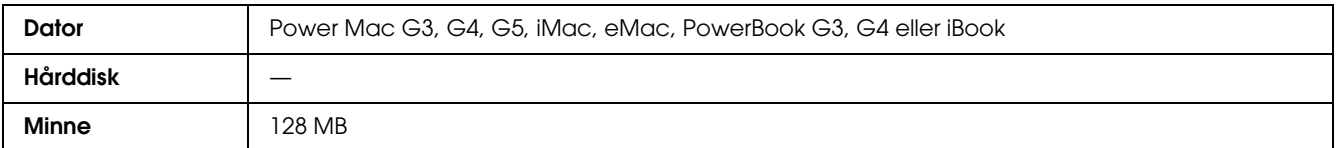

#### *Anm:*

*Om du ska använda binära data rekommenderar Epson att du använder AppleTalk som skrivarens nätverksanslutning. Om du använder ett annat protokoll än AppleTalk som nätverksanslutning måste du ställa in* Binär *på* På *på kontrollpanelens* PS3-meny*. Om du använder skrivaren med en lokal anslutning, kan du inte använda binära data.*

# *Använda PostScript-drivrutinen med Windows*

Om du vill skriva ut i PostScript-läget måste du installera skrivardrivrutinen. Läs lämpligt installationsavsnitt beroende på vilket gränssnitt du använder när du skriver ut.

### *Installera PostScript-skrivardrivrutinen för USB-gränssnittet*

Följ stegen nedan för att installera PostScript-skrivardrivrutinen för USB-gränssnittet.

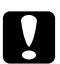

c *Obs! Använd aldrig EPSON Status Monitor och PostScript 3-drivrutinen samtidigt om skrivaren är ansluten via en parallellport. Systemet kan skadas.*

#### *Anm:*

- ❏ *När du installerar skrivardrivrutinen för Windows Vista, Vista x64, XP, XP x64 eller 2000 kanske du måste ha administratörsbehörighet. Fråga administratören om du vill ha mer information, om du har problem.*
- ❏ *Avaktivera alla virusskyddsprogram innan du installerar skrivarprogrammet.*
- 1. Se till att skrivaren är avstängd. Sätt i cd-romskivan med skrivarprogramvaran i cd-romenheten.
- 2. Anslut datorn till skrivaren med en USB-kabel och sätt på skrivaren.

#### *Anmärkning för Windows Vista:*

*Utan Windows drivrutin på Adobe PS-drivrutinen visar displayen "Hittade ny maskinvara". Då måste du klicka på Ask me again later (Fråga mig igen senare).*

- 3. För Windows 2000 klickar du på**Start**, pekar på **Inställningar** och sedan klickar du på **Skrivare**. Sedan dubbelklickar du på ikonen **Lägg till skrivare**. För Windows Vista, Vista x64, XP eller XP x64, klickar du på **Start**, pekar på **Skrivare och fax**, och klickar på **Lägg till en skrivare** på menyn Skrivaraktiviteter.
- 4. Guiden Lägg till skrivare öppnas. Klicka på **Nästa**.
- 5. Välj **Lokal skrivare** och klicka på **Nästa**.

#### *Anm:*

*Markera inte kryssrutan Identifiera och installera Plug and Play-skrivaren automatiskt.*

- 6. Välj **USB** som skrivarport och klicka på **Nästa**.
- 7. Klicka på **Diskett finns** och ange följande sökväg för cd-rom-skivan. Om cd-enheten är D: blir sökvägen **D:\ADOBEPS\swedish\PS\_SETUP** . Klicka sedan på **OK**.

*Anm: Ändra enhetsbokstaven beroende på systemet.*

- 8. Välj skrivare och klicka på **Nästa**.
- 9. Följ instruktionerna på skärmen för resten av installationen.
- 10. När installationen är klar klickar du på **Slutför**.

# *Installera PostScript-skrivardrivrutinen för nätverksgränssnittet*

Läs det avsnitt som avser ditt operativsystem, och följ instruktionerna när du installerar PostScript-skrivardrivrutinen för nätverksgränssnittet.

#### *Anm:*

- ❏ *Ställ in nätverksinställningarna innan du installerar skrivardrivrutinen. Mer information finns i nätverkshandboken som medföljer skrivaren.*
- ❏ *Avaktivera alla virusskyddsprogram innan du installerar skrivarprogrammet.*

### *För Windows Vista, Vista x64, XP, XP x64 eller 2000-användare*

- 1. Se till att skrivaren är på. Sätt i cd-romskivan med skrivarprogramvaran i cd-romenheten.
- 2. För Windows Vista, Vista x64, XP eller XP x64, klickar du på **Start**, pekar på **Skrivare och fax**, och klickar på **Lägg till en skrivare** på menyn Skrivaraktiviteter. För Windows 2000, klickar du på **Start**, pekar på **Inställningar**, och klickar på **Skrivare**. Dubbelklicka sedan på ikonen **Lägg till skrivare**.
- 3. Guiden Lägg till skrivare öppnas. Klicka på **Nästa**.
- 4. Välj **Lokal skrivare** och klicka på **Nästa**.

### *Anm: Markera inte kryssrutan Identifiera och installera Plug and Play-skrivaren automatiskt.*

- 5. Markera kryssrutan **Skapa en ny port och välj TCP/IP-standardport** i listrutan. Klicka på **Nästa**.
- 6. Klicka på **Nästa** för att fortsätta.
- 7. Ange IP-adressen och portnamnet och klicka sedan på **Nästa**.
- 8. Klicka på **Slutför**.
- 9. Klicka på **Diskett finns** i guiden Lägg till skrivare och ange följande sökväg för cd-rom-skivan. Om cd-romenheten är D: blir sökvägen **D:\ADOBEPS\swedish\PS\_SETUP**. Klicka sedan på **OK**.

#### *Anm:*

*Ändra enhetsbokstaven beroende på systemet.*

- 10. Välj skrivaren och klicka på **Nästa**.
- 11. Följ instruktionerna på skärmen för resten av installationen.

12. När installationen är klar klickar du på **Slutför**.

## *Öppna PostScript-skrivardrivrutinen*

Du kan öppna PostScript-skrivardrivrutinen direkt från ett program i Windows-operativsystemet.

Skrivarinställningar som görs från många Windows-program åsidosätter inställningar som görs i skrivardrivrutinen från operativsystemet. Därför bör du öppna skrivardrivrutinen från programmet för att vara säker på att få önskat resultat.

#### *Från programmet*

Om du vill öppna skrivardrivrutinen klickar du på **Skriv ut** eller **Utskriftsformat** på menyn Arkiv. Du måste också klicka på **Inställningar**, **Alternativ**, **Egenskaper** eller en kombination av dessa knappar.

#### *För Windows Vista eller Vista x64-användare*

Om du vill komma åt skrivardrivrutinen klickar du på **Start**, klickar på **Kontrollpanelen**, sedan dubbelklickar du på **Skrivare**.

#### *Användare av Windows XP eller XP x64*

För att komma åt skrivardrivrutinen klickar du på **Start**, klickar på **Skrivare och fax** och sedan på **Skrivare**. Högerklicka på skrivarikonen och klicka sedan på **Utskriftsinställningar**.

#### *Användare av Windows 2000*

För att komma åt skrivardrivrutinen klickar du på **Start**, pekar på **Inställningar** och klickar sedan på **Skrivare**. Högerklicka på skrivarikonen och klicka sedan på **Utskriftsinställningar**.
# *Göra ändringar i PostScript-skrivarinställningar*

Du kan ändra inställningarna för PostScript-skrivaren i PostScript-skrivardrivrutinen. I online-hjälpen kan du få hjälp med skrivarens drivrutinsinställningar.

## *Använda online-hjälpen*

Om du vill ha hjälp om ett visst ämne klickar du på ikonen "?" längst upp i det högra hörnet i dialogrutans rubrikfält. Sedan klickar du på namnet på den inställning du vill ha mer information om. En beskrivning av inställningarna och deras alternativ visas.

# *använda AppleTalk i Windows 2000*

Använd följande inställningar om du har Windows 2000 och skrivaren är ansluten via ett nätverksgränssnitt som använder AppleTalk-protokollet:

- ❏ Använd SelecType och ange posten Emuleringsläge nätverk till **PS3**. Om du använder standardinställningen **Automatiskt** kommer en extra sida skrivas ut.
- ❏ På sidan **Enhetsinställningar** i dialogrutan för skrivaregenskaperna kontrollerar du att **SKICKA CTRL-D före varje jobb** och **SKICKA CTRL-D efter varje jobb** är inställt på **Nej**.
- ❏ TBCP (taggat binärt kommunikationsprotokoll) kan inte användas som inställning för **Utskriftsprotokoll**.
- ❏ På sidan **Jobbinställningar** i dialogrutan för skrivaregenskaperna kontrollerar du att kryssrutan **Jobbhantering aktiverat** inte är markerad.

# *Använda PostScript-drivrutinen med Macintosh*

# <span id="page-145-0"></span>*Installera PostScript-skrivardrivrutinen*

Följ stegen nedan när du installerar PostScript-skrivardrivrutinen.

## *Anm:*

*Kontrollera att inga program körs på datorn innan du installerar skrivardrivrutinen.*

## *För användare av Mac OS X*

#### *Anm:*

*Kontrollera att Printer Setup Utility (Verktyg för skrivarinställning) (för Mac OS X 10.3 eller 10.4) eller Print Center (Skrivarinställning) (för Mac OS X 10.2) inte är öppet.*

- 1. Sätt i cd-romskivan med skrivarprogramvaran i cd-romenheten.
- 2. Dubbelklicka på cd-romikonen.
- 3. Dubbelklicka på **Mac OS X**, och sedan på **PS Installer** (PS installationsprogram).

#### *Anm:*

*För Mac OS X 10.2, om fönstret Authenticate (Verifierad) öppnas, anger du användarnamnet och lösenordet för en administratör.*

- 4. Fönstret Install EPSON PostScript Software (Installera EPSON PostScript-programvara) öppnas. Klicka på **Continue** (Fortsätt) och följ instruktionerna på skärmen.
- 5. Easy Install (Enkel installation) visas på skärmen. Klicka på Install (Installera).

#### *Anm:*

*För Mac OS X 10.3 och 10.4, om fönstret Authenticate (Verifierad) öppnas, anger du användarnamnet och lösenordet för en administratör.*

6. När installationen är klar klickar du på **Close** (Stäng).

# *Välja skrivare*

När du har installerat PostScript 3-skrivardrivrutinen måste du välja en skrivare.

## *Välja en skrivare i en nätverksmiljö*

Om skrivaren är ansluten via Ethernet-gränssnittet eller ett tillvalt nätverkskort.

## *För användare av Mac OS X*

Följ anvisningarna nedan för att välja skrivaren.

#### *Anm:*

- ❏ *Du kan inte använda FireWire som skrivaranslutning i PostScript 3-läget. Även om EPSON FireWire visas i snabbmenyn över gränssnitt går det inte att använda tillsammans med PostScript 3-skrivardrivrutinen.*
- ❏ *Du måste göra inställningarna för de installerade alternativen manuellt när skrivaren är ansluten via USB, IP-utskrift eller Bonjour (Rendezvous). Om skrivaren är ansluten med AppleTalk, gör skrivarprogrammet inställningarna automatiskt.*
- ❏ *Se till att du anger ASCII som dataformat i programmet.*
- 1. Öppna mappen **Applications** (Program), öppna mappen **Utilities** (Verktyg) och dubbelklicka sedan på **Printer Setup Utility** (Verktyg för skrivarinställning) (för Mac OS X 10.3 eller 10.4) eller **Print Center** (Skrivarinställning) (för Mac OS X 10.2). Fönstret med skrivarlistan visas.
- 2. Klicka på **Add** (Lägg till) i fönstret med skrivarlistan.
- 3. Välj det protokoll eller det gränssnitt du använder på snabbmenyn.

#### *Anmärkning för användare av Appletalk:*

*Se till att AppleTalk har valts. Välj inte EPSON AppleTalk, eftersom det inte går att använda med PostScript 3-skrivardrivrutinen.*

#### *Anmärkning för användare av IP-utskrift:*

- ❏ *Se till att IP Printing (IP-utskrift) har valts. Välj inte EPSON TCP/IP, eftersom det inte går att använda med PostScript 3-skrivardrivrutinen.*
- ❏ *När du har valt IP Printing (IP-utskrift) anger du IP-adressen för skrivaren och sedan markerar du Use default queue on server (Använd standardkö på server).*

#### *Anmärkning för USB-användare:*

*Se till att USB har valts. Välj inte EPSON USB, eftersom det inte går att använda med PostScript 3-skrivardrivrutinen.*

4. Följ instruktionerna nedan när du väljer skrivare.

## **AppleTalk**

Välj skrivare i namnlistan och välj sedan **Auto Select** (Automatiskt val) i listan över skrivarmodeller.

## **IP Printing (IP-utskrift)**

Välj **Epson** i namnlistan. Välj sedan skrivare i listan över skrivarmodeller.

#### **USB**

Välj skrivare i namnlistan och välj skrivare i listan över skrivarmodeller.

#### *Anmärkning för användare av Mac OS X 10.3 och 10.4:*

*Om ESC/Page-drivrutinen inte är installerad väljs skrivarmodellen automatiskt i listan över skrivarmodeller när du väljer skrivare från namnlistan samtidigt som skrivaren är på.*

#### **Bonjour (Rendezvous)**

Välj skrivare, skrivarnamnet följs av **(PostScript)** i namnlistan. Skrivarmodellen väljs automatiskt i listan över skrivarmodeller.

*Anmärkning för användare av USB (för Mac OS X 10.2) eller Bonjour (Rendezvous): Om skrivarmodellen inte väljs automatiskt i listan över skrivarmodeller, måste du installera om PostScript-skrivardrivrutinen. Se ["Installera PostScript-skrivardrivrutinen" på sidan 146.](#page-145-0)*

5. Klicka på **Add** (Lägg till).

*Anmärkning för användare av IP-utskrift, USB eller Bonjour (Rendezvous): Välj skrivaren i skrivarlistan. Välj sedan Show Info (Visa info) på skrivarmenyn. Dialogrutan Printer Info (Skrivarinfo) öppnas. Välj Installable Options (Installerbara alternativ) på snabbmenyn. Gör sedan nödvändiga inställningar.*

6. Kontrollera att skrivarnamnet läggs till i skrivarlistan. Stäng sedan **Printer Setup Utility** (Verktyg för skrivarinställning) (för Mac OS X 10.3 och 10.4) eller **Print Center** (Skrivarinställning) (för Mac OS X 10.2).

# *Öppna PostScript-skrivardrivrutinen*

Använd skrivardrivrutinen för att kontrollera skrivaren och ändra dess inställningar. Med hjälp av skrivardrivrutinen kan du lätt göra alla utskriftsinställningar, t.ex. för papperskälla, pappersstorlek och orientering.

## *För användare av Mac OS X*

Om du vill öppna PostScript-skrivardrivrutinen anger du skrivaren i **Printer Setup Utility** (Verktyg för skrivarinställning) (för Mac OS X 10.3 och 10.4) eller **Print Center** (Skrivarinställning) (för Mac OS X 10.2). Klicka på **Print** (Skriv ut) på menyn File (Arkiv) i något program och välj sedan skrivaren.

# *Göra ändringar i PostScript-skrivarinställningar*

Du kan ändra inställningarna för PostScript-skrivaren i PostScript-skrivardrivrutinen. Med hjälpbubblan kan du få hjälp med inställningarna för skrivardrivrutinen.

## *Använda hjälpbubblan*

Följ stegen nedan om du vill använda hjälpbubblan.

- 1. Klicka på menyn **Help** (Hjälp) och välj **Show Balloons** (Visa hjälpbubblor).
- 2. Placera pekaren över posten du vill ha hjälp med. Information om den posten visas inuti en flytande hjälpbubbla.

## *Ändra skrivarinställningarna*

Du kan ändra eller uppdatera skrivarinställningarna efter tillvalen som installerats i skrivaren.

## *Anmärkning för Mac OS X-användare:*

*När Super har valts som upplösning, kan följande funktioner i skrivardrivrutinen inte användas.*

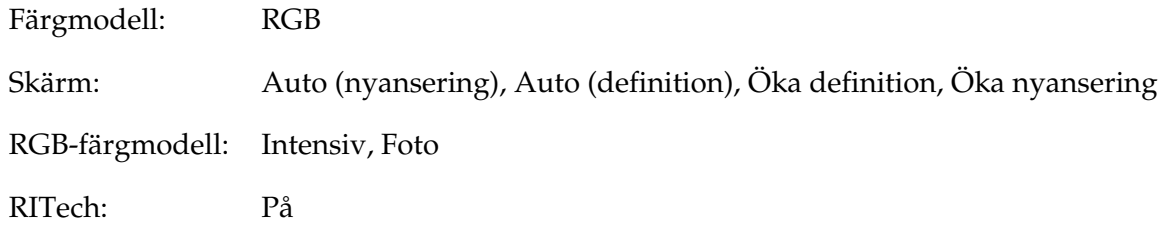

## *För användare av Mac OS X*

Följ anvisningarna nedan för att ändra inställningarna.

- 1. Öppna skrivardrivrutinen. Fönstret med skrivarlistan visas.
- 2. Välj skrivaren från listan.
- 3. Välj **Show Info** (Visa info) på skrivarmenyn. Dialogrutan Printer Info (Skrivarinfo) öppnas.
- 4. Gör nödvändiga ändringar i inställningarna och stäng dialogrutan.
- 5. Stäng **Printer Setup Utility** (Verktyg för skrivarinställning) (för Mac OS X 10.3 och 10.4) eller **Print Center** (Skrivarinställning) (för Mac OS X 10.2).

# *Kapitel 7 Använda PCL6/PCL5-skrivardrivrutinen*

# *Om PCL-läget*

# *Maskinvarukrav*

Skrivaren måste uppfylla följande maskinvarukrav om du ska kunna använda PCL6/PCL5-skrivardrivrutinen.

Minneskrav för PCL6/PCL5-skrivardrivrutinen visas nedan. Installera tillvalda minnesmoduler i skrivaren om mängden minne som är installerat för tillfället inte räcker för dina utskriftsbehov.

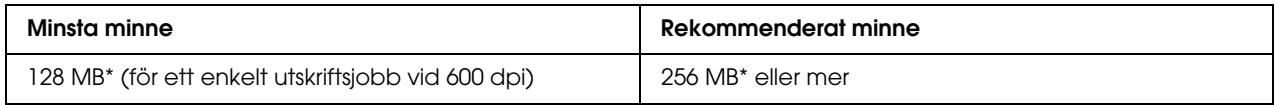

\* Det är inte säkert att mängden minne räcker till, det beror på vad det är för jobb du skriver ut.

# *Systemkrav*

Datorn måste uppfylla följande systemkrav om du ska kunna använda PCL6/PCL5-skrivardrivrutinen.

Om du vill använda PCL6/PCL5-skrivardrivrutinen måste datorn köra Microsoft Windows Vista, Vista x64, XP, XP x64, Server 2003, Server 2003 x64, eller ha installerat 2000 Service Pack 3 eller senare.

## *För Windows Vista*

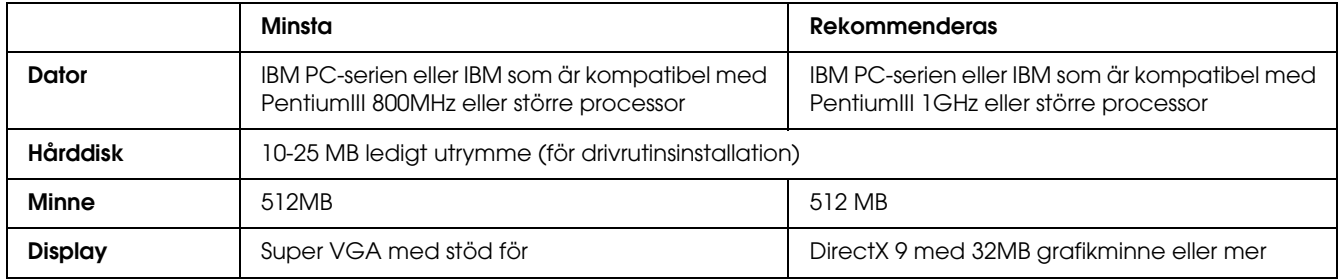

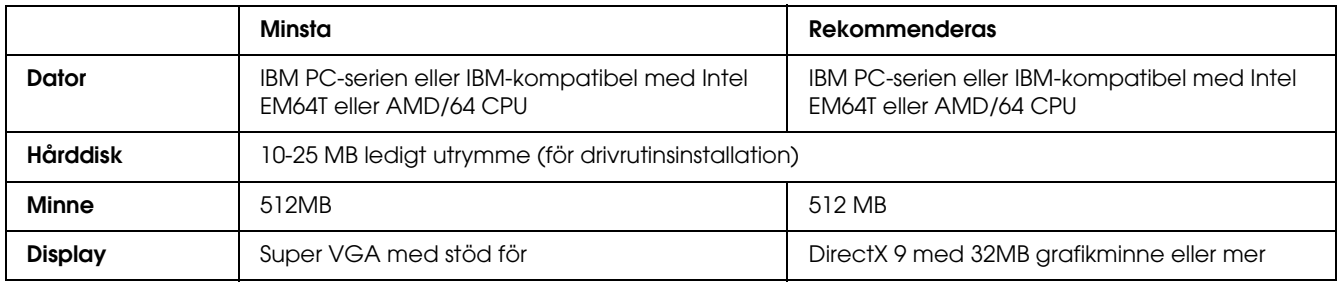

## *För Windows Vista x64*

## *För Windows XP eller 2000*

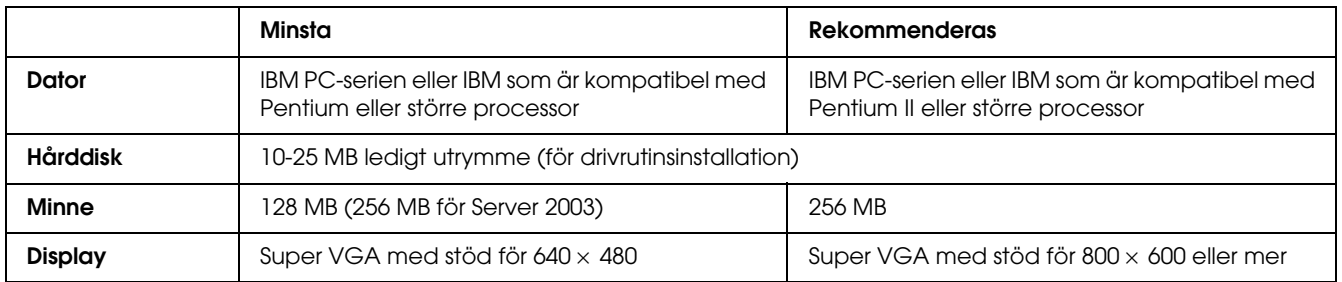

## *För Windows XP, x64 eller 2003 Server x64*

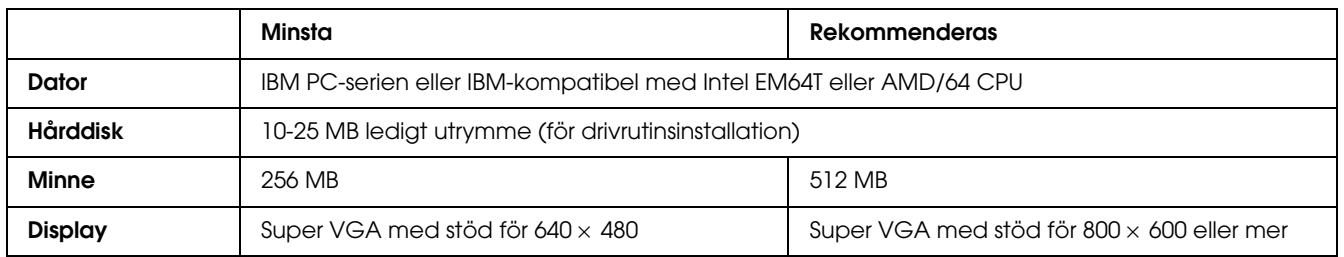

# *Använda PCL6/PCL5-skrivardrivrutinen*

Om du vill skriva ut i PCL-läget måste du installera skrivardrivrutinen. Kontakta kundstöd i ditt område för information om hur du skaffar skrivardrivrutinen.

## *Anm:*

*PCL6/PCL5-skrivardrivrutinen och EPSON Status Monitor kan inte användas samtidigt.*

# *Kapitel 8 Använda kontrollpanelen*

# *Använda menyerna på kontrollpanelen*

Du kan använda skrivarens kontrollpanel för att komma till ett stort antal menyer där du kan kontrollera förbrukningsartiklarnas status, skriva ut statusark och göra skrivarinställningar. Detta avsnitt beskriver hur du använder kontrollpanelens menyer och när det är lämpligt att göra skrivarinställningar med hjälp av kontrollpanelen.

# *När man ska göra inställningar på kontrollpanelen*

I allmänhet kan skrivarinställningarna göras från skrivardrivrutinen och behöver inte göras med hjälp av kontrollpanelen. I själva verket åsidosätter inställningar i skrivardrivrutinen de inställningar som görs med kontrollpanelen, så använd kontrollpanelens menyer endast för att göra inställningar som inte går att göra i programmet eller skrivardrivrutinen, t.ex. följande:

- ❏ Byta emuleringsläge och välja IES-läget (Intelligent Emulation Switching)
- ❏ Ange en kanal och konfigurera gränssnittet
- ❏ Välja storlek på den minnesbuffert som används för att ta emot data

# <span id="page-151-0"></span>*Komma åt kontrollpanelens menyer*

Mer information om de artiklar och inställningar som är tillgängliga på kontrollpanelen finns i avsnittet ["Kontrollpanelens menyer" på sidan 153](#page-152-0).

1. Tryck på knappen **Enter** för att komma till kontrollpanelens menyer.

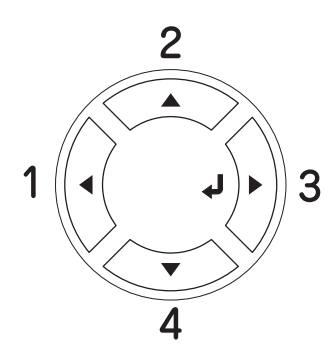

- 2. Använd **▲ uppåt** och ▼ **nedåt**-knapparna för att bläddra genom menyerna.
- 3. Tryck på **Enter** om du vill visa posterna på en meny. Beroende på menyn visar displayen en post och den aktuella inställningen separerade ( $\sqrt{\frac{y''}{y}}$ 72ZZ) eller bara en post ( $\sqrt{\frac{y''}{y'}}$ ).
- 4. Använd **▲ uppåt** och ▼ nedåt-knapparna för att bläddra genom posterna, eller tryck på l **bakåt**-knappen för att gå tillbaka till föregående nivå.
- 5. Tryck på **Enter**-knappen om du vill utföra åtgärden som anges av en post, t.ex. skriva ut ett statusark eller återställa skrivaren, eller om du vill visa de inställningar som går att göra för en post (t.ex. pappersstorlek eller emuleringslägen).

Använd **▲ uppåt**- och ▼ **nedåt**-knapparna för att bläddra genom de tillgängliga inställningarna. Tryck på **Enter** för att välja en inställning och återgå till föregående nivå. Tryck på l **bakåt**-knappen för att återgå till föregående nivå utan att ändra inställningen.

*Anm:*

*Du måste stänga av skrivaren och sedan sätta på den igen för att aktivera vissa inställningar. Mer information finns i avsnittet ["Kontrollpanelens menyer" på sidan 153](#page-152-0).*

6. Tryck på  $\circ$  **start/stopp**-knappen för att lämna kontrollpanelens menyer.

## <span id="page-152-0"></span>*Kontrollpanelens menyer*

Tryck på **▲ uppåt**- och ▼ **nedåt**-knapparna för att bläddra genom menyerna. Menyerna och menyposterna visas i den ordning som anges nedan.

#### *Anm:*

*En del menyer och poster visas endast när en motsvarande tillvalsenhet har installerats eller en passande inställning har gjorts.*

## *Informationsmeny*

Från denna meny kan du kontrollera den återstående livslängden för förbrukningsartiklar, till exempel bildkassetterna. Du kan även skriva ut status- och provark som visar skrivarens aktuella inställningar, tillgängliga teckensnitt och en kort sammanfattning av tillgängliga funktioner.

Tryck på ▼ **nedåt**- eller ▲ **uppåt**-knappen för att välja en post. Tryck på  $\phi$  **Enter**-knappen för att skriva ut ett provark eller teckensnittsprov.

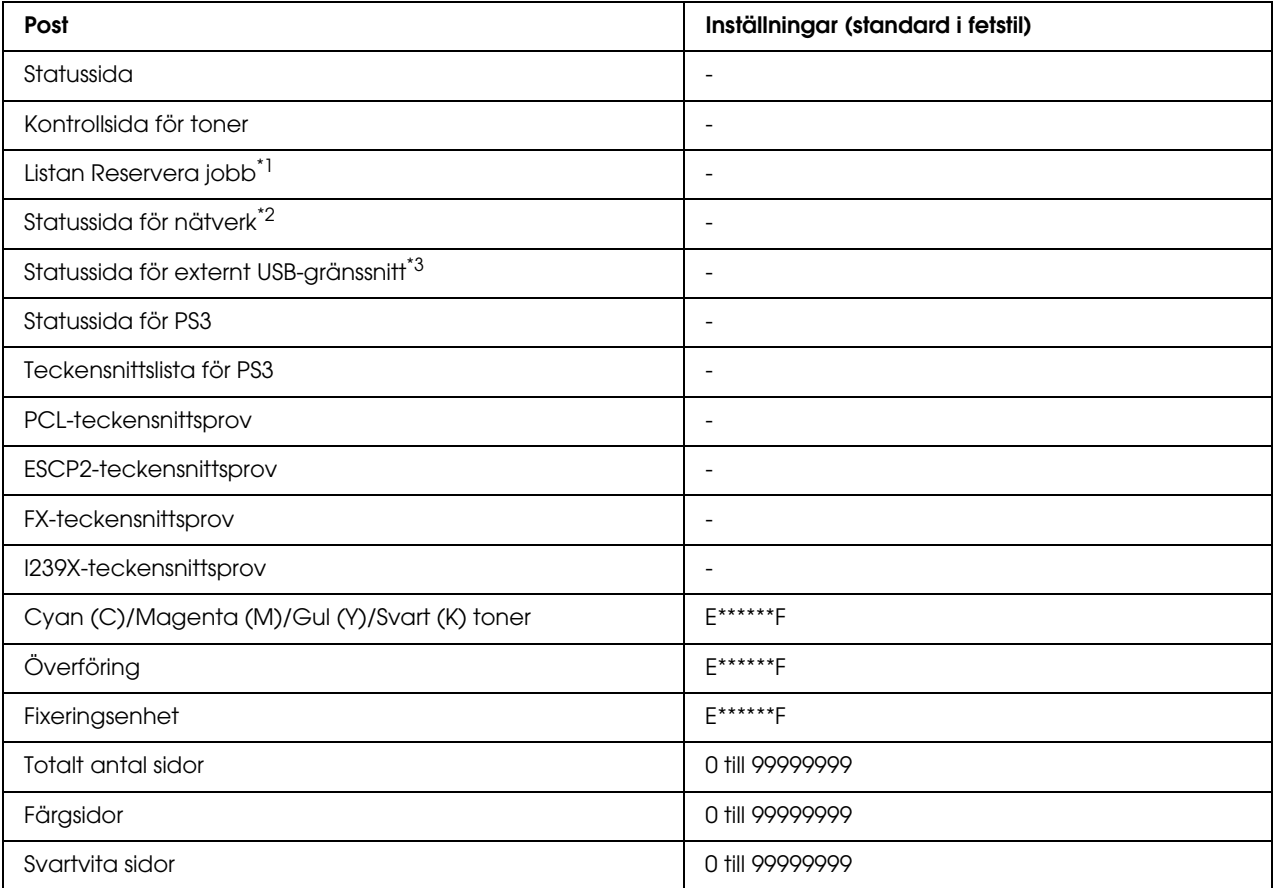

\*1 Endast tillgängligt om jobben har lagrats med hjälp av funktionen för snabbutskrift.

\*2 Endast tillgängligt om inställningen Nätverksgränssnitt i Nätverksmeny har ställts in på På.

\*3 Endast tillgängligt när skrivaren är ansluten till en USB-enhet med D4-stöd och har satts på när inställningen USB-gränssnitt är inställd på På.

#### **Statussida**

Skriver ut ett ark som visar de aktuella skrivarinställningarna och installerade tillvalen. Detta ark kan vara bra om du vill bekräfta att tillval har installerats korrekt.

#### **Kontrollsida för toner**

Skriver ut ett ark som visar utskriftsmönstren med de bildkassetter som är installerade för tillfället.

#### **Listan Reservera jobb**

Skriver ut en lista över reserverade jobb som lagrats i skrivarens minne.

#### **Statussida för nätverk**

Skriver ut ett ark som visar nätverkets status.

#### **Statussida för externt USB-gränssnitt**

Skriver ut en sida som visar USB-gränssnittets status.

#### **Statussida för PS3**

Skriver ut en sida med information om PS3-läget, såsom PS3-versionen.

## **Teckensnittslista för PS3, PCL-teckensnittsprov, ESCP2-teckensnittsprov, FX-teckensnittsprov, I239X-teckensnittsprov**

Skriver ut ett exempel på de teckensnitt som är tillgängliga för den valda skrivaremuleringen.

## **Cyan (C) toner/Magenta (M) toner/Gul (Y) toner/Svart (K) toner/Överföring/Fixering**

Visar den återstående livslängden för förbrukningsartiklar enligt nedan:

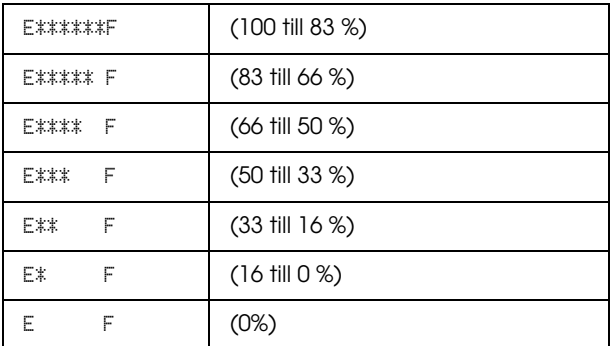

Om en bildkassett används som inte är Epson-tillverkad, visas "?" i stället för den återstående indikatorn.

#### **Totalt antal sidor**

Visar det totala antal sidor som skrivits ut av skrivaren.

## **Färgsidor**

Visar det totala antal sidor i färg som skrivits ut av skrivaren.

#### **Svartvita sidor**

Visar det totala antal sidor i svartvitt som skrivits ut av skrivaren.

# *Fackmeny*

På den här menyn kan du ange storlek och typ för det papper som fyllts på i kombifacket. När den här menyn är öppen kan du även kontrollera vilken pappersstorlek som för närvarande har fyllts på i de nedre papperskassetterna.

Inställningarna för papperstyp på denna meny kan även göras från skrivardrivrutinen. De inställningar du gör i skrivardrivrutinen åsidosätter dessa inställningar, så använd alltid skrivardrivrutinen när det är möjligt.

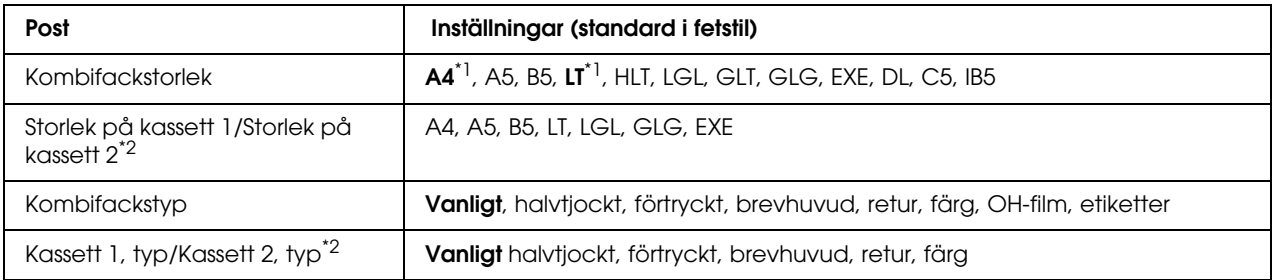

\*1 Standardinställningen varierar beroende på vilket land produkten säljs i.

\*2 Endast tillgängligt när papperskassettenheten (tillval) har installerats.

## **Kombifackstorlek**

Välj den pappersstorlek du vill ha på den här menyn.

## **Storlek på kassett 1/Storlek på kassett 2**

Visar den pappersstorlek som fyllts på i papperskassetterna (standard och tillval).

## **Kombifackstyp**

Gör det möjligt att ange den papperstyp som fyllts på i kombifacket.

## **Kassett 1, typ/Kassett 2, typ**

Gör det möjligt att välja den papperstyp som har fyllts på i standardkassetterna och de nedre kassetterna (tillval).

# *Emuleringsmeny*

På den här menyn kan du välja emuleringsläge för skrivaren. Du kan ange olika emuleringar för varje gränssnitt, dvs. för varje dator du ansluter till skrivaren. Eftersom varje emuleringsläge har sina egna specifika alternativ gör du, vid behov, inställningar på menyn ESCP2, FX eller I239X. De inställningar du kan välja mellan är samma för alla gränssnitt.

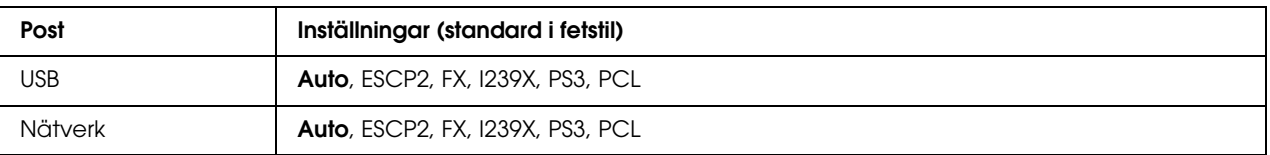

# *Utskriftsmeny*

På den här menyn kan du göra standardutskriftsinställningar, t.ex. Sidstorlek och Orientering, om du skriver ut från ett program eller operativsystem som inte stöder skrivardrivrutinen. Använd helst skrivardrivrutinen när du gör inställningarna, eftersom inställningar som gjorts på datorn alltid åsidosätter dessa inställningar.

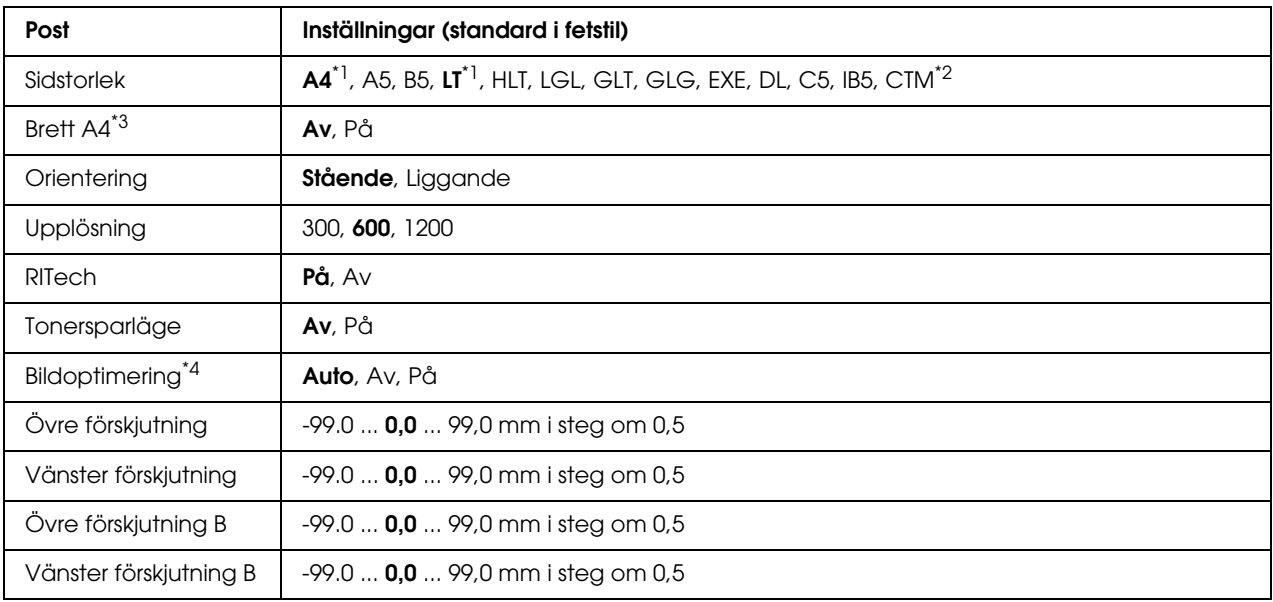

\*1 Standardinställningen varierar beroende på vilket land produkten säljs i.

 $^{\ast2}$  Anpassad pappersstorlek är 76,2  $\times$  98,4 mm och högst 220  $\times$  355,6 mm, men EPSON rekommenderar utskrift på papper som inte är bredare än 215,9 mm.

\*3 Inte tillgängligt i PS3-läge.

\*4 Inte tillgängligt i PS3- och PCL-läge.

## **Sidstorlek**

Anger pappersstorleken.

## **Brett A4**

Om du väljer På ökar de vänstra och högra marginalerna från 4 mm till 3,4 mm.

## **Orientering**

Anger om sidan ska skrivas ut stående eller liggande.

## **Upplösning**

Anger utskriftsupplösningen.

## **RITech**

RITech ger jämnare och skarpare linjer, text och grafik.

## **Tonersparläge**

När den här inställningen är vald sparar skrivaren på toner genom att använda en grå ton i stället för svart inuti tecken. Tecknen har konturer i helsvart på de högra kanterna och kanterna längs ned.

## **Bildoptimering**

Om den här inställningen är aktiverad minskas kvaliteten på grafiken. Mängden grafikdata minskas när data når minnesgränsen och på så sätt kan komplicerade dokument skrivas ut.

## **Övre förskjutning**

Finjusterar den vertikala utskriftspositionen på sidan.

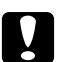

c *Obs! Se till att bilden som skrivs ut inte överskrider kanten på papperet. Annars kan skrivaren skadas.*

## **Vänster förskjutning**

Finjusterar den horisontella utskriftspositionen på sidan. Detta är användbart för finjusteringar.

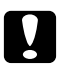

c *Obs! Se till att bilden som skrivs ut inte överskrider kanten på papperet. Annars kan skrivaren skadas.*

## **Övre förskjutning B**

Justerar den vertikala positionen på baksidan av papperet vid utskrift på båda sidorna. Använd det här alternativet om utskriften på baksidan inte ser ut så som du förväntat dig.

## **Vänster förskjutning B**

Justerar den horisontella positionen på baksidan av papperet vid utskrift på båda sidorna. Använd det här alternativet om utskriften på baksidan inte ser ut så som du förväntat dig.

## *Inställningsmeny*

På den här menyn kan du göra många olika grundläggande konfigurationsinställningar för papperskällor, matningslägen och felhantering. Du kan också använda denna meny för att välja visningsspråk för displayen.

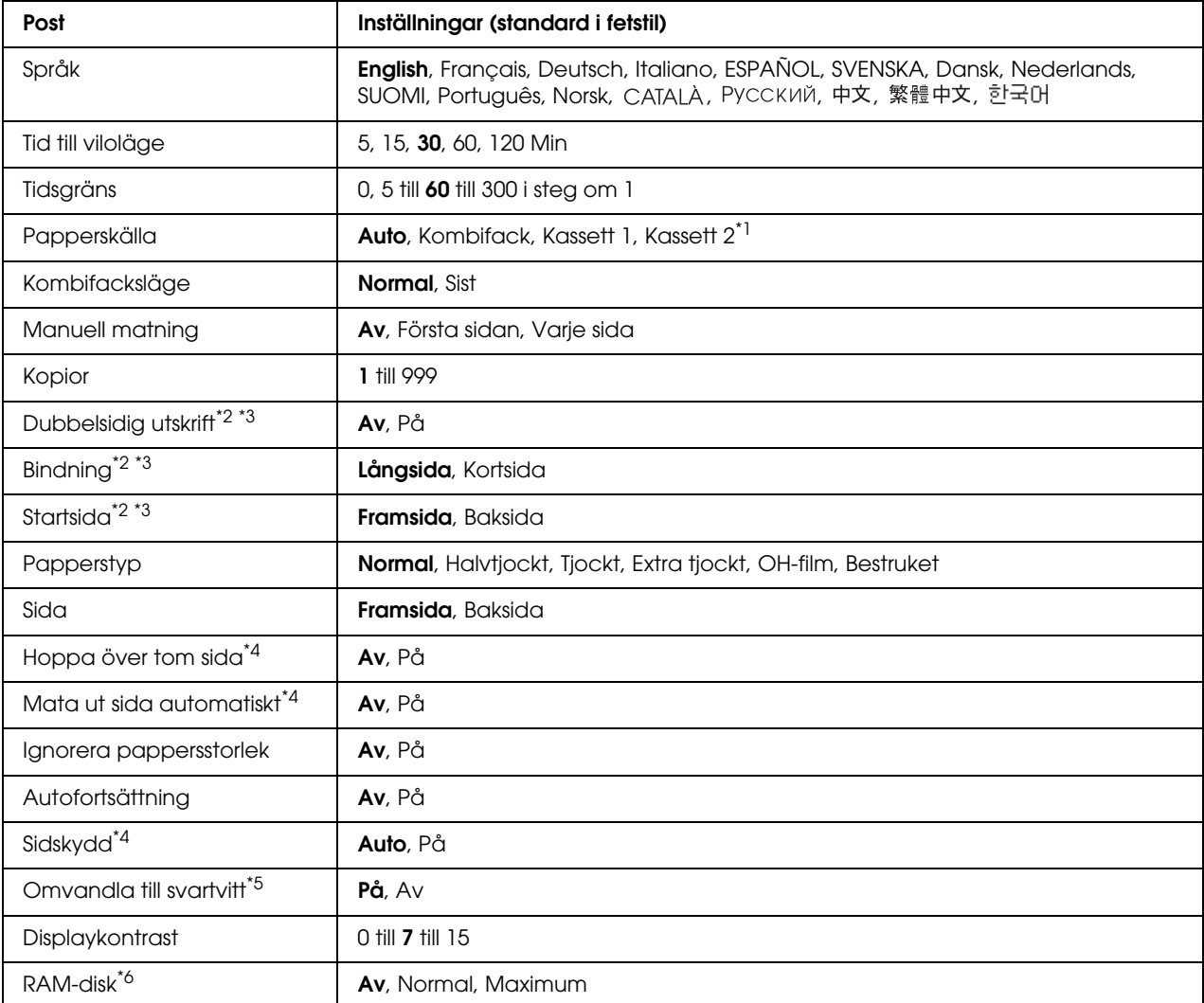

\*1 Endast tillgängligt när papperskassettenheten (tillval) har installerats.

\*2 Endast tillgängligt för modeller med en enhet för dubbelsidig utskrift.

\*3 Endast tillgängligt när du använder papper med storleken A4, A5, B5, LT, LGL, EXE eller GLG.

\*4 Endast tillgängligt i lägena ESC/Page, ESC/P2, FX eller I239X.

\*5 När den här inställningen har ändrats startas skrivaren om automatiskt och den nya inställningen träder ikraft.

\*6 När denna post har ändrats träder inställningen i kraft efter en varmstart eller efter att strömmen har satts på igen.

## **Språk**

Anger vilket språk som visas på displayen och som skrivs ut på statussidan.

## **Tid till viloläge**

Anger den tid som förflyter innan skrivaren går in i viloläget om inga knappar på skrivaren används.

## **Tidsgräns**

Anger tidslängden, i sekunder, före en timeout när gränssnitt byts ut automatiskt. Tiden innan en timeout inträffar är tidslängden från den tidpunkt då inga data togs emot från ett gränssnitt till den tidpunkt när gränssnittet byttes ut. Om skrivaren bearbetar ett utskriftsjobb när gränssnittet byts ut, skrivs jobbet ut.

## **Papperskälla**

Anger om papper ska matas in i skrivaren från kombifacket eller papperskassettenheten (tillval).

Om du väljer Auto matas papperet ut från den papperskälla som innehåller papper som överensstämmer med inställningen för pappersstorlek.

Om en kuvertstorlek (DL, C5, IB5) väljs som inställning för Sidstorlek matas papperet alltid från kombifacket. Om du väljer Tjockt, Extra tjockt eller OH-film som inställning för Papperstyp matas papperet alltid från kombifacket.

#### **Kombifacksläge**

Denna inställning bestämmer om kombifacket har högst eller lägst prioritet när **Auto** väljs som inställning för papperskälla i skrivardrivrutinen. Om Normal väljs för Kombifacksläge har kombifacket högst prioritet som papperskälla. Om du markerar Sist har kombifacket lägst prioritet.

#### **Manuell matning**

Med det här alternativet kan du välja manuellt matningsläge för kombifacket.

#### **Kopior**

Anger antalet kopior som ska skrivas ut, från 1 till 999.

## **Dubbelsidig utskrift**

Aktiverar eller avaktiverar dubbelsidig utskrift. Med det här alternativet kan du skriva ut på papperets båda sidor.

#### **Bindning**

Anger utskriftens bindningsriktning.

#### **Startsida**

Anger om utskriften ska starta från fram- eller baksidan.

## **Papperstyp**

Anger den papperstyp som ska användas för utskrift. Skrivaren justerar utskriftshastigheten efter den här inställningen. Utskriftshastigheten minskar om Coated (Bestruket), Extra Thk (Extra tjockt) eller Transparency (OH-film) har valts.

## **Sida**

Välj Framsida när du skriver ut på framsidan av vanligt papper (**Plain** (Vanligt)), halvtjockt papper (**Semi-Thick** (halvtjockt)) eller tjockt papper (**Thick** (Tjockt)).

Välj Baksida när du skriver ut på baksidan av vanligt papper (**Vanligt (Baksida)**), halvtjockt papper (**Halvtjockt (Baksida)**) eller tjockt papper (**Tjockt (Baksida)**).

#### **Hoppa över tom sida**

Med det här alternativet kan du hoppa över tomma sidor vid utskrift. Inställningen är tillgänglig när du skriver ut i lägena ESC/Page, ESCP2, FX eller I239X.

#### **Mata ut sida automatiskt**

Anger om papperet ska matas ut eller inte när gränsen som angetts i tidsgränsinställningen har uppnåtts. Standardinställningen är  $\theta v$ , vilket anger att papper inte matas ut när tidsgränsen uppnås.

## **Ignorera pappersstorlek**

Om du vill ignorera ett pappersstorleksfel väljer du På. När detta alternativ är på fortsätter skrivaren att skriva ut även om bildstorleken överskrider utskriftsområdet för den angivna pappersstorleken. Detta kan göra att utskriften blir smetig, eftersom tonern inte överförs korrekt till papperet. När detta alternativ är avaktiverat slutar skrivaren att skriva ut om ett pappersstorleksfel uppstår.

## **Autofortsättning**

När detta alternativ är på fortsätter skrivaren automatiskt utskriften efter en viss tidsperiod när något av följande fel uppstår: Pappersuppsättning, Utskriftsöverskridning eller Minnesöverbelastning. När detta alternativ är avaktiverat måste du trycka på O start/stopp-knappen för att återuppta utskriften.

## **Sidskydd**

Tilldelar ytterligare minne för utskriftsdata, istället för att ta emot det. Du kanske måste aktivera den här inställningen om du skriver ut en mycket komplex sida. Om ett felmeddelande om Utskriftsöverskridning visas på displayen under utskrift, aktiverar du den här inställningen och skriver ut data igen. Detta minskar mängden minne som reserverats för att bearbeta data så det kan ta längre tid att skicka utskriften, men du kan skriva ut komplexa jobb. Sidskydd fungerar oftast bäst om Auto har valts. Du måste öka skrivarens minne om minnesfel fortfarande inträffar.

#### *Anm:*

*Om du ändrar inställningen för sidskydd konfigureras skrivarminnet om, vilket gör att alla nedladdade teckensnitt tas bort.*

## **Omvandla till svartvitt**

Om det här alternativet är inställt på På och någon färgbildkassett börjar ta slut när skrivaren tar emot ett jobb, kan du skriva ut färgdata med i svartvitt läge genom att trycka på knappen ○ **Start/Stopp** .

#### **Displaykontrast**

Justerar displayens kontrast. Använd **▲ uppåt**- och ▼ **nedåt**-knapparna för att ange kontrasten mellan 0 (lägst kontrast) och 15 (högst kontrast.)

## **RAM-disk**

Anger den RAM-diskstorlek som finns tillgänglig för funktionen Reservera jobb. Om du väljer Maximum kan ytterligare RAM-diskkapacitet användas för lagring. Om du väljer Normal kan 50 % av den ytterligare RAM-diskkapaciteten användas för lagring. Om du väljer Maximum eller Normal, men RAM-disken inte är installerad kan 16 MB av RAM-diskkapaciteten användas för lagring. Om du väljer Av kan RAM-disken inte användas för att reservera jobb.

## *Färgregistreringsmenyn*

På den här menyn kan du registrera färginställningar.

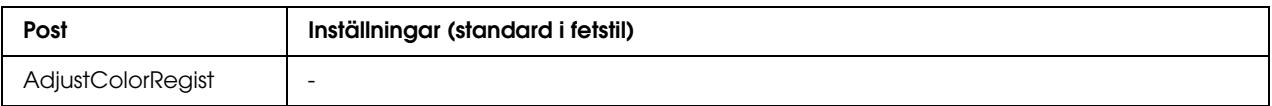

## **AdjustColorRegist**

Justerar registreringspositionen för varje färg i relation till svart automatiskt.

# <span id="page-163-0"></span>*Återställningsmenyn*

På denna meny kan du avbryta utskriften och återställa skrivarinställningarna.

## **Ta bort varning**

Tar bort varningsmeddelanden som visar fel förutom dem som uppstår på grund av förbrukningsartiklar och delar som måste bytas ut.

## **Ta bort alla varningar**

Tar bort alla varningsmeddelanden som visas på displayen.

## **Återställ**

Stoppar utskriften och tar bort det aktuella jobb som tagits emot från det aktiva gränssnittet. Det kan hända att du vill återställa skrivaren när det har uppstått problem med själva utskriftsjobbet och skrivaren inte kan skriva ut ordentligt.

## **Återställ alla**

Stoppar utskriften, rensar skrivarminnet och återställer skrivarinställningarna till deras standardvärden. Utskriftsjobb som tagits emot från alla gränssnitt tas bort.

## *Anm:*

*Om man använder Återställ alla tas utskriftsjobb som tagits emot från alla gränssnitt bort. Var försiktig så att du inte avbryter någon annans utskriftsjobb.*

## **Initiering SelecType**

Återställer kontrollpanelens menyinställningar till standardvärdena.

# *Menyn Snabbutskrift*

På den här menyn kan du skriva ut eller ta bort utskrifter som lagrats i skrivarens minne med funktionen för snabbutskrift (Skriv ut jobb på nytt och Verifiera jobb) i skrivardrivrutinens funktion Reservera jobb. Mer information om hur du använder den här menyn finns i ["Använda](#page-189-0)  [snabbutskriftsmenyn" på sidan 190](#page-189-0).

# *Menyn Konfidentiellt jobb*

På den här menyn kan du skriva ut eller ta bort utskrifter som lagrats i skrivarens minne med funktionen Konfidentiellt jobb i skrivardrivrutinens funktion Reservera jobb. Du måste ange rätt lösenord för att få åtkomst till dessa data. Mer information om hur du använder den här menyn finns i ["Använda menyn för konfidentiellt jobb" på sidan 191](#page-190-0).

# *USB-menyn*

Dessa inställningar kontrollerar kommunikationen mellan skrivaren och datorn när du använder USB-gränssnittet.

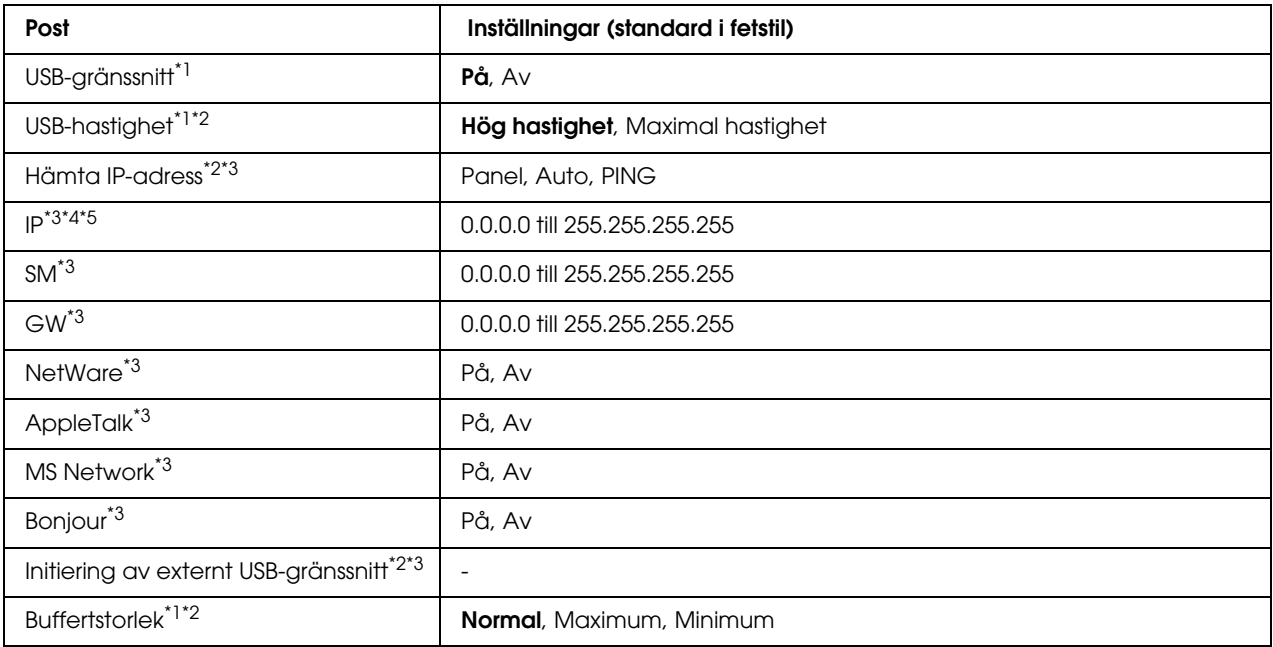

\*1 När denna post har ändrats träder inställningen i kraft efter en varmstart eller efter att strömmen har satts på igen. Även om den visas på statussidan och EJL-läsningen, träder själva inställningen i kraft först efter en varmstart eller efter att strömmen har satts på igen.

\*2 Endast tillgängligt när USB I/F har ställts in på På.

\*3 Endast tillgängligt när en extern USB-enhet med D4-stöd är ansluten. Inställningarnas innehåll beror på inställningarna för den externa USB-enheten.

- \*4 Om inställningen Hämta IP-adress är inställd på Auto. Det går inte att ändra den här inställningen.
- \*5 När inställningen för Hämta IP-adress ändras från Panel eller PING till Auto sparas panelens inställningsvärden. Sedan ändras Auto till Panel eller PING visas de sparade inställningsvärdena. Värdet anges till 192.168.192.168 om inställningarna inte görs från panelen.

#### **USB-gränssnitt**

Gör det möjligt att aktivera eller avaktivera USB-gränssnittet.

#### **USB-hastighet**

Gör det möjligt att välja funktionsläge för USB-gränssnittet. Du rekommenderas att välja HS (Hög hastighet). Välj FS (Maximal hastighet) om HS (Hög hastighet) inte fungerar på din dator.

## **Buffertstorlek**

Bestämmer den mängd minne som ska användas för att ta emot och skriva ut data. Om Maximum har valts tilldelas mer minne för att ta emot data. Om Minimum har valts tilldelas mer minne för att skriva ut data.

## *Anm:*

- ❏ *För att aktivera inställningarna för* Buffertstorlek *måste du stänga av skrivaren i mer än fem sekunder och sedan sätta på den igen. Du kan också använda åtgärden* Återställ alla *enligt anvisningarna i ["Återställningsmenyn" på sidan 164](#page-163-0).*
- ❏ *När du återställer skrivaren tas alla utskriftsjobb bort. Kontrollera att indikatorn Redo inte blinkar när du återställer skrivaren.*

# *Nätverksmeny*

Mer information om varje inställning finns i *Nätverkshandboken*.

# *PCL-menyn*

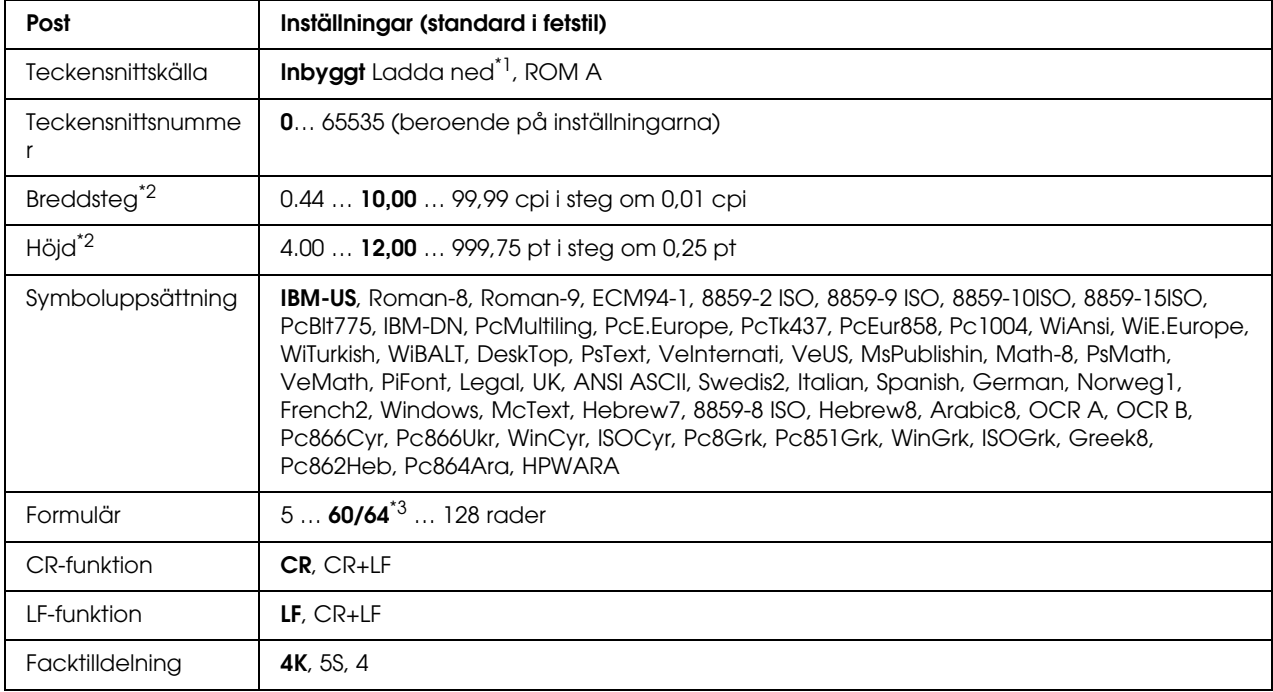

Dessa inställningar är tillgängliga i PCL-läget.

\*1 Endast tillgängligt när det finns nedladdade teckensnitt.

\*2 Beroende på det teckensnitt som har valts.

\*3 Beror på om papperstyperna Letter (60) eller A4 (64) har valts.

#### **Teckensnittskälla**

Anger standardteckensnittskällan.

#### **Teckensnittsnummer**

Anger standardteckensnittsnumret för standardteckensnittskällan. De nummer som är tillgängliga beror på vilka inställningar du gör.

## **Breddsteg**

Anger standardbreddsteget för teckensnittet om teckensnittet är skalbart och om det har fast breddsteg. Du kan välja mellan 0,44 till 99,99 cpi (tecken per tum), i steg om 0,01 cpi. Posten visas beroende på vilka inställningar för teckensnittskälla eller teckensnittsnummer som angetts.

## **Höjd**

Anger standardhöjden för teckensnittet om teckensnittet är skalbart och proportionerligt. Du kan välja mellan 4,00 till 999,75 punkter, i steg om 0,25 punkter. Posten visas beroende på vilka inställningar för teckensnittskälla eller teckensnittsnummer som angetts.

## **Symboluppsättning**

Väljer standardsymboluppsättningen. Om teckensnittet du valt i Teckensnittskälla och Teckensnittsnummer inte är tillgängligt i inställningen för den nya symboluppsättningen, ersätts inställningarna för Font Source och Font Number automatiskt med standardvärdet, IBM-US.

## **Formulär**

Väljer antalet rader för vald pappersstorlek och orientering. Radavståndet ändras också och det nya radavståndsvärdet sparas i skrivaren. Detta innebär att ändringar som görs senare i inställningarna för sidstorlek och orientering även ändrar formulärvärdet, baserat på det sparade radavståndsvärdet.

## **CR-funktion, LF-funktion**

Dessa funktioner är avsedda för användare som använder vissa operativsystem, t.ex. UNIX.

## **Facktilldelning**

Ändrar tilldelningen för kommandot för att välja papperskälla. Om 4 har valts, anges kommandona som kompatibla med HP LaserJet 4. Om 4Khar valts, anges kommandona som kompatibla med HP LaserJet 4000, 5000 och 8000. Om 5S har valts, anges kommandona som kompatibla med HP LaserJet 5S.

# *PS3-menyn*

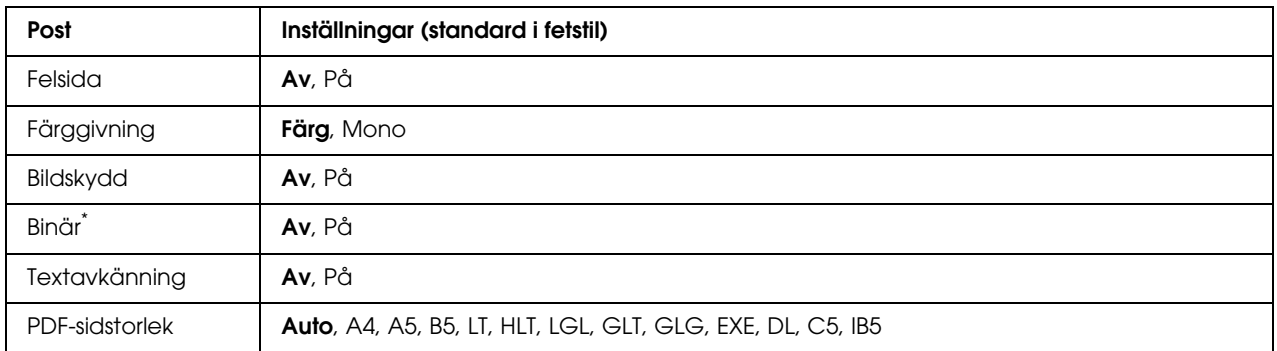

På den här menyn kan du göra inställningar som påverkar skrivaren i PS3-läget.

\* Endast tillgängligt vid anslutning via nätverksgränssnittet.

#### **Felsida**

När du väljer På skriver skrivaren ut ett felark när ett fel uppstår i PS3-läget eller när PDF-filen du försökte att skriva ut inte var en version som stöds.

## **Färggivning**

Med det här alternativet kan du välja färgutskriftsläge eller svartvitt utskriftsläge.

## **Bildskydd**

Skrivaren använder förstörande komprimering när Av är valt. Skrivaren använder inte förstörande komprimering när På är valt. Förstörande komprimering är en datakomprimeringsteknik där en viss mängd data försvinner.

## **Binär**

Anger dataformatet. Välj På för binär data och välj Av för ASCII-data. När du väljer På, kan PDF-formaterade filer som överförs via nätverksgränssnitt skrivas ut direkt.

## *Anm:*

❏ *Binär kan endast användas med nätverksanslutning.*

❏ *Du behöver inte välja* På *när du använder AppleTalk.*

Om du vill använda binära data ser du till att programmet har stöd för binära data och att **SKICKA CTRL-D före varje jobb** och **SKICKA CTRL-D efter varje jobb** är inställda på **Nej**.

Om den här inställningen har angivits som På kan du inte använda TBCP (taggat binärt kommunikationsprotokoll) i inställningarna för skrivardrivrutinen.

## **Textavkänning**

Om du väljer På konverteras textfilen till en PostScript-fil vid utskrift. Den här inställningen är endast tillgänglig när du väljer PS3 på emuleringsmenyn.

## **PDF-sidstorlek**

Anger pappersstorleken när du skickar PDF-filkatalogen från en dator eller någon annan enhet. Om Auto har valts avgörs pappersstorleken utifrån storleken på den första sidan som skrivs ut.

## *ESCP2-menyn*

På den här menyn kan du göra inställningar som påverkar skrivaren i ESC/P 2-emuleringsläget.

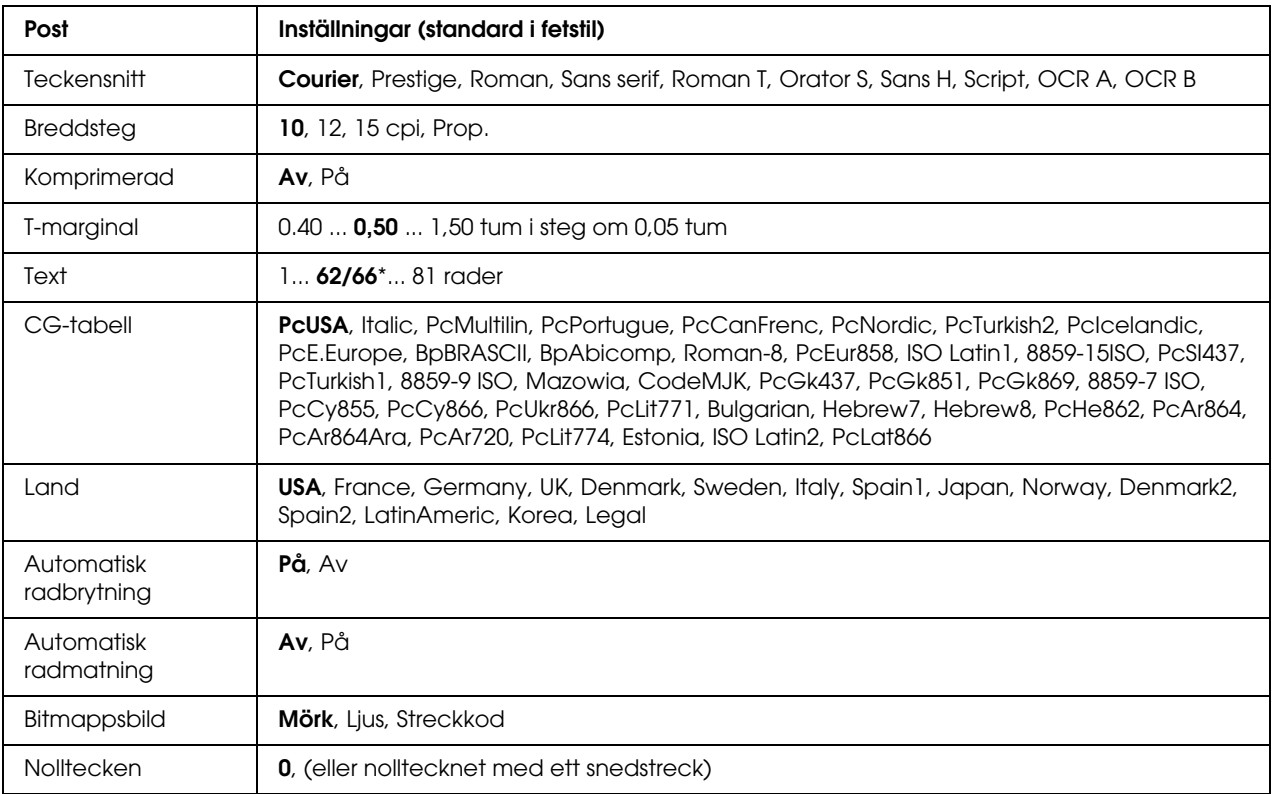

\* Berorende på om papperstyperna Letter (62) eller A4 (66) har valts.

## **Teckensnitt**

Väljer teckensnittet.

## **Breddsteg**

Väljer breddsteget (horisontella avståndet) för teckensnittet med fast breddsteg, mätt i cpi. Du kan även välja proportionellt avstånd.

## **Komprimerad**

Aktiverar eller avaktiverar komprimerad utskrift.

## **T-marginal**

Anger avståndet från längst upp på sidan till baslinjen på första utskrivbara raden. Avståndet mäts i tum. Ju mindre värde desto närmare överkanten är den utskrivbara raden.

## **Text**

Anger sidlängden i rader. En rad antas vara 1 pica (1/6 tum). Om du ändrar inställningarna för orientering, sidstorlek eller T-marginal återgår sidlängdsinställningarna automatiskt till standardvärdet för varje pappersstorlek.

## **CG-tabell**

Använd alternativet för teckengeneratortabellen när du väljer grafikteckentabellen eller tabellen för kursiv stil. Grafiktabellen innehåller grafiska tecken för att skriva ut rader, hörn, skuggade områden, internationella tecken, grekiska tecken och matematiska symboler. Om du väljer kursiv stil, får den övre hälften av teckentabellen kursiva tecken.

## **Land**

Använd det här alternativet om du vill välja en av de femton internationella symboluppsättningarna. Fler exempel för tecknen i varje lands symboluppsättning finns i avsnittet *Teckensnittsguiden*.

## **Automatisk radbrytning**

Anger om skrivaren ska utföra en radmatning när utskriftspositionen går utanför högermarginalerna. Om du väljer Av skrivs inte tecknen utanför högermarginalerna ut och radbyte görs inte förrän ett radbrytningstecken tas emot. Den här funktionen sköts automatiskt av de flesta program.

## **Automatisk radmatning**

Om du väljer Av skickas inte ett kommando för radmatning automatiskt med varje radbrytning. Om På har valts skickas ett kommando för radmatning med varje radbrytning. Välj På om textraderna överlappar varandra.

## **Bitmappsbild**

Skrivaren kan emulera densitetsuppsättningen för grafik med skrivarkommandona. Om du väljer Mörk är tätheten för bitmappsbilden hög, och om du väljer Ljus är tätheten för bitmappsbilden låg.

Om du väljer Streckkod konverteras bitmappsbilderna till streckkoder genom att vertikala mellanrum mellan punkter fylls i automatiskt. Detta ger fullständiga vertikala rader som kan läsas av en streckkodsläsare. Med det här läget minskas storleken på bilden som skrivs ut, och viss förvrängning kan förekomma vid utskrift av bitmappsbilder.

## **Nolltecken**

Anger om skrivaren skriver ut en genomstruken eller ej genomstruken nolla.

# *FX-menyn*

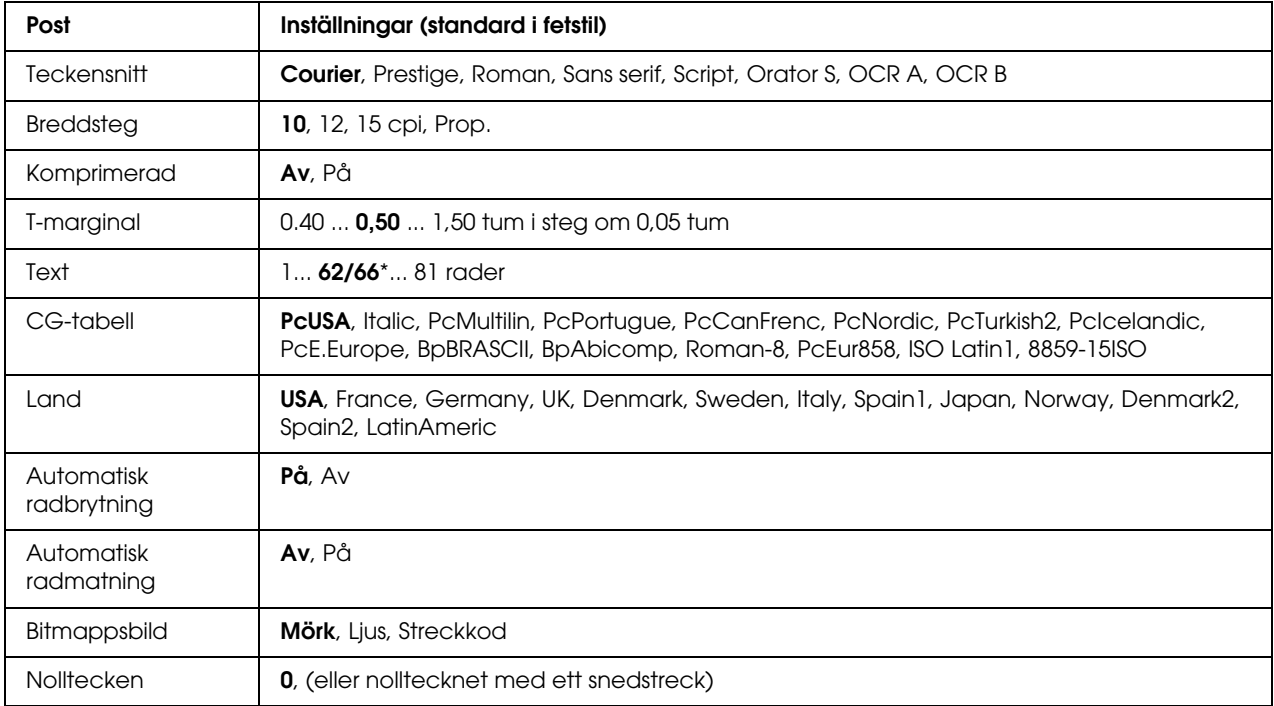

På den här menyn kan du göra inställningar som påverkar skrivaren i FX-emuleringsläget.

\* Berorende på om papperstyperna Letter (62) eller A4 (66) har valts.

## **Teckensnitt**

Väljer teckensnittet.

## **Breddsteg**

Väljer breddsteget (horisontella avståndet) för teckensnittet med fast breddsteg, mätt i cpi. Du kan även välja proportionellt avstånd.

## **Komprimerad**

Aktiverar eller avaktiverar komprimerad utskrift.

## **T-marginal**

Anger avståndet från längst upp på sidan till baslinjen på första utskrivbara raden. Avståndet mäts i tum. Ju mindre värde desto närmare överkanten är den utskrivbara raden.

## **Text**

Anger sidlängden i rader. En rad antas vara 1 pica (1/6 tum). Om du ändrar inställningarna för orientering, sidstorlek eller T-marginal återgår sidlängdsinställningarna automatiskt till standardvärdet för varje pappersstorlek.

## **CG-tabell**

Använd alternativet för teckengeneratortabellen när du väljer grafikteckentabellen eller tabellen för kursiv stil. Grafiktabellen innehåller grafiska tecken för att skriva ut rader, hörn, skuggade områden, internationella tecken, grekiska tecken och matematiska symboler. Om du väljer kursiv stil, får den övre hälften av teckentabellen kursiva tecken.

#### **Land**

Använd det här alternativet om du vill välja en av de tretton internationella symboluppsättningarna. Fler exempel för tecknen i varje lands symboluppsättning finns i avsnittet *Teckensnittsguiden*.

#### **Automatisk radbrytning**

Anger om skrivaren ska utföra en radmatning när utskriftspositionen går utanför högermarginalerna. Om du väljer Av skrivs inte tecknen utanför högermarginalerna ut och radbyte görs inte förrän ett radbrytningstecken tas emot. Den här funktionen sköts automatiskt av de flesta program.

#### **Automatisk radmatning**

Om du väljer Av skickas inte ett kommando för radmatning automatiskt med varje radbrytning. Om På har valts skickas ett kommando för radmatning med varje radbrytning. Välj På om textraderna överlappar varandra.

## **Bitmappsbild**

Skrivaren kan emulera densitetsuppsättningen för grafik med skrivarkommandona. Om du väljer Mörk är tätheten för bitmappsbilden hög, och om du väljer Ljus är tätheten för bitmappsbilden låg.

Om du väljer Streckkod konverteras bitmappsbilderna till streckkoder genom att vertikala mellanrum mellan punkter fylls i automatiskt. Detta ger fullständiga vertikala rader som kan läsas av en streckkodsläsare. Med det här läget minskas storleken på bilden som skrivs ut, och viss förvrängning kan förekomma vid utskrift av bitmappsbilder.

#### **Nolltecken**

Anger om skrivaren skriver ut en genomstruken eller ej genomstruken nolla.

# *I239X-menyn*

I239X-läget emulerar IBM® 2390/2391 Plus-kommandon.

Dessa inställningar är endast tillgängliga när skrivaren är i I239X-läget.

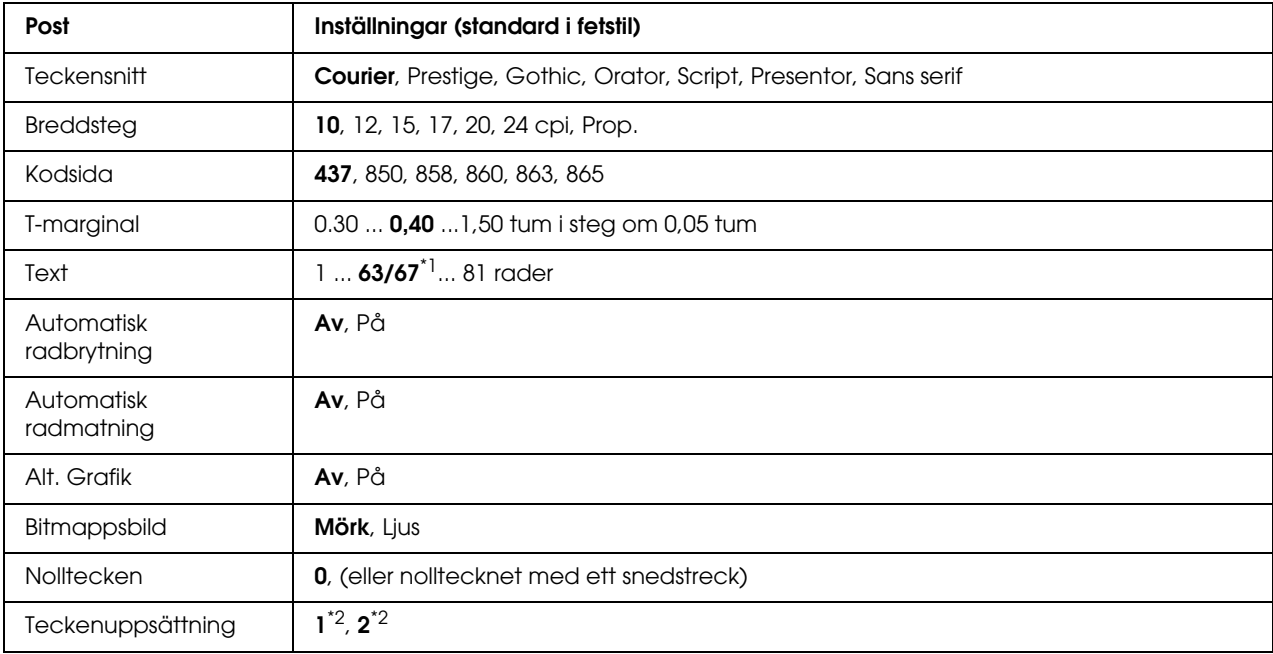

\*1 Beror på om papperstyperna Letter (63) eller A4 (67) har valts.

\*2 Beror på om papperstyperna Letter (1) eller A4 (2) har valts.

## **Teckensnitt**

Väljer teckensnittet.

## **Breddsteg**

Väljer breddsteget (horisontella avståndet) för teckensnittet med fast breddsteg, mätt i cpi. Du kan även välja proportionellt avstånd.

## **Kodsida**

Markerar teckentabellerna. Teckentabeller innehåller tecken och symboler som används av andra språk. Skrivaren skriver ut text baserat på den valda teckentabellen.

## **T-marginal**

Anger avståndet från längst upp på sidan till baslinjen på första utskrivbara raden. Avståndet mäts i tum. Ju mindre värde desto närmare överkanten är den utskrivbara raden.

## **Text**

Anger sidlängden i rader. En rad antas vara 1 pica (1/6 tum). Om du ändrar inställningarna för orientering, sidstorlek eller T-marginal återgår sidlängdsinställningarna automatiskt till standardvärdet för varje pappersstorlek.

## **Automatisk radbrytning**

Anger om skrivaren ska utföra en radmatning när utskriftspositionen går utanför högermarginalerna. Om du väljer Av skrivs inte tecknen utanför marginalerna ut och inget radbyte utförs förrän ett radbrytningstecken tas emot. Den här funktionen sköts automatiskt av de flesta program.

## **Automatisk radmatning**

Om du väljer Av skickas inte ett kommando för radmatning automatiskt med varje radbrytning. Om På har valts skickas ett kommando för radmatning med varje radbrytning. Välj På om textraderna överlappar varandra.

## **Alternativ grafik**

Aktiverar eller avaktiverar alternativet för alternativ grafik.

## **Bitmappsbild**

Skrivaren kan emulera densitetsuppsättningen för grafik med skrivarkommandona. Om du väljer Mörk är tätheten för bitmappsbilden hög, och om du väljer Lius är tätheten för bitmappsbilden låg.

Om du väljer Streckkod konverteras bitmappsbilderna till streckkoder genom att vertikala mellanrum mellan punkter fylls i automatiskt. Detta ger fullständiga vertikala rader som kan läsas av en streckkodsläsare. Med det här läget minskas storleken på bilden som skrivs ut, och viss förvrängning kan förekomma vid utskrift av bitmappsbilder.

## **Nolltecken**

Anger om skrivaren skriver ut en genomstruken eller ej genomstruken nolla.

## **Teckenuppsättning**

Markerar teckentabell 1 eller 2.

# *Menyn Lösenordskonfiguration*

Via den här menyn kan du begränsa användningen av skrivaren.

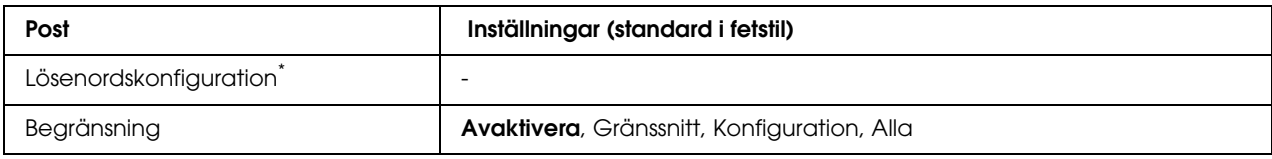

\* Standardlösenordet är **Noll**. Du kan ange ett lösenord med upp till 20 tecken.

## **Lösenordskonfiguration**

Ändrar lösenordet. Ange det gamla lösenordet först och sedan det nya lösenordet två gånger.

Om du vill ange lösenordet trycker du på ▼ **nedåt** or ▲ **uppåt**-knappen för att välja tecken och **Enter** för att ange tecknet. När alla tecken har angetts väljer du **J** och trycker på knappen **Enter**.

## **Begränsning**

Ändrar begränsningsintervallet. När Gränssnitt har valts krävs lösenordet för att ändra inställningarna i menyerna USB och Nätverk. När Konfiguration har valts krävs lösenordet för att ange Snabb utskrift eller Konfidentiellt jobb, eller för att ändra inställningarna i alla menyer. När Alla har valts krävs lösenordet för att ange Snabb utskrift eller Konfidentiellt jobb, eller för att ändra inställningarna i alla menyer. Innan du ändrar inställningen måste du ange lösenordet som är inställd i inställningen Lösenordskonfiguration.

# *Status- och felmeddelanden*

Avsnittet innehåller en lista över felmeddelanden som visas på displayen, en kort beskrivning av varje meddelande och förslag på felåtgärder. Lägg märke till att det inte är alla meddelanden som visas på displayen som anger att problem har uppstått. När symbolen  $\triangle$  visas till höger om varningsmeddelandet finns det flera varningar. För att bekräfta alla varningar som uppstår trycker du på d **nedåt**-knappen för att visa Statusmenyn och trycker sedan på **Enter**-knappen. På displayen visas även den återstående livslängden för bildkassetter och tillgängliga pappersstorlekar.

## **Kalibrerar skrivare**

Skrivaren kalibrerar automatiskt sig själv. Det här är inget felmeddelande och det kommer att försvinna så fort kalibreringsprocessen har avslutats. Öppna inte luckorna och stäng inte av skrivaren när detta meddelande visas.

## **Avbryt alla utskriftsjobb**

Skrivaren avbryter alla utskriftsjobb i skrivarminnet, inklusive de jobb som skrivaren tar emot eller skriver ut för närvarande. Detta meddelande visas när knappen + **Avbryt jobb** har hållits nedtryckt i mer än 2 sekunder.

## **Avbryt utskriftsjobb**

Skrivaren avbryter det aktuella utskriftsjobbet. Detta meddelande visas när knappen + **Avbryt jobb** har tryckts ner och släppts upp inom 2 sekunder.

## **Avbryt utskriftsjobb (av värd)**

Utskriften avbryts av skrivardrivrutinen.

#### **Kan inte skriva ut**

Utskriftsdatan tas bort eftersom den är felaktig.

Kontrollera att rätt pappersstorlek och skrivardrivrutin används.

När du skriver ut i svartvitt läge när en eller flera av bildkassetterna har nått slutet på sin livslängd kontrollerar du om **Svart** har valts i skrivardrivrutinen.

PS- och PDF-filer kan inte skrivas ut i svartvitt läge. Byt ut eventuell färgbildkassett som nått slutet på sin livslängd.

## **Kan inte skriva ut dubbelsidigt**

Skrivaren har stött på problem vid dubbelsidig utskrift. Se till att du använder papper av lämplig typ och storlek för enheten för dubbelsidig utskrift. Problemet kan också bero på felaktiga inställningar för den papperskälla du använder. Genom att trycka på O **start/stopp**-knappen skrivs resten av utskriftsjobbet endast ut på papperets ena sida. Tryck på knappen + **Avbryt jobb** för att avbryta utskriftsjobbet.

## **Kassett 2 Fel yyy**

Den tillvalda papperskassetten har inte installerats korrekt. Stäng av skrivaren, ta bort tillvalskassetten och installera om den. Du hittar mer information om hur du installerar en papperskassettenhet (tillval) i ["Installera papperskassettenheten \(tillval\)" på sidan 195](#page-194-0).

## **Kontrollera OH-film**

Du har fyllt på något annat media än OH-film när inställningen för papperstyp i skrivardrivrutinen är **OH-film** eller så har OH-film fyllts på när pappersinställningen i skrivardrivrutinen inte är **OH-film**. Helt tomma sidor matas ut.

Om du vill åtgärda felet kan du se ["Tomma OH-ark matas ut från kombifacket" på sidan 248.](#page-247-0)

#### **Kontrollera pappersstorlek**

Inställningen för pappersstorlek skiljer sig från storleken på det papper som fyllts på i skrivaren. Kontrollera om papper med rätt storlek har fyllts på i angiven papperskälla.

Om du vill ta bort felet väljer du Ta bort varning på kontrollpanelens Återställningsmeny. Mer information finns i avsnittet ["Komma åt kontrollpanelens menyer" på sidan 152.](#page-151-0)

#### **Kontrollera papperstyp**

Det papper som fyllts på i skrivaren överensstämmer inte med inställningen för papperstyp i skrivardrivrutinen. Endast papper som överensstämmer med inställningen för pappersstorlek kommer att användas till utskriften.

Om du vill ta bort felet väljer du Ta bort varning på kontrollpanelens Återställningsmeny. Mer information finns i avsnittet ["Komma åt kontrollpanelens menyer" på sidan 152.](#page-151-0)

#### **Stäng den främre luckan**

Den främre luckan har varit öppen i mer än 5 minuter. Om du vill åtgärda felet stänger du den främre luckan.

#### **Sortera avaktiverad**

På grund av minnesbrist (RAM), går det inte längre att skriva ut genom att ange antalet kopior. Om detta fel uppstår skriver du ut en kopia åt gången.

Om du vill ta bort felet väljer du Ta bort varning på kontrollpanelens Återställningsmeny. Mer information finns i avsnittet ["Komma åt kontrollpanelens menyer" på sidan 152.](#page-151-0)

#### **Svalnar zz min**

Skrivaren svalnar. Tiden som visas är den tid till skrivaren är redo att skriva ut.

#### **Data skrivs ut i svartvitt**

Färgdata skrivs ut i svartvitt eftersom en eller flera färgbildkassetter har nått slutet på sin livslängd.

Om du vill ta bort felet väljer du Ta bort varning på kontrollpanelens Återställningsmeny. Mer information finns i avsnittet ["Komma åt kontrollpanelens menyer" på sidan 152.](#page-151-0)
### **DM-fel yyy**

Enheten för dubbelsidig utskrift har skiljts från skrivaren.

### **Överbelastning i minne för dubbelsidigt**

Det finns inte tillräckligt med minne för dubbelsidig utskrift. Skrivaren skriver endast ut framsidan och matar ut papperet. Om du vill ta bort detta fel följer du instruktionerna nedan.

Om Av har valts som inställning för Autofortsättning på kontrollpanelens Inställningsmeny trycker du på N **Start/stopp**-knappen för att skriva ut på baksidan av nästa sida, eller så trycker du på knappen  $\overline{\mathbb{D}}$  **Avbryt jobb** för att avbryta utskriftsjobbet.

Om På har valts som inställning för Autofortsättning på kontrollpanelens Inställningsmeny fortsätter utskriften automatiskt efter en viss tidsperiod.

### **Formulärmatning**

Skrivaren matar ut papper till följd av en förfrågan från användare. Detta meddelande visas när du trycker på N **start/stopp**-knappen en gång för att sätta skrivaren i offlineläge och sedan håller N **start/stopp**-knappen nedtryckt i mer än 2 sekunder för att inte få ett formulärmatningskommando.

### **Formateringsfel i ROM A**

En oformaterad ROM-modul har satts in.

Om du vill rätta till felet trycker du antingen på O **Start/stopp**-knappen eller så stänger du av skrivaren och tar bort ROM-modulen och installerar om den. Om det inte löser problemet kontaktar du återförsäljaren.

### **Bildoptimering**

Det finns inte tillräckligt med minne för att skriva ut sidan med angiven utskriftskvalitet. Skrivaren sänker automatiskt utskriftskvaliteten så att den kan fortsätta skriva ut. Om utskriftskvaliteten inte är godtagbar kan du prova att förenkla sidan genom att minska mängden grafik eller minska antalet och storleken för teckensnitten.

Om du vill ta bort felet väljer du Ta bort varning på kontrollpanelens Återställningsmeny. Mer information finns i avsnittet ["Komma åt kontrollpanelens menyer" på sidan 152.](#page-151-0)

Avaktivera inställningen Bildoptimering på kontrollpanelens Utskriftsmeny om du inte vill att skrivaren automatiskt ska försämra utskriftskvaliteten och fortsätta skriva ut.

Du kan behöva öka mängden skrivarminne för att kunna skriva ut med önskad utskriftskvalitet i dokumentet. I avsnittet ["Minnesmodul" på sidan 204](#page-203-0) finns mer information om att lägga till minne.

### **Installera kassett 1**

Pappersfacket för standardpapperskassetten är inte installerat eller så är det felaktigt installerat. Installera papperskassetten korrekt för att åtgärda detta fel.

#### **Installera fixeringsenhet**

Ingen fixeringsenhet har installerats eller så har fixeringsenheten inte installerats på rätt sätt. Stäng av skrivaren och installera fixeringsenheten om den inte är installerad.

Om en fixeringsenhet redan är installerad stänger du av skrivaren och väntar tills den har kylts ned (30 minuter). Öppna sedan den främre luckan. Ta bort fixeringsenheten och installera sedan om den på rätt sätt. Felet försvinner automatiskt om fixeringsenheten installeras på rätt sätt.

Om felet inte försvinner fungerar inte fixeringsenheten. Byt ut den mot en ny fixeringsenhet.

### **Installera överföringsenhet**

Det finns ingen överföringsenhet installerad eller så är överföringsenheten inte korrekt installerad. Installera överföringsenheten om den inte redan är installerad.

Om en överföringsenhet redan är installerad stänger du av skrivaren, öppnar den främre luckan och tar bort överföringsenheten. Installera om enheten på rätt sätt och stäng sedan den främre luckan. Felet försvinner automatiskt om överföringsenheten installeras på rätt sätt.

#### **Installera tonerkassett**

Fel bildkassett har installerats i den angivna positionen för färgbildkassetten i skrivaren eller så är positionen tom. (Bokstäverna C, M, Y eller K visas i stället för uuuu. De står för färgerna Cyan (cyan), Magenta (magenta), Yellow (gul) respektive Black (svart).)

Installera angivna kassetter. Se ["Bildkassett" på sidan 210](#page-209-0).

### **Ogilitg N/W-modul**

Det finns inget nätverksprogram eller så kan nätverksprogrammet inte användas med skrivaren. Kontakta en kvalificerad servicetekniker.

### **Ogiltig PCL**

Fel har uppstått i ROM-modulen. Stäng av skrivaren och kontakta återförsäljaren.

### **Ogiltig PS3**

Fel har uppstått i ROM-modulen. Stäng av skrivaren och kontakta återförsäljaren.

### **Ogiltig ROM A**

Skrivaren kan inte läsa den installerade tillvalda ROM-modulen. Stäng av skrivaren och ta bort ROM-modulen.

### **Manuell dubbelsidig utskrift**

En sida för manuell dubbelsidig utskrift är klar. Om du vill börja skriva ut på andra sidan ställer du in papperet och trycker på N **Start/Stopp**-knappen. Se ["Utskrift med enheten för dubbelsidig](#page-55-0)  [utskrift \(endast modeller med dubbelsidig utskrift\)" på sidan 56](#page-55-0) för Windows eller ["Utskrift med](#page-122-0)  [enheten för dubbelsidig utskrift \(endast modeller med dubbelsidig utskrift\)" på sidan 123](#page-122-0) för Macintosh.

### **Manuell matning ssss**

Läget för manuell matning har angetts för aktuellt utskriftsjobb. Kontrollera att pappersstorleken som anges av ssss har fyllts på och tryck sedan på N **Start/Stopp**-knappen.

### **Minnesöverbelastning**

Skrivaren har inte tillräckligt med minne för att utföra aktuell åtgärd. Tryck på N **start/stopp**-knappen på kontrollpanelen för att återuppta utskriften eller tryck på knappen  $\tilde{w}$  **Avbryt jobb** för att avbryta utskriftsjobbet.

### **Menyer låsta**

Det här meddelandet visas om du försöker ändra skrivarens inställningar via kontrollpanelen när knapparna är låsta. Du kan låsa upp dem med hjälp av menyn Lösenordskonfiguration eller genom att använda nätverksverktyget. Se ["Menyn Lösenordskonfiguration" på sidan 178](#page-177-0) eller *Nätverkshandboken* för mer information.

### **Minne behövs**

Skrivaren har inte tillräckligt med minne för att utföra det aktuella utskriftsjobbet.

Om du vill ta bort felmeddelandet väljer du Ta bort varning på kontrollpanelens Återställningsmeny. Mer information finns i avsnittet ["Komma åt kontrollpanelens menyer" på](#page-151-0)  [sidan 152](#page-151-0).

Om du vill förhindra att detta händer igen lägger du till mer minne i skrivaren enligt beskrivningen i avsnittet ["Minnesmoduler" på sidan 278](#page-277-0), eller så minskar du upplösningen på bilden som ska skrivas ut.

### **Ej originaltoner**

Den installerade bildkassetten är inte en äkta produkt från Epson. Du rekommenderas att installera en bildkassett från Epson. Utskriften och återstående livslängden i varje bildkassett som visas på kontrollpanelen kan skilja sig från det du får med äkta bildkassetter från EPSON. Epson påtar sig inget ansvar för skador eller problem som uppstår vid användning av förbrukningsartiklar som inte är tillverkade eller godkända av Epson.

Installera en bildkassett som är tillverkad av Epson eller välj Ta bort alla varningar på kontrollpanelens Återställningsmeny för att ta bort varningsmeddelandet. Mer information om hur du byter bildkassett finns i avsnittet ["Bildkassett" på sidan 210](#page-209-0).

### **Ej originaltoner uuuu**

Den installerade bildkassetten är inte en äkta bildkassett från Epson. Utskriften och återstående livslängden i bildkassetterna som visas på kontrollpanelen kan skilja sig från det du får med äkta bildkassetter från EPSON. Epson påtar sig inget ansvar för skador eller problem som uppstår vid användning av förbrukningsartiklar som inte är tillverkade eller godkända av Epson. Du rekommenderas att installera en bildkassett från Epson. Tryck på N **Start/Stopp**-knappen på kontrollpanelen för att återuppta utskriften.

### **Offline**

Skrivaren är inte redo att skriva ut. Tryck på O **Start/Stopp**-knappen.

### **Fel på tillvald ROM**

Den tillvalda minnesmodulen kan vara skadad eller felaktig. Byt den mot en ny.

### **Pappersstopp WWWW**

Platsen där papperstrasslet inträffade visas på WWWWW. WWWWW visar var felet inträffat.

Om pappersstopp inträffar vid två eller fler platser samtidigt visas motsvarande platser.

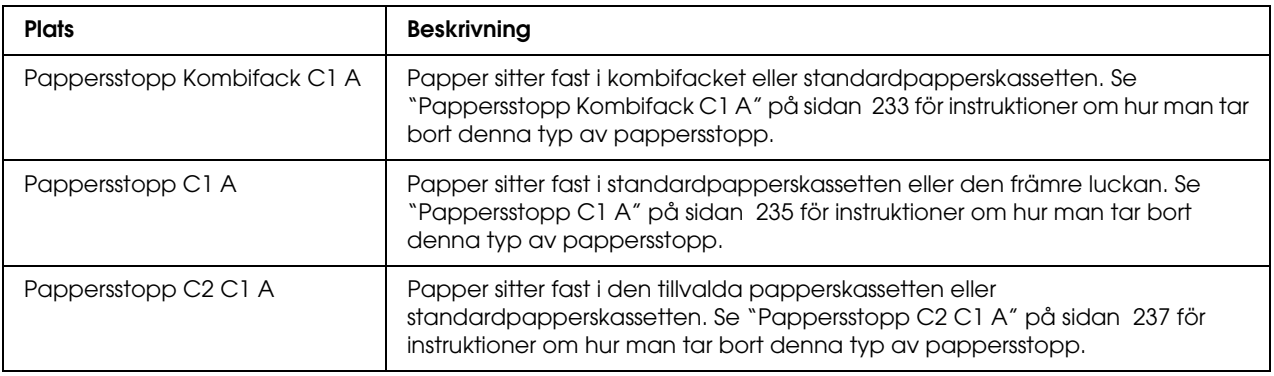

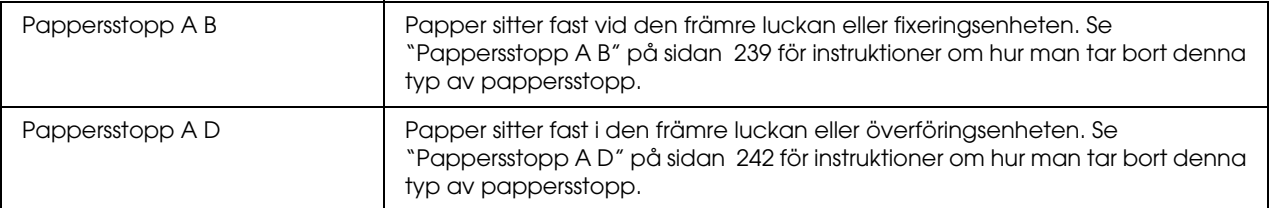

### **Slut på papper tttt sssss**

Det finns inget papper i den angivna papperskällan (tttt). Fyll på papper av storleken (sssss) i papperskällan.

### **Pappersuppsättning tttt sssss**

Papperet som fyllts på i den angivna papperskällan (tttt) överensstämmer inte med den pappersstorlek som krävs (sssss). Byt ut papperet som fyllts på mot den korrekta pappersstorleken och tryck på N **Start/Stopp**-knappen för att återuppta utskriften, eller tryck på knappen  $\mathbb{I}$  **Avbryt jobb** för att avbryta utskriftsjobbet.

Om du trycker på O **start/stopp**-knappen utan att byta ut papperet, skriver skrivaren ut på det papper som fyllts på trots att det inte överensstämmer med nödvändig storlek.

#### **Skrivaren öppen**

Den främre luckan är öppen. Om du vill åtgärda det här felet stänger du den främre luckan.

#### **Utskriftsöverskridning**

Den tid som krävs för att bearbeta utskriftsdatan överstiger skrivarmotorns hastighet, eftersom den aktuella sidan är för komplex. Tryck på N **Start/Stopp**-knappen för att återuppta utskriften eller tryck på knappen + **Avbryt jobb** för att avbryta utskriftsjobbet. Om det här meddelandet visas igen väljer du På som inställning för Sidskydd på kontrollpanelens Inställningsmeny eller så väljer du **Undvik sidfel** i skrivardrivrutinen.

Om detta meddelande återkommer när du skriver ut en viss sida kan du prova att förenkla sidan genom att begränsa mängden grafik eller minska antalet och storleken för teckensnitten.

För att undvika det här felet bör du ställa in Sidskydd på På och lägga till mer minne i skrivaren. Se ["Inställningsmeny" på sidan 159](#page-158-0) och ["Minnesmodul" på sidan 204](#page-203-0) för mer information.

#### **MINNESKONTROLL**

Skrivaren kontrollerar minnet.

#### **Redo**

Skrivaren är redo att ta emot data och skriva ut.

### **Byt ut fixeringsenheten**

Fixeringsenheten har nått slutet på sin livslängd och behöver bytas ut.

Stäng av skrivaren och vänta i 30 minuter och byt ut fixeringsenheten mot en ny. Mer information finns i avsnittet ["Fixeringsenhet" på sidan 215](#page-214-0).

### **Byt tonerkassetten**

De angivna bildkassetterna har nått slutet på sin livslängd och måste bytas ut. (Bokstäverna C, M, Y eller K visas i stället för uuuu. De står för färgerna Cyan (cyan), Magenta (magenta), Yellow (gul) respektive Black (svart).)

När fellampan tänds kan du inte fortsätta att skriva ut. Byt bildkassetten mot en ny. Mer information finns i avsnittet ["Bildkassett" på sidan 210](#page-209-0).

När fellampan blinkar kan du fortsätta att skriva ut i det svartvita läget genom att trycka på knappen O **Start/Stopp**, eller så kan du avbryta utskriftsjobbet genom att trycka på knappen  $\tilde{w}$  Avbryt jobb.

### **Byt ut överföringsenhet**

Överföringsenheten har nått slutet på sin livslängd och behöver bytas ut.

När fellampan tänds kan du inte fortsätta att skriva ut. Stäng av skrivaren och byt sedan ut överföringsenheten mot en ny. Mer information finns i avsnittet ["Överföringsenhet" på sidan 221](#page-220-0). Felet försvinner automatiskt när du byter enhet och stänger alla skrivarluckor.

### **Reservering av jobb har avbrutits**

Skrivaren kan inte lagra data för utskriften med funktionen för att reservera jobb. Det högsta antalet utskrifter som lagrats i skrivarens minne har uppnåtts, eller så har minnet inte tillräckligt med minne för att lagra ett nytt jobb. Om du vill lagra en ny utskrift tar du bort en tidigare lagrad utskrift. Om du har några konfidentiella jobb lagrade får du mer ledigt utrymme om du skriver ut dessa jobb.

Du kan också utöka det tillgängliga minnesutrymmet genom att ändra inställningen RAM-disk till Normal eller Maximum. Mer information finns i avsnittet ["Inställningsmeny" på sidan 159](#page-158-0).

Om du vill ta bort felet väljer du Ta bort varning på kontrollpanelens Återställningsmeny. Mer information om hur du får åtkomst till menyerna på kontrollpanelen finns i avsnittet ["Komma åt](#page-151-0)  [kontrollpanelens menyer" på sidan 152](#page-151-0).

### **Återställ**

Skrivarens aktuella gränssnitt har återställts och bufferten har tömts. Övriga gränssnitt är dock fortfarande aktiva och bibehåller sina inställningar och sin information.

### **Återställ alla**

Alla skrivarinställningar har återställts till standardkonfigurationen eller till de inställningar som sparades senast.

### **Återställ till spara**

En inställning på kontrollpanelens meny ändrades när skrivaren skrev ut. Tryck på N **Start/Stopp**-knappen för att ta bort det här meddelandet. Inställningen börjar gälla efter att utskriften är slutförd.

Alternativt kan du ta bort detta meddelande genom att utföra åtgärden Återställ eller Återställ alla på kontrollpanelen. Utskriftsdatan kommer dock att raderas.

### **ROM-KONTROLL**

Skrivaren kontrollerar ROM-minnet.

### **Självtest**

Skrivaren håller på att utföra ett självtest och initiering.

### **Service krävs Cffff/Service krävs Exxx**

Ett fel i styrenheten eller skrivarmotorn har upptäckts. Stäng av skrivaren. Vänta minst 5 sekunder och sätt sedan på den igen. Om felmeddelandet fortfarande finns kvar antecknar du felnumret som anges på displayen (Cffff/Exxx), stänger av skrivaren, drar ur nätkabeln och kontaktar sedan en kvalificerad servicetekniker.

### **Viloläge**

Skrivaren är för tillfället i engergisparläge. Det här läget avbryts när skrivaren tar emot utskriftsdata. Det här läget avbryts också när Återställ eller Återställ alla väljs på kontrollpanelens återställningsmeny. Mer information finns i avsnittet ["Använda menyerna på](#page-151-1)  [kontrollpanelen" på sidan 152.](#page-151-1)

### **Fel på tonerkassett uuuu**

Ett läs- och skrivfel har uppstått för de angivna bildkassetterna. (Bokstäverna C, M, Y eller K visas i stället för uuuu. De står för färgerna Cyan (cyan), Magenta (magenta), Yellow (gul) respektive Black (svart).) Ta ut bildkassetterna och sätt i dem igen. Om det inte löser problemet byter du ut bildkassetterna.

Installera angivna kassetter. Se ["Bildkassett" på sidan 210](#page-209-0).

### **Kan inte ta bort fel**

Skrivaren kan inte ta bort ett felmeddelande eftersom felstatusen fortfarande kvarstår. Försök att lösa problemet igen.

### **uuuu Toner låg**

Detta meddelande anger att bildkassetten för den angivna färgen har nått slutet på sin livslängd. Förbered en ny bildkassett. Detta meddelande visas bara om bildkassetter från EPSON används.

### **Värmer upp**

Skrivaren håller på att värma upp fixeringsenheten så att den blir redo för utskrift.

### **Utsliten fixeringsenhet**

Detta meddelande anger att fixeringsenheten är nära slutet på sin livslängd. Du kan fortsätta skriva ut tills felmeddelandet Byt fixeringsenhet visas. Förbered en ny fixeringsenhet.

Om du vill ta bort det här varningsmeddelandet och fortsätta skriva ut markerar du Ta bort alla varningar på kontrollpanelens Återställningsmeny. Mer information om hur du får åtkomst till menyerna på kontrollpanelen finns i avsnittet ["Komma åt kontrollpanelens menyer" på sidan 152](#page-151-0).

### **Utsliten överföringsenhet**

Detta meddelande indikerar att överföringsenheten har nått slutet på sin livslängd. Du kan fortsätta skriva ut tills meddelandet Byt överföringsenhet visas. Förbered en ny överföringsenhet.

Om du vill ta bort det här varningsmeddelandet och fortsätta skriva ut markerar du Ta bort alla varningar) på kontrollpanelens Återställningsmeny. Mer information om hur du får åtkomst till menyerna på kontrollpanelen finns i avsnittet ["Komma åt kontrollpanelens menyer" på sidan 152](#page-151-0).

### **Skrivfel i ROM A/Skrivfel i ROM P**

Detta meddelande anger ett internt fel i skrivaren. Återställ skrivaren. Om felet kvarstår kontaktar du återförsäljaren.

#### **Skriver till ROM A/Skriver till ROM P**

Meddelandet talar om att skrivning sker till en ROM-modul i kortplatsen. Vänta tills meddelandet försvinner.

#### **Felaktig tonerkassett uuuu**

En olämplig bildkassett har installerats. Installera endast den bildkassett som anges i ["Förbrukningsartiklar" på sidan 26.](#page-25-0)

Mer information om hur du byter bildkassett finns i avsnittet ["Bildkassett" på sidan 210](#page-209-0). (Bokstäverna C, M, Y eller K visas i stället för uuuu. De står för färgerna Cyan (cyan), Magenta (magenta), Yellow (gul) respektive Black (svart).)

# *Skriva ut och ta bort reserverade jobbdata*

Utskrifter som lagrats i skrivarens minne med alternativen Skriv ut jobb på nytt och Verifiera jobb i funktionen Reservera jobb kan skrivas ut och tas bort på kontrollpanelens snabbutskriftsmeny. Jobb som sparats med alternativet för konfidentiellt jobb kan skrivas ut på menyn för konfidentiella jobb. Följ instruktionerna i det här avsnittet.

### *Anm:*

*Du behöver ha tillräcklig RAM-diskkapacitet för att kunna använda funktionen Reservera jobb. Om du vill aktivera en RAM-disk måste du ställa in* RAM-disk *på kontrollpanelen till* Normal *eller* Maximum*. Vi rekommenderar att du installerar ett extra minne för att använda den här funktionen. Om du vill ha anvisningar för hur du ökar skrivarens minne kan du se ["Installera en minnesmodul" på sidan 204.](#page-203-1)*

### *Använda snabbutskriftsmenyn*

Följ stegen nedan om du vill skriva ut eller ta bort data för Skriv ut jobb på nytt och Verifiera jobb.

- 1. Kontrollera att displayen visar Redo eller Viloläge och tryck sedan på **Enter**. Då kommer du till menyerna på kontrollpanelen.
- 2. Tryck ▼ nedåt-knappen flera gånger tills Snabbutskriftsmenyn visas på displayen, och tryck sedan på **Enter**.
- 3. Använd **▼ nedåt** eller ▲ uppåt-knapparna för att bläddra till rätt användarnamn. Tryck sedan på **Enter**-knappen.
- 4. Använd **▼ nedåt** eller ▲ uppåt-knapparna för att bläddra till rätt jobbnamn. Tryck sedan på **Enter**-knappen.
- 5. Om du vill ange antalet kopior som ska skrivas ut trycker du på **Enter**-knappen och använder sedan **v nedåt**- och **∆ uppåt**-knapparna för att välja antalet kopior.

Om du vill ta bort utskriften utan att skriva ut några kopior trycker du på ▼ **nedåt**-knappen för att visa Ta bort på displayen.

6. Tryck på **Enter** om du vill starta utskriften eller ta bort data.

### *Använda menyn för konfidentiellt jobb*

Följ stegen nedan om du vill skriva ut eller ta bort data för konfidentiellt jobb.

- 1. Kontrollera att displayen visar Redo eller Viloläge och tryck sedan på **Enter**. Då kommer du till menyerna på kontrollpanelen.
- 2. Tryck på  $\nabla$  nedåt-knappen flera gånger tills Konfidentiellt jobb.menyn visas på displayen, och tryck sedan på **Enter**-knappen.
- 3. Använd **▼ nedåt** eller ▲ uppåt-knapparna för att bläddra till rätt användarnamn. Tryck sedan på **Enter**-knappen.
- 4. Ange det fyrsiffriga lösenordet med motsvarande knappar, se nedan.

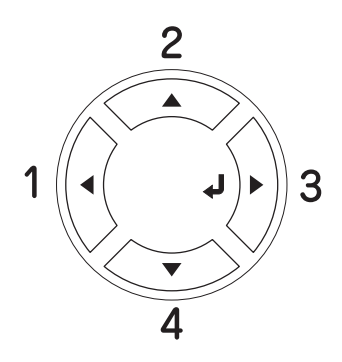

#### *Anm:*

- ❏ *Lösenord måste alltid vara fyrsiffriga.*
- ❏ *Lösenord består av siffror från 1 till 4.*
- ❏ *Om inga utskrifter har sparats med det lösenord du angivit visas* Fel lösenord *snabbt på displayen och menyerna på kontrollpanelen stängs. Bekräfta lösenordet och försök igen.*
- 5. Använd ▼ nedåt- eller ▲ uppåt-knapparna för att bläddra till rätt jobbnamn. Tryck sedan på **Enter**-knappen.
- 6. Om du vill ange antalet kopior som ska skrivas ut trycker du på **Enter**-knappen och använder sedan **▼ nedåt**- och ▲ uppåt-knapparna för att välja antalet kopior.

Om du vill ta bort utskriften trycker du på **▼ nedåt**-knappen för att visa Ta bort på displayen.

7. Tryck på **Enter** om du vill starta utskriften eller ta bort data.

# *Skriva ut en statussida*

Om du vill bekräfta skrivarens aktuella status och att tillvalen är korrekt installerade, skriver du ut en statussida med hjälp av skrivarens kontrollpanel.

Följ stegen nedan för att skriva ut en statussida.

- 1. Sätt på skrivaren. Displayen visar Redo eller Viloläge.
- 2. Tryck tre gånger på **Enter**-knappen. En statussida skrivs ut.

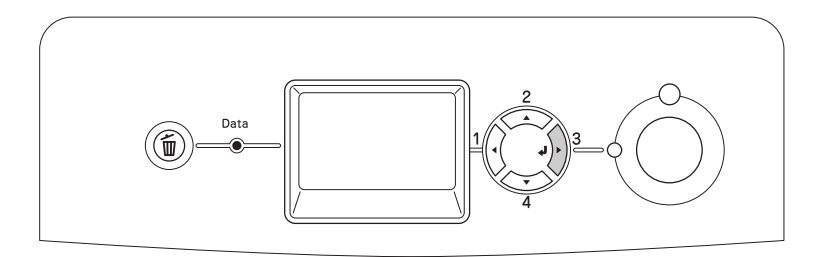

3. Bekräfta att informationen om installerade tillval stämmer. Om tillvalen har installerats korrekt visas de under Maskinvarukonfigurationer. Om tillvalen inte visas i listan provar du att installera om dem.

### *Anm:*

- ❏ *Om statussidan inte visar de installerade tillvalen på rätt sätt kontrollerar du att de är ordentligt anslutna till skrivaren.*
- ❏ *Om du inte kan få skrivaren att skriva ut en korrekt statussida kontaktar du återförsäljaren.*

# *Justera färgregistrering*

Om du har transporterat skrivaren en längre sträcka måste du justera färgregistreringen för att säkerställa att den inte är feljusterad.

Följ stegen nedan för att justera färgregistreringen.

1. Kontrollera att displayen visar Redo och tryck sedan på **Enter**-knappen för att komma till menyerna på kontrollpanelen.

### *Anm:*

*Du kanske inte kan justera färgregistreringen när skrivaren är i viloläget eller när något fel har uppstått även om du kan välja objektet från menyn på kontrollpanelen.*

2. Tryck på ▼ nedåt-knappen upprepade gånger tills Färaresistrerinasmenyn visas på displayen och tryck sedan på **Enter**-knappen två gånger.

## *Avbryta utskrift*

Du kan avbryta utskriften från datorn med hjälp av skrivardrivrutinen.

Om du vill avbryta ett utskriftsjobb innan det skickas från datorn, se ["Avbryta utskrift" på sidan](#page-92-0)  [93](#page-92-0) (för Windows) eller ["Avbryta utskrift" på sidan 138](#page-137-0) (för Macintosh).

### *Använda knappen Avbryt jobb*

Knappen  $\mathbf{\tilde{m}}$  **Avbryt jobb** på skrivaren är det snabbaste och enklaste sättet att avbryta utskrifter. Om du trycker på den här knappen avbryts det aktuella utskriftsjobbet. Om du trycker ner knappen  $\tilde{m}$  **Avbryt jobb** i mer än två sekunder tas alla jobb bort från skrivarminnet, inklusive jobb som skrivaren håller på att ta emot eller skriva ut.

# *Använda Återställningsmenyn*

Om du väljer Återställ på kontrollpanelens Återställningsmeny upphör utskriften, utskriftsjobbet som håller på att tas emot tas bort från det aktiva gränssnittet och eventuella fel som har uppstått i gränssnittet försvinner.

Följ stegen nedan för att använda Återställningsmenyn.

- 1. Tryck på knappen **Enter** för att komma till kontrollpanelens menyer.
- 2. Tryck på ▼ nedåt-knappen flera gånger tills **Aterställningsmenyn visas på displayen**, och tryck sedan på **Enter**-knappen.
- 3. Tryck på ▼ **nedåt**-knappen flera gånger tills Återställ visas.
- 4. Tryck på **Enter**-knappen. Utskriften avbryts. Skrivaren är redo att ta emot ett nytt utskriftsjobb.

# *Kapitel 9 Installera tillval*

# *Papperskassettenhet (tillval)*

Mer information om de papperstyper och storlekar som du kan använda med den tillvalda papperskassettenheten finns i ["Nedre standardpapperskassett och papperskassettenhet \(tillval\)"](#page-38-0)  [på sidan 39.](#page-38-0) Se ["Papperskassettenhet \(tillval\)" på sidan 277](#page-276-0) för specifikationer.

# *Försiktighetsåtgärder vid hantering*

Vidta alltid följande försiktighetsåtgärder vid hantering innan du installerar tillvalet:

Skrivaren väger cirka 28 kg. En person bör aldrig ensam försöka lyfta eller bära den. Det behövs två personer för att bära skrivaren och de bör lyfta från positionerna som visas nedan.

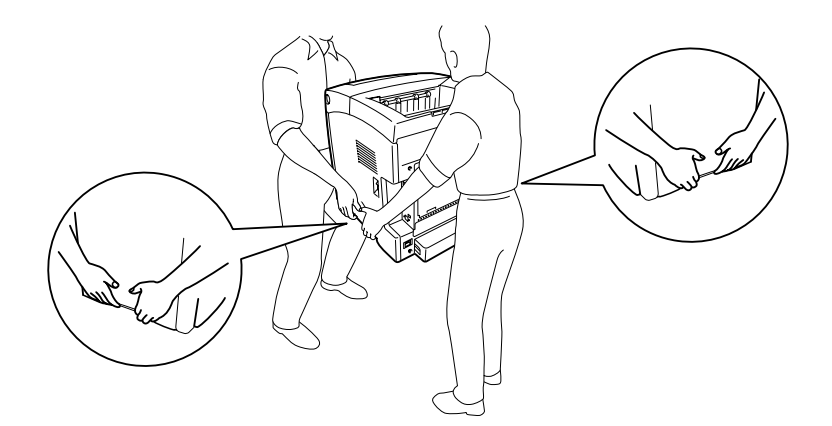

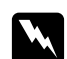

### $Varning!$

*Du lyfter skrivaren på ett säkert sätt när du håller i den i positionerna som visas ovan. Om den lyfts på ett felaktigt sätt kan du tappa skrivaren och den kan skadas eller orsaka skada.*

# *Installera papperskassettenheten (tillval)*

Följ stegen nedan för att installera den tillvalda papperskassettenheten för 550 ark.

1. Ta bort gränssnittsluckan på skrivarens baksida.

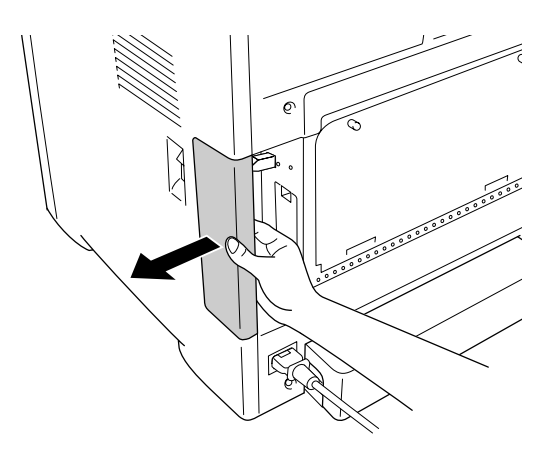

2. Stäng av skrivaren och dra ur nätsladden och alla gränssnittskablar.

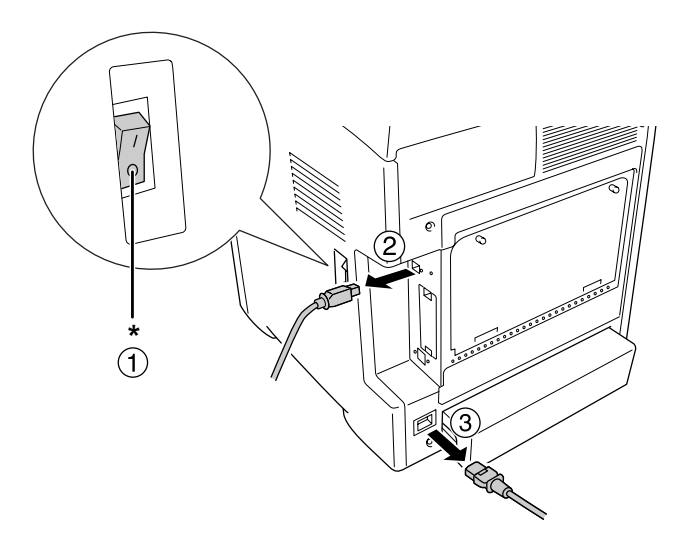

\* AV

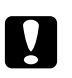

c *Obs! Se till att koppla bort nätsladden från skrivaren för att undvika elektriska stötar.*

3. Ta försiktigt ut papperskassettenheten (tillval) ur kartongen och placera den där du avser att installera skrivaren.

#### *Anm:*

❏ *Kontrollera att du har de två skruvar som medföljer papperskassettenheten.*

- ❏ *Ta bort allt skyddsmaterial från enheten.*
- ❏ *Spara allt skyddsmaterial om du skulle vilja förflytta papperskassettenheten vid ett senare tillfälle.*
- 4. Ta försiktigt tag i skrivaren vid den position som visas nedan och låt två personer lyfta den försiktigt.

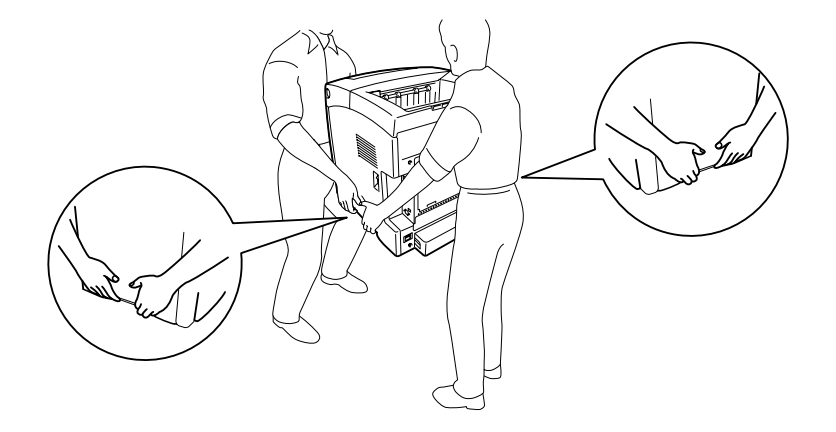

5. Passa in hörnen på skrivaren och enheten och sänk sedan försiktigt ned skrivaren ovanpå enheten, så att de fyra tapparna ovanpå enheten passar in i hålen på skrivarens undersida.

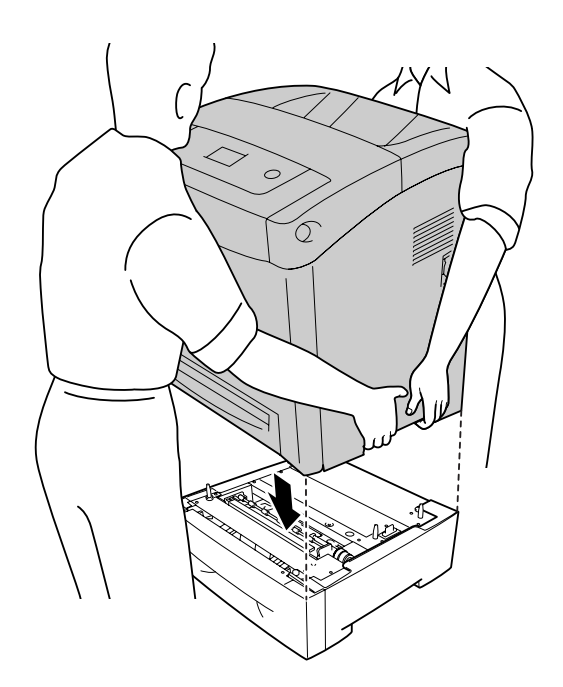

6. Ta bort den nedre kassetten (standard) från skrivaren.

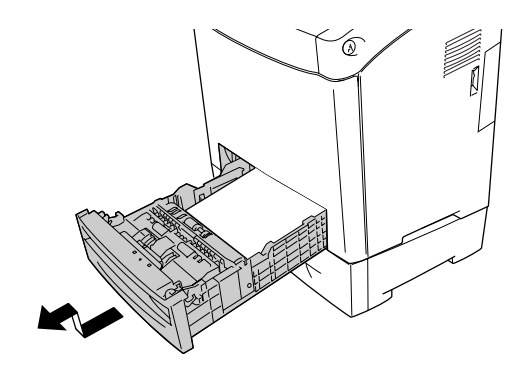

7. Fäst papperskassettenheten (tillval) på skrivaren med två av de medföljande skruvarna.

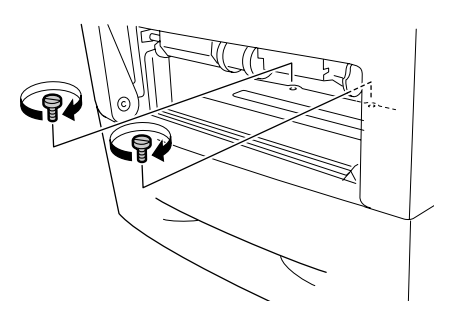

- 8. Sätt tillbaka den nedre kassetten (standard) i skrivaren.
- 9. Återanslut alla gränssnittskablar och nätsladden.
- 10. Anslut gränssnittsluckan igen.
- 11. Anslut skrivarens strömsladd i ett eluttag.
- 12. Sätt på skrivaren.

Skriv ut en statussida för att kontrollera att tillvalet är rätt installerat. Se ["Skriva ut en statussida"](#page-244-0)  [på sidan 245](#page-244-0).

#### *Anmärkning för Windows-användare:*

*Om EPSON Status Monitor inte är installerat måste du göra inställningar manuellt i skrivardrivrutinen. Se ["Göra tillvalsinställningar" på sidan 74](#page-73-0).*

### *Anmärkning för Macintosh-användare:*

*När du har lagt till eller tagit bort skrivartillval, måste du ta bort skrivaren genom att använda Print Setup Utility (Skrivarinställningsverktyg) (för Mac OS X 10.3 och 10.4) eller Print Center (Skrivarcenter) (för Mac OS X 10.2), och sedan registrera om skrivaren.*

### *Ta bort den tillvalda papperskassettenheten*

Utför installationsproceduren i omvänd ordning.

### *enhet för dubbelsidig utskrift*

Mer information om de papperstyper och storlekar som du kan använda med enheten för dubbelsidig utskrift finns i ["enhet för dubbelsidig utskrift" på sidan 278.](#page-277-1)

### *Installera enheten för dubbelsidig utskrift*

Följ anvisningarna nedan för att installera enheten för dubbelsidig utskrift (tillval).

1. Stäng av skrivaren.

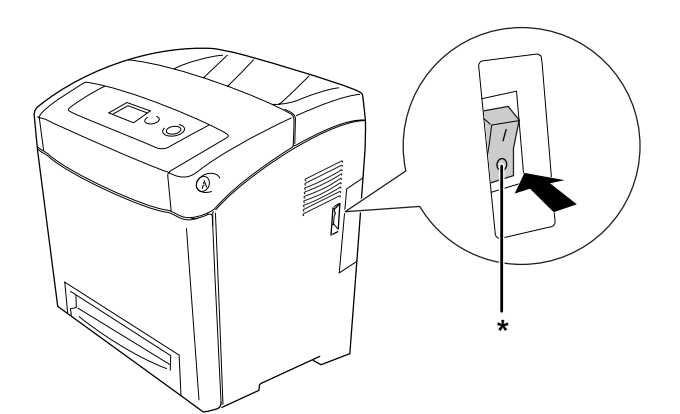

\* AV

2. Tryck in låsmekanismen på den främre luckan och öppna luckan.

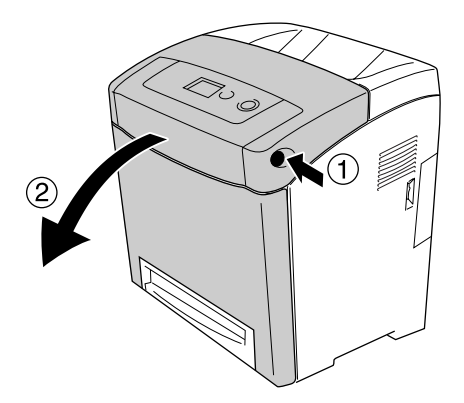

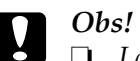

- ❏ *Låt inte den främre luckan vara öppen mer än fem minuter så att inte bildkassetterna utsätts för ljus.*
- ❏ *Bildkassetterna får inte utsättas för solljus över huvudtaget.*
- 3. Ta bort kåpan från anslutningen.

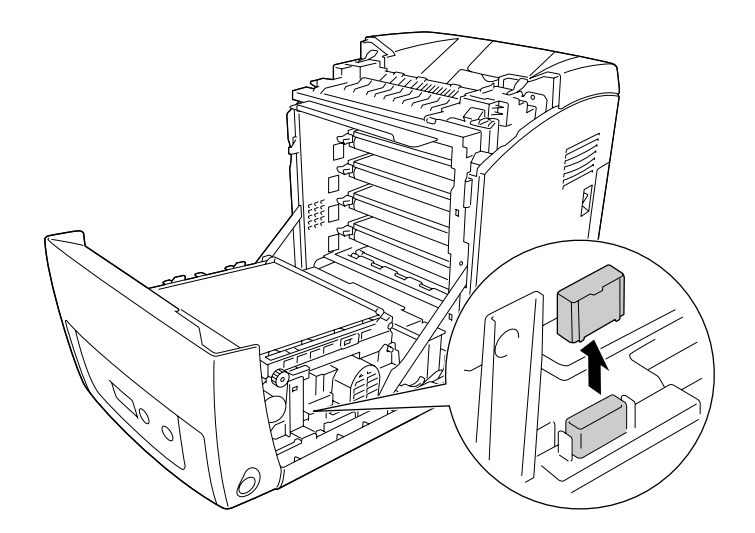

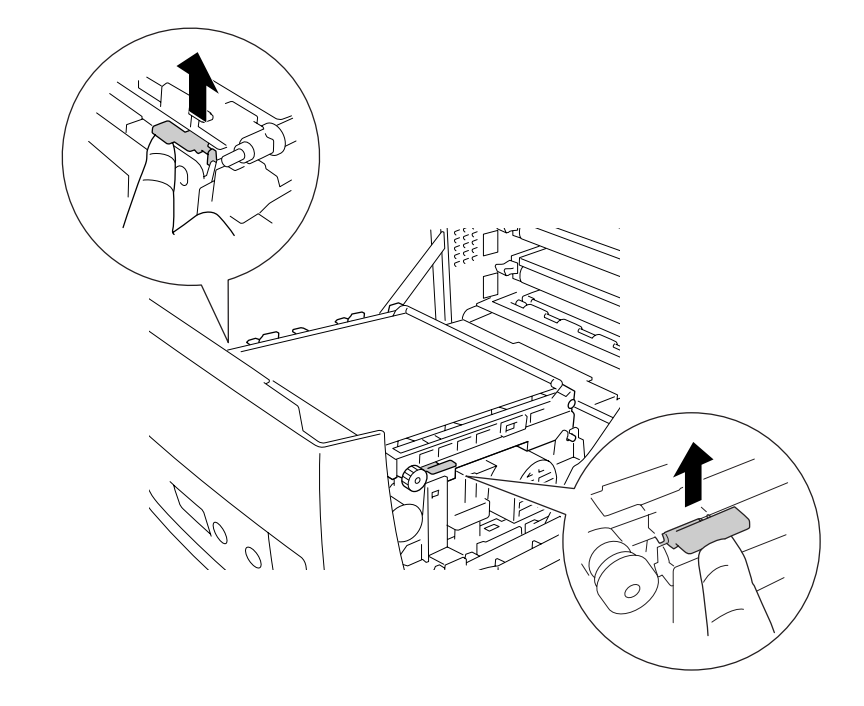

4. Dra upp de båda flikarna på överföringsenhetens båda sidor.

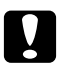

c *Obs! Vidrör inte överföringsremmen på överföringsenheten för att undvika skada på den.*

5. Lyft på överföringsenheten.

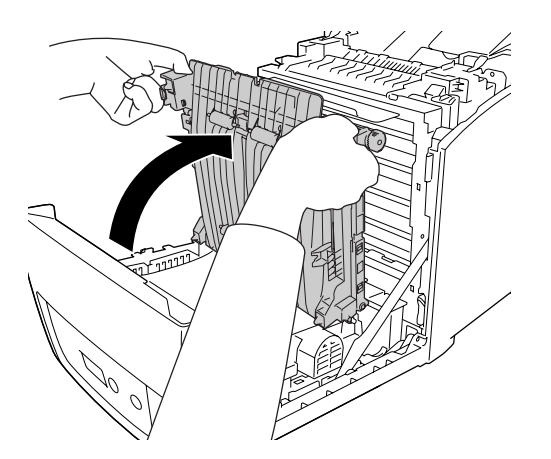

6. Ta ur enheten för dubbelsidig utskrift ur förpackningen.

7. Sätt i flikarna på enheten för dubbelsidig utskrift i skrivaren, passa in pilmarkeringarna och tryck ned den för att ansluta.

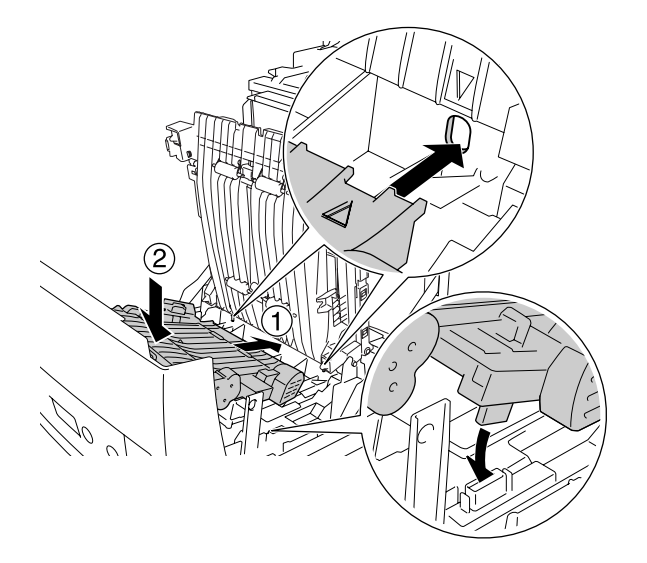

8. Tryck ned överföringsenheten.

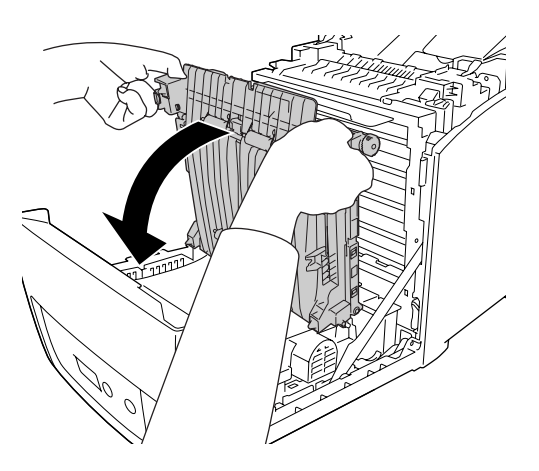

- 9. Stäng den främre luckan.
- 10. Sätt på skrivaren.

Skriv ut en statussida för att kontrollera att tillvalet är rätt installerat. Se ["Skriva ut en statussida"](#page-244-0)  [på sidan 245](#page-244-0).

#### *Anm:*

*Skrivaren känner inte igen enheten för dubbelsidig utskrift om inte luckan har tagits bort. Kontrollera att luckan tagits bort enligt beskrivningen i steg 3.*

### *Anmärkning för Windows-användare:*

*Om EPSON Status Monitor inte är installerat måste du göra inställningar manuellt i skrivardrivrutinen. Se ["Göra tillvalsinställningar" på sidan 74](#page-73-0).*

### *Anmärkning för Macintosh-användare:*

*När du har lagt till eller tagit bort tillval för skrivare, måste du ta bort skrivaren genom att använda Print Setup Utility (Verktyg för skrivarinställning) (för Mac OS X 10.3 och 10.4) eller Print Center (Skrivarinställning) (för Mac OS X 10.2), och sedan registrera skrivaren igen. För Windows, se ["Utskrift](#page-55-0)  [med enheten för dubbelsidig utskrift \(endast modeller med dubbelsidig utskrift\)" på sidan 56](#page-55-0). För Macintosh, se ["Utskrift med enheten för dubbelsidig utskrift \(endast modeller med dubbelsidig utskrift\)" på](#page-122-0)  [sidan 123](#page-122-0) för mer information om dubbelsidig utskrift.*

### *Ta bort enheten för dubbelsidig utskrift*

Följ anvisningarna nedan för att ta bort enheten för dubbelsidig utskrift (tillval).

- 1. Stäng av skrivaren.
- 2. Tryck in låsmekanismen på den främre luckan och öppna luckan.
- 3. Dra upp de båda flikarna på överföringsenhetens båda sidor.
- 4. Lyft på överföringsenheten.
- 5. Ta tag i handtaget för att låsa upp enheten för dubbelsidig utskrift och ta ut den ur skrivaren.

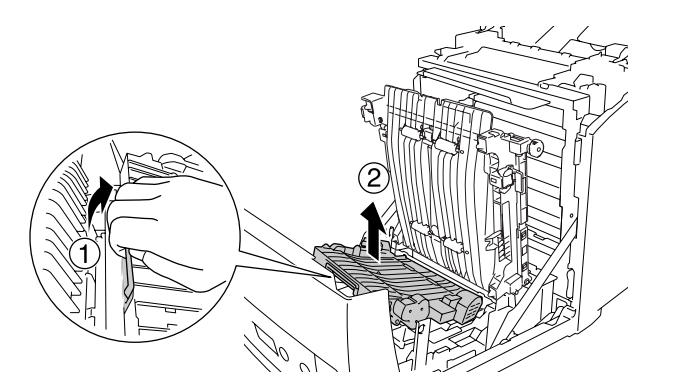

- 6. Tryck ned överföringsenheten.
- 7. Sätt på skrivaren.

## <span id="page-203-0"></span>*Minnesmodul*

Genom att installera en Dual In-line-minnesmodul (DIMM) kan du utöka skrivarminnet upp till 640 MB. Det kan vara bra att lägga till mer minne om du har problem med att skriva ut komplex grafik.

### <span id="page-203-1"></span>*Installera en minnesmodul*

Följ anvisningarna nedan för att installera en tillvalsminnesmodul.

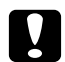

### c *Obs!*

*Innan du installerar en minnesmodul måste du göra dig av med eventuell statisk elektricitet genom att vidröra en jordad metallbit. Annars kan du skada komponenter som är känsliga för statisk elektricitet.*

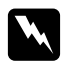

### $Varning!$

*Var försiktig när du arbetar inuti skrivaren eftersom vissa komponenter är vassa och kan orsaka skada.*

1. Ta bort gränssnittsluckan på skrivarens baksida.

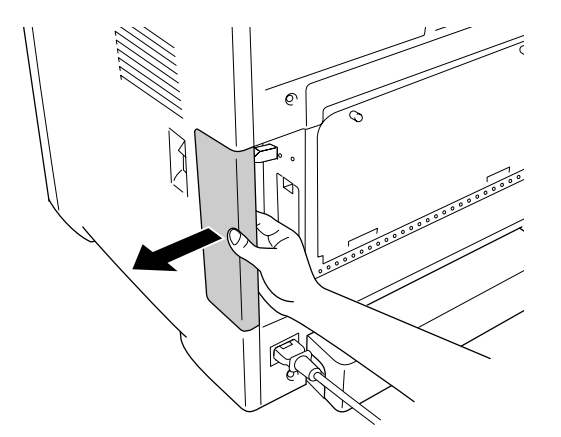

- And the Company of the Company of **\***
- 2. Stäng av skrivaren och dra ur nätsladden och alla gränssnittskablar.

### \* AV

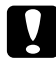

c *Obs! Se till att koppla bort nätsladden från skrivaren för att undvika elektriska stötar.*

3. Skruva loss de två skruvarna på skrivarens baksida.

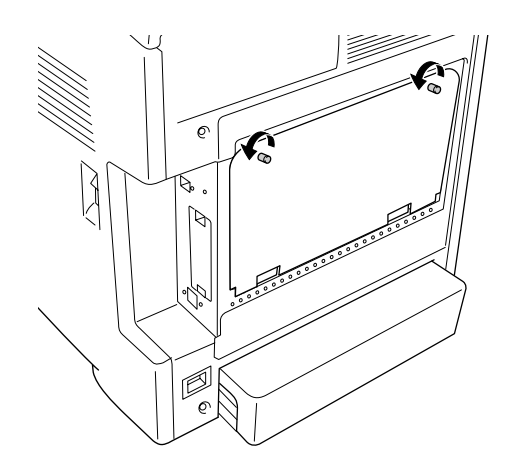

- $\varphi$  $\bigcap$ Ø  $\sigma$
- 4. Ta bort kontrollenheten med den utökade hålmatrisen.

5. Leta reda på minnesfacken. Dessa positioner visas nedan.

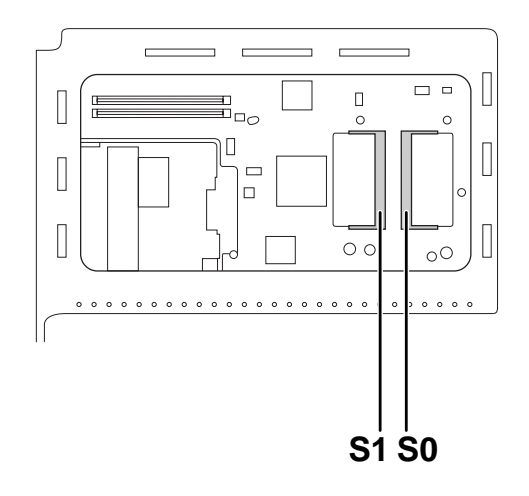

S1. Minnesfack (tillval) S0. Standardminnesfack

### *Anm:*

*Ta inte bort minnesmodulen från S0-platsen.*

6. Håll i minnesmodulen och för in den i tillvalsminnesfacket i den riktning som visas nedan tills det tar stopp. Tryck sedan ned båda sidorna av minnesmodulen. Kontrollera att haken på minnesmodulen stämmer överens med minnesfackets hake.

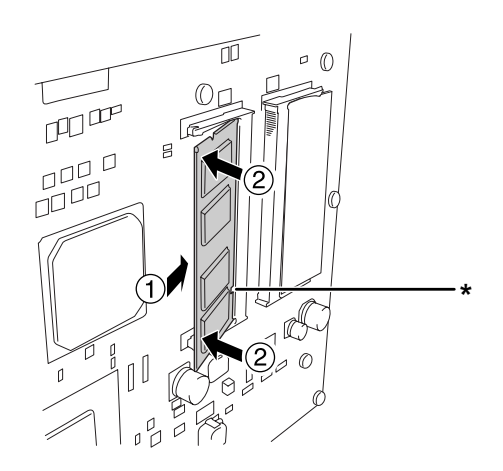

\* hake

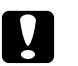

c *Obs!* ❏ *Ta inte i för hårt.*

- ❏ *Se till att minnet är rättvänt när du sätter i det.*
- ❏ *Ta inte bort några moduler från kretskortet. Gör du det fungerar inte skrivaren.*
- 7. Sätt tillbaka kontrollenheten med utökad hålmatris.

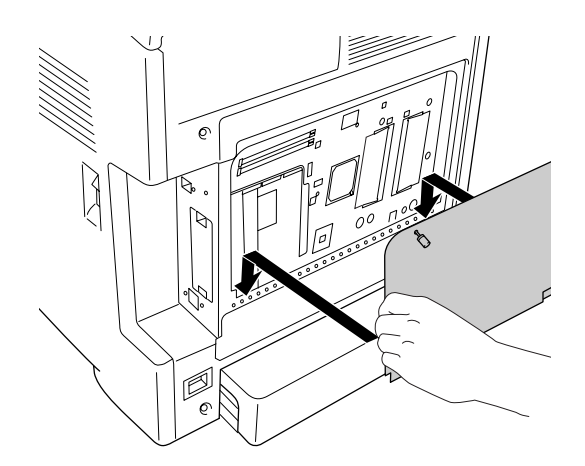

8. Fäst luckan med de två skruvarna.

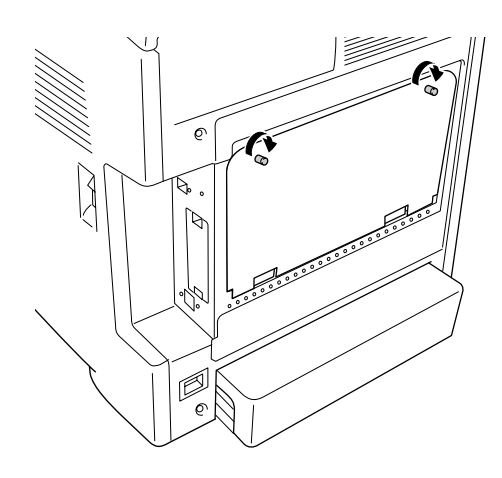

- 9. Återanslut alla gränssnittskablar och nätsladden.
- 10. Anslut gränssnittsluckan igen.
- 11. Anslut skrivarens strömsladd i ett eluttag.
- 12. Sätt på skrivaren.

Skriv ut en statussida för att kontrollera att tillvalet är rätt installerat. Se ["Skriva ut en statussida"](#page-244-0)  [på sidan 245](#page-244-0).

#### *Anmärkning för Windows-användare:*

*Om EPSON Status Monitor inte är installerat måste du göra inställningar manuellt i skrivardrivrutinen. Se ["Göra tillvalsinställningar" på sidan 74](#page-73-0).*

#### *Anmärkning för Macintosh-användare:*

*När du har lagt till eller tagit bort tillval för skrivare, måste du ta bort skrivaren genom att använda Print Setup Utility (Verktyg för skrivarinställning) (för Mac OS X 10.3 och 10.4) eller Print Center (Skrivarinställning) (för Mac OS X 10.2), och sedan registrera skrivaren igen.*

### *Ta bort en minnesmodul*

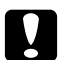

### c *Obs!*

*Innan du tar bort en minnesmodul måste du göra dig av med eventuell statisk elektricitet genom att vidröra en jordad metallbit. Annars kan du skada komponenter som är känsliga för statisk elektricitet.*

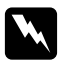

# **W** *Varning!*

*Var försiktig när du arbetar inuti skrivaren eftersom vissa komponenter är vassa och kan orsaka skada.*

Utför installationsproceduren i omvänd ordning.

# *Kapitel 10 Byta ut förbrukningsartiklar*

# *Meddelanden om byte av förbrukningsartiklar*

Om en förbrukningsartikel behöver bytas ut avbryter skrivaren utskriften och visar följande meddelande på displayen eller i fönstret i EPSON Status Monitor. När det här händer byter du ut den förbrukade förbrukningsartikeln.

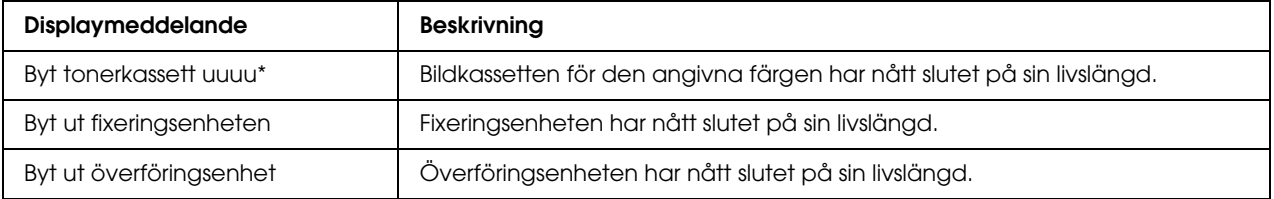

\* Bokstäverna C, M, Y och K visas på denna plats för att ange färgen på den bildkassett som behöver bytas. Meddelandet Gul toner låg betyder att den yellow (gula) bildkassetten har nått slutet på sin livslängd.

### *Anm:*

*Meddelanden visas för en förbrukningsartikel i taget. När du har bytt en förbrukningsartikel kontrollerar du om displayen visar meddelanden om byte av andra förbrukningsartiklar.*

# <span id="page-209-0"></span>*Bildkassett*

# *Försiktighetsåtgärder vid hantering*

Tillämpa alltid följande försiktighetsåtgärder när du byter ut förbrukningsartiklarna:

- ❏ Du rekommenderas att installera en bildkassett från Epson. Om en bildkassett används som inte är Epson-tillverkad kan utskriftskvaliteten påverkas. Epson påtar sig inget ansvar för skador eller problem som uppstår vid användning av förbrukningsartiklar som inte är tillverkade eller godkända av Epson.
- ❏ När du hanterar bildkassetter ska du alltid placera dem på en ren, slät yta.
- ❏ Om du har flyttat en bildkassett från en kall till en varm miljö bör du vänta minst en timme innan du installerar den för att förhindra att skador uppstår på grund av kondensering.

❏ Exponera inte bildkassetten för soljus över huvud taget och undvik att exponera den för rumsbelysning i mer än fem minuter. Exponering för ljus kan skada trumman och göra att mörka eller ljusa områden syns på utskrifterna och det kan minska trummans livslängd.

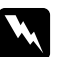

### $Varning!$

- ❏ *Vidrör inte tonern. Låt inte tonern komma i kontakt med ögonen. Om du får toner på huden eller på kläderna ska du omedelbart tvätta bort den med tvål och vatten.*
- ❏ *Förvara förbrukningsartiklar utom räckhåll för barn.*
- ❏ *Kasta inte använda förbrukningsartiklar i eld, eftersom de kan explodera och orsaka skador. Kassera dem enligt lokala föreskrifter.*
- ❏ *Torka upp utspilld toner med en sopborste och skyffel eller en trasa fuktad med tvål och vatten. Använd inte dammsugare eftersom de fina partiklarna kan orsaka brand eller explosion om de kommer i kontakt med en gnista.*

### *Byta ut en bildkassett*

Följ stegen nedan för att byta ut en bildkassett.

- 1. Kontrollera färgen på den bildkassett som behöver bytas ut genom att titta på displayen eller i EPSON Status Monitor.
- 2. Tryck in låsmekanismen på den främre luckan och öppna luckan.

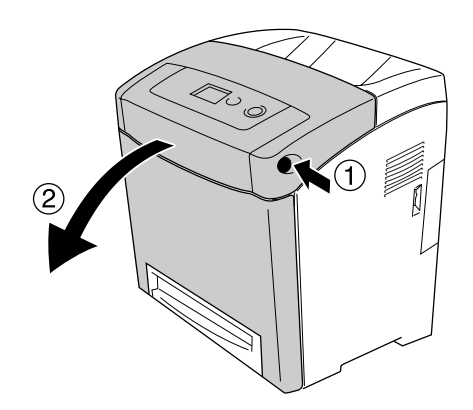

### c *Obs!*

- ❏ *Låt inte den främre luckan vara öppen mer än fem minuter så att inte bildkassetterna utsätts för ljus.*
- ❏ *Bildkassetterna får inte utsättas för solljus över huvudtaget.*

3. Ta ut den använda bildkassetten ur skrivaren.

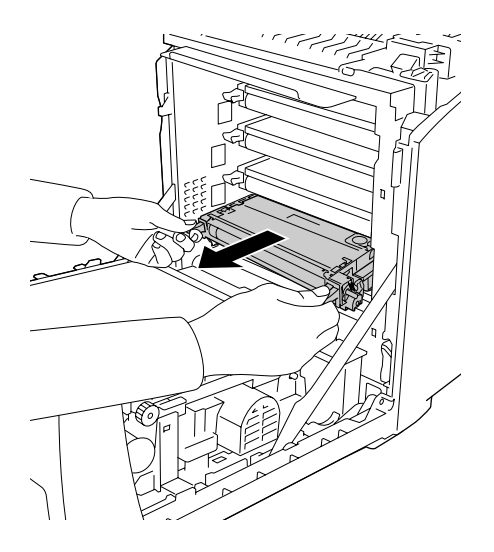

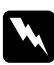

### $Varning!$

*Se till att inte vidröra fixeringsenheten, som är märkt med OBS! HÖG TEMPERATUR och se även till att inte vidröra omgivande ytor. Om skrivaren har använts kan fixeringsenheten och omgivande ytor vara mycket varma. Om du måste röra områdena väntar du först i 30 minuter så att temperaturen sjunker.*

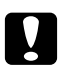

c *Obs! Vidrör inte överföringsremmen på överföringsenheten för att undvika skada på den.*

4. Ta ut den nya bildkassetten ur sin förpackning och skaka den försiktigt från sida till sida samt fram och tillbaka för att tonern ska fördelas jämnt.

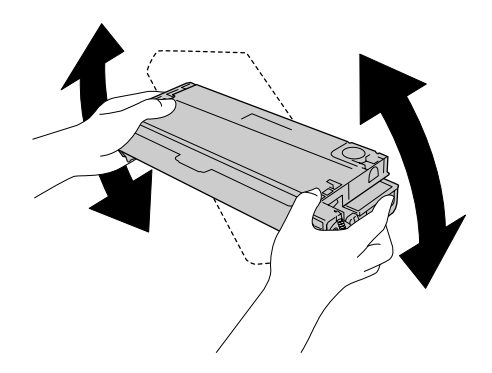

5. Ta bort kassettens försegling, dra rakt ut från bildkassetten. Se till att dra tejpen långsamt för att undvika att den rivs sönder.

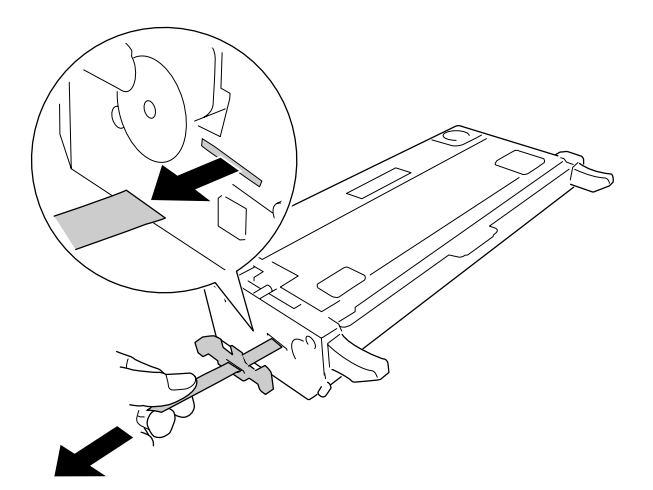

6. Skjut in den nya bildkassetten hela vägen tills det tar stopp.

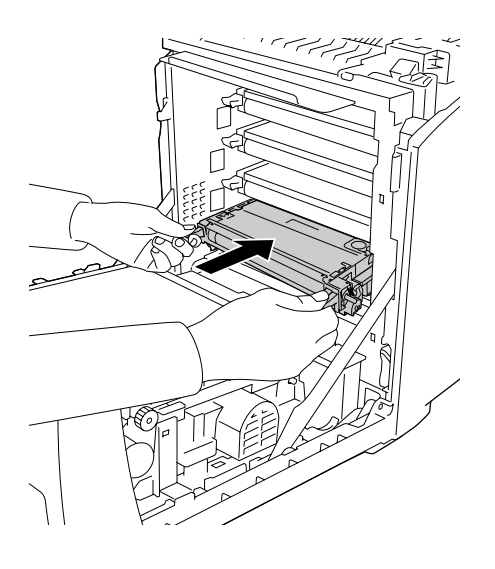

7. Ta bort det orangea plasthöljet genom att klämma ihop mitten av höljet och dra.

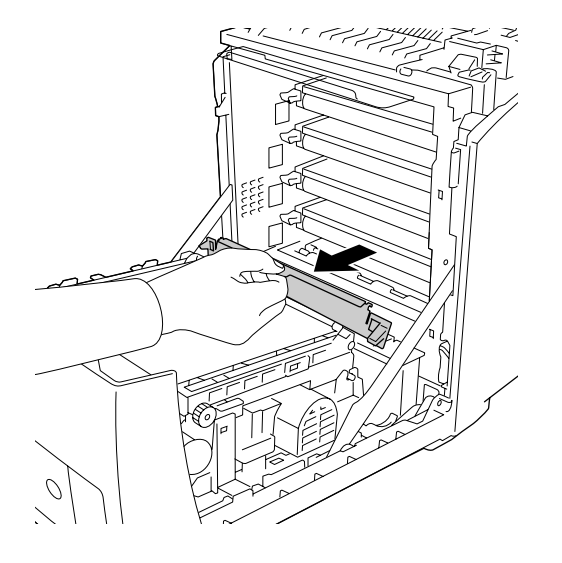

8. Stäng den främre luckan.

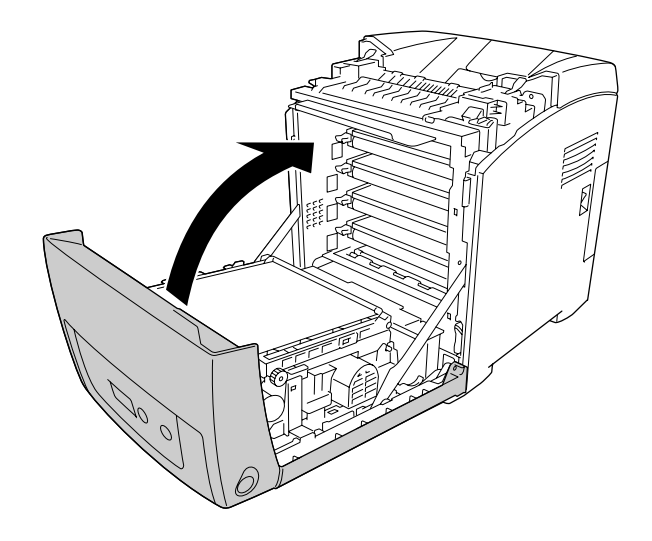

# <span id="page-214-0"></span>*Fixeringsenhet*

# *Försiktighetsåtgärder vid hantering*

Tillämpa alltid följande försiktighetsåtgärder när du byter ut förbrukningsartiklarna.

Rör inte ytan på förbrukningsartiklarna. Om du gör det kan utskriftskvaliteten bli sämre.

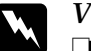

### *Varning!*

❏ *Fixeringsenheten kan bli väldigt varm när skrivaren har använts. Stäng av skrivaren och vänta i 30 minuter tills temperaturen har sjunkit innan du byter ut fixeringsenheten.*

❏ *Förvara förbrukningsartiklar utom räckhåll för barn.*

# *Byta fixeringsenheten*

Följ anvisningarna nedan för att byta fixeringsenheten .

1. Stäng av skrivaren och vänta med den främre luckan stängd i 30 minuter tills temperaturen har sjunkit.

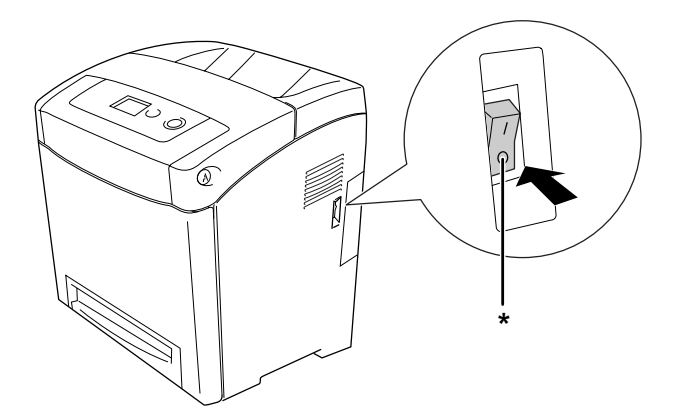

\* AV

2. Tryck in låsmekanismen på den främre luckan och öppna luckan.

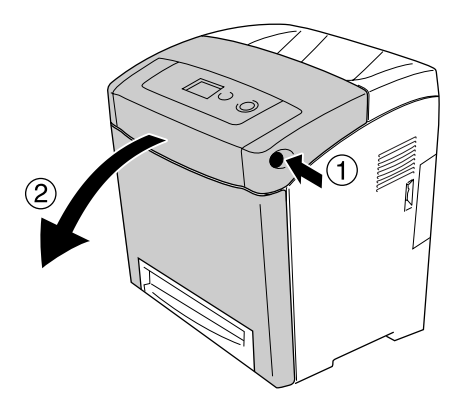

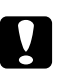

### c *Obs!*

❏ *Låt inte den främre luckan vara öppen mer än fem minuter så att inte bildkassetterna utsätts för ljus.*

- ❏ *Bildkassetterna får inte utsättas för solljus över huvudtaget.*
- 3. Ta av det ljusskyddande papperet från den nya fixeringsenhetens paket och fäst den vid skrivaren.

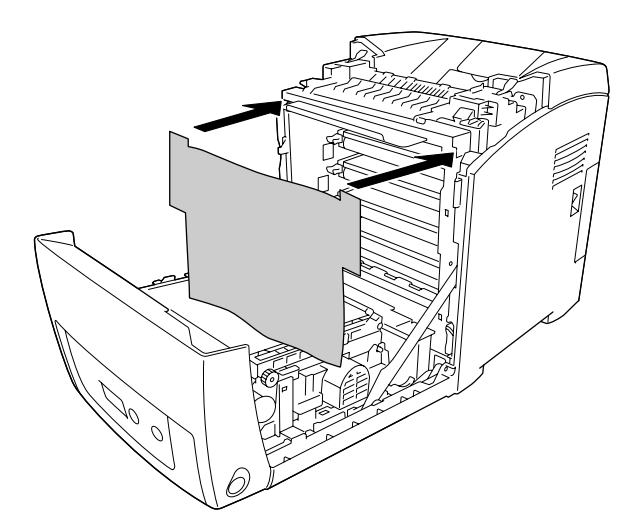
4. Öppna pappersledaren högst upp på skrivarens framsida.

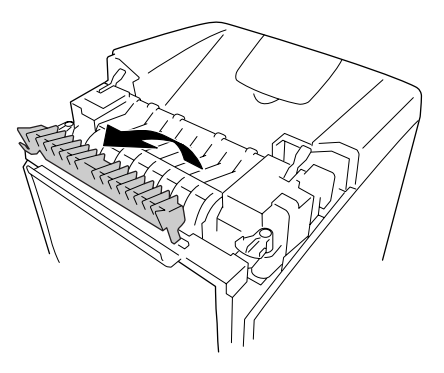

5. Lås upp låsspakarna på båda sidor om fixeringsenheten.

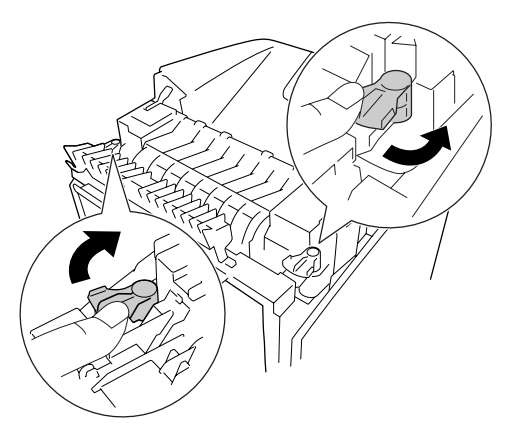

6. Dra fixeringsenheten mot dig och lyft sedan ut skrivaren.

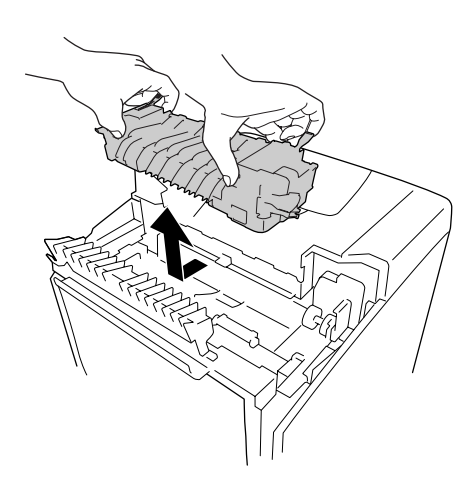

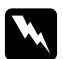

#### $Varning!$

*Se till att inte vidröra fixeringsenheten, som är märkt med OBS! HÖG TEMPERATUR och se även till att inte vidröra omgivande ytor. Om skrivaren har använts kan fixeringsenheten och omgivande ytor vara mycket varma. Om du måste röra områdena väntar du först i 30 minuter så att temperaturen sjunker.*

7. Ta ut den nya fixeringsenheten ur dess förpackning och ta bort skyddsmaterialen.

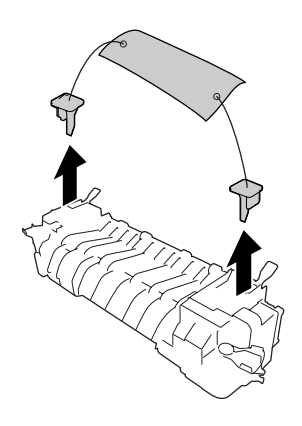

8. Sänk ned den nya fixeringsenheten i skrivaren och kontrollera att haken på höger sida av fixeringsenheten hakas fast i skrivaren.

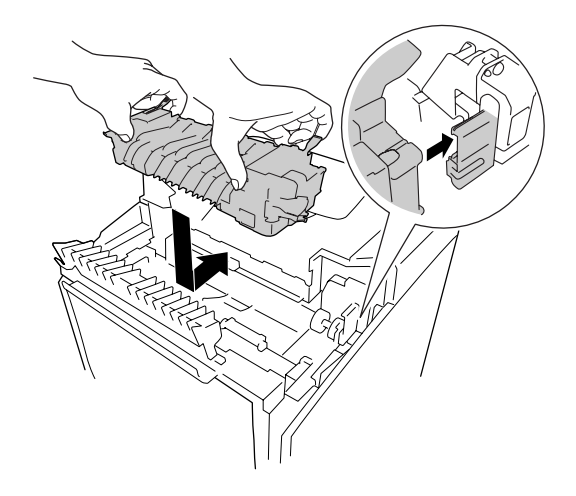

9. Lås låsspakarna på båda sidor om fixeringsenheten.

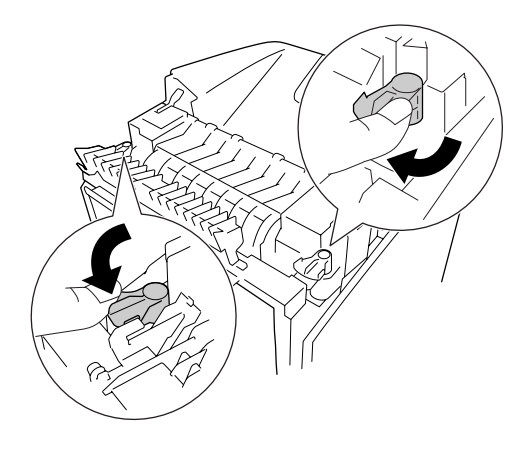

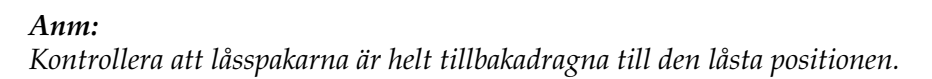

10. Stäng pappersledaren högst upp på skrivarens framsida.

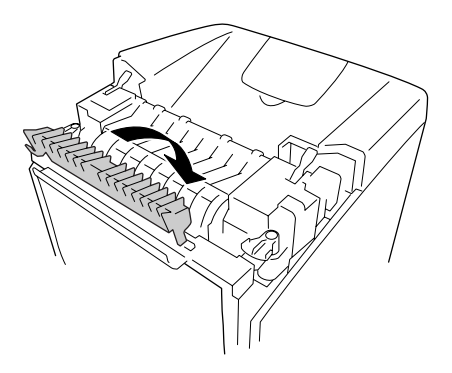

11. Ta bort det ljusskyddande papperet från skrivaren.

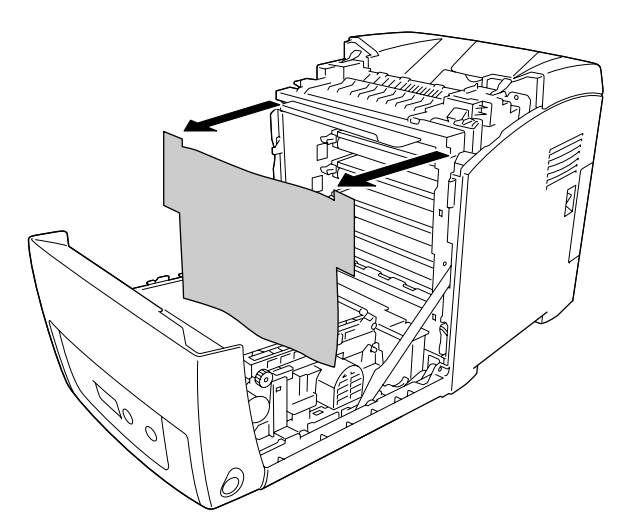

12. Stäng den främre luckan.

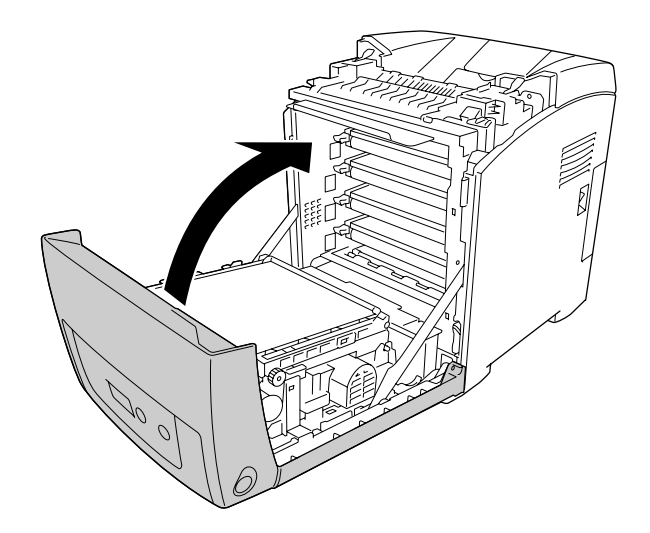

# *Överföringsenhet*

# *Försiktighetsåtgärder vid hantering*

Tillämpa alltid följande försiktighetsåtgärder när du byter ut förbrukningsartiklarna.

Rör inte ytan på förbrukningsartiklarna. Om du gör det kan utskriftskvaliteten bli sämre.

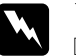

#### $Varning!$

❏ *Kasta inte använda förbrukningsartiklar i eld, eftersom de kan explodera och orsaka skador. Kassera dem enligt lokala föreskrifter.*

❏ *Förvara förbrukningsartiklar utom räckhåll för barn.*

### *Byta ut överföringsenheten*

Följ anvisningarna nedan för att byta överföringsenheten.

1. Tryck in låsmekanismen på den främre luckan och öppna luckan.

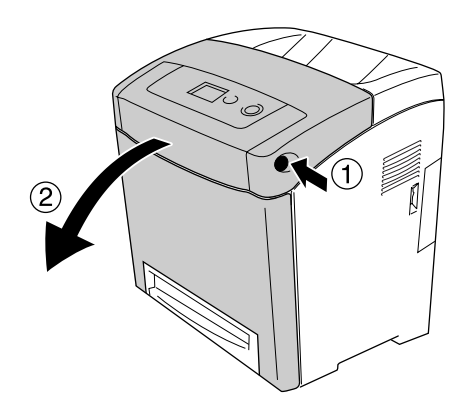

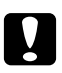

#### c *Obs!*

- ❏ *Låt inte den främre luckan vara öppen mer än fem minuter så att inte bildkassetterna utsätts för ljus.*
- ❏ *Bildkassetterna får inte utsättas för solljus över huvudtaget.*

2. Ta av det ljusskyddande papperet från den nya överföringsenhetens paket och fäst den vid skrivaren.

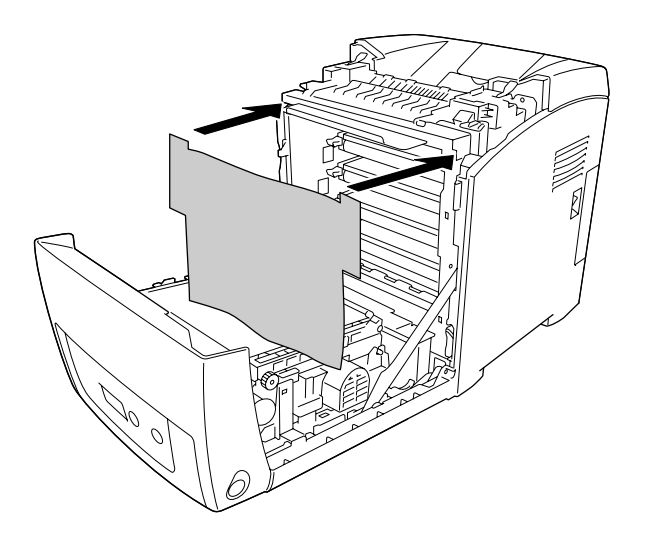

3. Dra upp de båda flikarna på överföringsenhetens båda sidor.

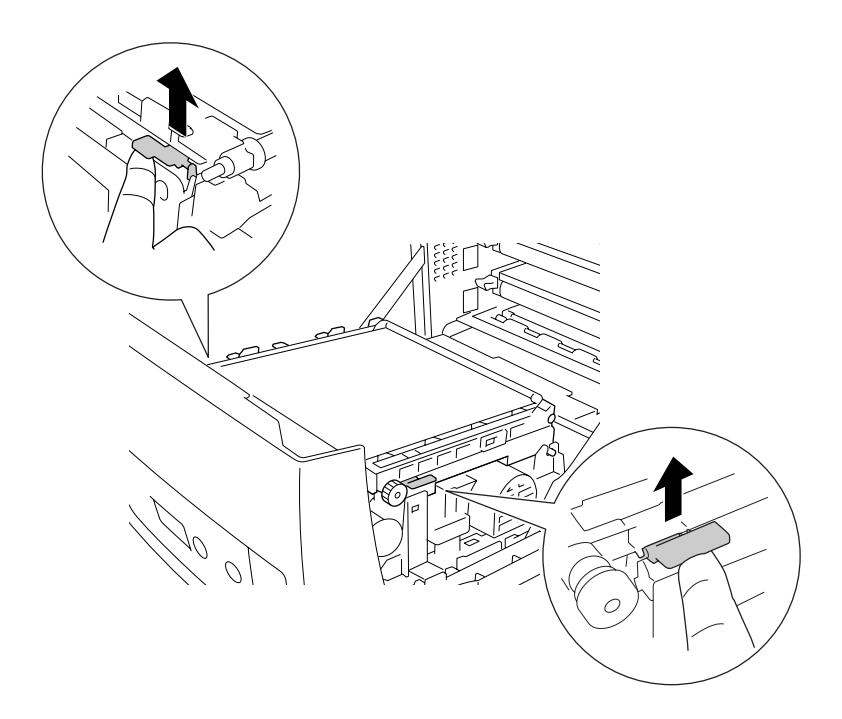

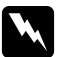

#### $Varning!$

*Se till att inte vidröra fixeringsenheten, som är märkt med OBS! HÖG TEMPERATUR och se även till att inte vidröra omgivande ytor. Om skrivaren har använts kan fixeringsenheten och omgivande ytor vara mycket varma. Om du måste röra områdena väntar du först i 30 minuter så att temperaturen sjunker.*

- 
- 4. Lyft överföringsenheten och dra upp den ur skrivaren.

- 5. Ta ur den nya överföringsenheten ur förpackningen.
- 6. Sänk ned överföringsenheten i skrivaren och se till att överföringsenhetens piggar hakar i hålen och för sedan ned överföringsenheten.

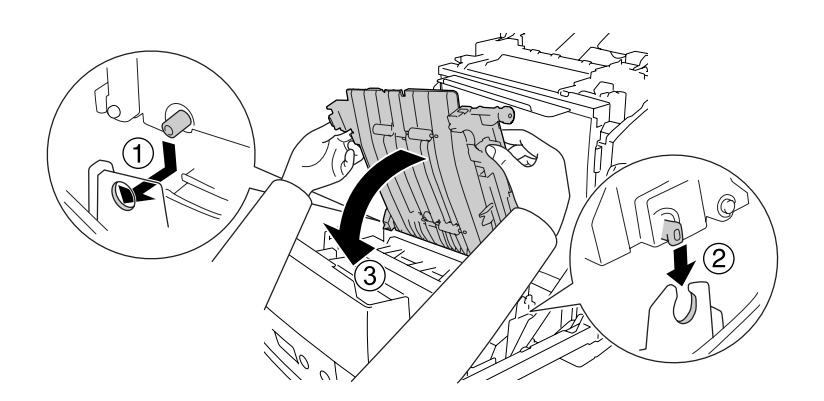

7. Ta bort skyddsmaterialet från överföringsenhetens båda sidor.

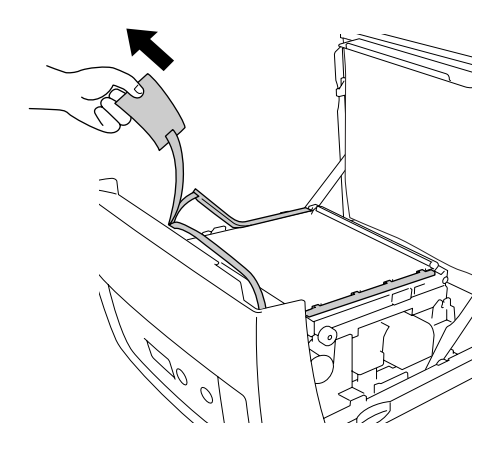

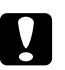

c *Obs! Vidrör inte överföringsremmen på överföringsenheten för att undvika skada på den.*

8. Ta bort allt skyddsmaterialet från överföringsenheten.

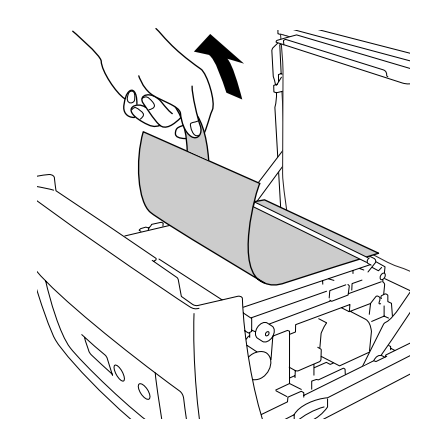

9. Ta bort det ljusskyddande papperet från skrivaren.

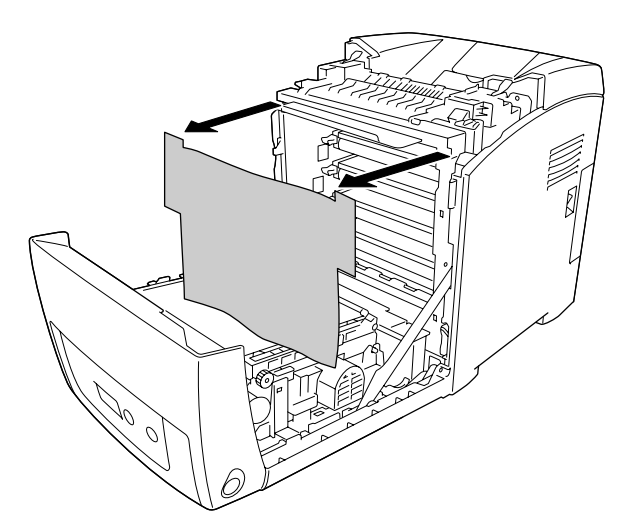

10. Stäng den främre luckan.

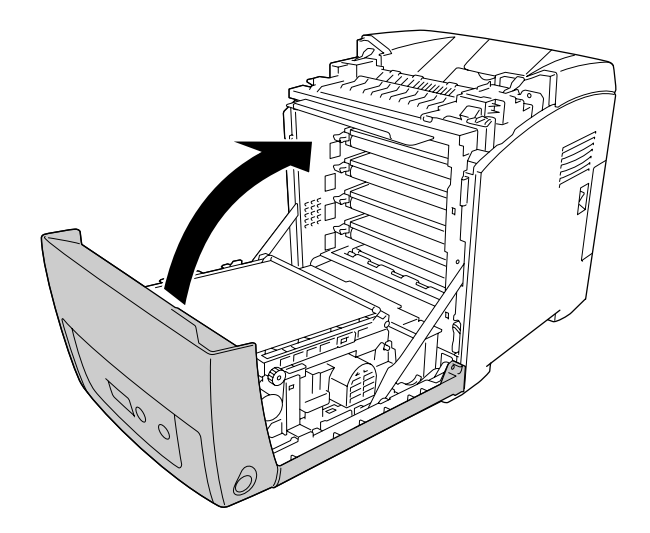

# *Kapitel 11 Rengöra och transportera skrivaren*

### *Rengöra skrivaren*

Skrivaren kräver endast minimal rengöring. Om skrivarens ytterhölje är smutsigt eller dammigt stänger du av skrivaren och rengör höljet med en mjuk, ren trasa som är fuktad med ett milt rengöringsmedel.

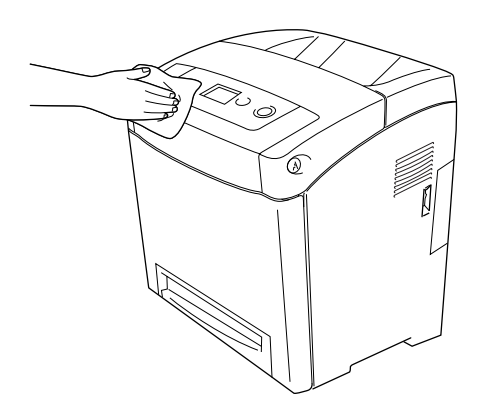

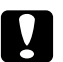

#### c *Obs!*

*Använd aldrig alkohol eller tinner för att rengöra skrivarens yta. Dessa kemikalier kan skada komponenterna och höljet. Se till att det inte kommer in något vatten i skrivarmekanismen eller på de elektriska komponenterna.*

# *Rengöra pickuprullen*

1. Stäng av skrivaren.

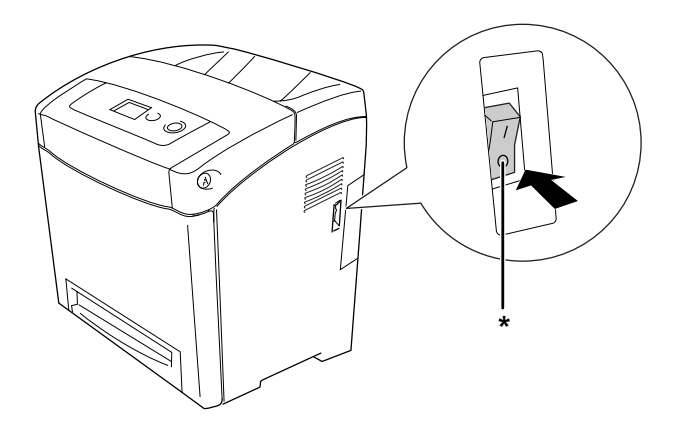

\* AV

2. Dra ut papperskassettsenheten.

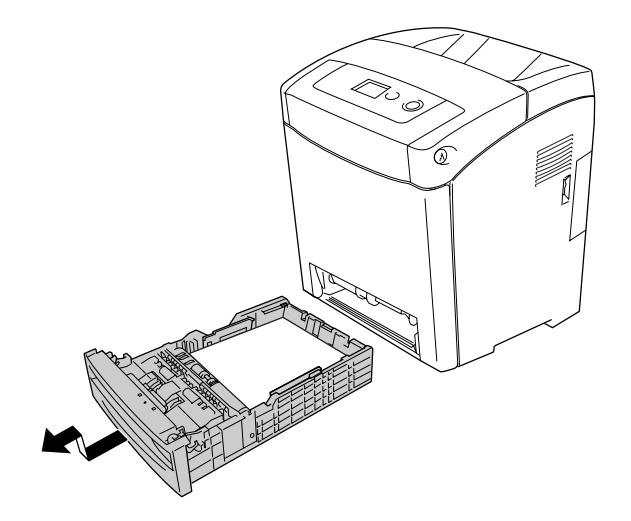

3. Torka försiktigt gummidelarna på pickuprullen inuti skrivaren med en våt, ordentligt urvriden trasa.

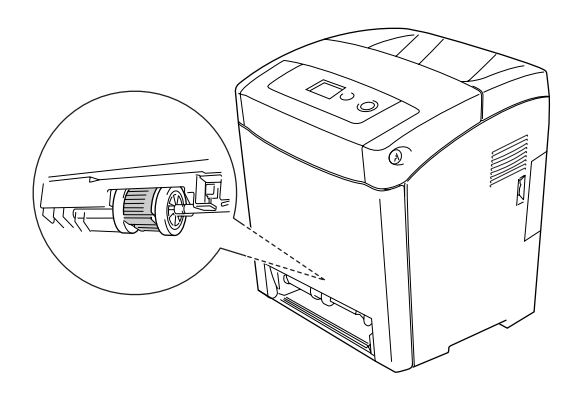

4. Sätt tillbaka papperskassettsenheten.

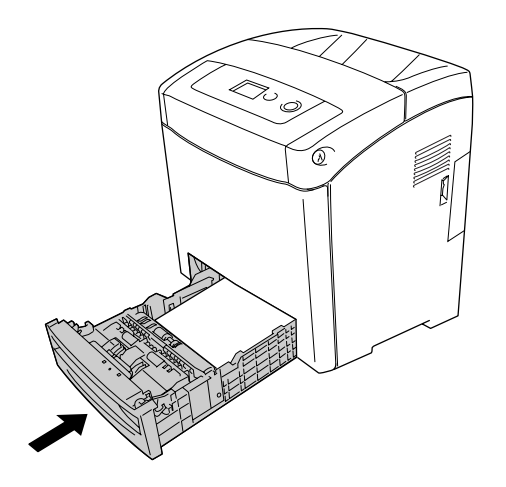

### *Transportera skrivaren*

### *Hitta en plats åt skrivaren*

När du flyttar skrivaren bör du alltid välja en plats där det finns tillräckligt med utrymme för att skrivaren lätt ska kunna användas och skötas. Följande bild kan fungera som riktlinje för hur mycket utrymme som krävs runt skrivaren för att säkerställa en enkel användning.

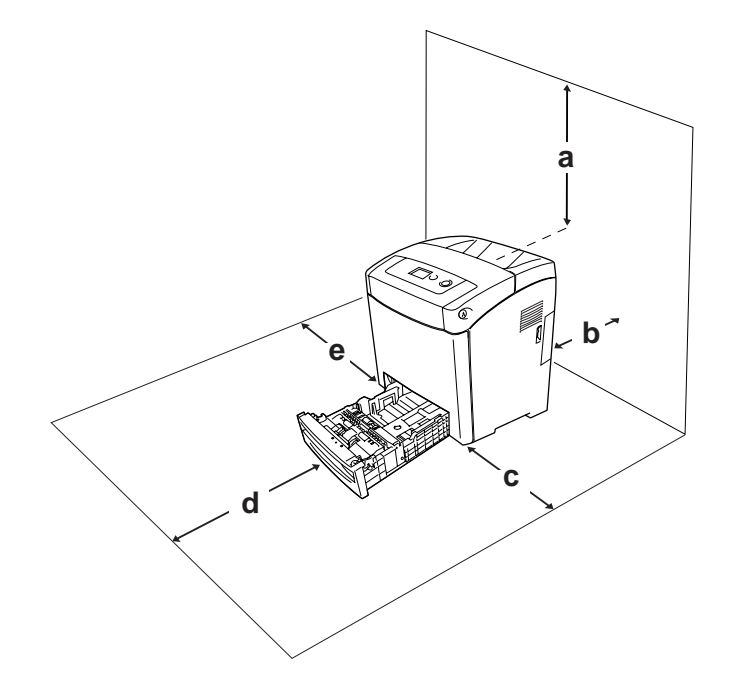

- a. 350 mm
- b. 140 mm
- c. 100 mm
- d. 270 mm
- e. 100 mm

Om du vill installera och använda något av följande tillval behöver du den mängd extra utrymme som anges.

Papperskassettenheten för 550 ark gör att skrivaren blir 138 mm större på undersidan.

Förutom utrymmesaspekterna måste du också tänka på följande när du funderar på var du ska placera skrivaren:

❏ Placera skrivaren på en plats där du lätt kan dra ur nätsladden.

- ❏ Håll hela dator- och skrivarsystemet borta från potentiella störningskällor, som högtalare eller basenheter till sladdlösa telefoner.
- ❏ Undvik att använda ett eluttag som styrs av knappar på väggen eller automatiska timers. Oavsiktliga strömavbrott kan radera värdefull information i datorns och skrivarens minne.

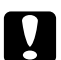

c *Obs!* ❏ *Lämna tillräckligt med plats runt skrivaren för god ventilation.*

- ❏ *Undvik platser som utsätts för direkt solljus, hög värme, fukt och damm.*
- ❏ *Undvik att använda uttag som andra maskiner är anslutna till.*
- ❏ *Använd ett jordat uttag som överensstämmer med skrivarens elkontakt. Använd inte en adapterkontakt.*
- ❏ *Använd endast ett uttag som uppfyller effektkraven för den här skrivaren.*

### *Längre sträckor*

#### *Packa om skrivaren*

Om du behöver transportera skrivaren längre sträckor packar du omsorgsfullt ned den i originalförpackningen.

Följ anvisningarna nedan för att packa ned skrivaren.

- 1. Stäng av skrivaren och ta bort följande artiklar:
	- ❏ Nätsladd
	- ❏ Gränssnittskablar
	- ❏ Påfyllt papper
	- ❏ bildkassetter
	- ❏ Installerade tillval
- 2. Sätt fast skyddsemballaget runt skrivaren och packa sedan ned skrivaren i originalförpackningen.

#### *Justera färgregistrering*

Om du har transporterat skrivaren en längre sträcka måste du justera färgregistreringen så att den inte är felinställd. Mer information finns i avsnittet ["Justera färgregistrering" på sidan 193.](#page-192-0)

### *Kortare sträckor*

Tillämpa alltid följande försiktighetsåtgärder när du behöver flytta skrivaren kortare sträckor.

Vid förflyttning av skrivaren bör två personer hjälpas åt att lyfta och bära skrivaren.

Följ anvisningarna nedan för att flytta skrivaren kortare sträckor.

- 1. Stäng av skrivaren och ta bort följande artiklar:
	- ❏ Nätsladd
	- ❏ Gränssnittskablar
	- ❏ Påfyllt papper
	- ❏ Installerade tillval
- 2. Var noga med att lyfta skrivaren på rätt sätt enligt bilden nedan.

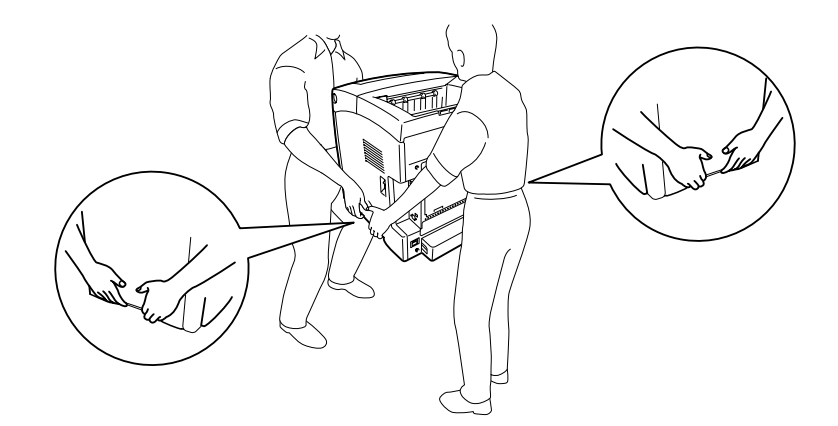

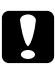

c *Obs! Skrivaren ska alltid hållas i horisontellt läge när den flyttas.*

# *Kapitel 12 Felsökning*

### *Ta bort pappersstopp*

Om papper fastnar i skrivaren visas felmeddelanden på displayen och i EPSON Status Monitor.

### *Försiktighetsåtgärder vid borttagning av pappersstopp*

Var noga med att tänka på följande när du tar bort papper som fastnat.

- ❏ Använd inte överdriven kraft för att ta bort papper som fastnat. Sönderrivet papper kan vara svårt att ta bort och kan orsaka nytt pappersstopp. Dra ut det försiktigt så att du inte river sönder det.
- ❏ Försök alltid ta bort papper som fastnat med båda händerna för att undvika att det rivs sönder.
- ❏ Om papper rivs sönder och fastnar i skrivaren eller om papper fastnar på ett ställe som inte nämns i det här kapitlet, kontaktar du återförsäljaren.
- ❏ Se till att den papperstyp som fyllts på är samma som inställningen för papperstyp i skrivardrivrutinen.
- ❏ Låt inte den främre luckan vara öppen mer än fem minuter så att inte bildkassetterna utsätts för ljus.
- ❏ Bildkassetterna får inte utsättas för solljus över huvudtaget.

❏ Vidrör ej överföringsremmen eller de ljuskänsliga trummorna så undviks skador på dem.

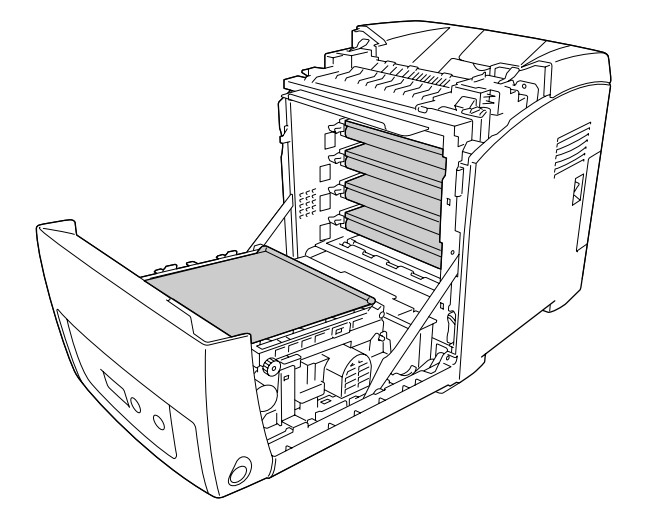

- a. ljuskänsliga trummor
- b. överföringsrem

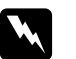

#### $Varning!$

- ❏ *Se till att inte vidröra fixeringsenheten, som är märkt med OBS! HÖG TEMPERATUR och se även till att inte vidröra omgivande ytor. Om skrivaren har använts kan fixeringsenheten och omgivande ytor vara mycket varma.*
- ❏ *För inte in handen långt in i fixeringsenheten eftersom en del komponenter är vassa och kan orsaka skada.*

### *Pappersstopp Kombifack C1 A*

1. Ta bort allt papper från kombifacket.

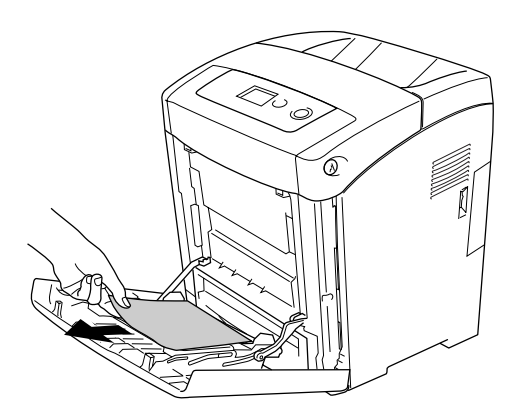

2. Stäng kombifacket.

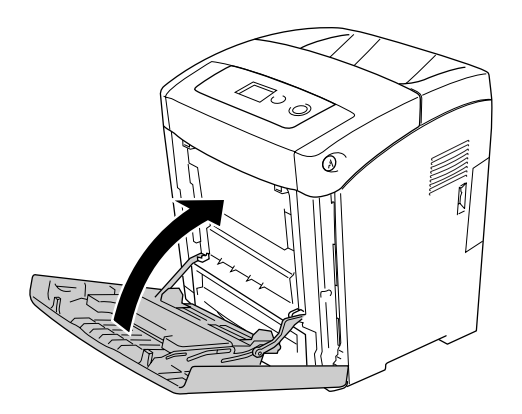

3. Ta bort standardpapperskassetten och dra försiktigt ut eventuella pappersark. Installera sedan om pappserskassetten.

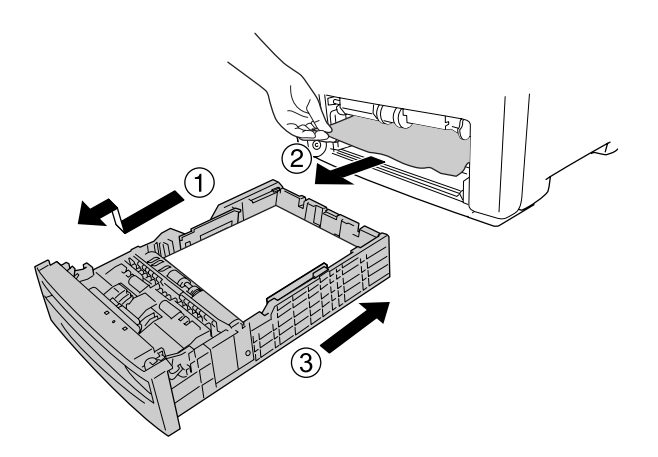

4. Tryck in låsmekanismen på den främre luckan och öppna luckan.

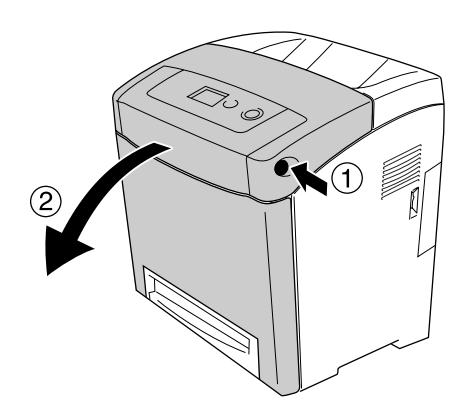

5. Stäng den främre luckan.

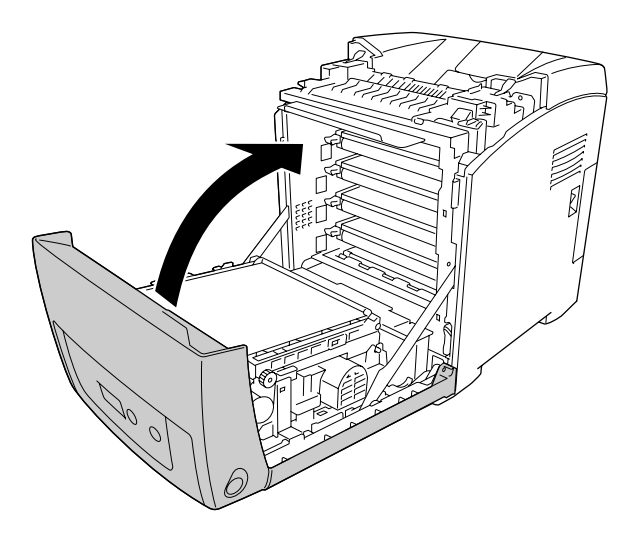

# *Pappersstopp C1 A*

#### *Anm:*

*Om kombifacket är öppet tar du bort allt papper och stänger sedan facket.*

1. Ta bort standardpapperskassetten och dra försiktigt ut eventuella pappersark. Installera sedan om pappserskassetten.

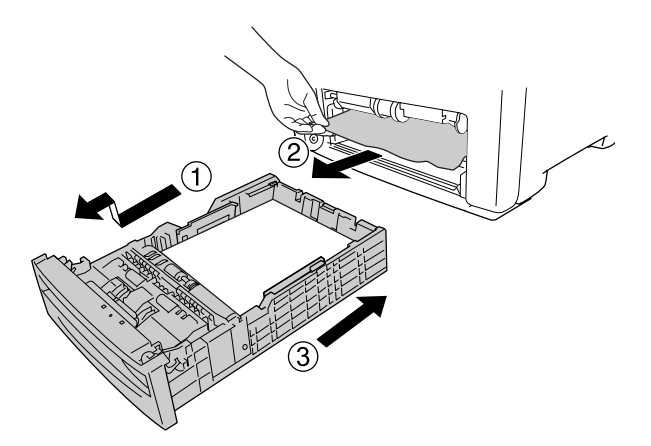

2. Tryck in låsmekanismen på den främre luckan och öppna luckan.

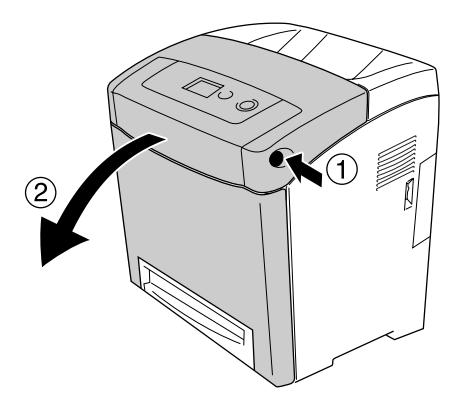

3. Dra försiktigt ut eventuella pappersark.

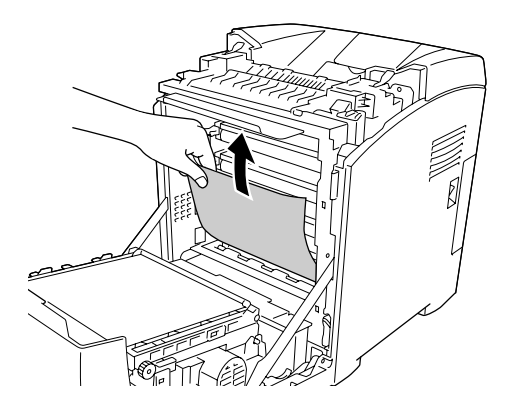

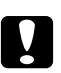

c *Obs! Vidrör ej överföringsremmen eller de ljuskänsliga trummorna så undviks skador på dem.*

4. Dra försiktigt ut eventuella pappersark på överföringsenheten.

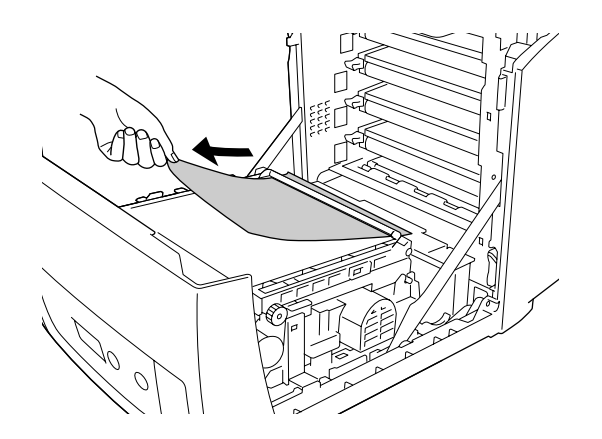

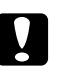

c *Obs! Var försiktig så att du inte skadar överföringsremmen.*

5. Stäng den främre luckan.

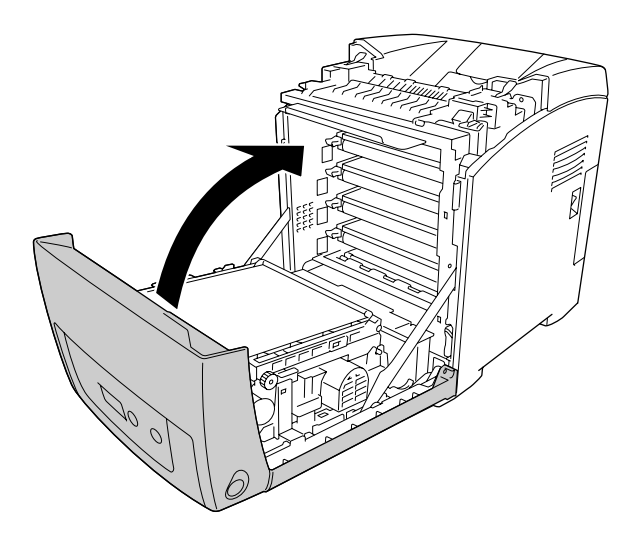

# *Pappersstopp C2 C1 A*

#### *Anm:*

*Om kombifacket är öppet tar du bort allt papper och stänger sedan facket.*

1. Ta bort den tillvalda papperskassetten och dra försiktigt ut eventuella pappersark. Installera sedan om pappserskassetten.

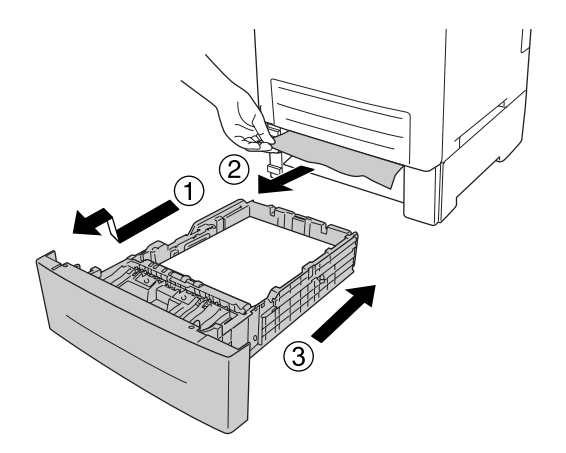

2. Ta bort standardpapperskassetten och dra försiktigt ut eventuella pappersark. Installera sedan om pappserskassetten.

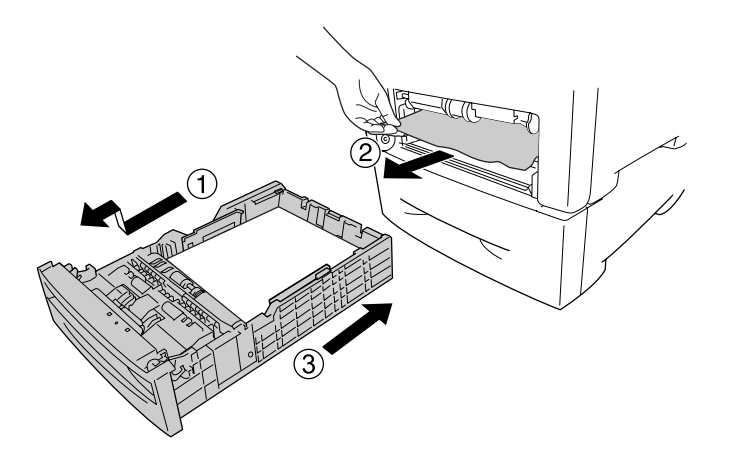

3. Tryck in låsmekanismen på den främre luckan och öppna luckan.

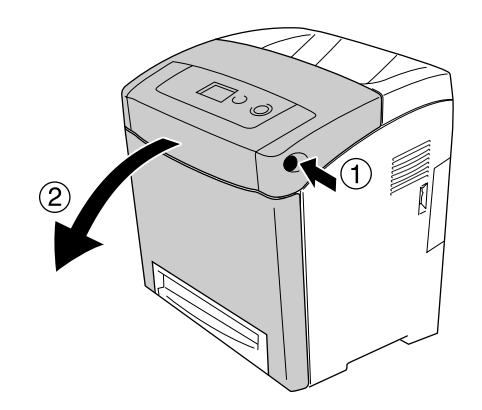

4. Stäng den främre luckan.

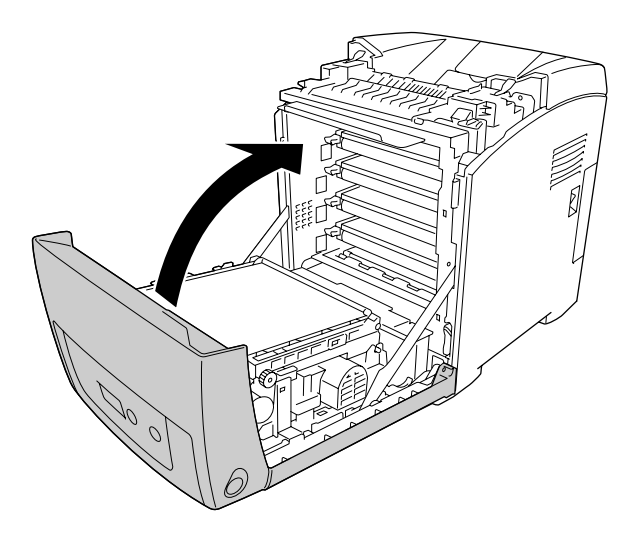

# *Pappersstopp A B*

#### *Anm:*

*Om kombifacket är öppet tar du bort allt papper och stänger sedan facket.*

1. Tryck in låsmekanismen på den främre luckan och öppna luckan.

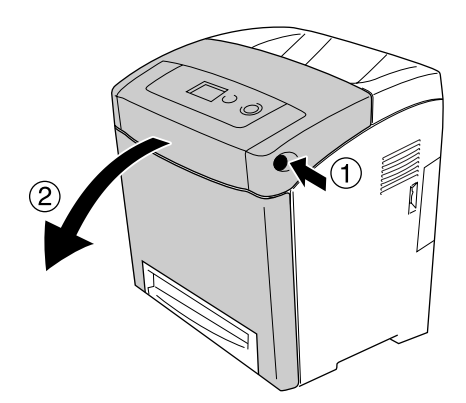

2. Dra försiktigt ut eventuella pappersark på överföringsenheten.

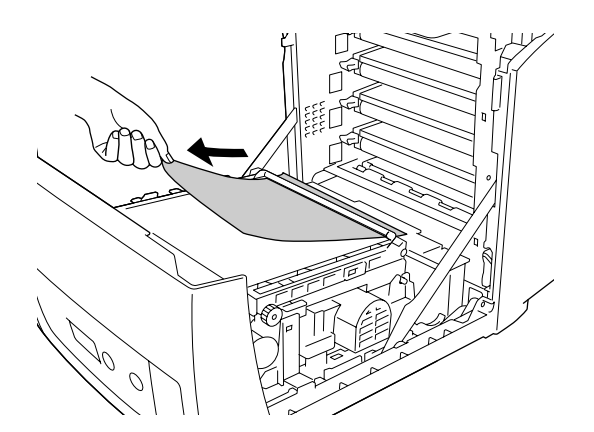

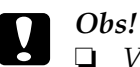

❏ *Var försiktig så att du inte skadar överföringsremmen.*

- ❏ *Vidrör ej överföringsremmen eller de ljuskänsliga trummorna så undviks skador på dem.*
- 3. Lyft de yttre gröna vreden på fixeringsenheten för att öppna pappersbanan.

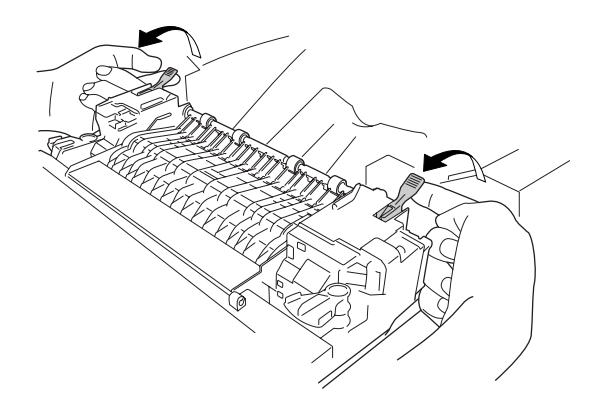

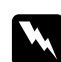

#### $Varning!$

*Se till att inte vidröra fixeringsenheten, som är märkt med OBS! HÖG TEMPERATUR och se även till att inte vidröra omgivande ytor. Om skrivaren har använts kan fixeringsenheten och omgivande ytor vara mycket varma. Om du måste röra områdena väntar du först i 30 minuter så att temperaturen sjunker.*

4. Dra försiktigt ut eventuella pappersark rakt mot dig.

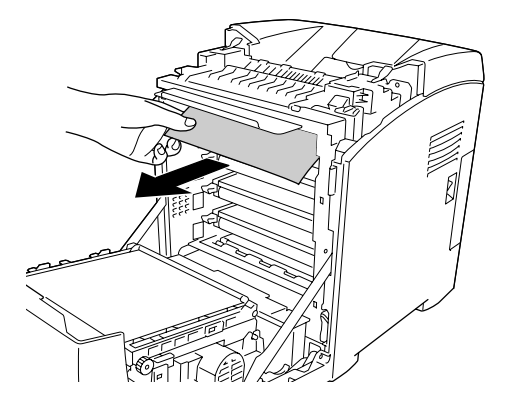

5. Lyft fixeringsenhetens pappersledare och dra ut eventuella pappersark.

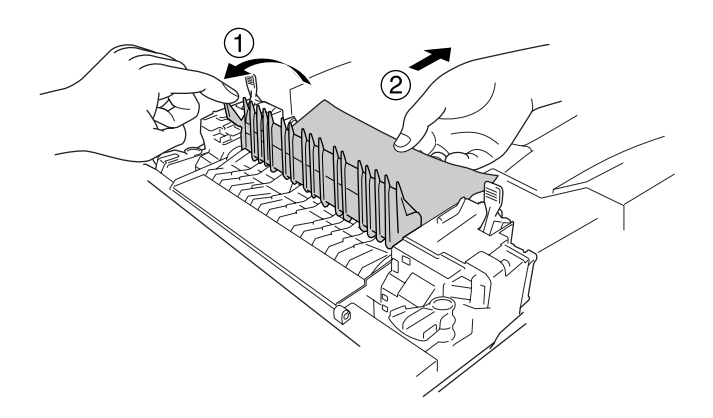

6. Sänk de yttre gröna vreden på fixeringsenheten för att stänga pappersbanan.

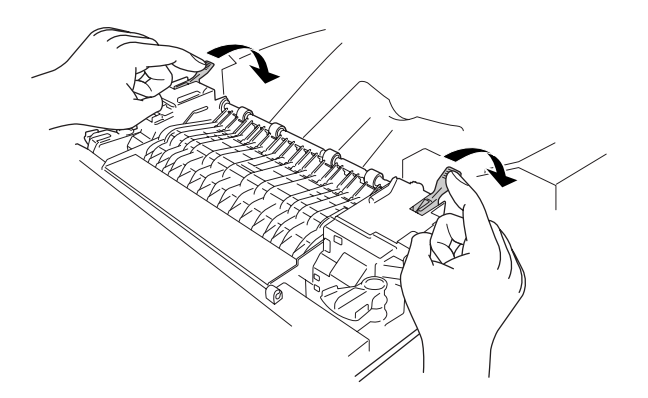

7. Stäng den främre luckan.

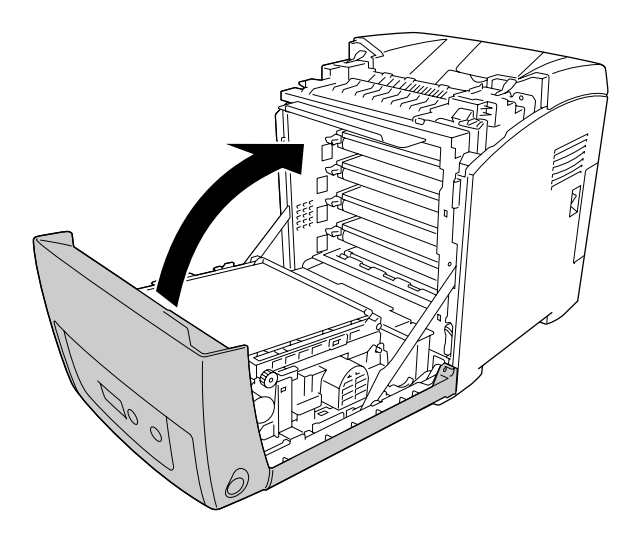

# *Pappersstopp A D*

#### *Anm:*

*Om kombifacket är öppet tar du bort allt papper och stänger sedan facket.*

1. Tryck in låsmekanismen på den främre luckan och öppna luckan.

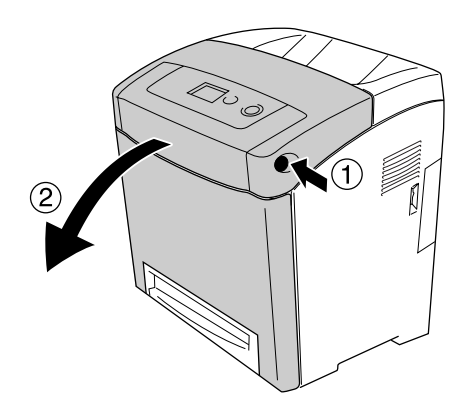

2. Dra upp de blå flikarna på båda sidor om överföringsenheten och höj sedan överföringsenheten och ställ in den mot skrivaren.

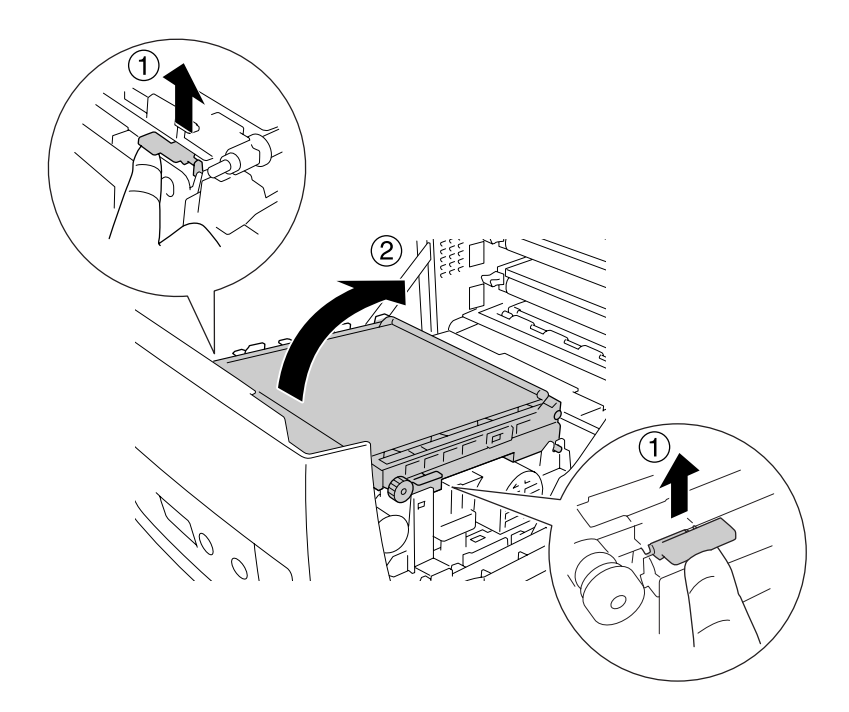

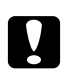

c *Obs! Vidrör inte överföringsremmen på överföringsenheten för att undvika skada på den.*

3. Dra försiktigt ut eventuella pappersark under överföringsenheten.

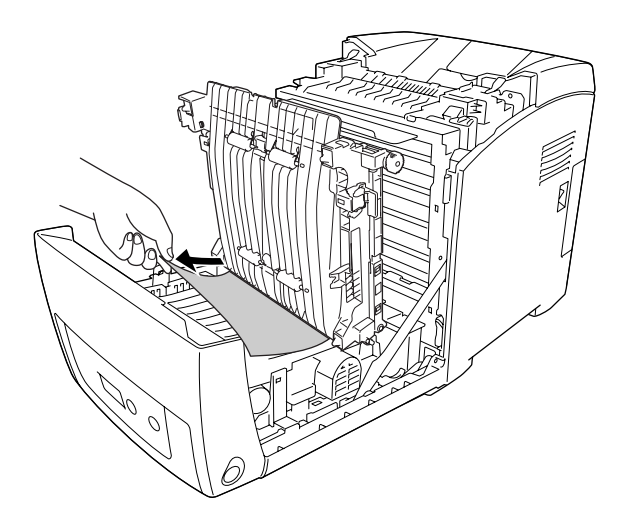

4. Dra ner överföringsenheten och lås den.

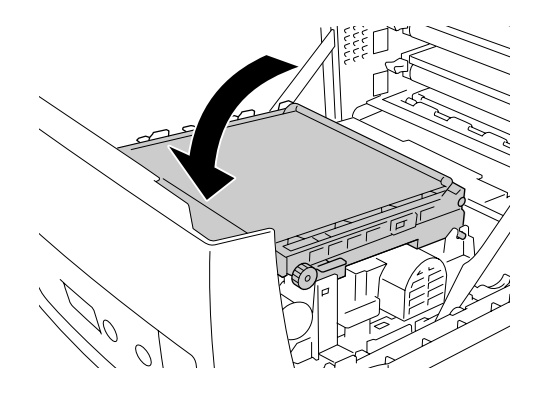

5. Stäng den främre luckan.

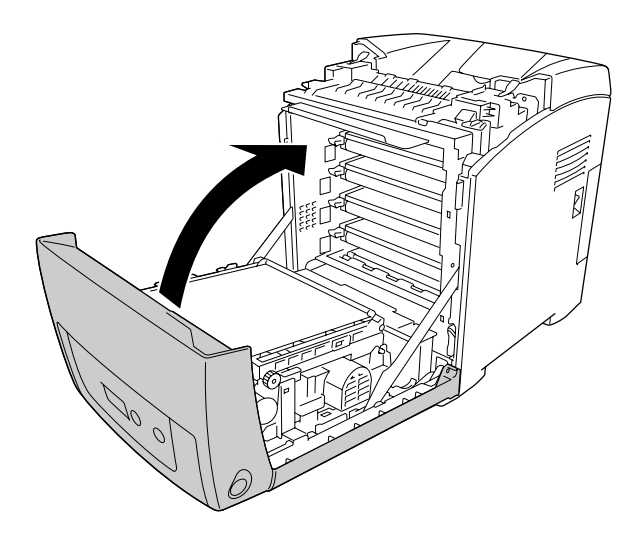

# *Skriva ut en statussida*

För att bekräfta skrivarens aktuella status och att tillvalen är korrekt installerade, skriver du ut en statussida med hjälp av skrivarens kontrollpanel eller skrivardrivrutinen.

Information om hur du skriver ut en statussida från skrivarens kontrollpanel finns i avsnittet ["Skriva ut en statussida" på sidan 192.](#page-191-0)

Information om hur du skriver ut en statussida från skrivardrivrutinen i Windows finns i ["Skriva](#page-73-0)  [ut en statussida" på sidan 74.](#page-73-0) Du kan inte skriva ut statussidan från Macintosh.

### *Driftsproblem*

#### *Indikatorn Redo tänds inte*

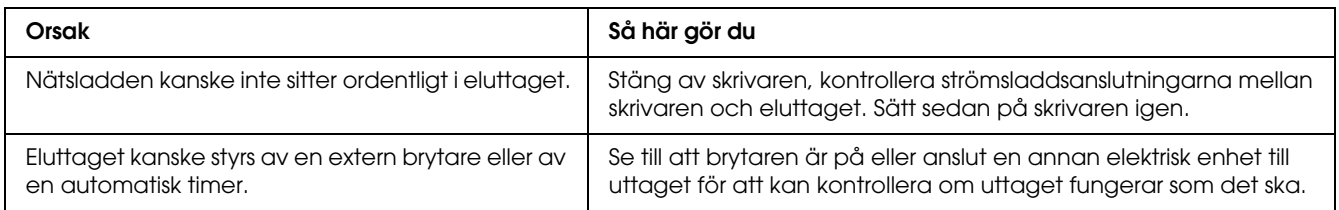

### *Skrivaren skriver inte ut (indikatorn Redo är släckt)*

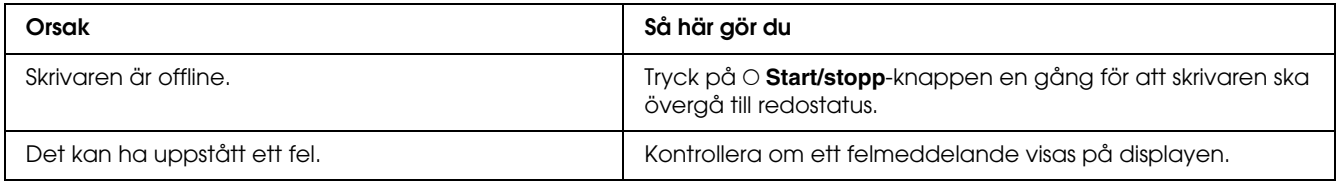

### *Indikatorn Redo är tänd men inget skrivs ut*

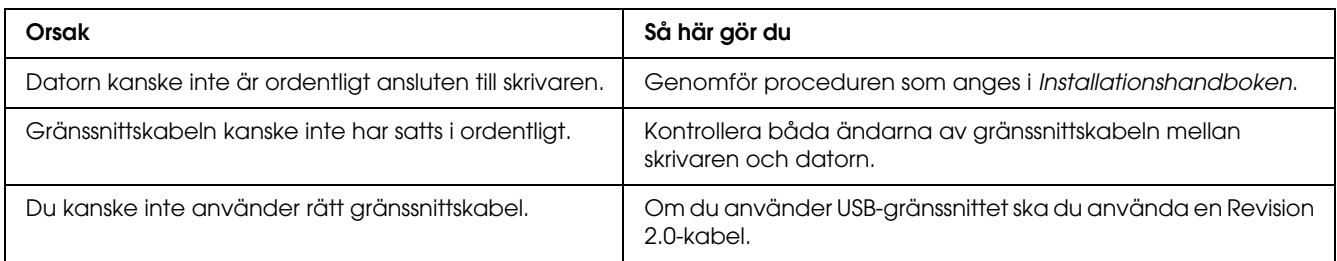

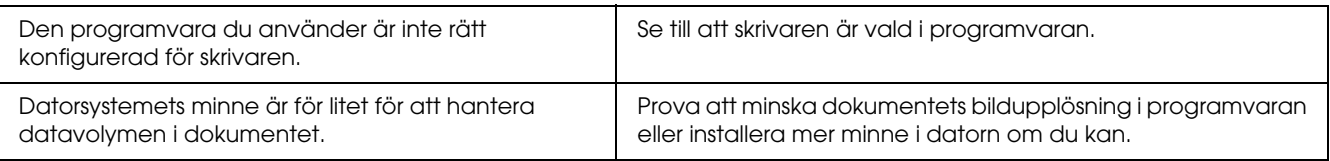

# *Tillvalsprodukten är inte tillgänglig*

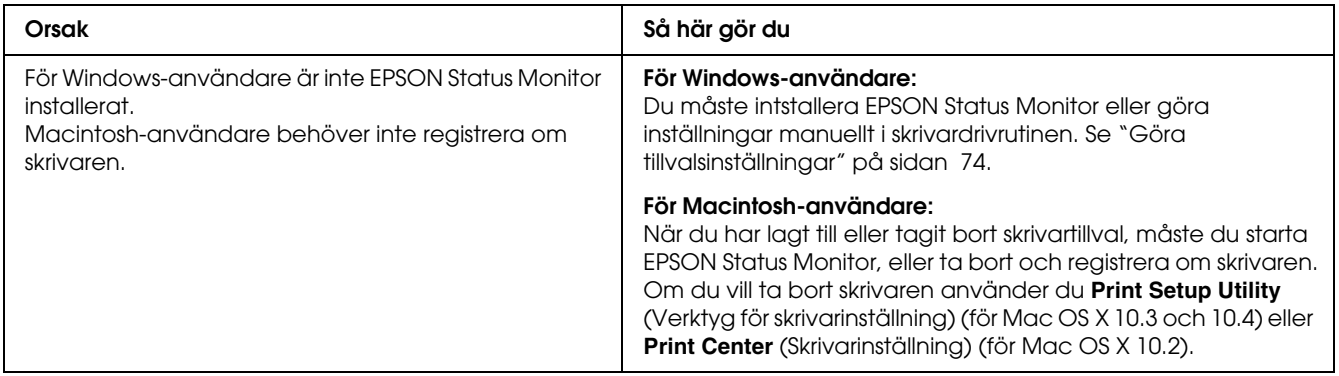

### *Den återstående livslängden i bildkassetterna uppdateras inte (endast för Windows-användare)*

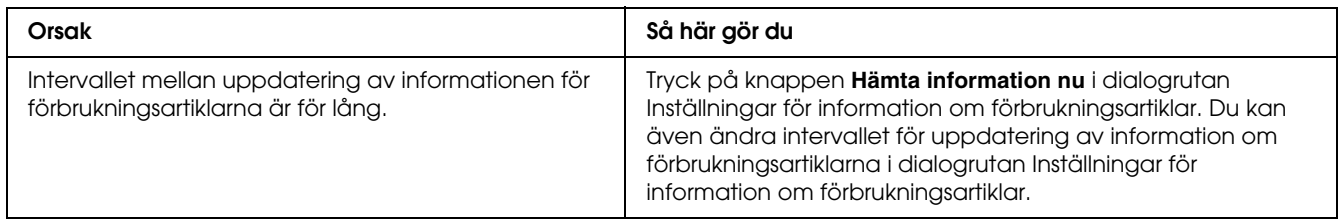

# *Utskriftsproblem*

# *Det går inte att skriva ut teckensnittet*

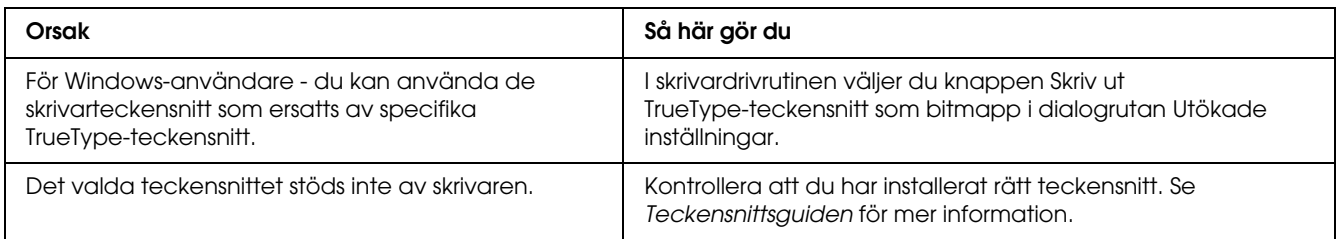

# *Utskriften är förvrängd*

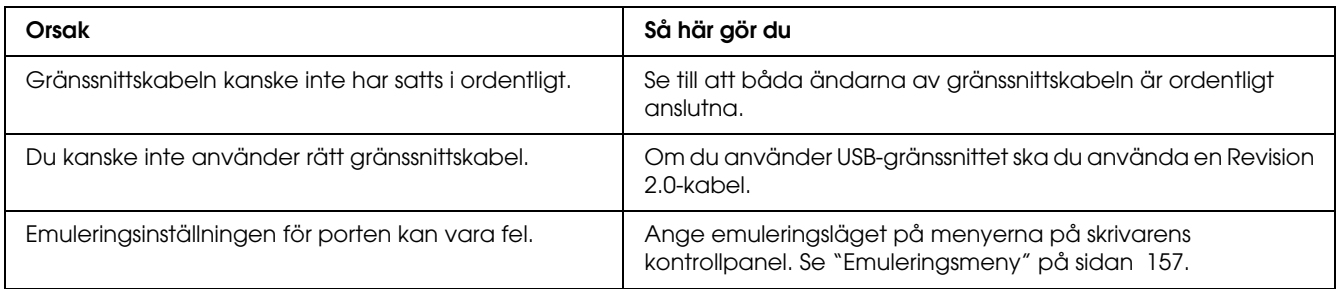

#### *Anm:*

*Om statussidan inte skrivs ut korrekt kan skrivaren vara skadad. Kontakta återförsäljaren eller en kvalificerad servicerepresentant.*

# *Utskriftspositionen är felaktig*

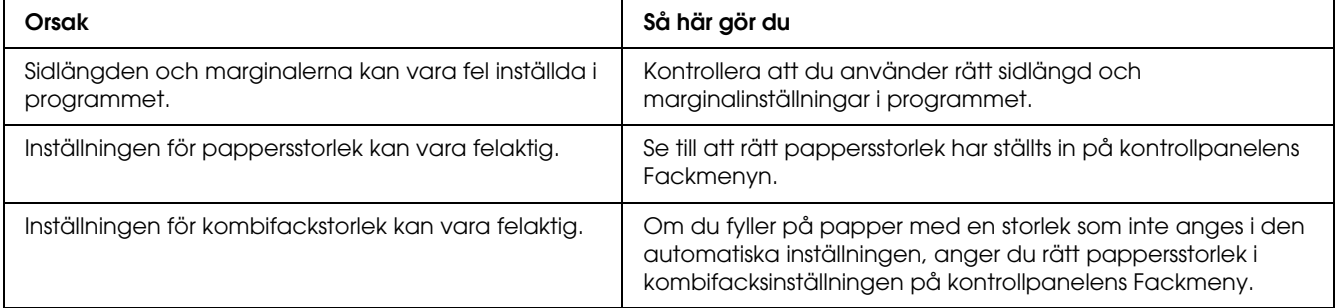

# *Färgerna är feljusterade*

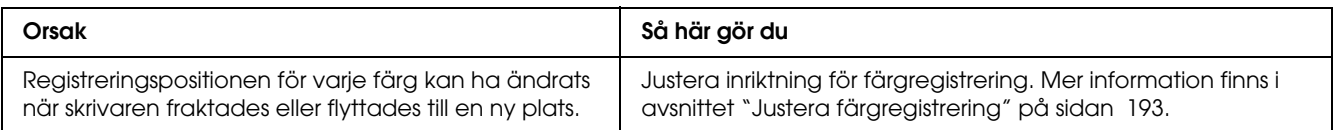

### *Grafiken skrivs ut på ett felaktigt sätt*

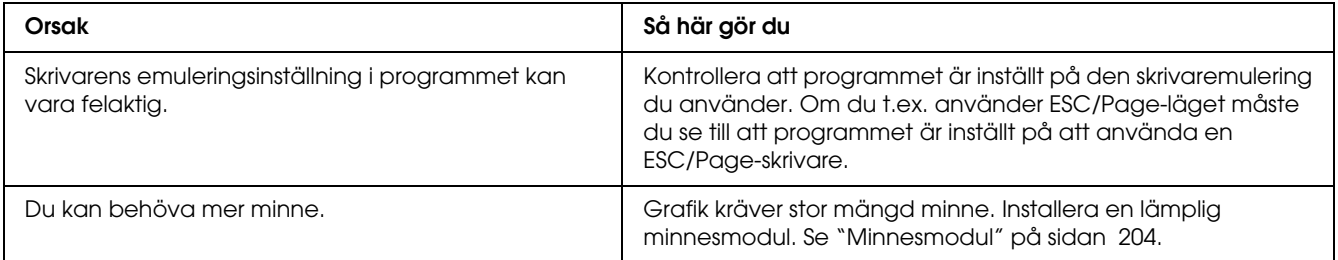

# *Tomma OH-ark matas ut från kombifacket*

När det uppstår fel vid utskrift av OH-film visas felmeddelandet Kontrollera OH-film på displayen.

Ta bort OH-arken från kombifacket. Öppna och stäng den främre luckan. Kontrollera papperstyp och -storlek och fyll sedan på rätt typ av OH-film.

#### *Anm:*

❏ *När du använder OH-film fyller du på den i kombifacket och väljer OH-film i skrivardrivrutinen.*

❏ *När inställningen för papperstyp i skrivardrivrutinen är inställd på OH-film bör du inte fylla på någon annan papperstyp än OH-film.*

# *Problem vid utskrift i färg*

### *Kan inte skriva ut i färg*

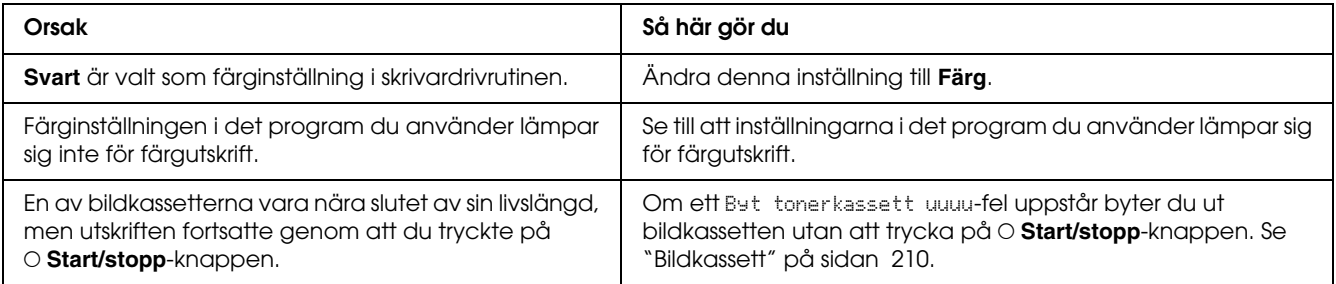

# *Utskriftens färg ser olika ut beroende på vilken skrivare som används*

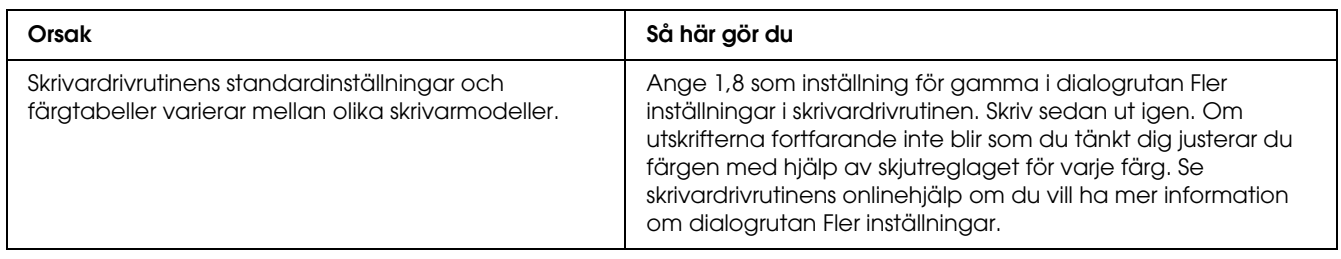

# *Färgen skiljer sig från det som syns på datorskärmen*

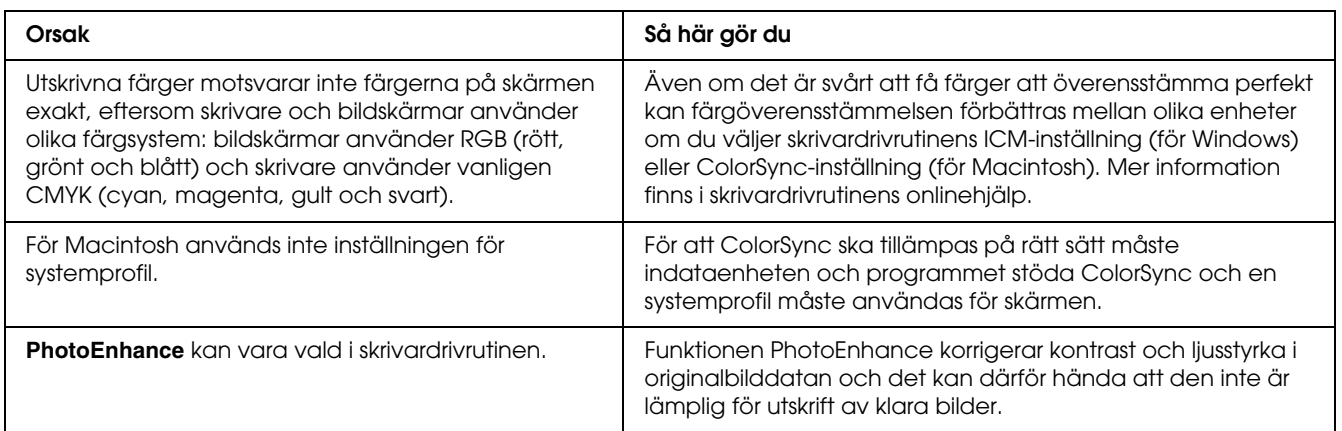

# *Problem med utskriftskvalitet*

# *Bakgrunden är mörk eller smutsig*

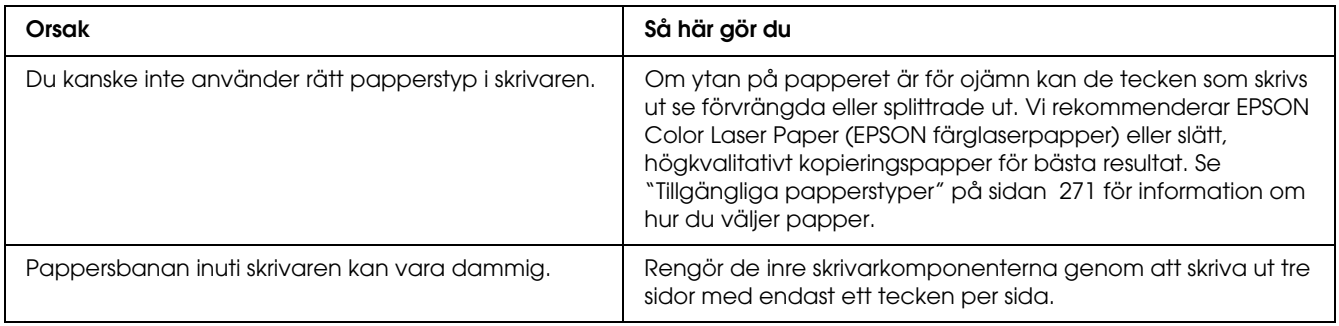

# *Vita punkter syns på utskriften*

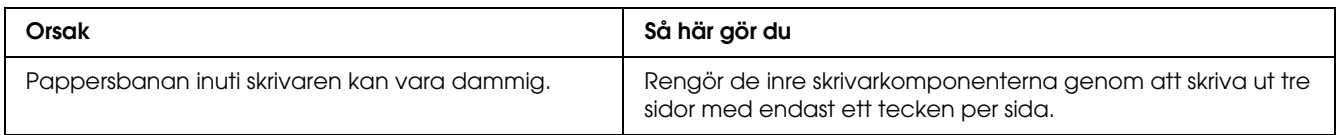

# *Utskriftskvaliteten eller tonen är ojämn*

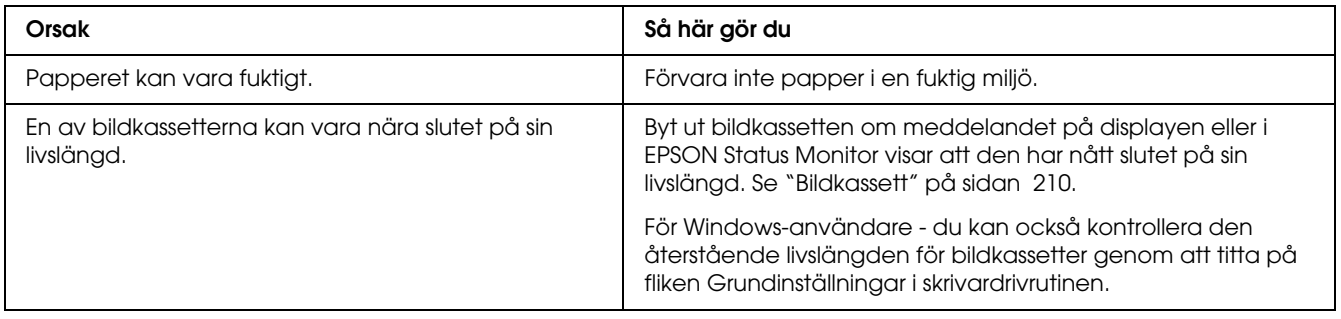

# *Halvtonsbilder skrivs ut ojämnt*

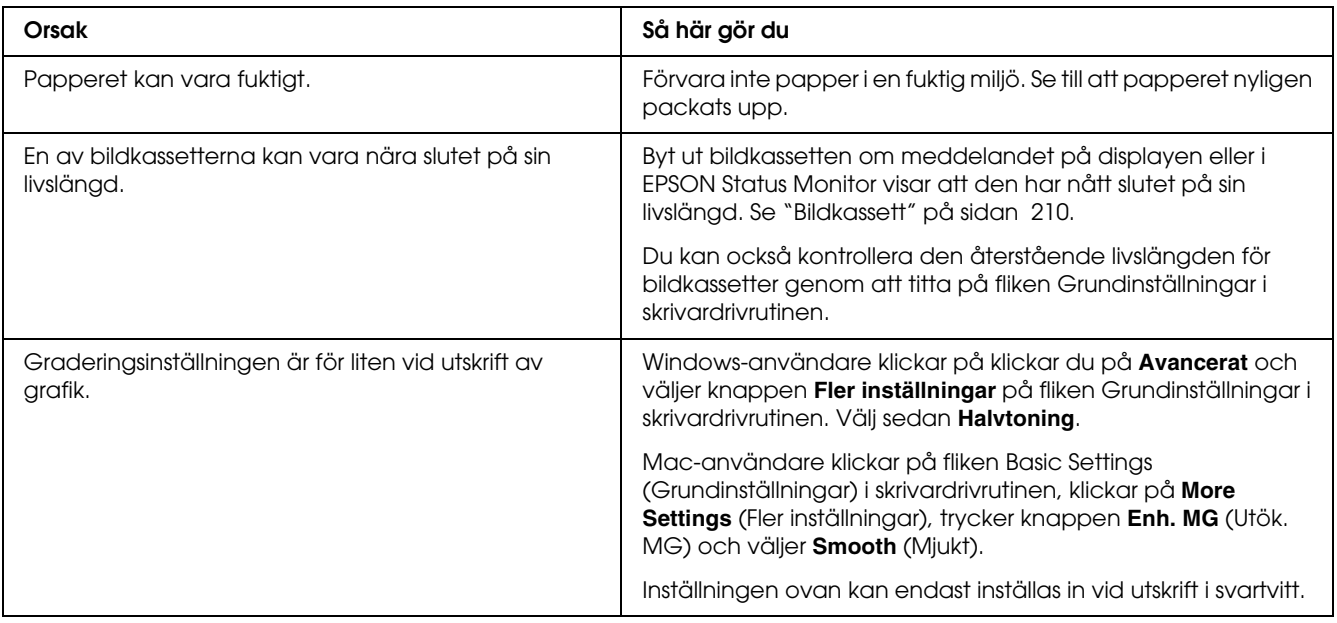

# *Tonerfläckar*

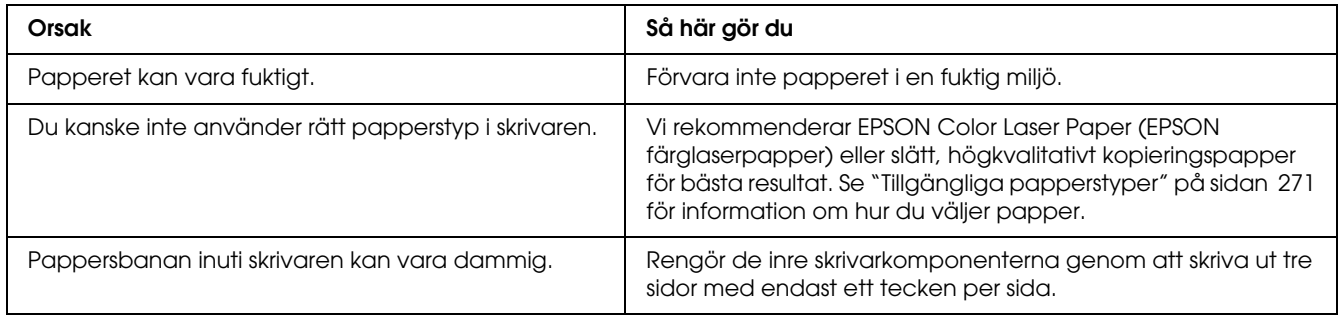

# *Områden i den utskrivna bilden saknas*

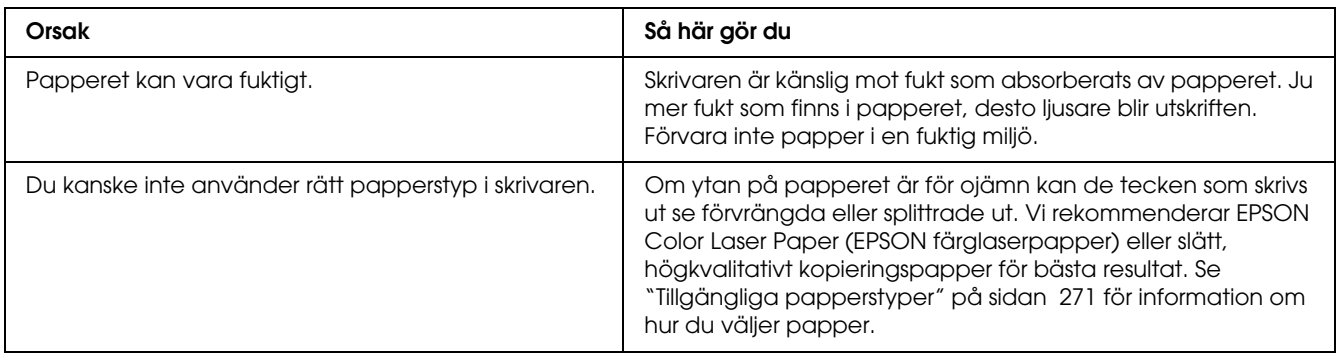

# *Helt tomma sidor matas ut*

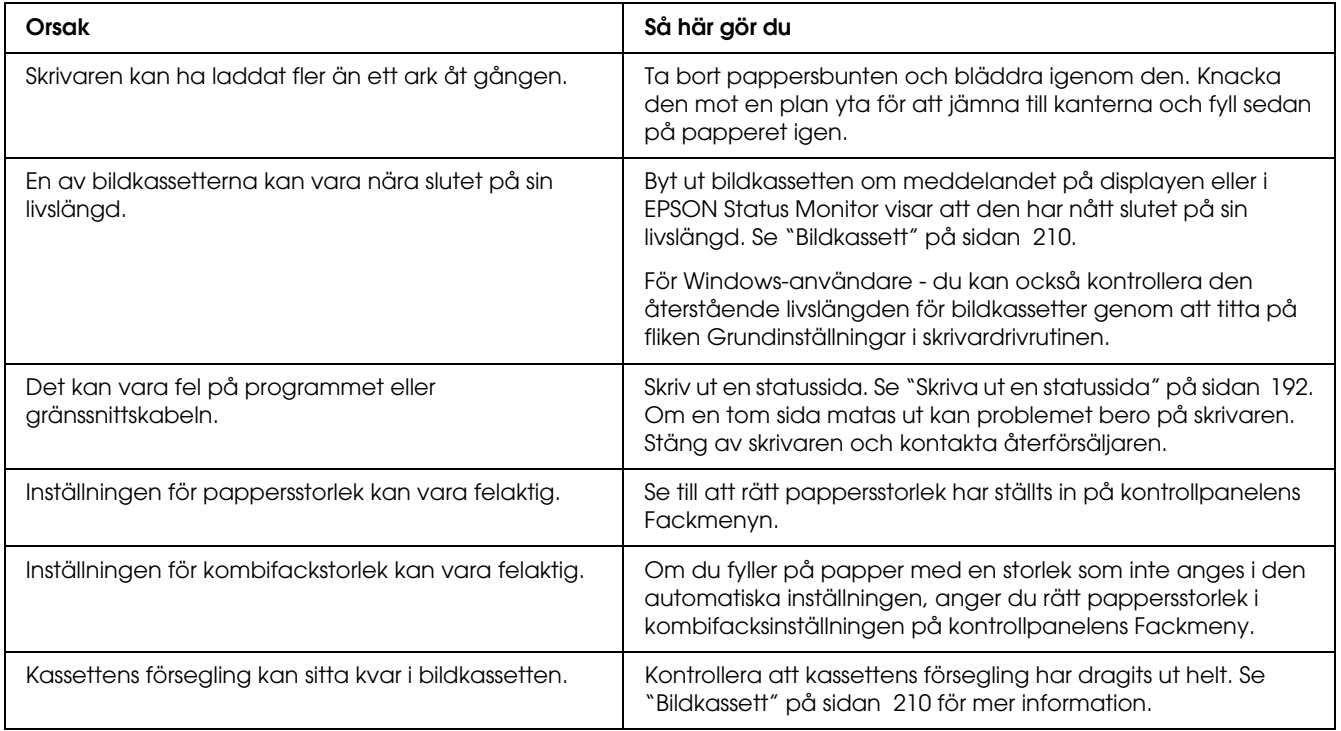
## *Den utskrivna bilden är ljus eller blek*

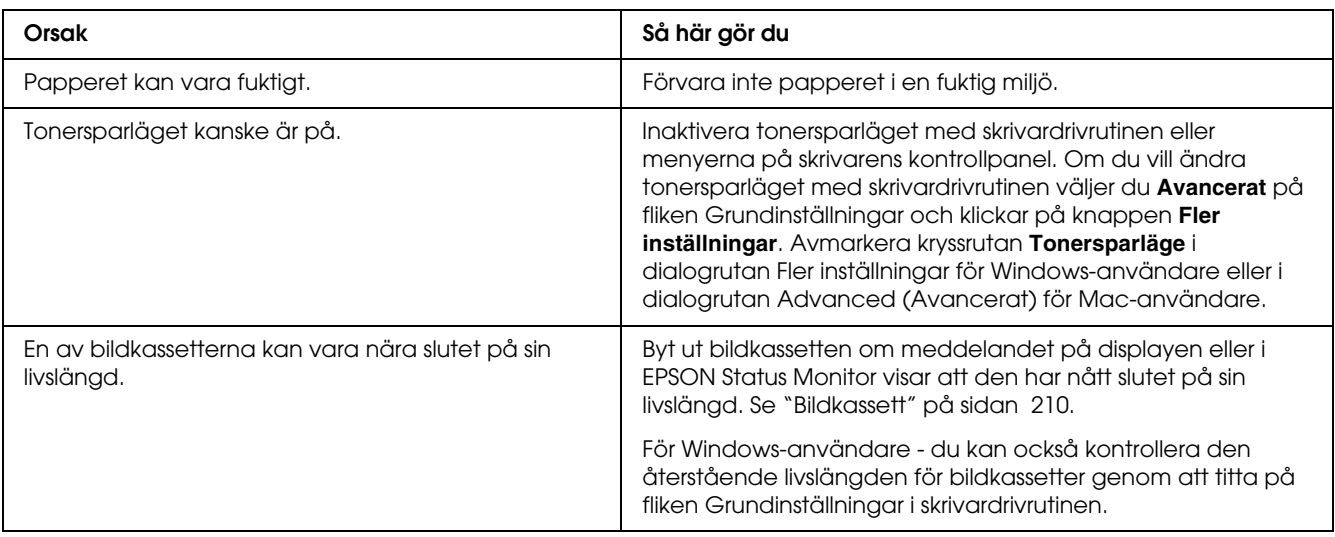

## *Den sida av pappersarket som saknar tryck är smutsig*

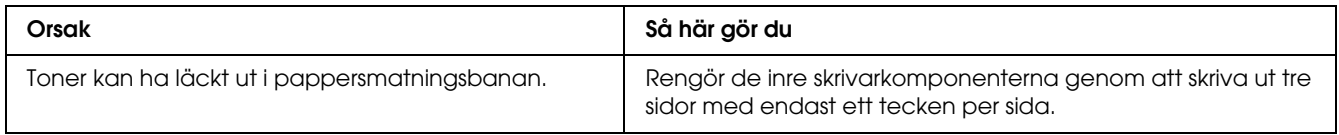

# <span id="page-252-0"></span>*Minnesproblem*

## *Utskriftskvaliteten sänkt*

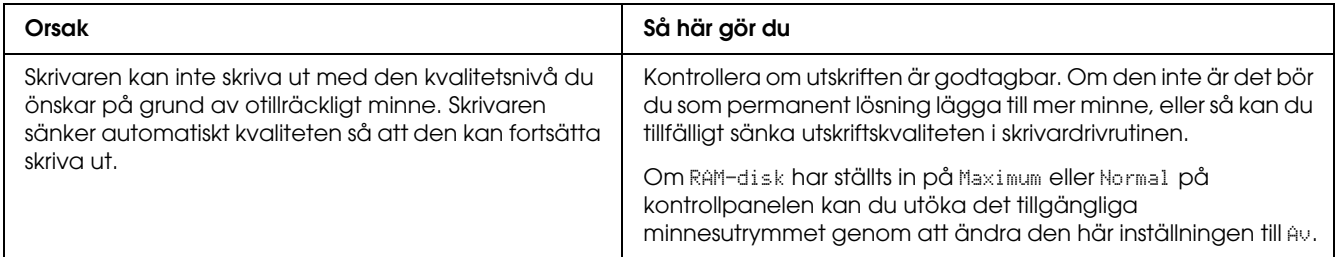

## *Otillräckligt minne för aktuell åtgärd*

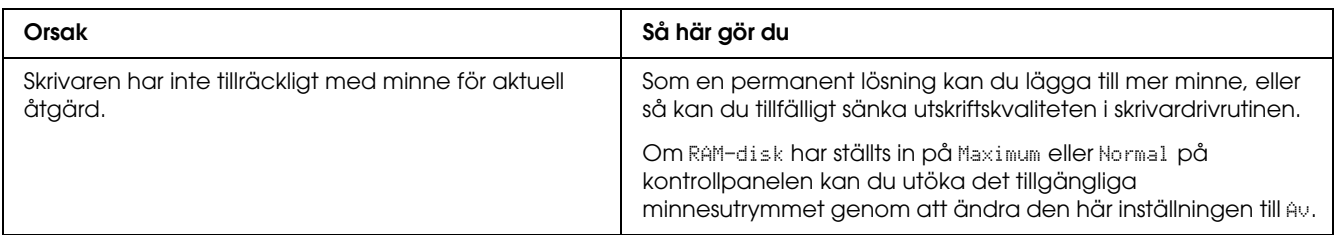

## *Otillräckligt minne för att skriva ut alla kopior*

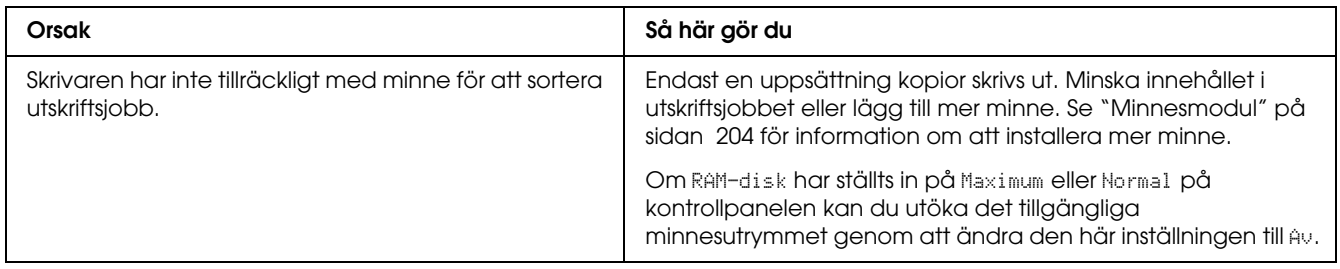

# <span id="page-253-0"></span>*Problem med pappershantering*

## *Papper matas inte fram ordentligt*

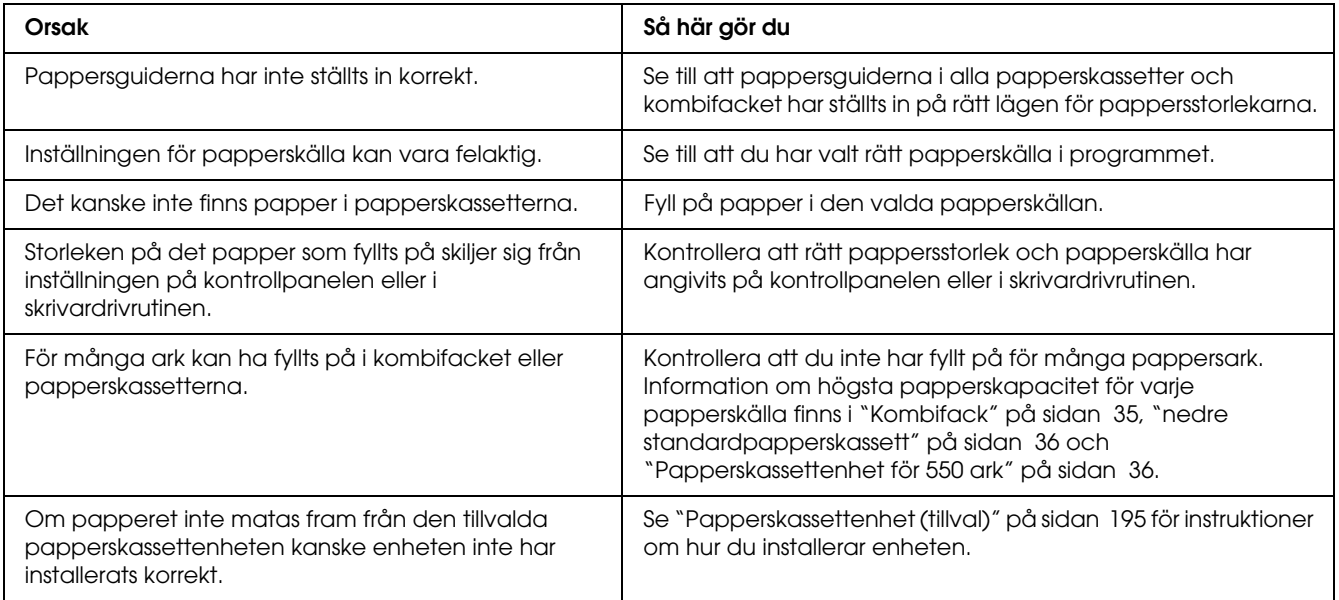

# *Problem med att använda tillval*

<span id="page-254-0"></span>Skriv ut en statussida för att kontrollera att tillvalen är korrekt installerade. Se ["Skriva ut en](#page-191-0)  [statussida" på sidan 192](#page-191-0) för mer information.

## *Papper matas inte från papperskassetten (tillval)*

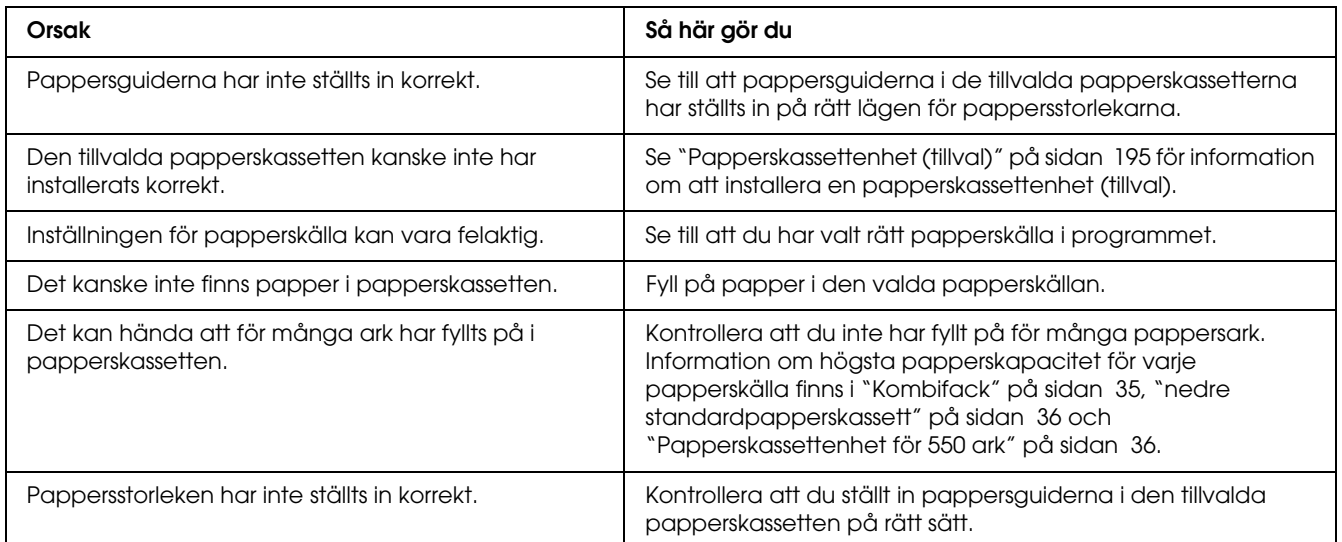

## *Matningen fastnar när den tillvalda papperskassetten används*

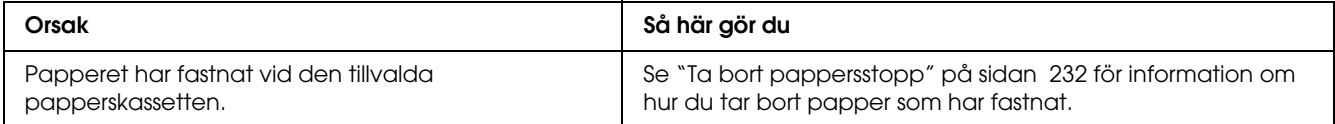

# *Ett installerat tillval kan inte användas*

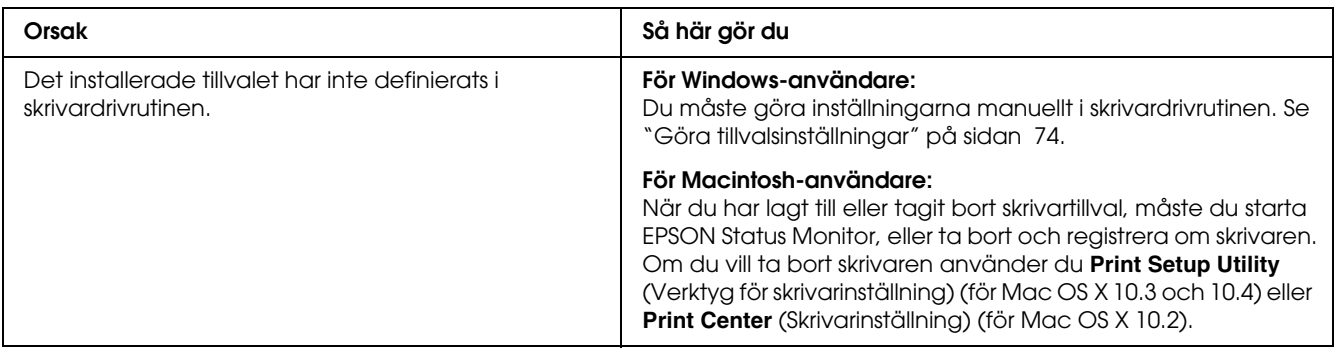

## *Lösa USB-problem*

<span id="page-256-0"></span>Om problemet beror på svårigheter att använda skrivaren med en USB-anslutning kan du se i listan nedan om problemet finns med och i så fall vidta rekommenderade åtgärder.

### *USB-anslutningar*

Kablar eller anslutningar för USB kan ibland vara en källa till USB-problem. Prova en eller båda av följande åtgärder.

❏ För bästa resultat ansluter du skrivaren direkt till datorns USB-port. Om du måste använda flera USB-hubbar, rekommenderar vi att du ansluter skrivaren till hubben närmast datorn.

### *Windows-operativsystem*

Du måste ha en dator som har Windows Vista, Vista x64, XP, XP x64, 2000, Server 2003 eller Server 2003 x64 förinstallerat, eller en dator som förinstallerats med Windows 2000, Server 2003 eller Server 2003 x64, och uppgraderad till Windows Vista, Vista x64, XP eller XP x64. Det kan hända att du inte kan installera eller köra USB-skrivardrivrutinen på en dator som inte uppfyller dessa specifikationer eller som inte är utrustad med en inbyggd USB-port.

Kontakta återförsäljaren för att få mer information om datorn.

### *Installation av skrivarprogramvara*

Felaktig eller ofullständig programvaruinstallation kan orsaka USB-problem. Tänk på följande och genomför de rekommenderade kontrollerna för att se till att installationen är korrekt.

#### *Kontrollera installationen av skrivarprogrammet*

När du använder Windows Vista, Vista x64, XP, XP x64, 2000, Server 2003 eller Server 2003 x64 måste du följa stegen i *Installationshandboken* som medföljer skrivaren när du installerar skrivarprogrammet. I annat fall kan Microsofts universella drivrutin komma att installeras. För att kontrollera om den universella drivrutinen har installerats följer du stegen nedan.

- 1. Öppna mappen **Skrivare** och högerklicka på ikonen för din skrivare.
- 2. Klicka på **Utskriftsinställningar** på snabbmenyn som visas. Högerklicka sedan någonstans i drivrutinen.

Klicka på **Om** om det alternativet visas på snabbmenyn. Om meddelandet "Unidrv-skrivardrivrutin" visas måste du installera om skrivarprogrammet enligt *Installationshandboken*. Om alternativet Om inte visas, har skrivarprogrammet installerats korrekt.

#### *Anm:*

*För Windows 2000: om dialogrutan Digital signatur hittades inte visas under installationen, klickar du på Ja. Om du klickar på Nej, måste du installera om skrivarprogrammet. För Windows Vista, Vista x64, XP, XP x64, Server 2003 eller Server 2003 x64: om dialogrutan Programvaruinstallation visas under installationen, klickar du på Fortsätt ändå. Om du klickar på AVBRYT installation måste du installera om skrivarprogrammet.*

### *Status- och felmeddelanden*

På displayen visas skrivarens status- och felmeddelanden. Mer information finns i avsnittet ["Status- och felmeddelanden" på sidan 178](#page-177-0).

### *Avbryta utskrift*

<span id="page-257-0"></span>Du kan avbryta utskrifter från datorn med skrivardrivrutinen eller från skrivarens kontrollpanel.

Om du vill avbryta ett utskriftsjobb innan det skickas från datorn, se ["Avbryta utskrift" på sidan](#page-92-0)  [93](#page-92-0) (för Windows) eller ["Avbryta utskrift" på sidan 138](#page-137-0) (för Macintosh).

Knappen  $\mathbf{\tilde{m}}$  **Avbryt jobb** på skrivaren är det snabbaste och enklaste sättet att avbryta utskrifter.

Mer information finns i avsnittet ["Avbryta utskrift" på sidan 193.](#page-192-0)

# *Problem med utskrift i PostScript 3-läge*

<span id="page-258-0"></span>Problemen i listan i det här avsnittet är sådana som du kan stöta på vid utskrift med PostScript-drivrutinen. All procedurinformation finns i PostScript-skrivardrivrutinen.

# *Skrivaren skriver inte ut korrekt i PostScript-läge*

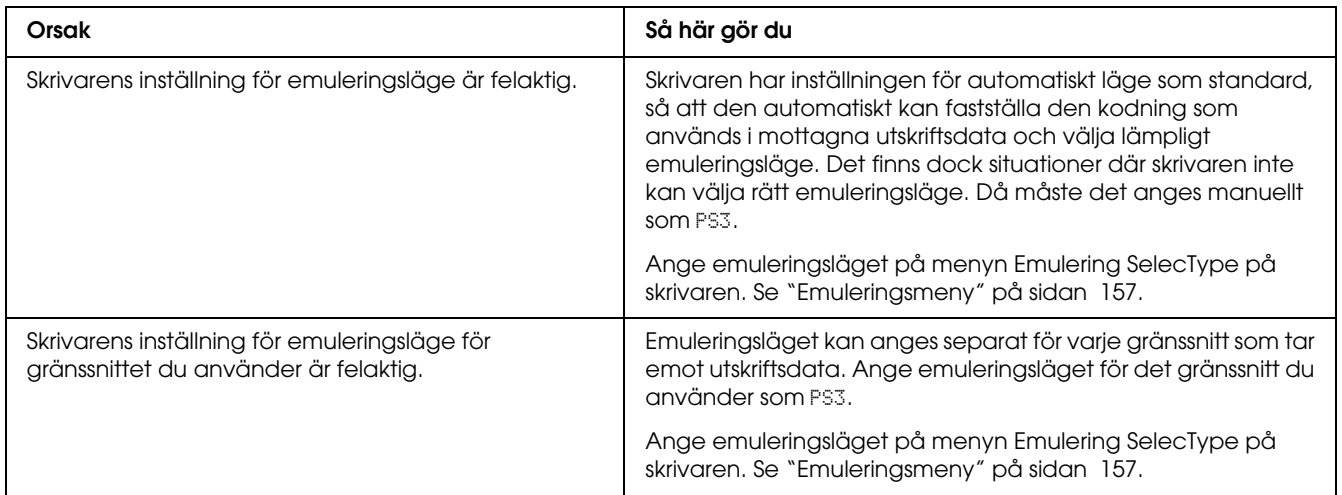

### *Skrivaren skriver inte ut*

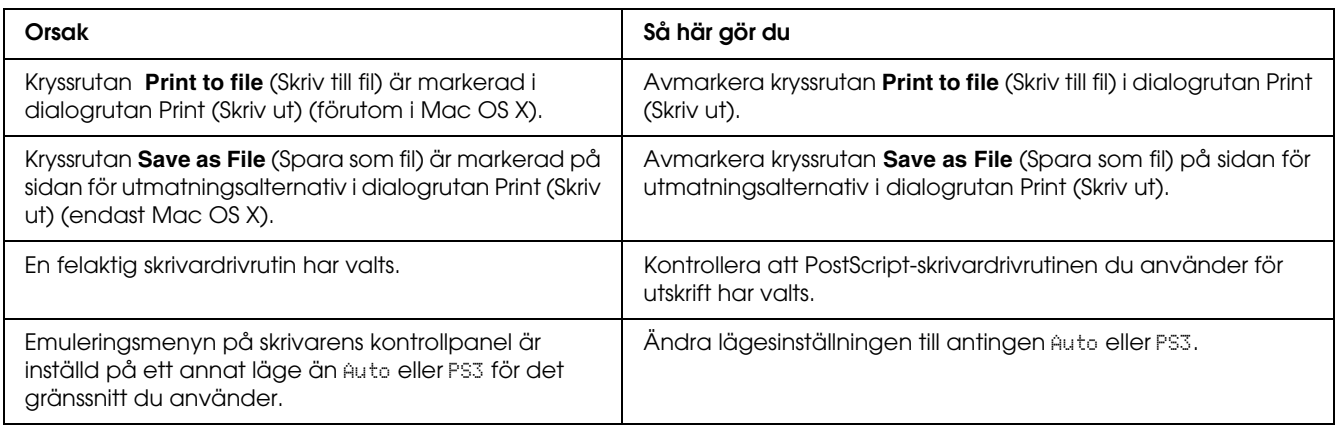

## *Skrivardrivrutinen eller skrivaren du behöver använda visas inte i Printer Setup Utility (Verktyg för skrivarinställning) (Mac OS 10.3.x och 10.4.x) eller Print Center (Skrivarinställning) (Mac OS 10.2)*

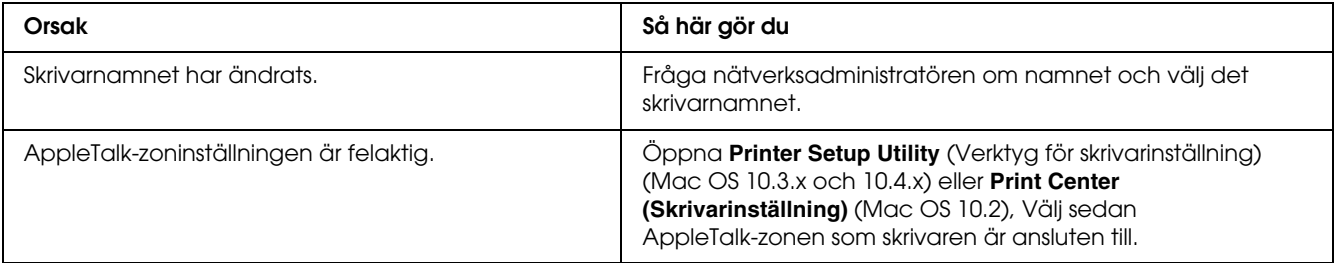

## *Teckensnittet på utskriften är inte samma som det på skärmen*

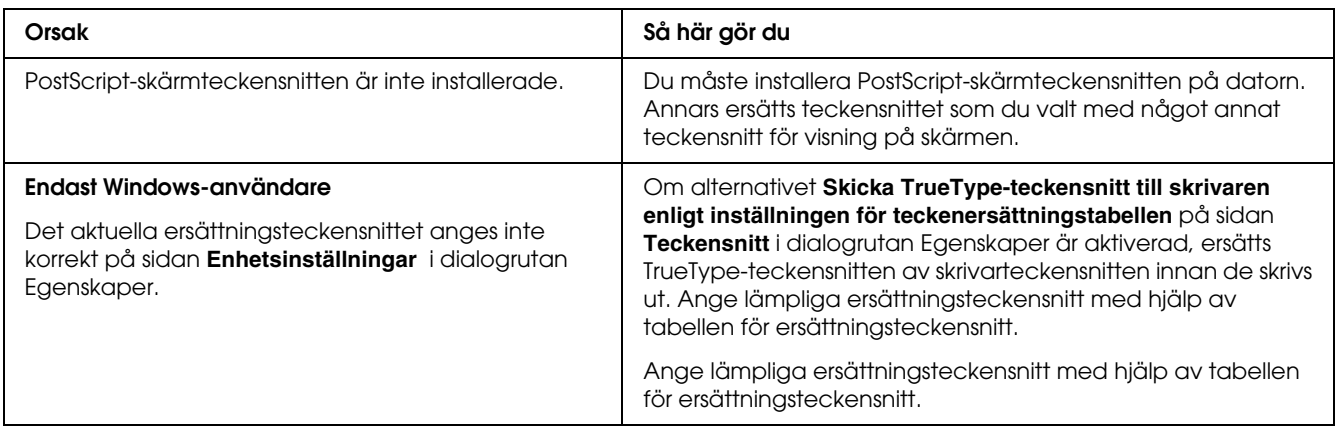

### *Skrivarens teckensnitt kan inte installeras*

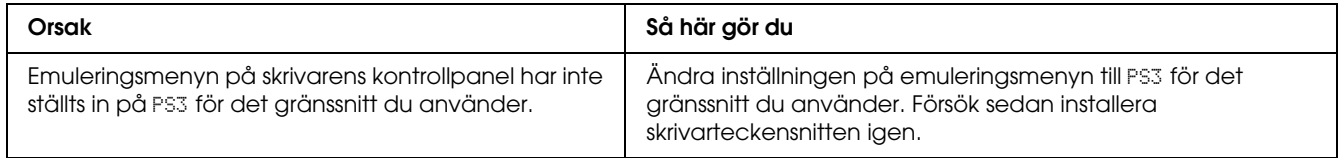

## *Kanterna på texten och/eller bilderna är inte jämna*

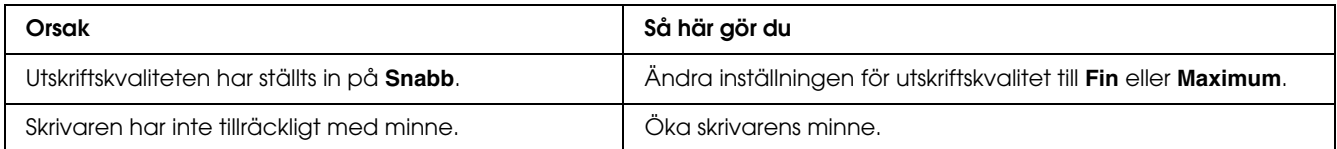

## *Skrivaren skriver inte ut normalt via USB-gränssnittet*

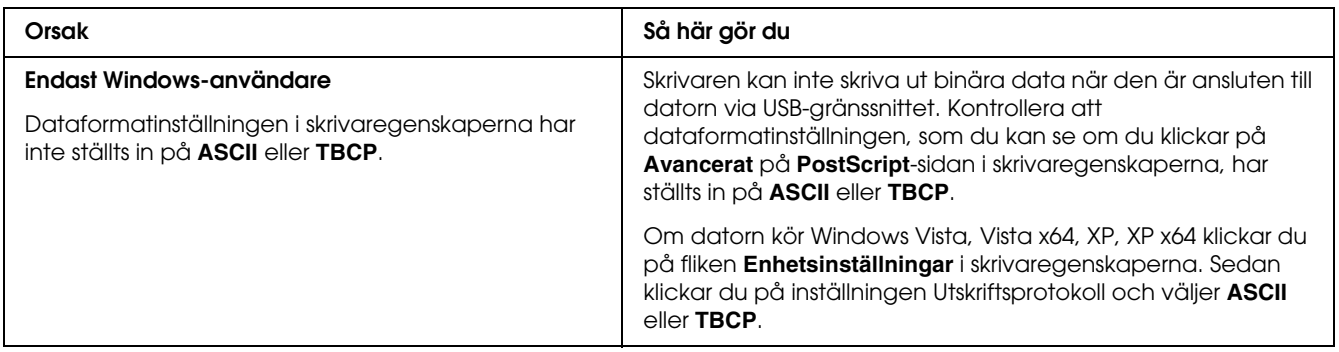

# *Skrivaren skriver inte ut normalt via nätverksgränssnittet*

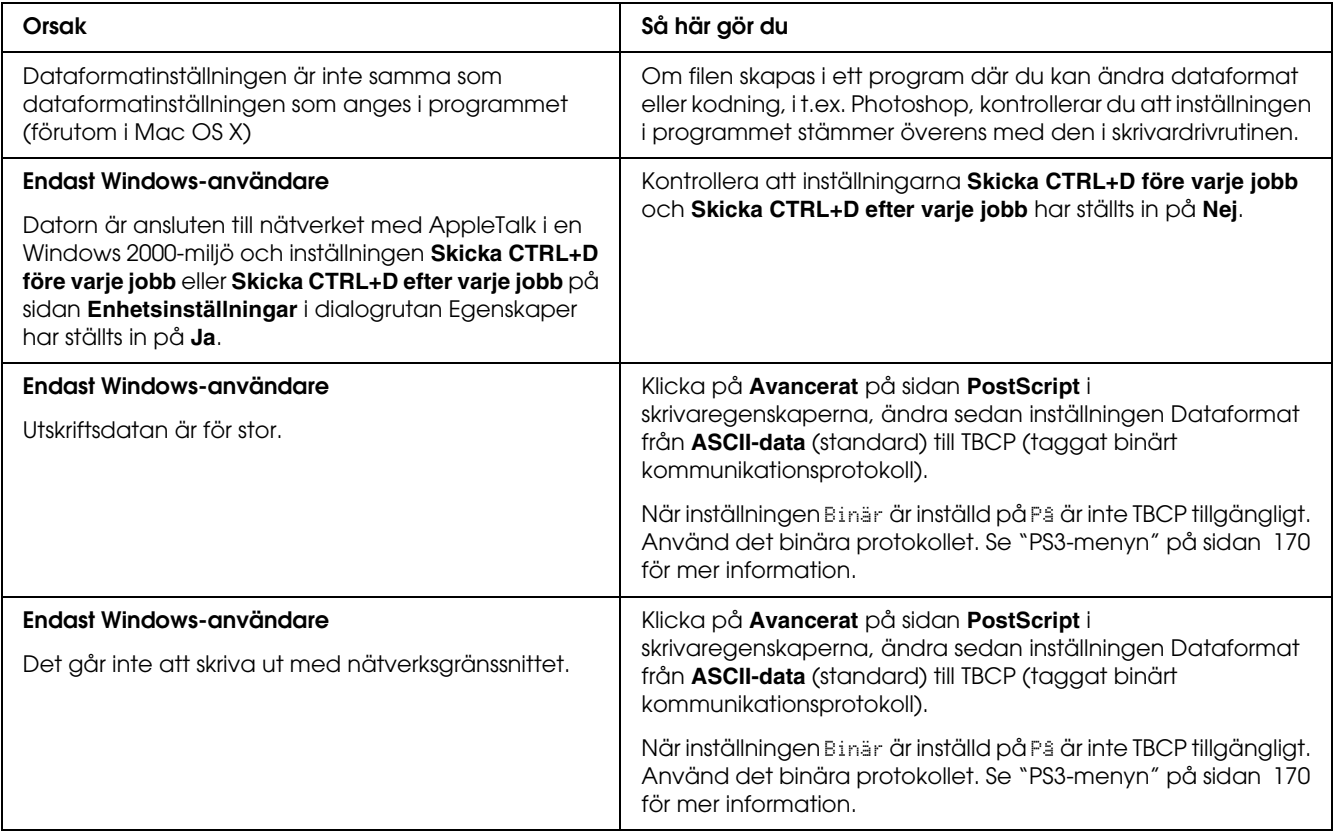

## *Ett odefinierat fel uppstår (endast Macintosh)*

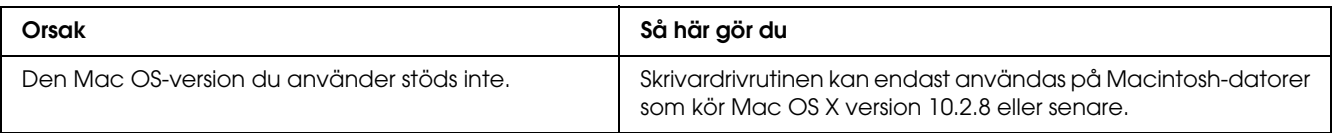

# *Problem med utskrift i PCL6/5-läget*

<span id="page-261-0"></span>Problemen som visas i detta avsnitt är sådana som du kan råka ut för vid utskrift i PCL6-läget. All procedurinformation finns i PCL6-skrivardrivrutinen.

### *Skrivaren skriver inte ut*

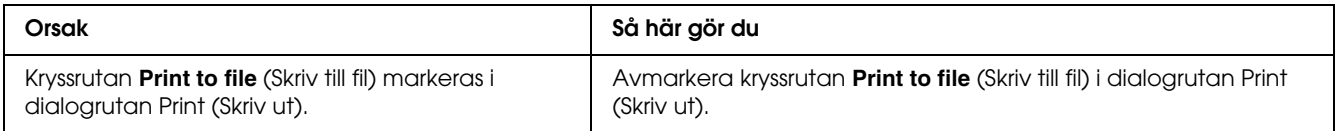

## *Skrivaren skriver inte ut korrekt i PCL-läge*

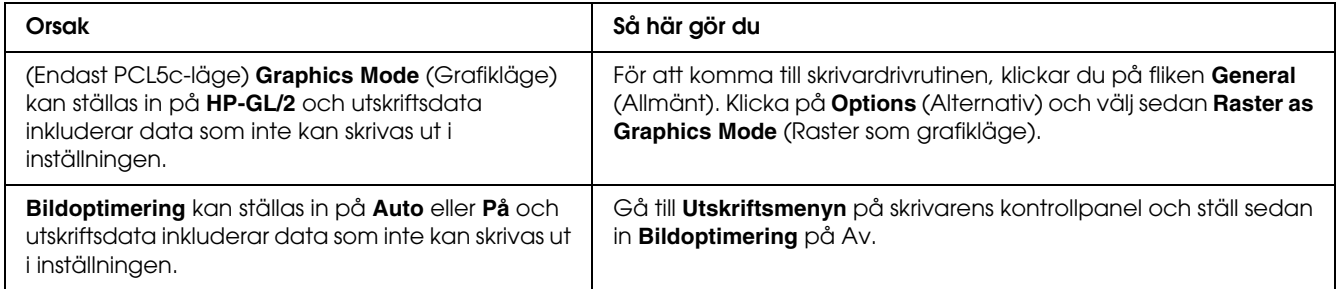

## *Teckensnittet på utskriften är inte samma som det på skärmen*

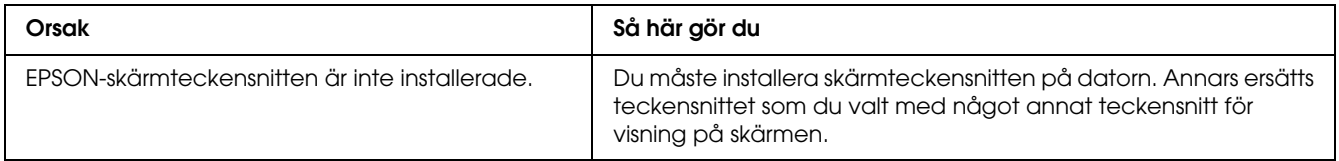

## *Kanterna på texten och/eller bilderna är inte jämna*

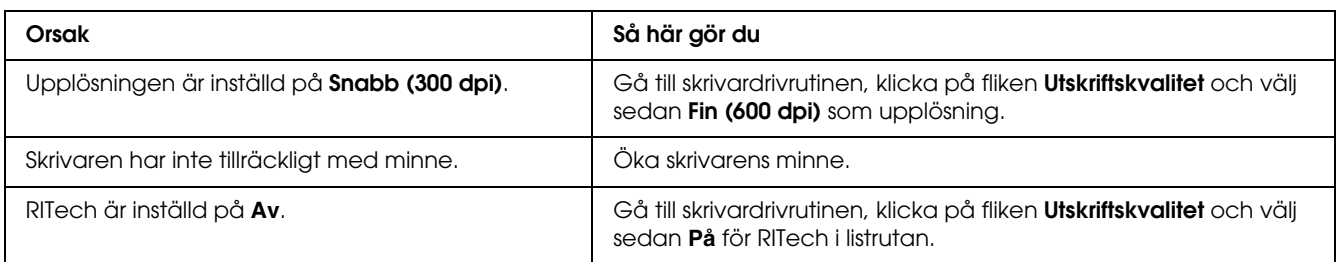

## *Knappen Anpassad är nedtonad och den anpassade pappersstorleken kan inte skapas (endast Windows Vista/Vista x64)*

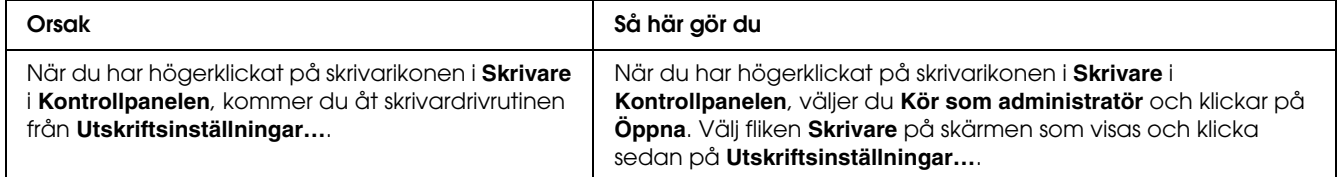

## *Alternativen på fliken Fack/Skrivare är nedtonad och kan inte ändras (endast Windows Vista/Vista x64)*

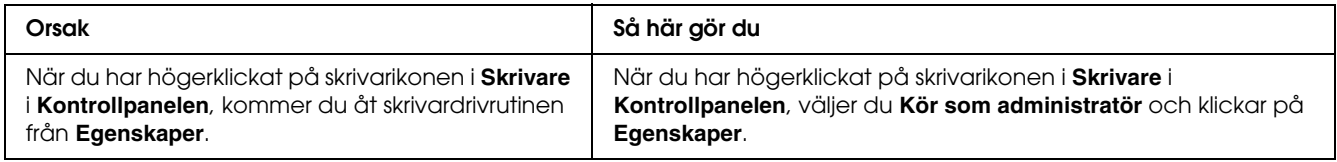

# *Appendix A*

## *Kundstöd*

## *Kontakta kundstöd*

### *Innan du kontaktar Epson*

<span id="page-263-0"></span>Om Epson-produkten inte fungerar ordentligt och du inte kan lösa problemet med hjälp av felsökningsinformationen i produktens dokumentation, kontaktar du kundstödstjänsten för att få hjälp. Om det inte finns någon kundservice för ditt område i listan nedan kan du kontakta återförsäljaren.

Kundservice kan hjälpa dig mycket snabbare om du kan ge dem följande information:

- ❏ Produktens serienummer (Etiketten med serienumret brukar finnas på baksidan av produkten.)
- ❏ Produktmodell
- ❏ Produktens programvaruversion (Klicka på **Om**, **Information om version**, eller liknande knapp i produktprogramvaran.)
- ❏ Märke och modell på datorn
- ❏ Datorns operativsystem och version
- ❏ Namn och versioner på programvara som du brukar använda med produkten

### *Hjälp för användare i Europa*

Kontrollera det **alleuropeiska garantidokumentet** för information om hur du kontaktar EPSON Kundtjänst.

### *Hjälp för användare i Australien*

Epson Australia vill ge dig kundstöd med hög kvalitet. Förutom produktdokumentationen kan du också hämta information från följande källor:

#### *Din återförsäljare*

Glöm inte att din återförsäljare ofta kan hjälpa dig att identifiera och lösa problem. Återförsäljaren bör alltid vara den första kontakten för råd om problem, de kan ofta lösa problem snabbt och enkelt såväl som att ge dig råd om hur du går vidare.

#### *Webbadress http://www.epson.com.au*

Få åtkomst till Epson Australias sidor på webben. Det kan vara värt att ta med modemet hit för lite surfning! Den här webbplatsen erbjuder ett nedladdningsområde för drivrutiner, Epsons kontaktpunkter, ny produktinformation och teknisk support (e-post).

#### *Epson Helpdesk*

Epson Helpdesk är en sista säkerhet för att se till att våra kunder har åtkomst till råd. Medarbetare på helpdesken kan hjälpa dig att installera, konfigurera och använda din Epson-produkt. Vår helpdesk-personal med ansvar för förförsäljning kan ge dig litteratur om nya Epson-produkter och ge dig information om var närmaste återförsäljare eller serviceagent finns. Många olika frågor besvaras här.

Helpdesknumren är:

Telefon: 1300 361 054

Fax: (02) 8899 3789

Vi uppmanar dig att ha alla relevant information till hands när du ringer. Ju mer information du ger oss, desto snabbare kan vi hjälpa dig att lösa problemet. Informationen omfattar dokumentationen till din Epson-produkt, typ av dator, operativsystem, program och eventuell information so du tycker är av vikt.

### *Hjälp för användare i Singapore*

Källor med information, support och tjänster som är tillgängliga från Epson Singapore är:

#### *Internet (http://www.epson.com.sg)*

Information om produktspecifikationer, drivrutiner som kan laddas ned, Vanliga frågor, försäljningsfrågor och teknisk support via e-post är tillgänglig.

#### *Epson Helpdesk (Telefon: (65) 6586 3111)*

Vårt helpdeskteam kan hjälpa dig med följande över telefon:

❏ Försäljningsfrågor och produktinformation

- ❏ Frågor eller problem som rör användning av produkten
- ❏ Frågor om reparationsservice och garanti

## *Hjälp för användare i Thailand*

Kontakt för information, support och tjänster är:

#### *Internet (http://www.epson.com.sg)*

Information om produktspecifikationer, drivrutiner för nedladdning, Vanliga frågor och e-post är tillgänglig.

#### *Epson Hotline (Telefon: (66)2685-9899)*

Vårt Hotline-team kan hjälpa dig med följande över telefon:

- ❏ Försäljningsfrågor och produktinformation
- ❏ Frågor eller problem som rör användning av produkten
- ❏ Frågor om reparationsservice och garanti

### *Hjälp för användare i Vietnam*

Tillgängliga kontaktmöjlighet för information, support och tjänster:

Epson Hotline (Telefon): 84-8-823-9239

Servicecenter: 80 Truong Dinh Street, District 1, Hochiminh City Vietnam

### *Hjälp för användare i Indonesien*

Tillgängliga kontaktmöjlighet för information, support och tjänster:

#### *Internet (http://www.epson.co.id)*

- ❏ Information om produktspecifikationer, drivrutiner för nedladdning
- ❏ Vanliga frågor, försäljningsfrågor, frågor via e-post

### *Epson Hotline*

- ❏ Försäljningsfrågor och produktinformation
- ❏ teknisk support

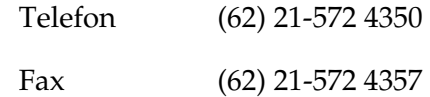

### *Epson Servicecenter*

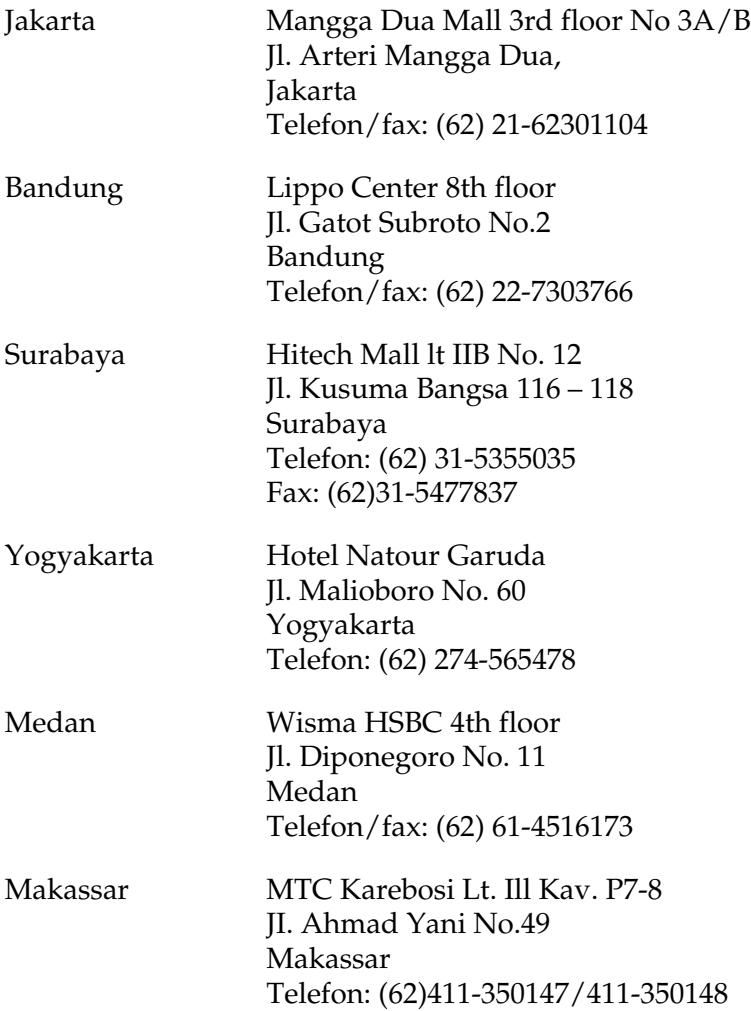

## *Hjälp för användare i Hongkong*

Kontakta Epson Hong Kong Limited om du vill få teknisk support såväl som övrig service efter försäljning.

#### *Hemsida på Internet*

Epson Hong Kong har upprättat en lokal hemsida både på kinesiska och engelska på Internet för att ge användare följande information:

- ❏ Produktinformation
- ❏ Svar på Vanliga frågor
- ❏ Senaste versionerna av Epsons produktdrivrutiner

Användare hittar hemsidan på:

http://www.epson.com.hk

#### *Hotline för teknisk support*

Du kan också kontakta vår tekniska personal på följande telefon- och faxnummer:

Telefon: (852) 2827-8911 Fax: (852) 2827-4383

### *Hjälp för användare i Malaysia*

Tillgängliga kontaktmöjlighet för information, support och tjänster:

#### *Internet (http://www.epson.com.my)*

- ❏ Information om produktspecifikationer, drivrutiner för nedladdning
- ❏ Vanliga frågor, försäljningsfrågor, frågor via e-post

#### *Epson Trading (M) Sdn. Bhd.*

Huvudkontor.

Telefon: 603-56288288

Fax: 603-56288388/399

*Epson Helpdesk*

❏ Försäljningsfrågor och produktinformation (informationslinje)

Telefon: 603-56288222

❏ Frågor om reparationsservice och garanti, produktanvändning och teknisk support (teknisk linje)

Telefon: 603-56288333

### *Hjälp för användare i Indien*

Tillgängliga kontaktmöjlighet för information, support och tjänster:

#### *Internet (http://www.epson.co.in)*

Information om produktspecifikationer, drivrutiner för nedladdning, och produktfrågor är tillgänglig.

#### *Epson Indias huvudkontor - Bangalore*

Telefon: 080-30515000 Fax: 30515005

#### *Epson Indias regionkontor:*

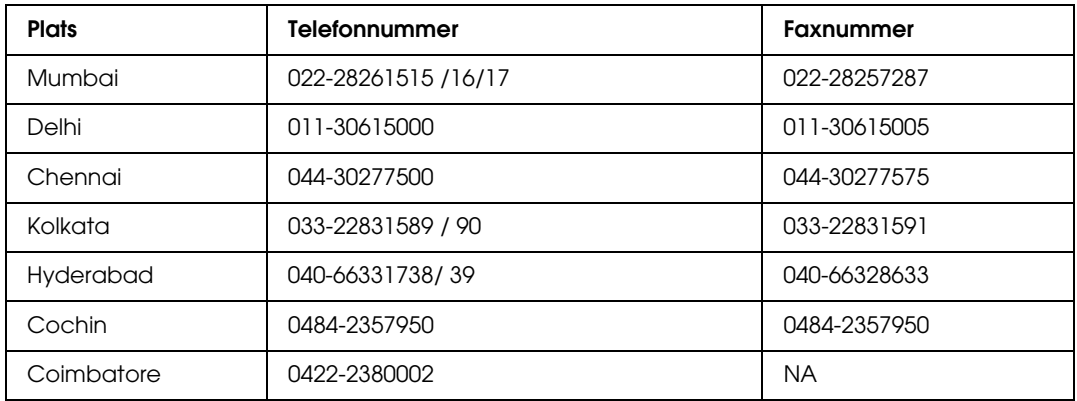

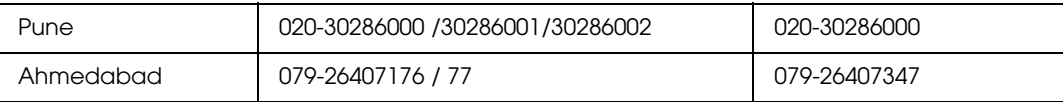

#### *Helpline*

För service, produktinfo eller om du vill beställa en kassett - 18004250011 (09:00 - 21:00) - Detta är ett kostnadsfritt nummer.

För service (Användare av CDMA och mobil) - 3900 1600 (09:00 - 18:00) Prefix lokal STD-kod

### *Hjälp för användare i Filippinerna*

Om du vill få teknisk support såväl som hjälp efter försäljningen kan du kontakta Epson Philippines Corporation på telefon- och faxnummer samt e-postadressen nedan:

Telefon: (63) 2-813-6567

Fax: (63) 2-813-6545

E-post: epchelpdesk@epc.epson.com.ph

**Internet** (http://www.epson.com.ph)

Information om produktspecifikationer, drivrutiner som kan laddas ned, Vanliga frågor och e-postfrågor är tillgänglig.

#### **Epson Helpdesk (Telefon: (63) 2-813-6567)**

Vårt Hotline-team kan hjälpa dig med följande över telefon:

- ❏ Försäljningsfrågor och produktinformation
- ❏ Frågor eller problem som rör användning av produkten
- ❏ Frågor om reparationsservice och garanti

# *Appendix B Tekniska specifikationer*

### *papper*

Eftersom kvaliteten på olika papper när som helst kan ändras av tillverkaren kan Epson inte garantera kvaliteten för någon typ av papper som inte kommer från Epson. Testa alltid ett nytt pappersprov innan du köper stora mängder eller skriver ut stora jobb.

<span id="page-270-0"></span>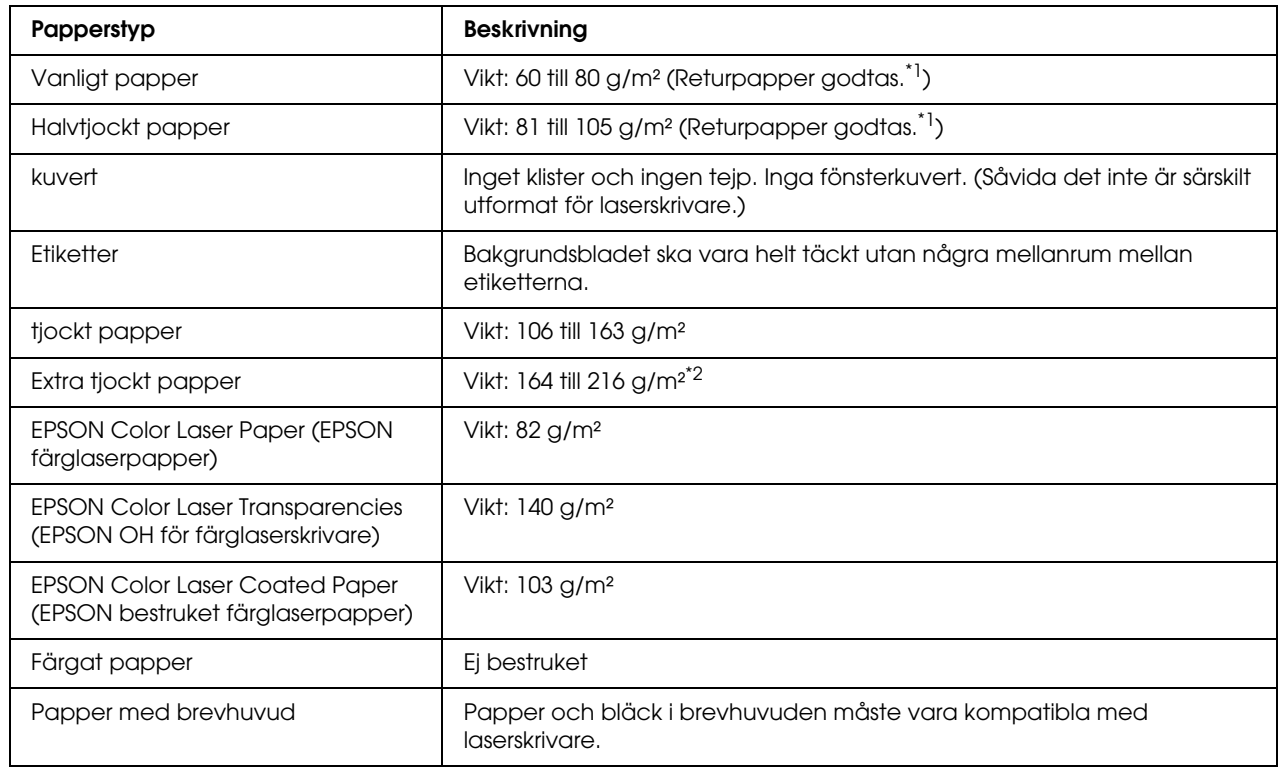

### *Tillgängliga papperstyper*

\*1 Använd returpapper endast under normala temperatur- och fuktighetsförhållanden. Dålig papperskvalitet kan sänka utskriftskvaliteten, eller orsaka pappersstopp eller andra problem.

\*2 Om du använder extra tjockt papper anger du Extra Thick (Extra tjockt) som inställning för Papperstyp i skrivardrivrutinen.

### *Papper som inte bör användas*

<span id="page-271-0"></span>Du kan inte använda följande papper i den här skrivaren. Det kan leda till skador på skrivaren, pappersstopp och dålig utskriftskvalitet:

- ❏ Media som är avsett för andra färglaserskrivare, svartvita laserskrivare, färgkopiatorer, svartvita kopiatorer eller bläckstråleskrivare.
- ❏ Tryckt papper där utskrift har gjorts av andra färglaserskrivare, svartvita laserskrivare, färgkopiatorer, svartvita kopiatorer, bläckstråleskrivare eller termotransferskrivare.
- ❏ Karbonpapper, självkopierande papper, värmekänsligt papper, tryckkänsligt papper, syrapapper eller papper som använder högtemperaturkänsligt bläck (omkring 190 °C).
- ❏ Etiketter som lätt lossnar eller etiketter som inte täcker skiljearket helt.
- ❏ Bestruket papper eller papper med speciell ytfärgning.
- ❏ Papper som har bindningshål eller är perforerat
- ❏ Papper med lim, häftklamrar, gem eller tejp
- ❏ Papper som drar åt sig statisk elektricitet
- ❏ Fuktigt papper
- ❏ Papper med ojämn tjocklek
- ❏ Mycket tjockt eller mycket tunt papper
- ❏ Papper som är för mjukt eller för grovt
- ❏ Papper som har olika fram- och baksida
- ❏ Papper som är vikt, krökt, vågigt eller sönderrivet
- <span id="page-271-1"></span>❏ Papper med oregelbunden form eller papper som inte har hörn med räta vinklar

### *Utskriftsområde*

Minst 4 mm marginal på alla sidor. (Utskriftsbredden ska vara 207,9 mm eller mindre.)

#### *Anm:*

- ❏ *Utskriftsområdet varierar beroende på vilket emuleringsläge som används.*
- ❏ *När du använder ESC/Page-språk finns det en minsta marginal på 5 mm längs alla kanter.*
- ❏ *Utskriftskvaliteten kan bli ojämn beroende på det papper du använder. Skriv ut ett eller två pappersark för att kontrollera utskriftskvaliteten.*

## *skrivare*

# <span id="page-272-0"></span>*Allmänt*

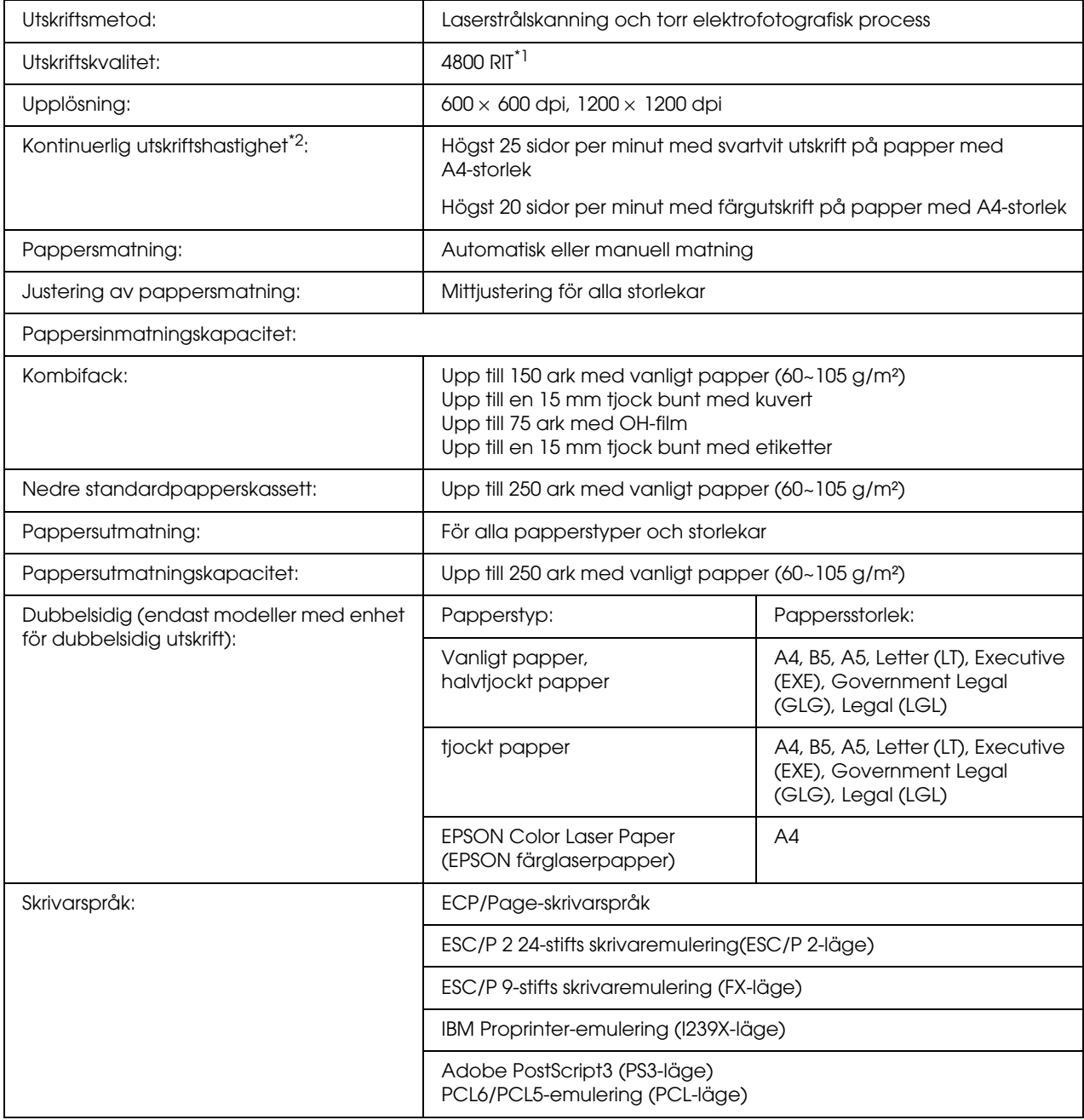

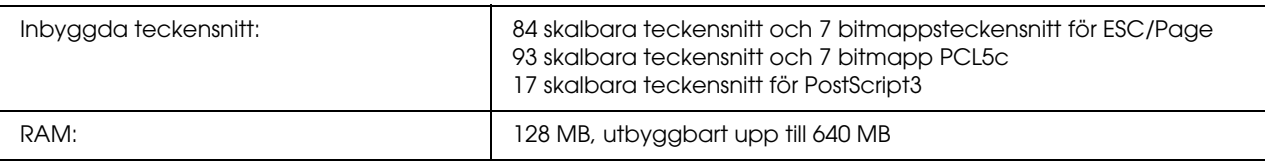

\*1 Epson AcuLaser Resolution Improvement Technology.

<span id="page-273-1"></span>\*2 Utskriftshastigheten varierar mellan olika papperskällor och villkor.

# *Omgivning*

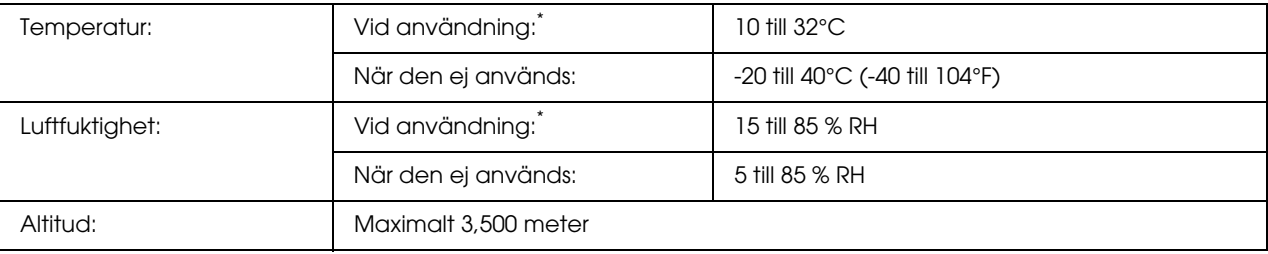

<span id="page-273-0"></span>\* Den rekommenderade temperaturen är 15 till 28°C och 20 till 70 % RH.

## *Mekanik*

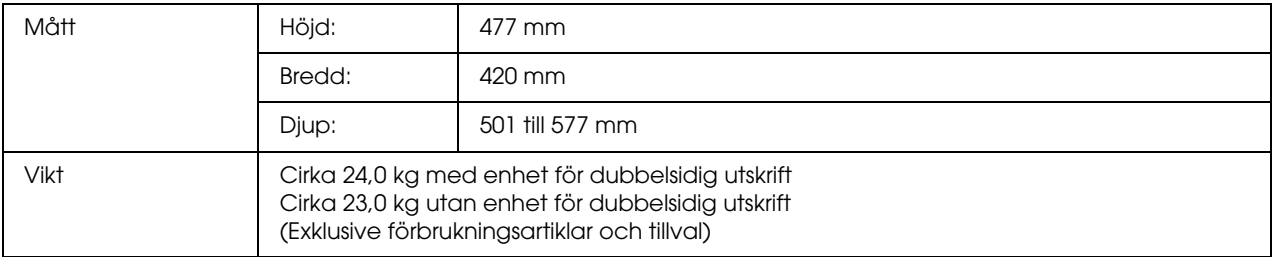

## *Elektricitet*

<span id="page-274-0"></span>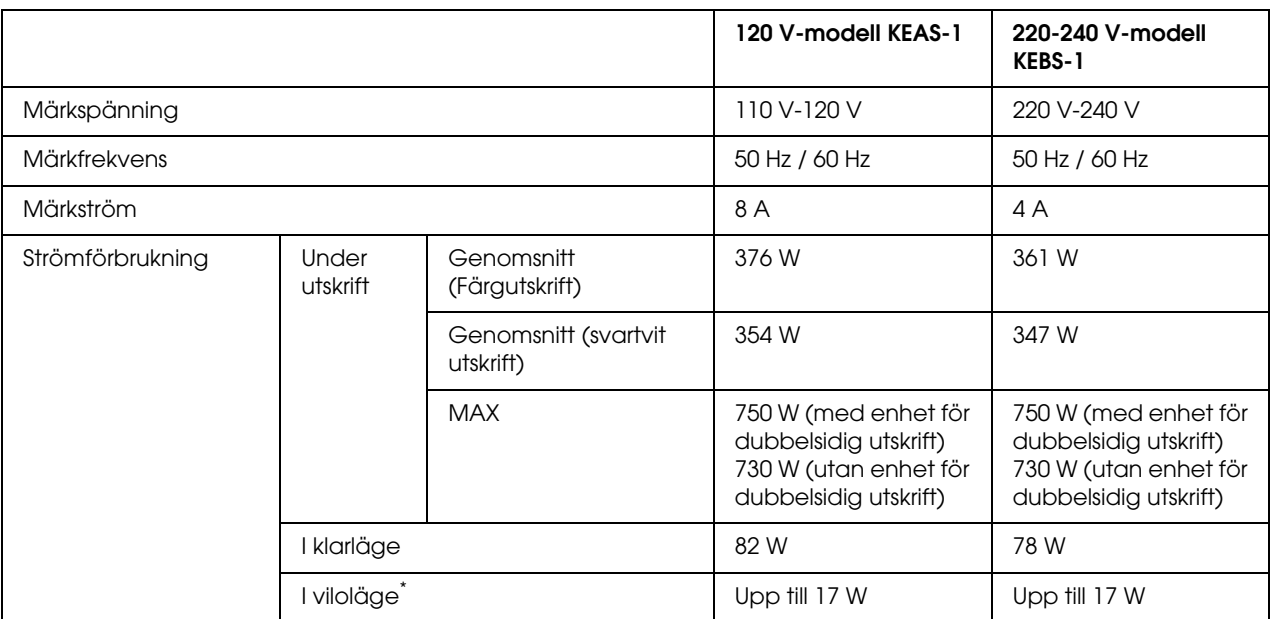

\* Värden representerar strömförbrukning när alla åtgärder har uppehåll. Strömförbrukningen varierar beroende på fel och driftförhållanden.

## *Standard och godkännanden*

Europa-modellen:

<span id="page-274-1"></span>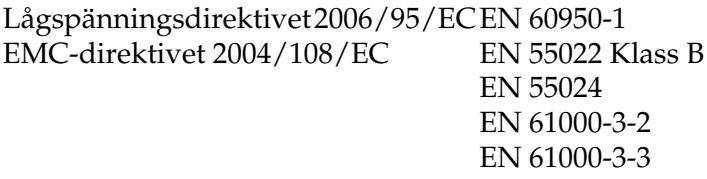

Australien-modellen:

EMC AS/NZS CISPR22 Class B

## *gränssnitt*

## *USB-gränssnitt*

<span id="page-275-1"></span>USB 2.0 High Speed mode (höghastighetsläge)

#### *Anm:*

- ❏ *Endast datorer som är utrustade med en USB-anslutning och som kör Mac OS X och Windows Vista, Vista x64, XP, XP x64, 2000, Server 2003 eller Server 2003 x64 stöder USB-gränssnittet.*
- ❏ *Datorn måste ha stöd för USB 2.0 för att USB 2.0 ska kunna användas som gränssnitt när du ska ansluta datorn till skrivaren.*
- <span id="page-275-0"></span>❏ *USB 2.0 är helt kompatibelt med USB 1.1, vilket gör att USB 1.1 kan användas som gränssnitt.*

### *Ethernet-gränssnitt*

Du kan använda IEEE 802.3 100BASE-TX/10BASE-T skärmad, partvinnad gränssnittskabel med en RJ45-anslutning.

# *Tillval och förbrukningsartiklar*

## *Papperskassettenhet (tillval)*

<span id="page-276-0"></span>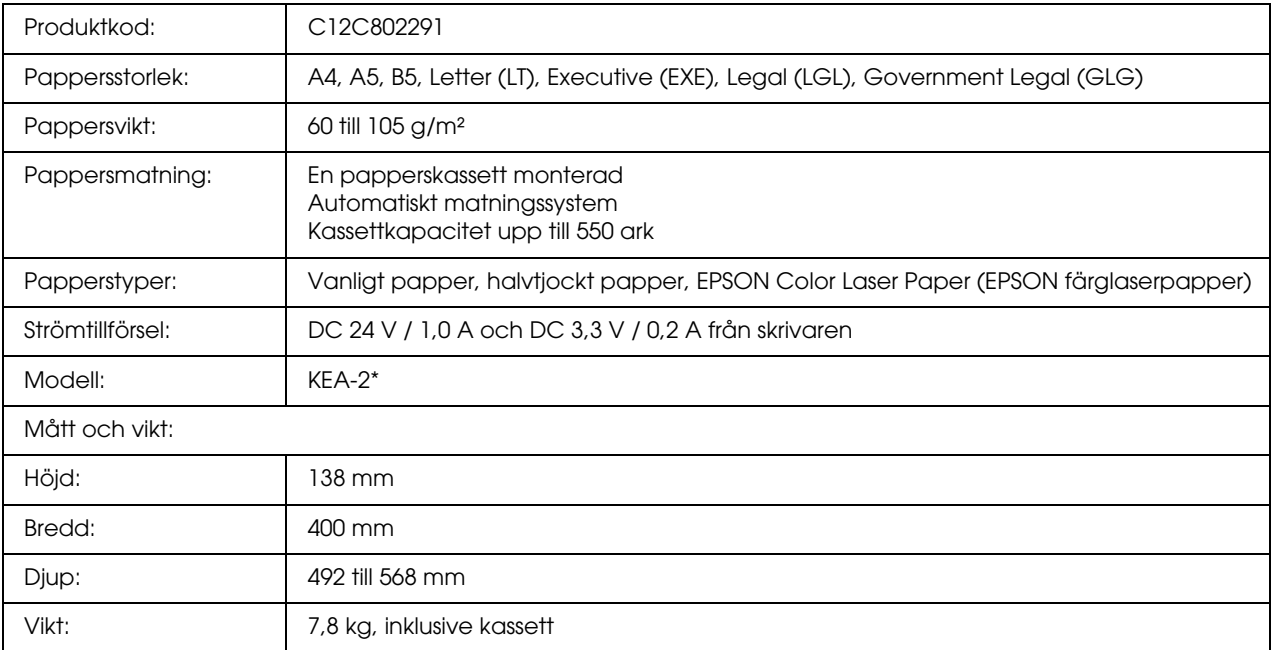

\* Den här produkten uppfyller CE-märkningskraven i enlighet med EG-direktivet 2004/108/EC.

<span id="page-277-0"></span>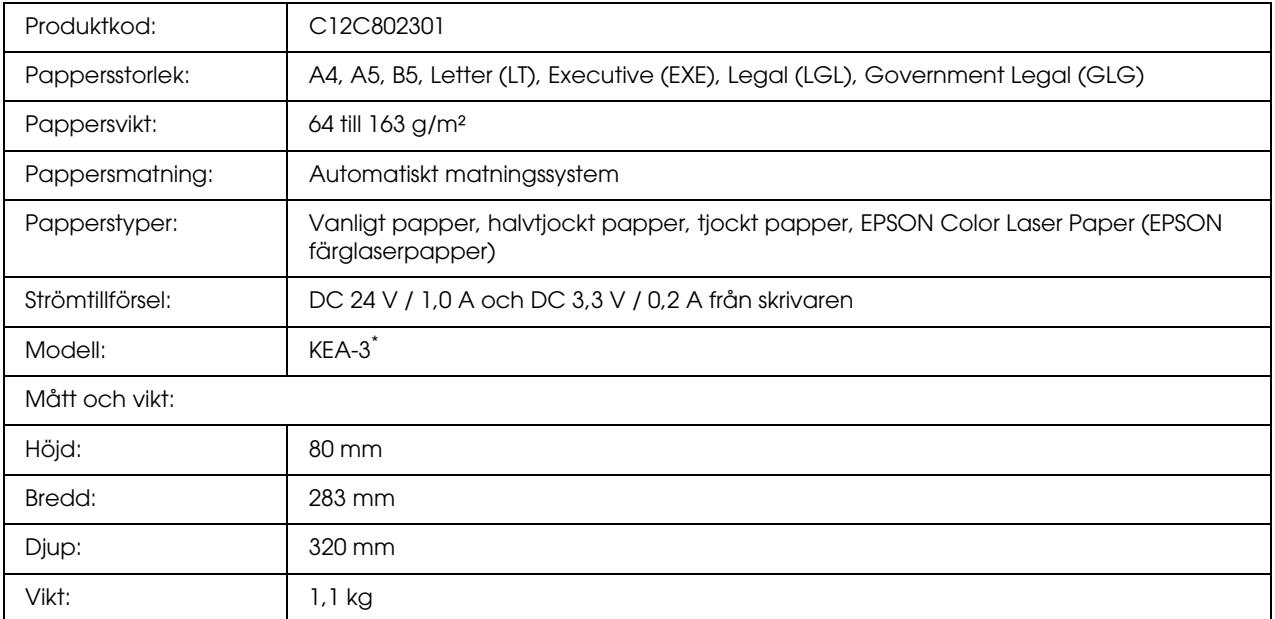

## *enhet för dubbelsidig utskrift*

<span id="page-277-1"></span>\* Den här produkten uppfyller CE-märkningskraven i enlighet med EG-direktivet 2004/108/EC.

### *Minnesmoduler*

Kontrollera att DIMM-modulen du köpt är kompatibel med EPSON-produkter. Om du vill ha mer information kontaktar du affären där du köpte skrivaren eller Epsons återförsäljarföretag.

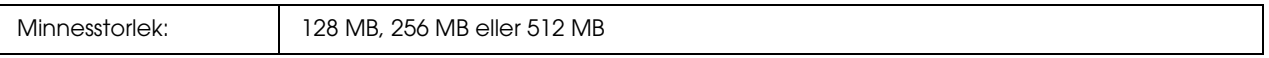

## *Bildkassett*

<span id="page-278-0"></span>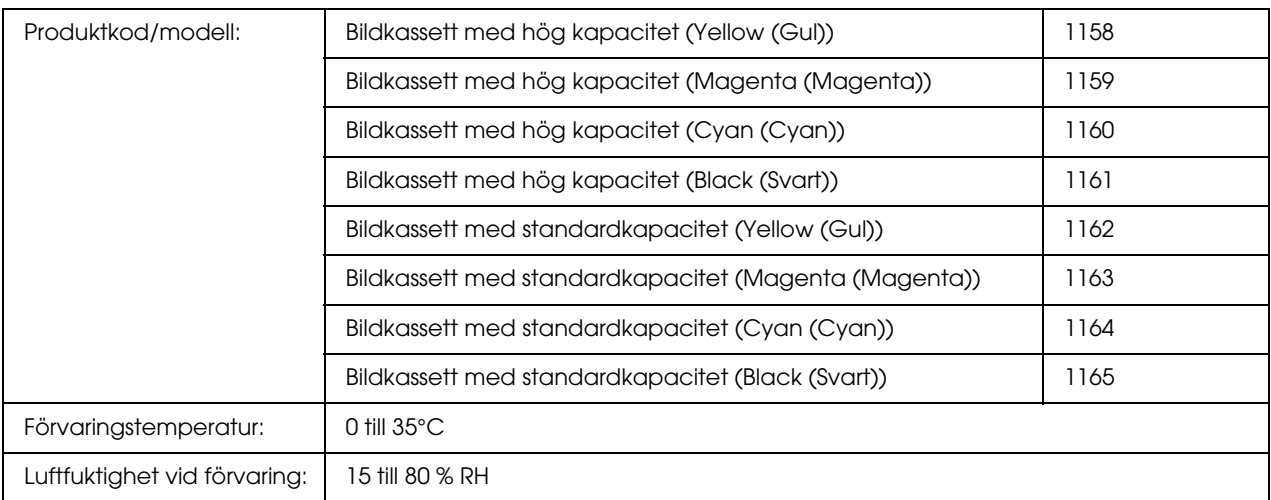

<span id="page-278-1"></span>\* Den här produkten uppfyller CE-märkningskraven i enlighet med EG-direktivet 2004/108/EC.

### *fixeringsenhet*

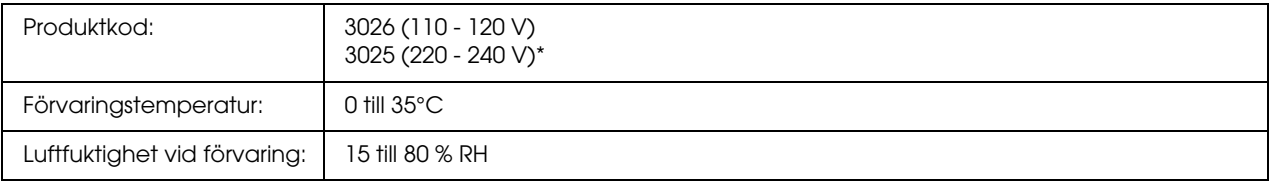

<span id="page-278-2"></span>\* Den här produkten uppfyller CE-märkningskraven i enlighet med EG-direktivet 2004/108/EC.

## *överföringsenhet*

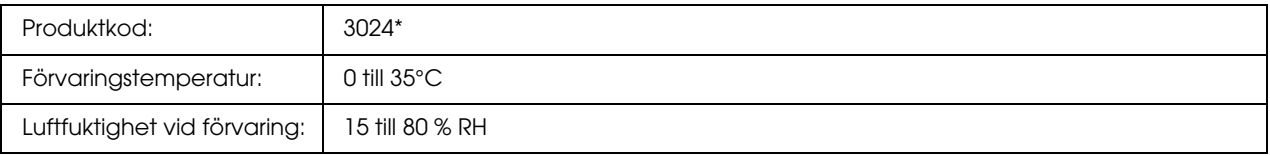

\* Den här produkten uppfyller CE-märkningskraven i enlighet med EG-direktivet 2004/108/EC.

# *Register*

### *A*

Anpassad pappersstorlek skrivarinställningar, [48](#page-47-0) avbryta utskrift, [193](#page-192-1), [258](#page-257-0) från skrivardrivrutin (Macintosh), [138](#page-137-1) från skrivardrivrutinen (Windows), [93](#page-92-1)

### *B*

Bildkassett, [210](#page-209-1) specifikationer, [279](#page-278-0)

### *D*

dela skrivaren använda en extra drivrutin (Windows), [97](#page-96-0) dela skrivaren (Macintosh), [139](#page-138-0) dela skrivaren (Windows), [96](#page-95-0) För användare av Mac OS X, [139](#page-138-1) installera skrivardrivrutinen från cd-romskivan (Windows), [105](#page-104-0) konfigurera klienter (Windows), [102](#page-101-0) Dubbelsidig utskrift manuellt (Macintosh), [124](#page-123-0) Dubbelsidig utskrift manuellt (Windows), [57](#page-56-0)

### *E*

Emuleringsmeny, [157](#page-156-1) enhet för dubbelsidig utskrift specifikationer, [278](#page-277-0) så här installerar du, [199](#page-198-0) så här tar du bort, [203](#page-202-0) Epson color laser coated paper (Epson bestruket färglaserpapper) skrivarinställningar, [45](#page-44-0) Epson color laser paper skrivarinställningar, [43](#page-42-0) Epson color laser transparencies skrivarinställningar, [44](#page-43-0) EPSON Status Monitor beställa online, [91](#page-90-0) Consumables (Förbrukningsartiklar), flik (Macintosh), [134](#page-133-0) hämta information om skrivarstatus (Windows), [85](#page-84-0) Hämta skrivarens enkla status (Windows), [84](#page-83-0) information om förbrukningsartiklar (Windows), [86](#page-85-0)

Installera EPSON Status Monitor (Windows), [80](#page-79-0) inställningar för fältikon, [92](#page-91-0) jobbinformation (Windows), [87](#page-86-0) Job Information (Jobbinformation), flik (Macintosh), [135](#page-134-0) meddelandeinställningar (Windows), [89](#page-88-0) Om EPSON Status Monitor (Windows), [84](#page-83-1) statusflik (Macintosh), [133](#page-132-0) öppna EPSON Status Monitor (Macintosh), [132](#page-131-0) Öppna EPSON Status Monitor (Windows), [83](#page-82-0) övervaka skrivaren med hjälp av EPSON Status Monitor (Macintosh), [132](#page-131-1) Övervaka skrivaren med hjälp av EPSON Status Monitor (Windows), [80](#page-79-1) ESCP2-menyn, [171](#page-170-0) Ethernet, [276](#page-275-0) Etiketter skrivarinställningar, [47](#page-46-0)

### *F*

Fackmeny, [156](#page-155-0) Felsökning, [232,](#page-231-1) [245](#page-244-0), [258](#page-257-0) driftsproblem, [245](#page-244-1) minnesproblem, [253](#page-252-0) PCL6-läge, [262](#page-261-0) PostScript 3-läge, [259](#page-258-0) problem med färgutskrift, [249](#page-248-0) problem med pappershantering, [254](#page-253-0) problem med utskriftskvalitet, [250](#page-249-0) tillval, [255](#page-254-0) USB-problem, [257](#page-256-0) felsökning, [178](#page-177-1), [192](#page-191-1) fixeringsenhet specifikationer, [279](#page-278-1) Flytta skrivaren, [229](#page-228-0) funktioner Adobe PostScript 3-läge, [29](#page-28-0) flera olika teckensnitt, [29](#page-28-1) Fördefinierade färginställningar i skrivardrivrutinen, [28](#page-27-0) PCL-emuleringsläge, [29](#page-28-2) Resolution Improvement Technology (teknik för förbättrad upplösning) och Enhanced MicroGray technology (teknik för förbättrad bildkvalitet), [28](#page-27-1) Tandemskrivarmotor med hög hastighet, [28](#page-27-2) tonersparläge, [28](#page-27-3)

FX-menyn, [174](#page-173-0) fylla på papper Kombifack, [38](#page-37-0) nedre standardkassett, [39](#page-38-0) papperskassettenhet (tillval), [39](#page-38-0) Färgregistrering, [193](#page-192-2), [230](#page-229-0) Färgregistrering, meny, [163](#page-162-0) förbrukningsartiklar byta fixeringsenheten, [215](#page-214-0) byta ut en bildkassett, [210](#page-209-1) byta ut överföringsenheten, [221](#page-220-0) meddelanden om byte av förbrukningsartiklar, [210](#page-209-2) specifikationer (bildkassett), [279](#page-278-0) specifikationer (fixeringsenhet), [279](#page-278-1) specifikationer (överföringsenhet), [279](#page-278-2) fördefinierade utskriftsinställningar använda fördefinierade inställningar (Macintosh), [109](#page-108-0) använda fördefinierade inställningar (Windows), [53](#page-52-0)

### *G*

gränssnitt ethernet, [276](#page-275-0) USB, [276](#page-275-1)

#### *H*

handböcker användarhandbok, [21](#page-20-0) installationshandbok, [21](#page-20-1) nätverkshandbok, [21](#page-20-2) onlinehjälp, [21](#page-20-3) Pappersstoppsguide, [21](#page-20-4) Teckensnittsguide, [21](#page-20-5) hiälp Epson, [264](#page-263-0)

#### *I*

I239X-menyn, [176](#page-175-0) Informationsmeny, [153](#page-152-0) Installera PostScript-skrivardrivrutinen för nätverksgränssnittet (Windows), [143](#page-142-0) installera PostScript-skrivardrivrutinen för USB-gränssnittet (Windows), [141](#page-140-0) Installera tillval enhet för dubbelsidig utskrift, [199](#page-198-1) installera enheten för dubbelsidig utskrift, [199](#page-198-0) installera en minnesmodul, [204](#page-203-1) installera papperskassettenheten, [195](#page-194-1)

minnesmodul, [204](#page-203-2) papperskassettenhet, [195](#page-194-2) ta bort enheten för dubbelsidig utskrift, [203](#page-202-0) ta bort en minnesmodul, [209](#page-208-0) ta bort papperskassettenheten, [199](#page-198-2) Inställningar för PostScript-skrivardrivrutin använda AppleTalk i Windows 2000, [145](#page-144-0) Göra ändringar i PostScript-skrivarinställningar (Macintosh), [149](#page-148-0) Göra ändringar i PostScript-skrivarinställningar (Windows), [145](#page-144-1) inställningar för utskriftskvalitet göra inställningar för utskriftskvalitet (Macintosh), [108](#page-107-0) Göra inställningar för utskriftskvalitet (Windows), [51](#page-50-0) Inställningar i skrivardrivrutinen anpassa utskriftsinställningar (Macintosh), [111](#page-110-0) anpassa utskriftsinställningar (Windows), [54](#page-53-0) använda en överlagring (Windows), [70](#page-69-0) använda ett vattenmärke (Macintosh), [114](#page-113-0) använda ett vattenmärke (Windows), [65](#page-64-0) Använda sidhuvud och sidfot (Macintosh), [121](#page-120-0) Använda sidhuvud och sidfot (Windows), [68](#page-67-0) avbryta utskrift (Macintosh), [138](#page-137-1) avbryta utskrift (Windows), [93](#page-92-1) dubbelsidig utskrift (Macintosh), [123](#page-122-0) dubbelsidig utskrift (Windows), [56](#page-55-0) göra tillvalsinställningar (Windows), [74](#page-73-1) göra utökade inställningar (Macintosh), [126](#page-125-0) göra utökade inställningar (Windows), [73](#page-72-0) konfidentiellt jobb (Macintosh), [130](#page-129-0) Konfidentiellt jobb (Windows), [79](#page-78-0) olika överlagringsdata för skrivarinställningar (Windows), [73](#page-72-1) reservera jobb (Macintosh), [126](#page-125-1) Reservera jobb (Windows), [74](#page-73-2) skapa en överlagring (Windows), [70](#page-69-1) skapa ett nytt vattenmärke (Macintosh), [116](#page-115-0) skapa ett nytt vattenmärke (Windows), [67](#page-66-0) skriva ut jobb igen (Macintosh), [127](#page-126-0) Skriva ut jobb igen (Windows), [76](#page-75-0) skriva ut med enheten för dubbelsidig utskrift (Macintosh), [123](#page-122-1) skriva ut med enheten för dubbelsidig utskrift (Windows), [56](#page-55-1) skriva ut med en överlagring (Windows), [72](#page-71-0) spara (Macintosh), [111](#page-110-1) spara (Windows), [55](#page-54-0) ställa in USB-anslutningen (Macintosh), [137](#page-136-0) ställa in USB-anslutningen (Windows), [92](#page-91-1)

utskriftsinställningar (Macintosh), [109](#page-108-0) utskriftsinställningar (Windows), [53](#page-52-0) utskriftskvalitet (Macintosh), [108](#page-107-0) utskriftskvalitet (Windows), [51](#page-50-0) utskriftslayout (Macintosh), [113](#page-112-0) utskriftslayout (Windows), [62](#page-61-0) verifiera jobb (Macintosh), [129](#page-128-0) Verifiera jobb (Windows), [77](#page-76-0) ändra storleken på utskrifterna automatiskt (Windows), [64](#page-63-0) ändra utskriftsstorlek (Macintosh), [112](#page-111-0) ändra utskriftsstorleken (Windows), [64](#page-63-1) Inställningsmeny, [159](#page-158-0)

#### *K*

Kombifack fylla på papper, [38](#page-37-0) tillgängligt papper, [35](#page-34-1) Konfidentiellt jobb, meny, [165](#page-164-0), [191](#page-190-0) kontakta Epson, [264](#page-263-0) Kontrollpanel översikt, [25](#page-24-0) kontrollpanel, [193](#page-192-1) kontrollpanelens menyer emulering, [157](#page-156-1) ESCP2, [171](#page-170-0) fack, [156](#page-155-0) FX, [174](#page-173-0) färgregistrering, [163](#page-162-0) I239X, [176](#page-175-0) information, [153](#page-152-0) inställning, [159](#page-158-0) konfidentiellt jobb, [165](#page-164-0), [191](#page-190-0) lösenordskonfiguration, [178](#page-177-2) nätverk, [167](#page-166-0) om, [152](#page-151-0) panelinställningar, [152](#page-151-1) PCL, [168](#page-167-0) PS3, [170](#page-169-1) reservera jobbdata, [190](#page-189-0) skriva ut, [157](#page-156-2) snabbutskrift, [164](#page-163-0), [190](#page-189-1) så här kommer du åt, [152](#page-151-2) USB, [166](#page-165-0) återställ, [164](#page-163-1) kuvert skrivarinställningar, [45](#page-44-1)

#### *M*

Menyn Lösenordskonfiguration, [178](#page-177-2) minnesmodul specifikationer, [278](#page-277-1) så här installerar du, [204](#page-203-1) så här tar du bort, [209](#page-208-0)

#### *N*

Nedre standardkassett fylla på papper, [39](#page-38-0) tillgängligt papper, [36](#page-35-2) Nätverksmeny, [167](#page-166-0)

### *O*

OH-film skrivarinställningar, [44](#page-43-0) Otillgängligt papper, [272](#page-271-0)

#### *P*

papper anpassad pappersstorlek, [48](#page-47-0) Epson color laser coated paper (Epson bestruket färglaserpapper), [45](#page-44-0) Epson color laser paper, [43](#page-42-0) etiketter, [47](#page-46-0) kuvert, [45](#page-44-1) OH-film, [44](#page-43-0) otillgängligt papper, [272](#page-271-0) tillgängligt papper, [271](#page-270-0) tjockt papper och extra tjockt papper, [48](#page-47-1) utskriftsområde, [272](#page-271-1) Papperskassettenhet (tillval) fylla på papper, [39](#page-38-0) specifikationer, [277](#page-276-0) så här installerar du, [195](#page-194-1) så här tar du bort, [199](#page-198-2) tillgängligt papper, [36](#page-35-3) papperskällor Kombifack, [35](#page-34-1) nedre standardkassett, [36](#page-35-2) papperskassettenhet (tillval), [36](#page-35-3) välja en papperskälla (kontrollpanel), [37](#page-36-0) välja en papperskälla (skrivardrivrutin), [37](#page-36-1) pappersstopp så här åtgärdar du pappersstopp, [232](#page-231-1) PCL meny, [168](#page-167-0)

PCL-skrivardrivrutin maskinvarukrav, [150](#page-149-0) om PCL-läget, [150](#page-149-1) systemkrav, [150](#page-149-2) PostScript-skrivardrivrutin Installera PostScript-skrivardrivrutinen för användare av OS X, [146](#page-145-0) maskinvarukrav, [140](#page-139-0) systemkrav (Macintosh), [140](#page-139-1) systemkrav (Windows), [140](#page-139-2) välja en skrivare i en nätverksmiljö för användare av Mac OS X, [147](#page-146-0) öppna PostScript-skrivardrivrutinen (Macintosh), [148](#page-147-0) Öppna PostScript-skrivardrivrutinen (Windows), [144](#page-143-0) problem, lösa kontakta Epson, [264](#page-263-0) PS3, meny, [170](#page-169-1)

### *R*

reserverade jobbdata, [190](#page-189-0)

### *S*

service, [264](#page-263-0) Sidhuvud och sidfot så här använder du (Macintosh), [121](#page-120-0) så här använder du (Windows), [68](#page-67-0) skrivardrivrutin avinstallera skrivardrivrutinen (Windows), [94](#page-93-0) avinstallera skrivarprogramvaran (Macintosh), [138](#page-137-2) om skrivarprogramvaran (Macintosh), [107](#page-106-0) Om skrivarprogramvaran (Windows), [50](#page-49-0) öppna skrivardrivrutinen (Macintosh), [107](#page-106-1) Öppna skrivardrivrutinen (Windows), [50](#page-49-1) skrivare allmänt, [273](#page-272-0) delar (baksida), [23](#page-22-0) delar (framsida), [22](#page-21-0) delar (insida), [24](#page-23-0) elektricitet, [275](#page-274-0) förbrukningsartiklar, [26](#page-25-0) mekanik, [274](#page-273-0) omgivning, [274](#page-273-1) rengöra, [226](#page-225-0) rengöra (inuti skrivaren), [227](#page-226-0) standard och godkännanden, [275](#page-274-1) Så här justerar du färgregistreringen, [193](#page-192-2), [230](#page-229-0) tillvalsprodukter, [26](#page-25-1)

transportera, [229](#page-228-0) transportera (kortare sträcka), [231](#page-230-0) transportera (längre sträcka), [230](#page-229-1) Snabbutskrift, meny, [164](#page-163-0), [190](#page-189-1) Spara anpassade inställningar Spara inställningar (Windows), [55](#page-54-0) spara inställningarna (Macintosh), [111](#page-110-1) status- och felmeddelanden, [178](#page-177-1) statussida så här skriver du ut, [192,](#page-191-1) [245](#page-244-0)

#### *T*

Tillgängligt papper, [271](#page-270-0) tillval specifikationer (enhet för dubbelsidig utskrift), [278](#page-277-0) specifikationer (minnesmodul), [278](#page-277-1) specifikationer (papperskassettenhet (tillval)), [277](#page-276-0) Tjockt papper och extra tjockt papper skrivarinställningar, [48](#page-47-1) Transportera skrivaren (kortare sträcka), [231](#page-230-0) Transportera skrivaren (längre sträcka), [230](#page-229-1)

#### *U*

underhåll förbrukningsartiklar, [210,](#page-209-2) [215,](#page-214-0) [221](#page-220-0) skrivare (inuti skrivaren), [227](#page-226-0) skrivaren, [226](#page-225-0) USB, [276](#page-275-1) USB-meny, [166](#page-165-0) utmatningsfack, [42](#page-41-0) utskriftslayout ändra utskriftslayouten (Macintosh), [113](#page-112-0) ändra utskriftslayouten (Windows), [62](#page-61-0) Utskriftsmeny, [157](#page-156-2)

#### *V*

vattenmärke (Macintosh) så här använder du, [114](#page-113-0) så här gör du, [116](#page-115-0) vattenmärke (Windows) så här använder du, [65](#page-64-0) så här gör du, [67](#page-66-0)

## *Å*

Återställningsmenyn, [164](#page-163-1)

# *Ä*

ändra sidstorlek Ändra sidornas storlek automatiskt så att de passar utskriftspapperet (Windows), [64](#page-63-0) ändra sidstorlek enligt ett visst procenttal (Windows), [64](#page-63-1) ändra utskriftsstorlek (Macintosh), [112](#page-111-0)

## *Ö*

överföringsenhet specifikationer, [279](#page-278-2) överlagring olika skrivarinställningar (Windows), [73](#page-72-1) så här använder du (Windows), [70](#page-69-0) så här skapar du (Windows), [70](#page-69-1) så här skriver du ut (Windows), [72](#page-71-0)